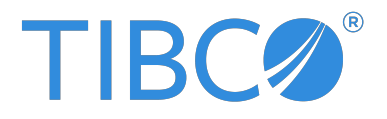

# **TIBCO® Data Virtualization**

### Installation Guide

Version 8.8.0 **|** October 2023

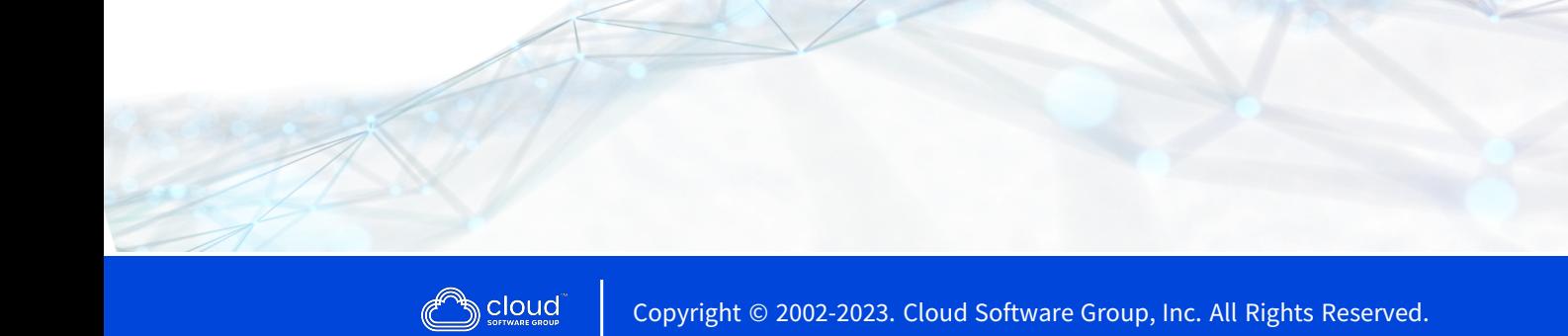

# <span id="page-1-0"></span>**Contents**

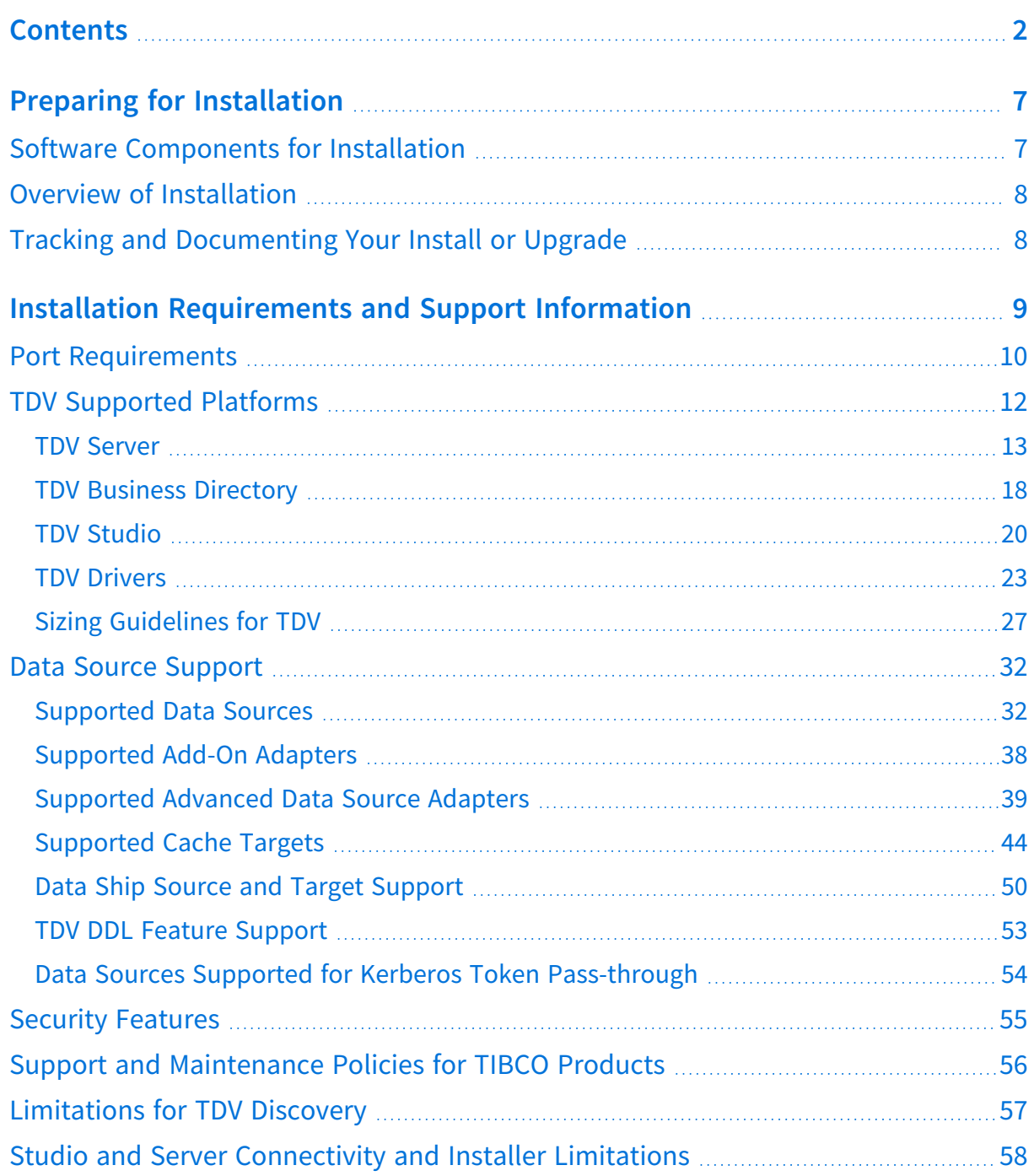

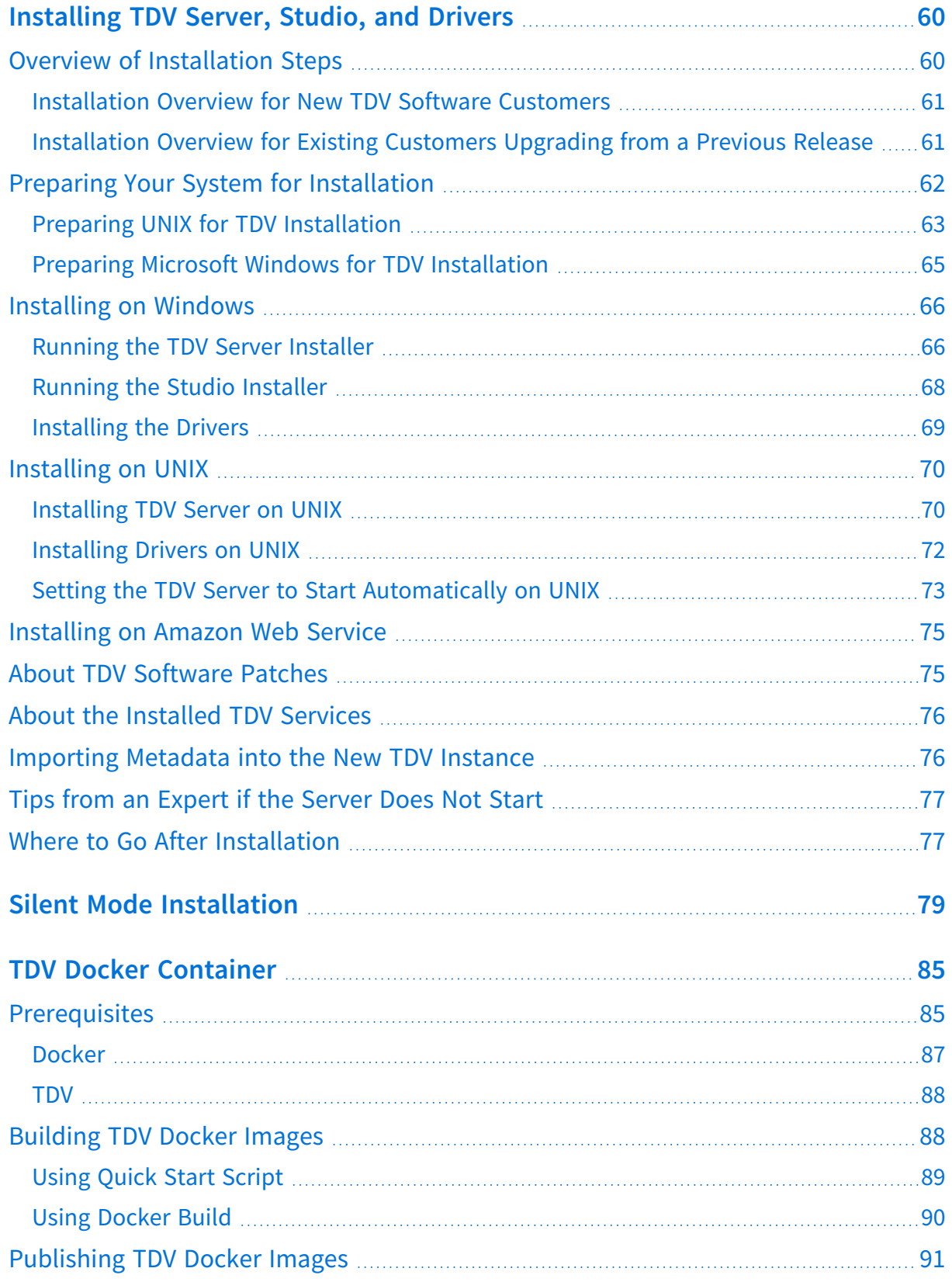

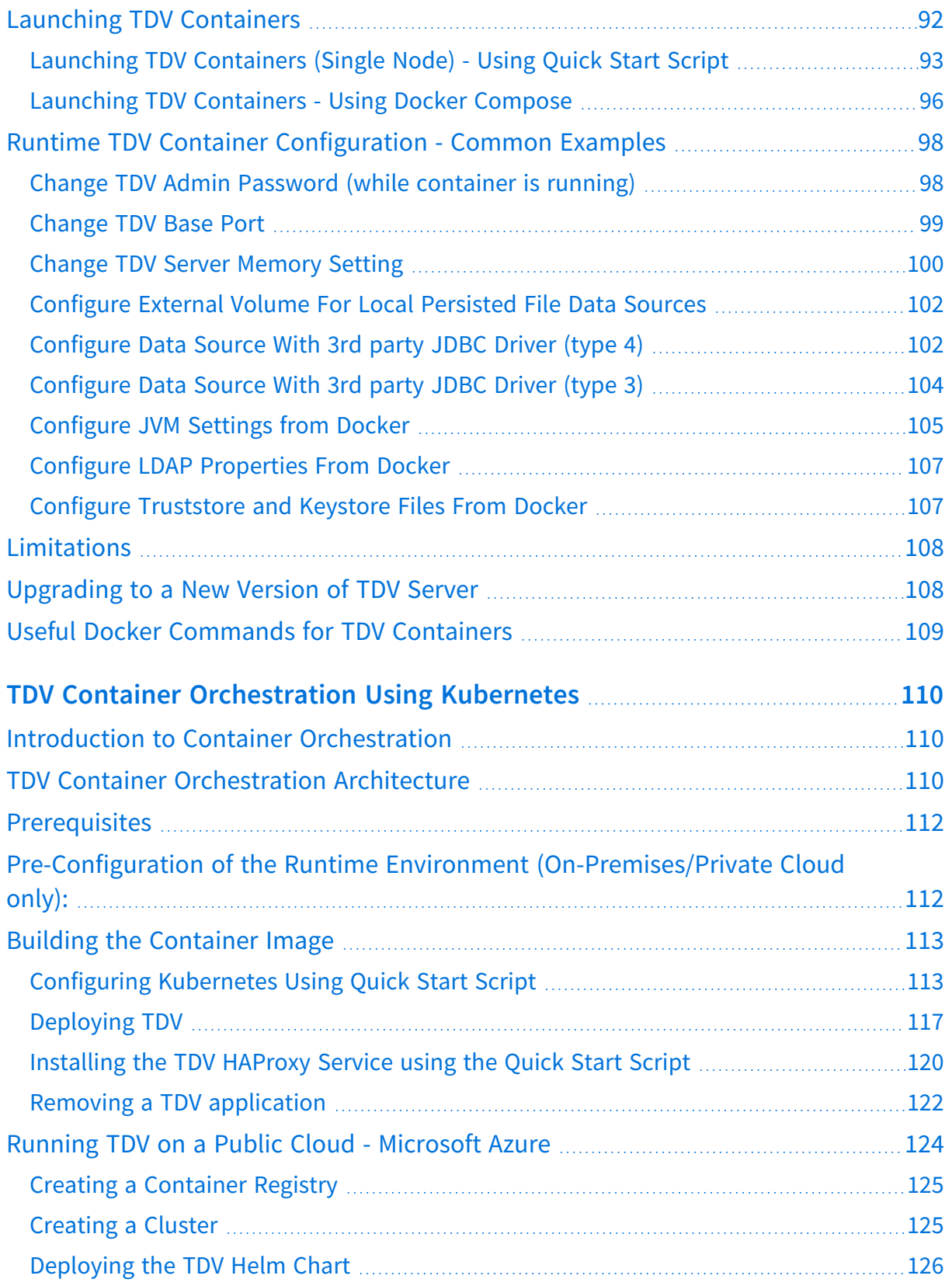

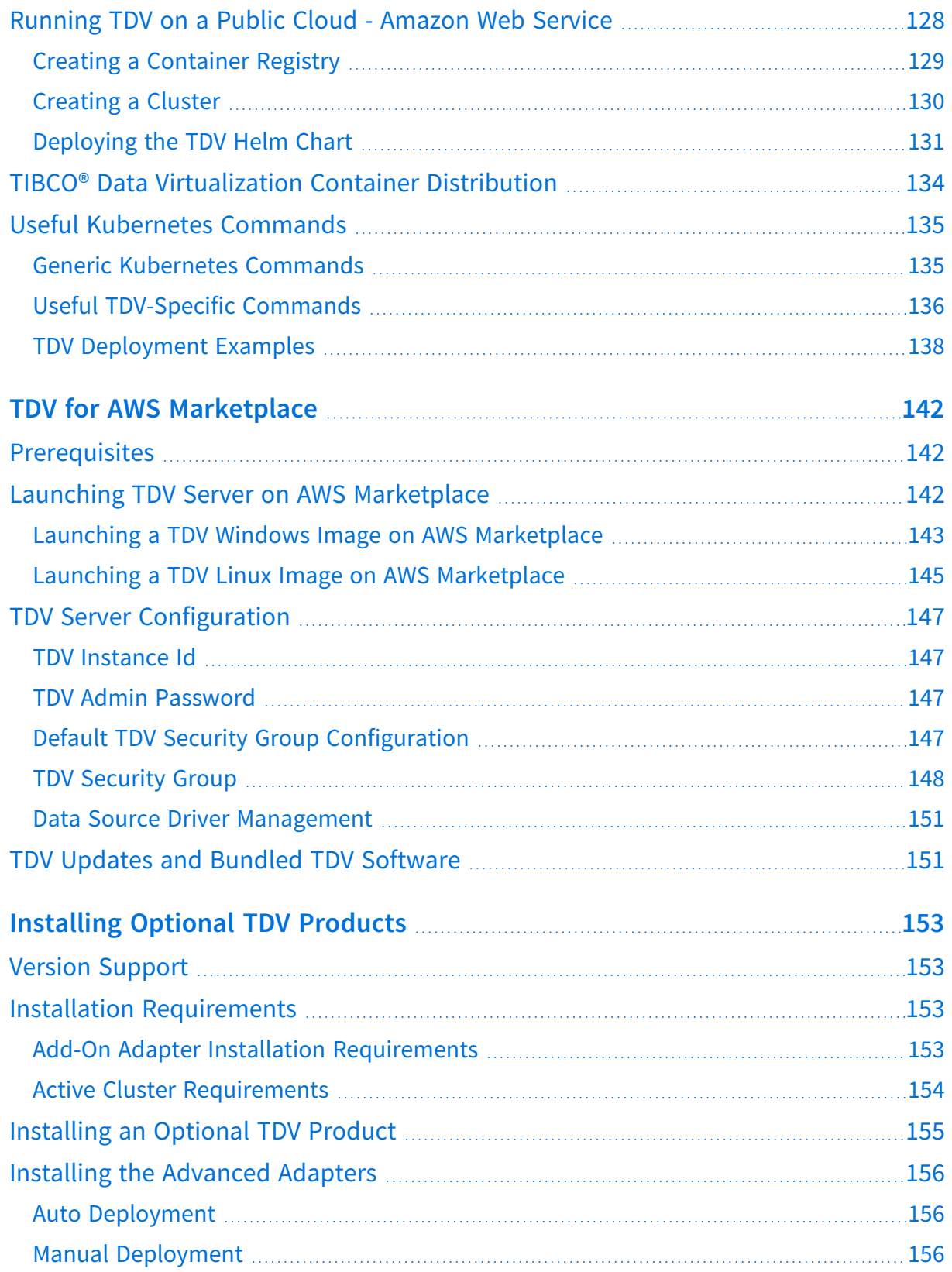

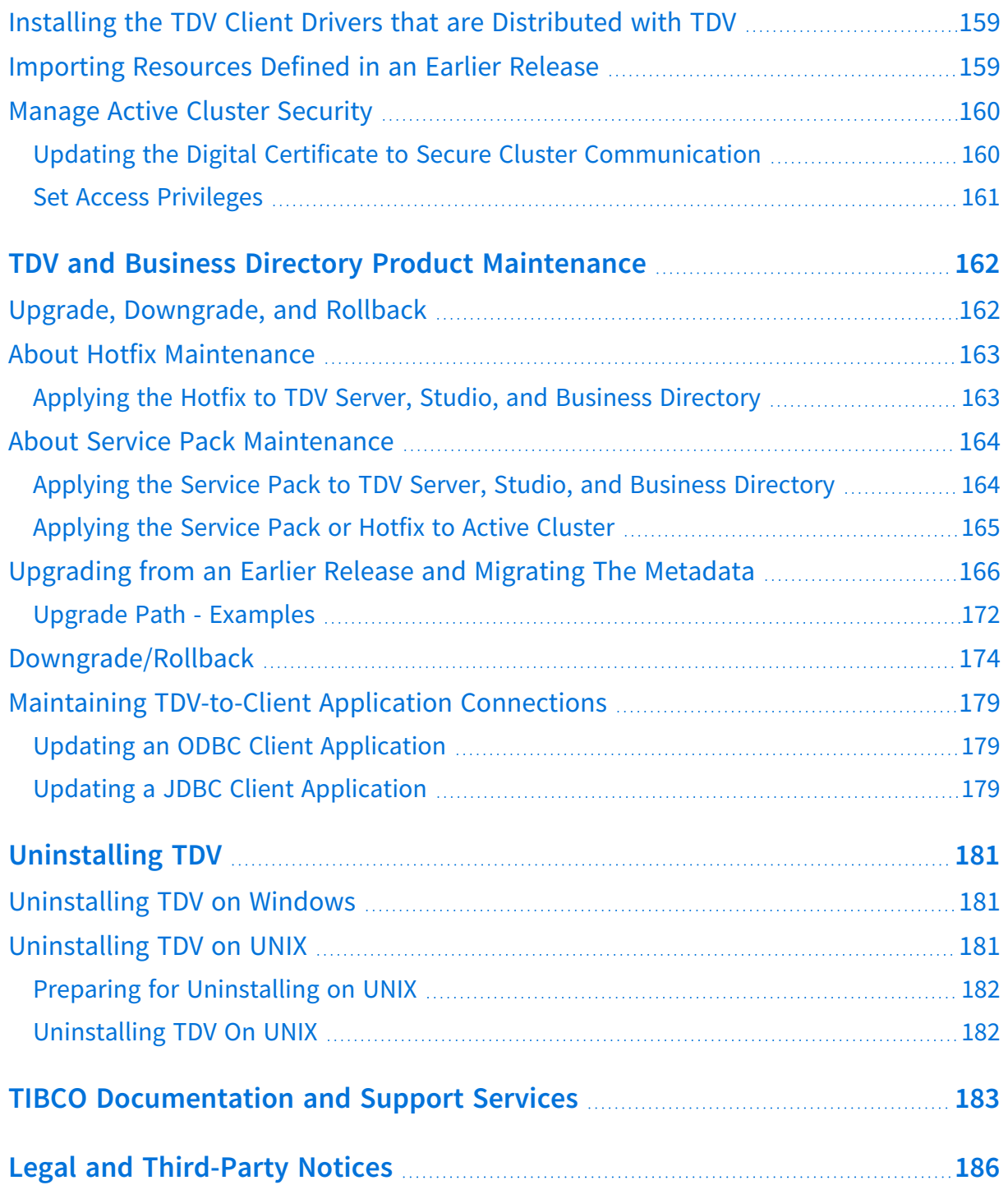

# <span id="page-6-0"></span>**Preparing for Installation**

Read the sections described in this chapter, prior to installing the Data Virtualization Platform:

- **•** Software [Components](#page-6-1) for Installation
- **•** Overview of [Installation](#page-7-0)
- <span id="page-6-1"></span>**•** Tracking and [Documenting](#page-7-1) Your Install or Upgrade

## **Software Components for Installation**

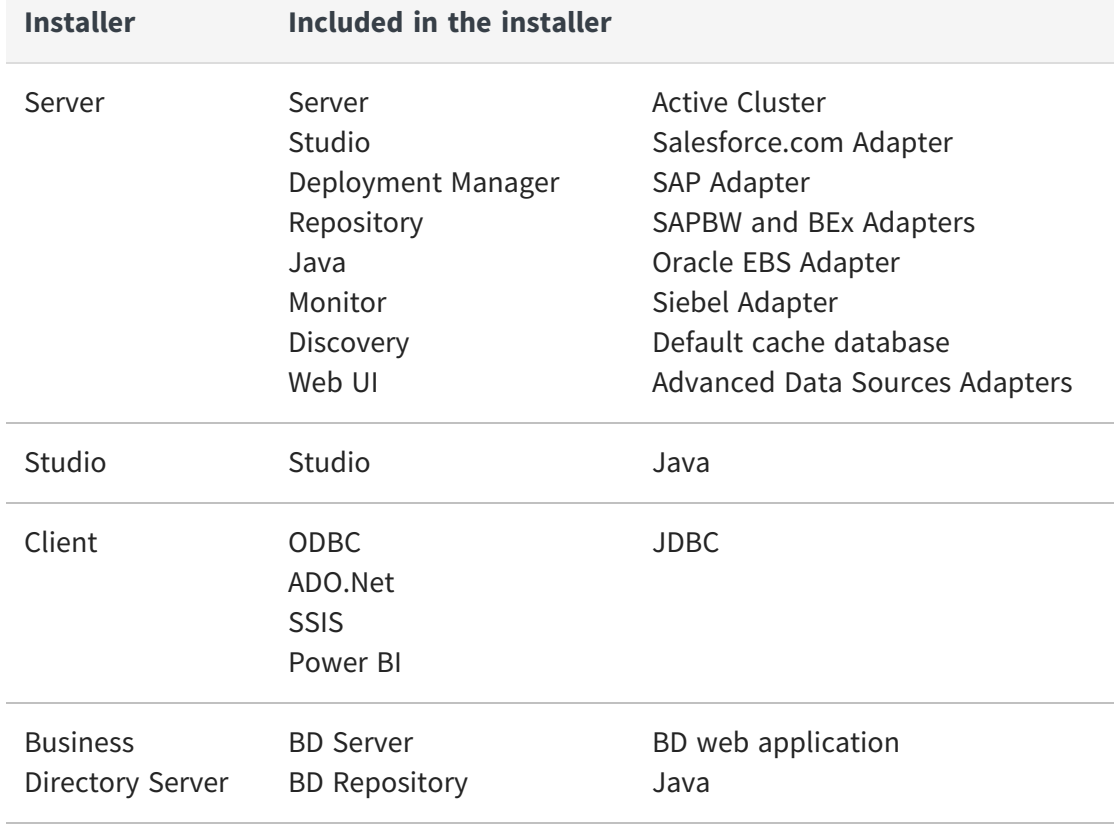

TDV provides the following installers for the Data Virtualization software components:

### <span id="page-7-0"></span>**Overview of Installation**

Before you install TIBCO® Data Virtualization, review the new features and bug fixes as documented in the *TDV and Business Directory Release Notes*. You can view it at <https://docs.tibco.com/products/tibco-data-virtualization>

Choose one of the options below:

1. For a new TDV installation, refer to the chapter [Installing](#page-59-0) TDV Server, Studio, and [Drivers](#page-59-0).

**Note**: After TDV 8.x is installed, you can proceed with installation of hotfix or service packs. Refer to the sections About Hotfix [Maintenance](#page-162-0) and About [Service](#page-163-0) Pack [Maintenance](#page-163-0) for more information on how to do this.

- 2. If you are upgrading within the same major version (for example, 8.x to 8.(x+1)), refer to the section About Service Pack [Maintenance](#page-163-0).
- 3. If you are upgrading from an earlier TDV major version (for example, 7.x to 8.x), and also want to migrate the metadata created in the earlier TDV version, refer to [Upgrading](#page-165-0) from an Earlier Release and Migrating The Metadata.

**Note**: If you do not need to migrate the metadata, follow the steps as outlined in the chapter [Installing](#page-59-0) TDV Server, Studio, and Drivers to install a new version of TDV.

4. If you need to apply a hotfix, follow the steps as outlined in the section [About](#page-162-0) Hotfix [Maintenance.](#page-162-0)

# <span id="page-7-1"></span>**Tracking and Documenting Your Install or Upgrade**

We recommend that you document the issues that you encounter during an upgrade and document all customizations made to your new TDV system, to help ensure that your next upgrade goes smoothly.

Before beginning your install, be aware that Java and PostgreSQL customizations are not preserved through the installation process. After install you must redo the customizations.

# <span id="page-8-0"></span>**Installation Requirements and Support Information**

This topic describes installation requirements and what TIBCO® Data Virtualization (TDV) supports. It includes the following topics:

- **•** Disk Space and Physical Memory [Requirements](../../../../../Content/Installation/Disk_Space_and_Physical_Memory_Requirements.htm#ch_2_support_1921172708_850427)
- **•** Port [Requirements](#page-9-0)
- **•** Studio and Server [Connectivity](#page-57-0) and Installer Limitations
- **•** TDV [Supported](#page-11-0) Platforms
	- TDV [Server](#page-12-0)
	- TDV Business [Directory](#page-17-0)
	- TDV [Studio](#page-19-0)
	- TDV [Drivers](#page-22-0)
- **•** Data Source [Support](#page-31-0)
	- [Supported](#page-31-1) Data Sources
	- [Supported](#page-37-0) Add-On Adapters
	- [Supported](#page-38-0) Advanced Data Source Adapters
	- [Supported](#page-43-0) Cache Targets
	- Data Ship Source and Target [Support](#page-49-0)
	- Data Sources Supported for Kerberos Token [Pass-through](#page-53-0)
- **•** Security [Features](#page-54-0)
- **•** Support and [Maintenance](#page-55-0) Policies for TIBCO Products
- **•** [Limitations](#page-56-0) for TDV Discovery

# <span id="page-9-0"></span>**Port Requirements**

By default, TDV Server listens to port 9401 for ODBC connections. The ODBC port number is always one greater than the server's web services HTTP base port which by default, is 9400. So the ODBC default port number is 9401. If SSL is used (encrypt is set to true), the ODBC driver automatically adds 2 to the port value so that the 9403 port is used. To determine the actual ODBC port settings, refer to the Client Interfaces Guide, section "TDV Port Settings for Client Connections to TDV".

Changing the HTTP base port value also changes the value of all derived ports after the next TDV restart (with the exception of the Repository and Cache database ports, which will remain the same).

Port number availability for TDV and Business Directory:

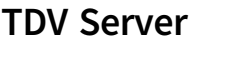

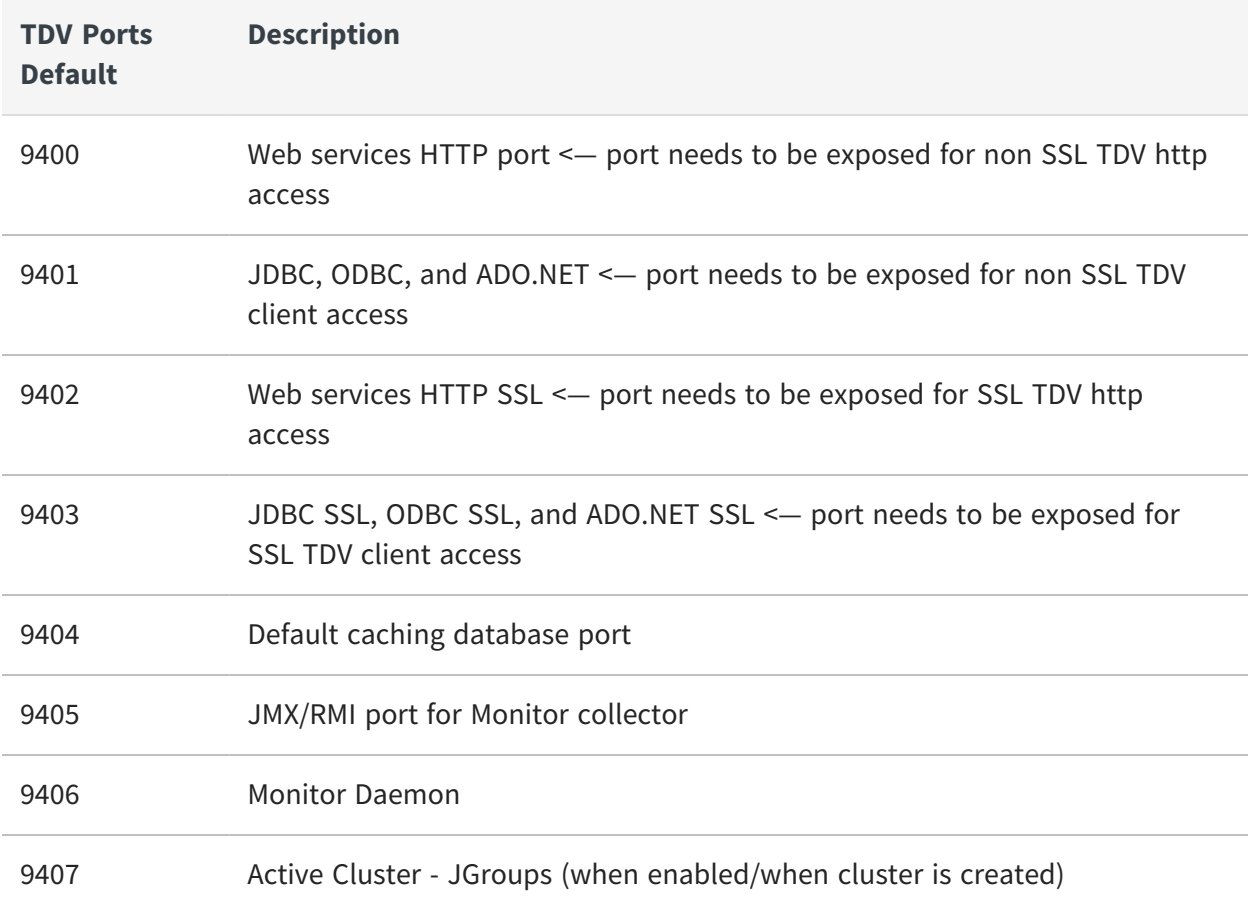

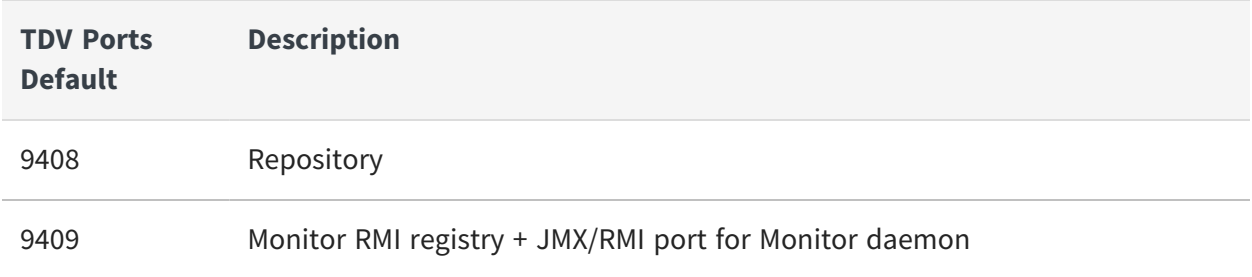

### **TDV Business Directory**

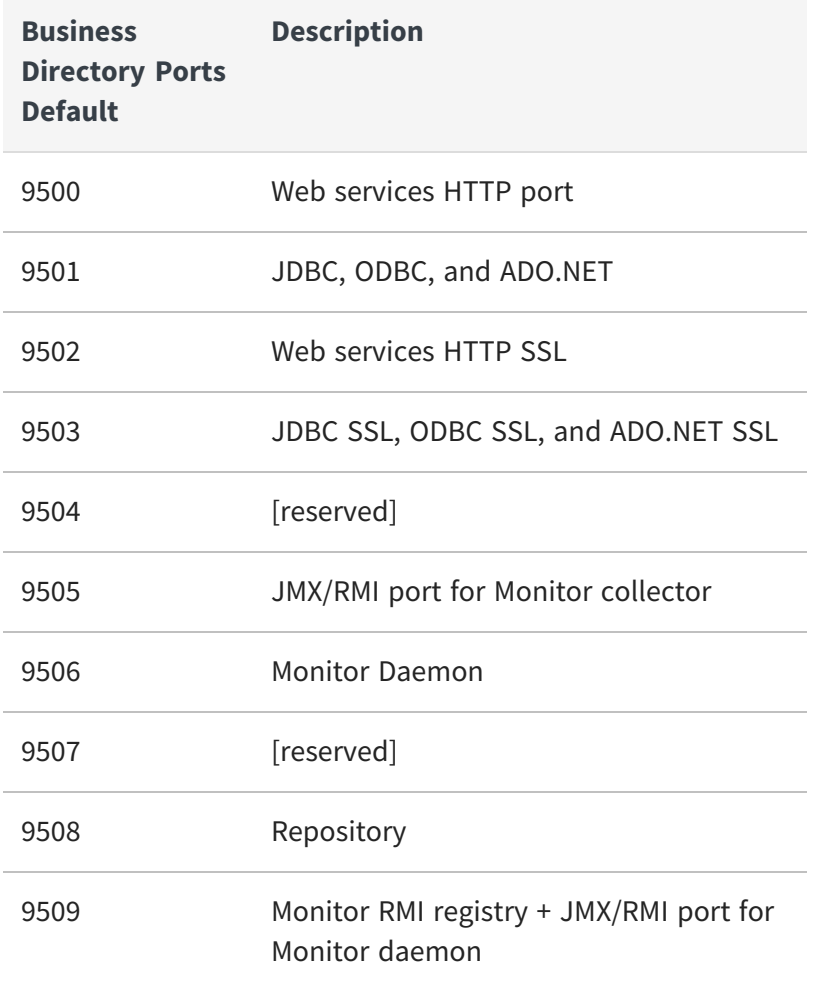

#### **MPP Engine**

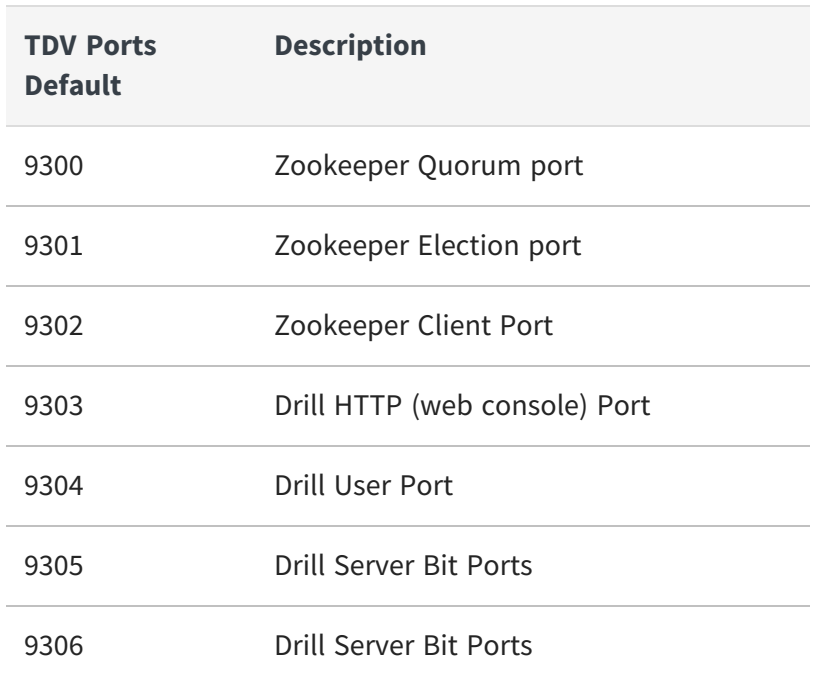

**Note**: The above ports are only active on operating systems that support MPP engine. (Refer to MPP Engine OS [Support](../../../../../Content/Installation/Operating_System_Support_for_Server_.htm#ch_2_support_1921172708_1086355))

## <span id="page-11-0"></span>**TDV Supported Platforms**

Studio can be installed and run on all Microsoft Windows platforms, but is not available for any UNIX platforms. Business Directory is supported on Windows and UNIX platforms only.

64-bit installers are provided for each of the Windows and UNIX platforms. In addition, separate java versions are provided for each platform Refer to the following topics for the support information for TDV components.

TDV [Server](#page-12-0)

TDV Business [Directory](#page-17-0)

TDV [Studio](#page-19-0)

TDV [Drivers](#page-22-0)

### <span id="page-12-0"></span>**TDV Server**

This page lists system requirements for TIBCO® Data Virtualization Server version 8.8.

#### **Hardware**

TDV performance depends on processor speeds, available memory, network bandwidth, data source response times, query join types, the complexity of views, and many other implementation factors. Fast response times and support for a large active user base and large loads are achieved with:

- **•** Fast multi-core CPUs
- **•** Large amounts of RAM
- **•** Ample disk space
- **•** GB Ethernet network connections on the same subnet as the most heavily trafficked data source

If hardware configurations are less than optimal, TDV functions equally well, although more slowly, for most development tasks. Given below are the minimum hardware requirements.

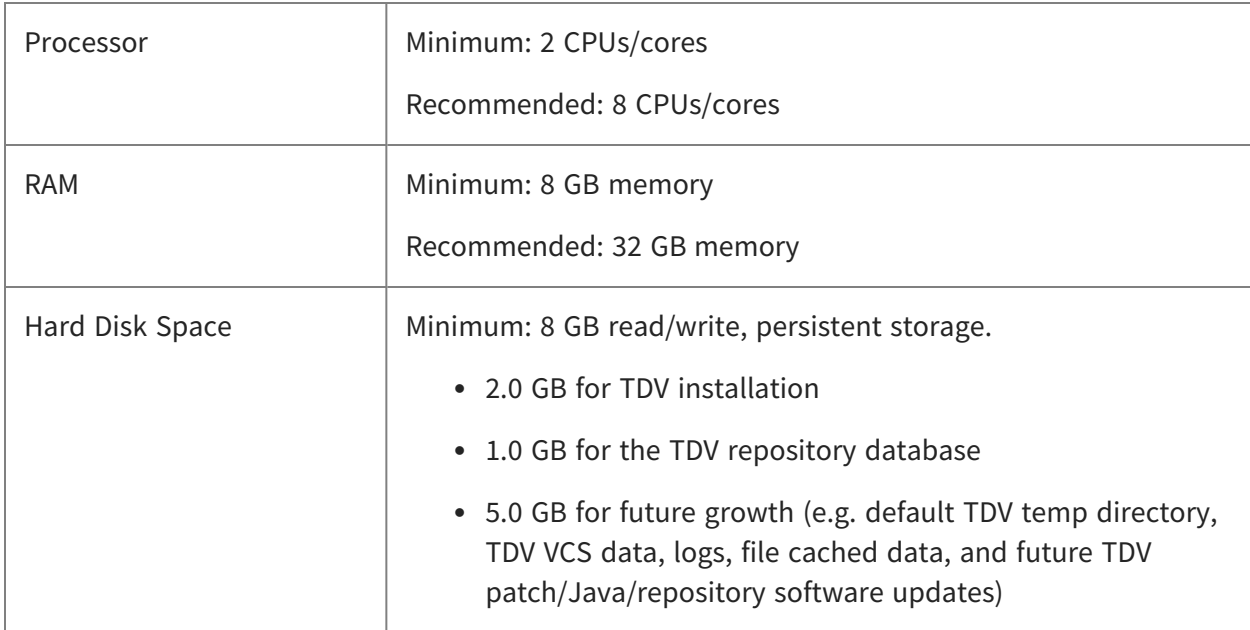

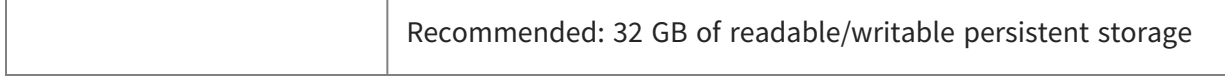

For details about different TDV deployments, please refer to Sizing [Guidelines](#page-26-0) for TDV.

### **Software**

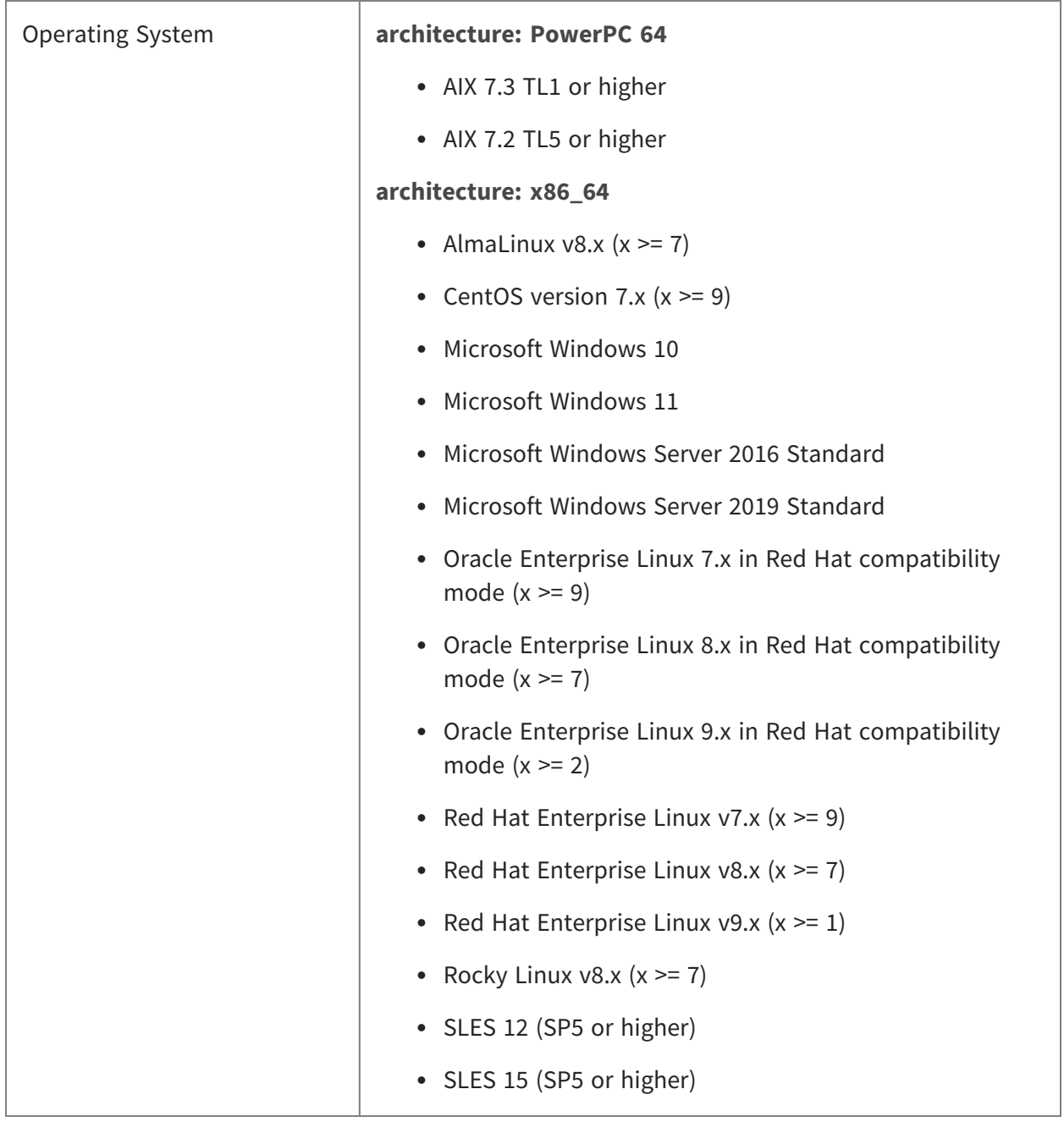

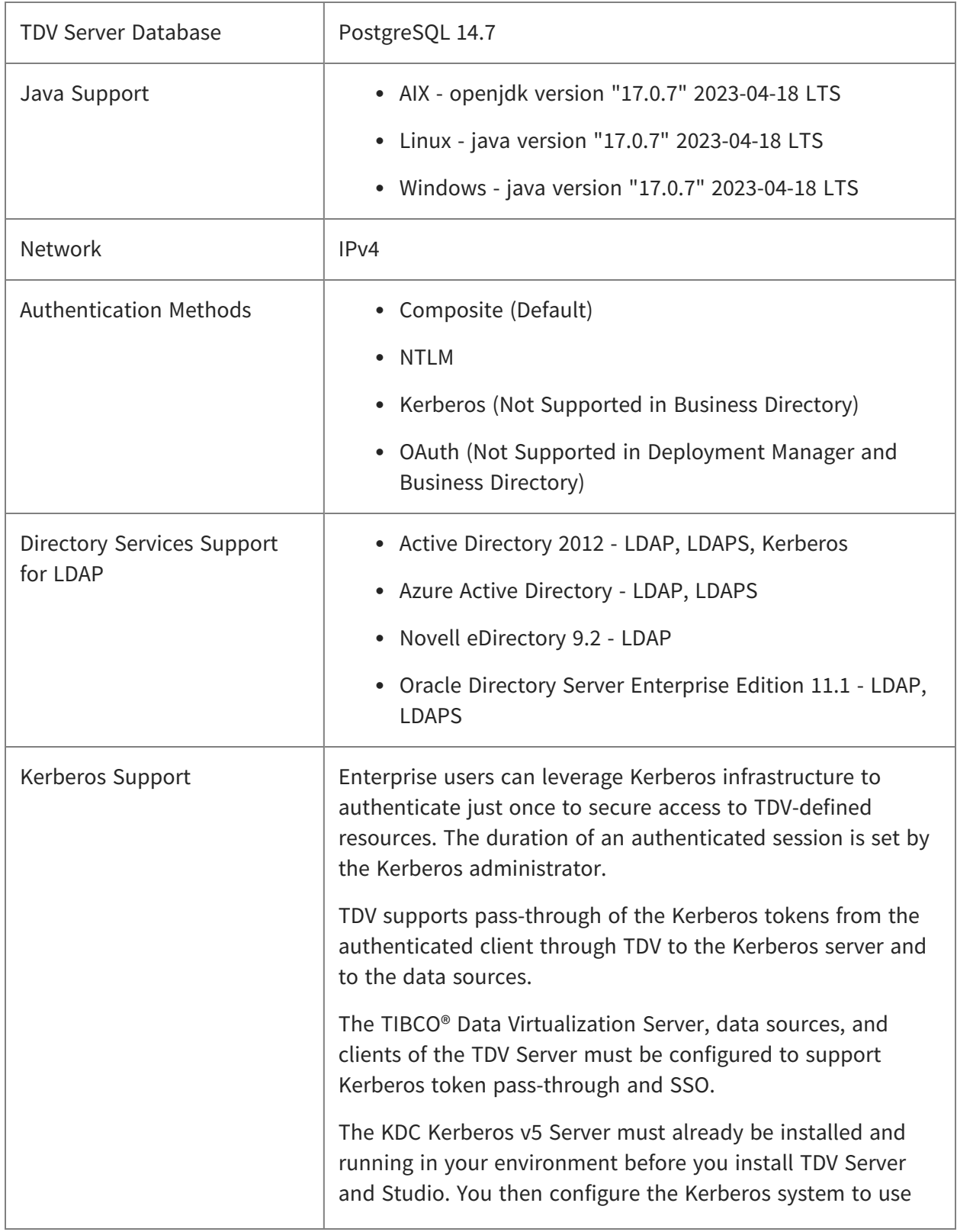

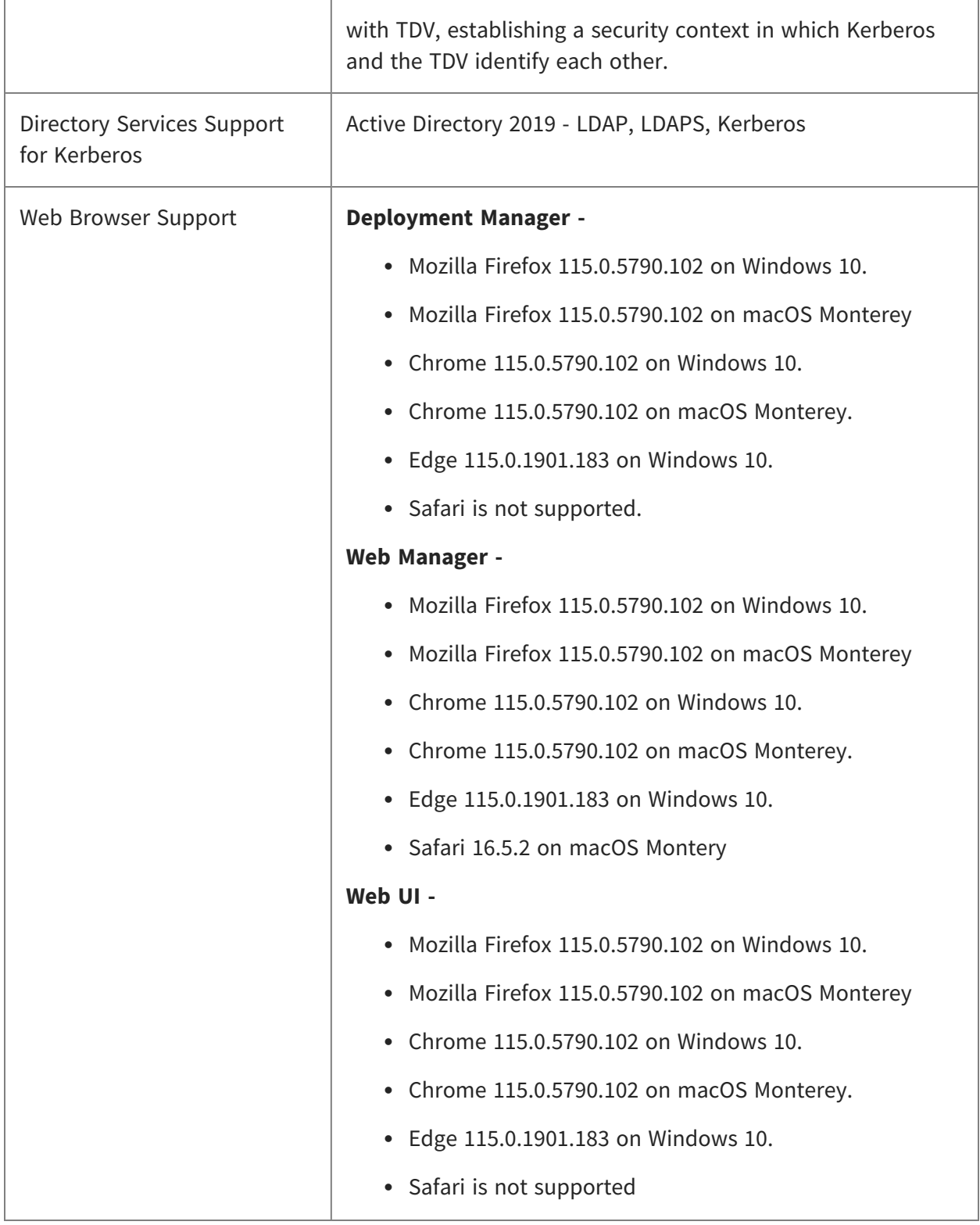

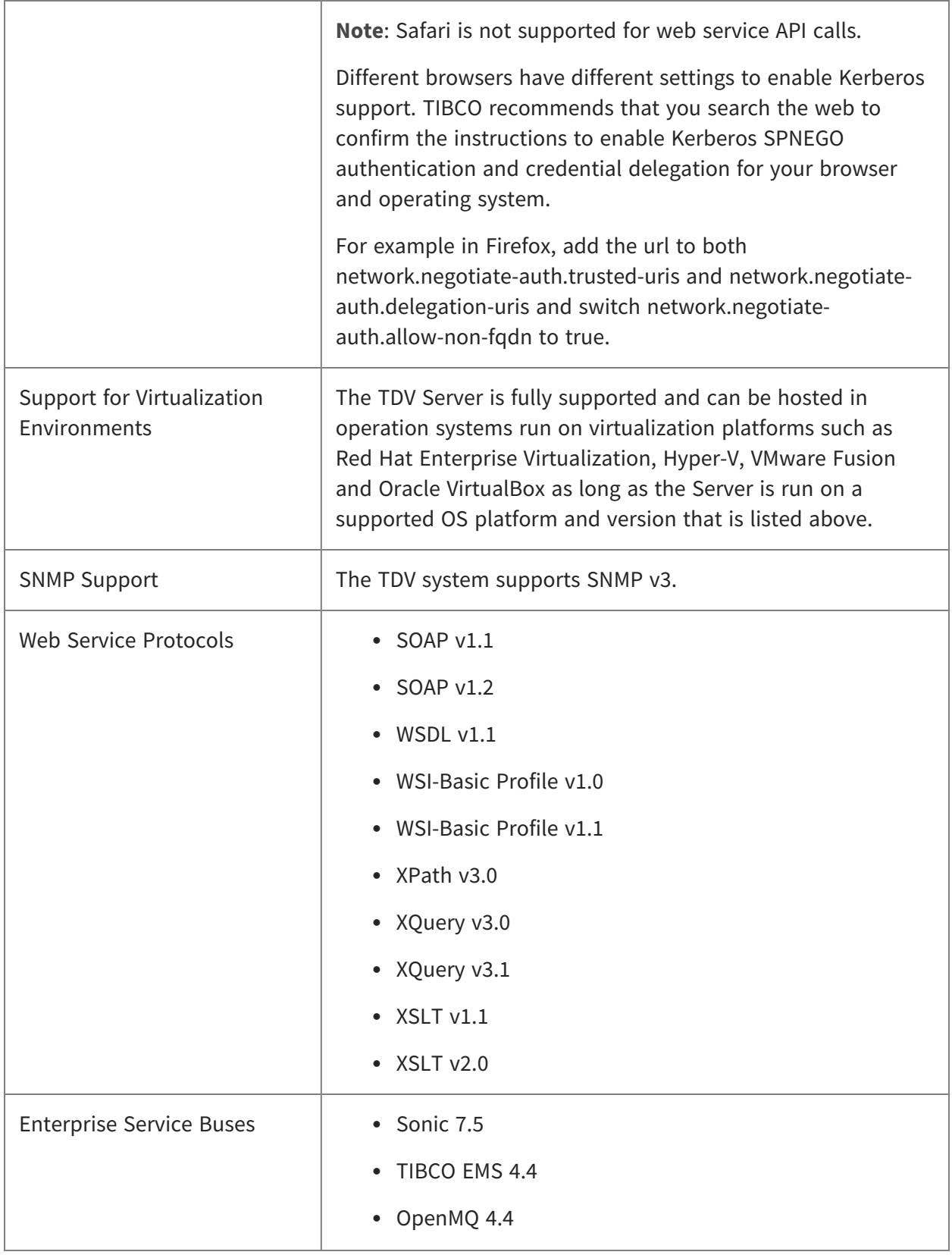

### <span id="page-17-0"></span>**TDV Business Directory**

This page lists system requirements for TIBCO® Data Virtualization Server version 8.8.

#### **Hardware**

TDV performance depends on processor speeds, available memory, network bandwidth, data source response times, query join types, the complexity of views, and many other implementation factors. Fast response times and support for a large active user base and large loads are achieved with:

- **•** Fast multi-core CPUs
- **•** Large amounts of RAM
- **•** Ample disk space
- **•** GB Ethernet network connections on the same subnet as the most heavily trafficked data source

If hardware configurations are less than optimal, TDV functions equally well, although more slowly, for most development tasks. Given below are the minimum hardware requirements.

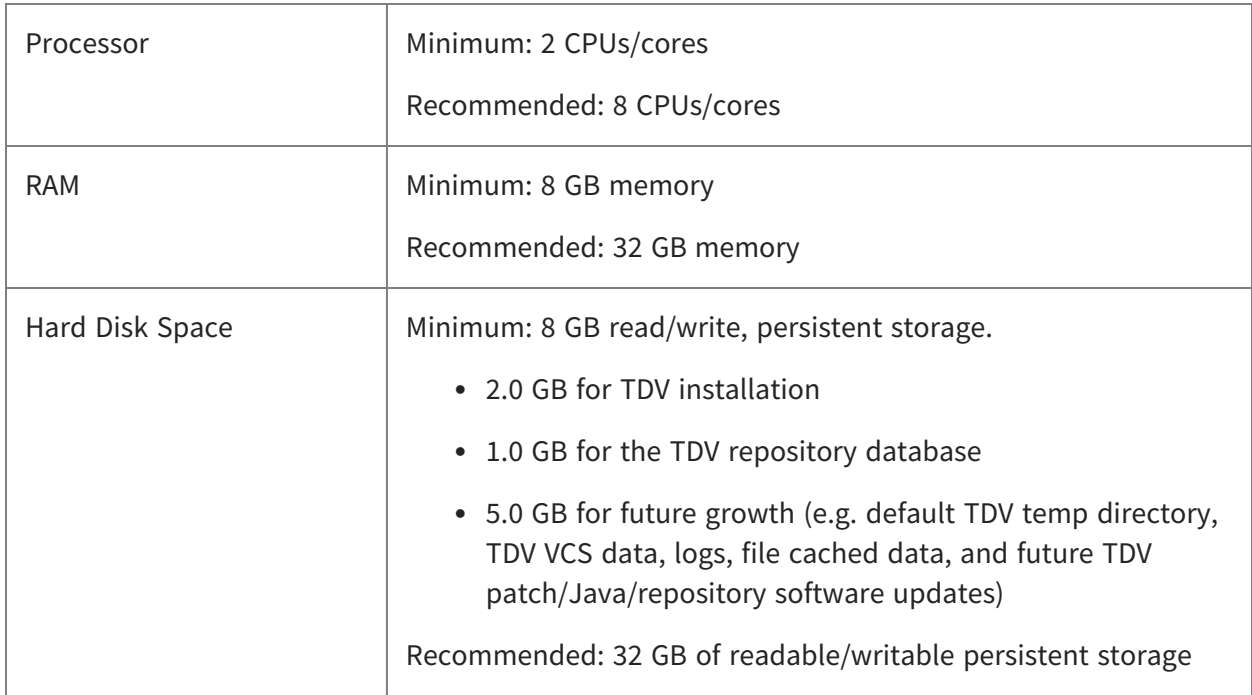

For details about different TDV deployments, please refer to Sizing [Guidelines](#page-26-0) for TDV.

### **Software**

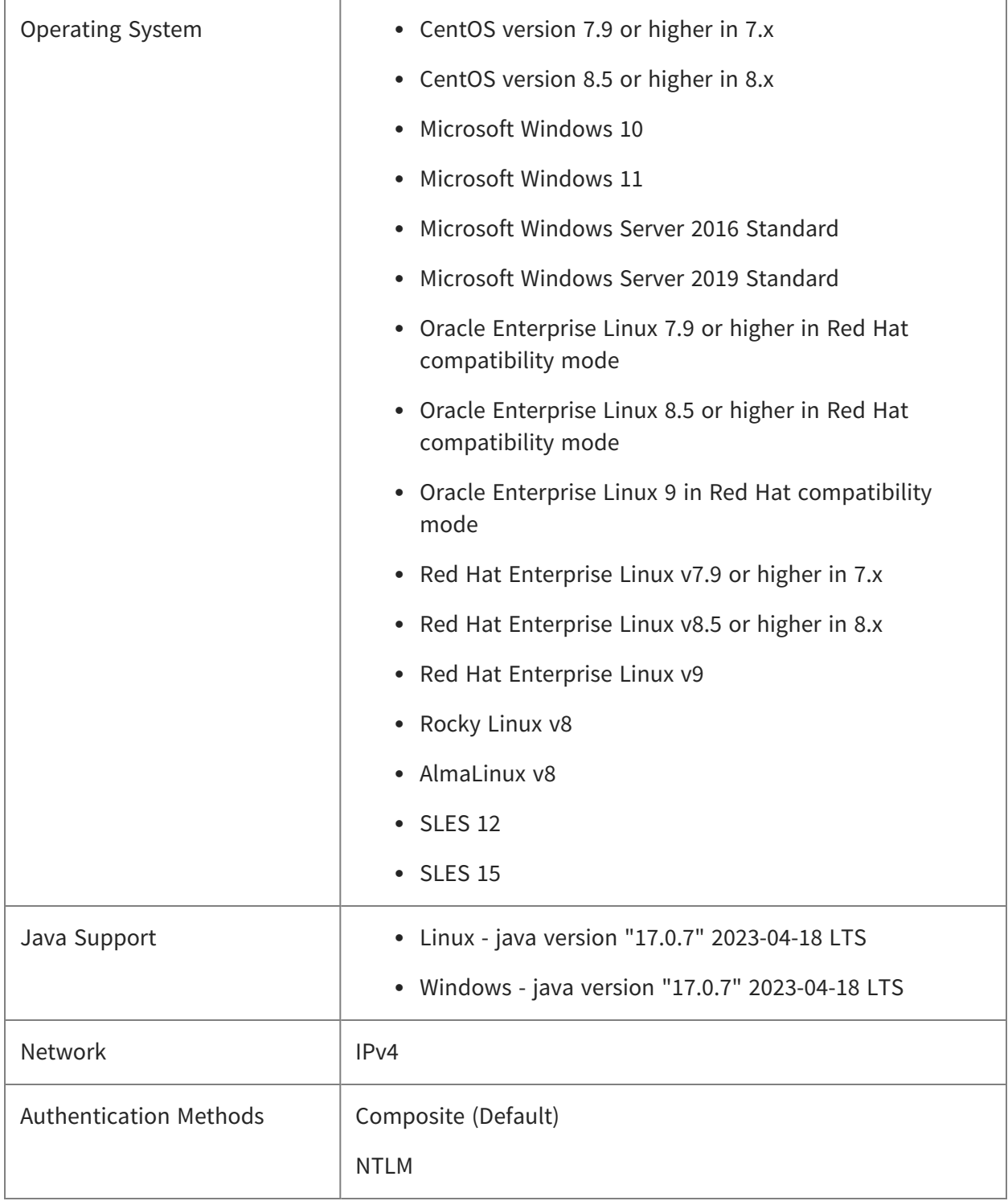

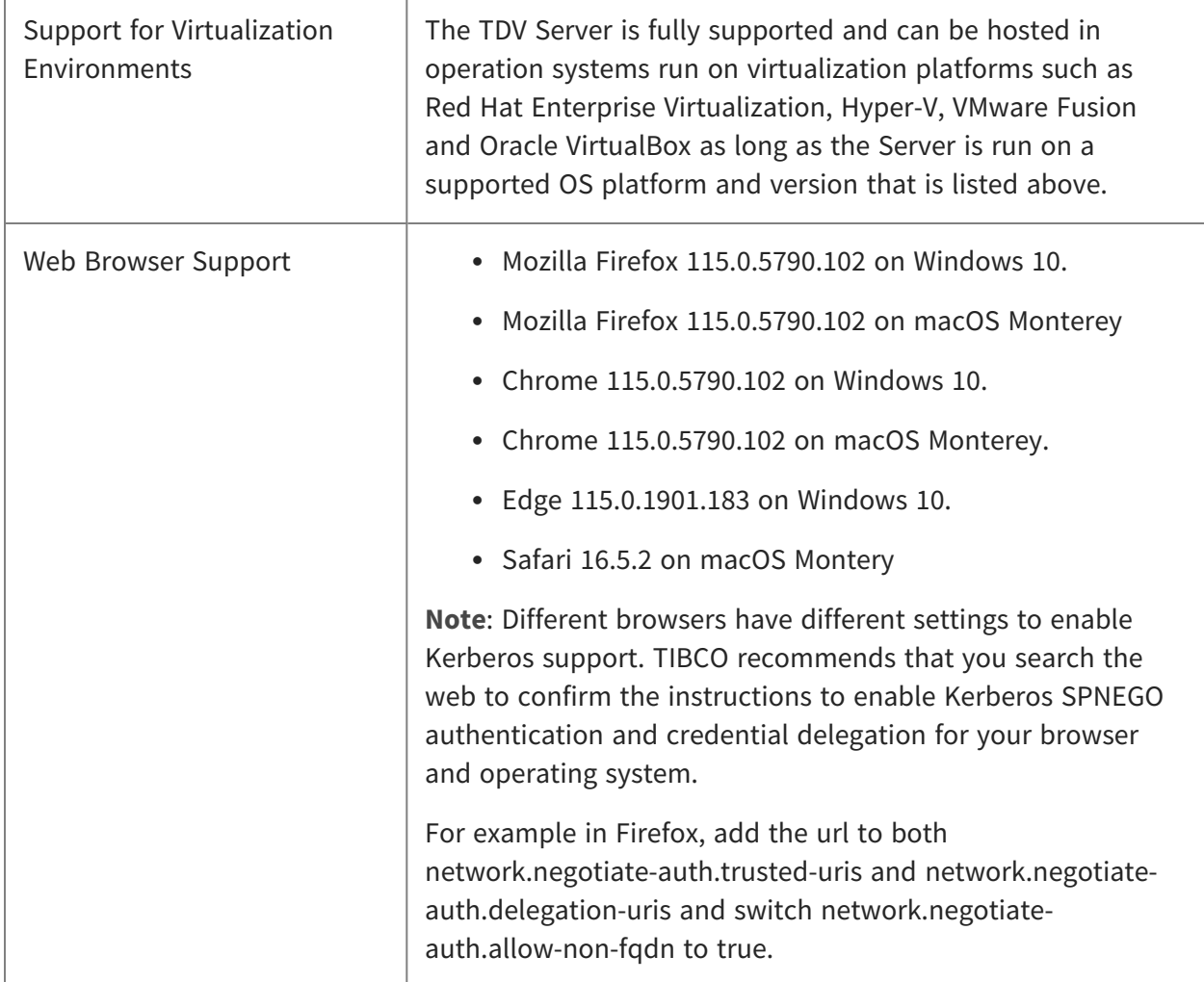

### <span id="page-19-0"></span>**TDV Studio**

This page lists system requirements for TIBCO® Data Virtualization Server version 8.8.

### **Hardware**

TDV performance depends on processor speeds, available memory, network bandwidth, data source response times, query join types, the complexity of views, and many other implementation factors. Fast response times and support for a large active user base and large loads are achieved with:

- **•** Fast multi-core CPUs
- **•** Large amounts of RAM
- **•** Ample disk space
- **•** GB Ethernet network connections on the same subnet as the most heavily trafficked data source

If hardware configurations are less than optimal, TDV functions equally well, although more slowly, for most development tasks. Given below are the minimum hardware requirements.

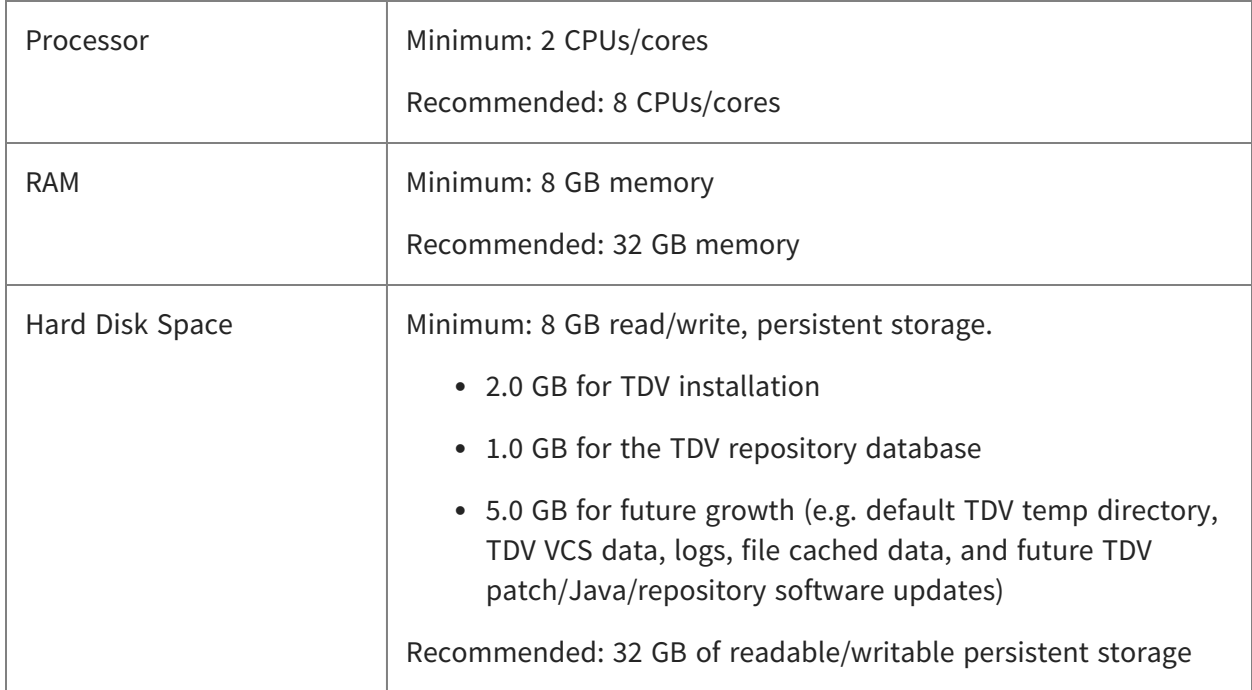

For details about different TDV deployments, please refer to Sizing [Guidelines](#page-26-0) for TDV.

### **Software**

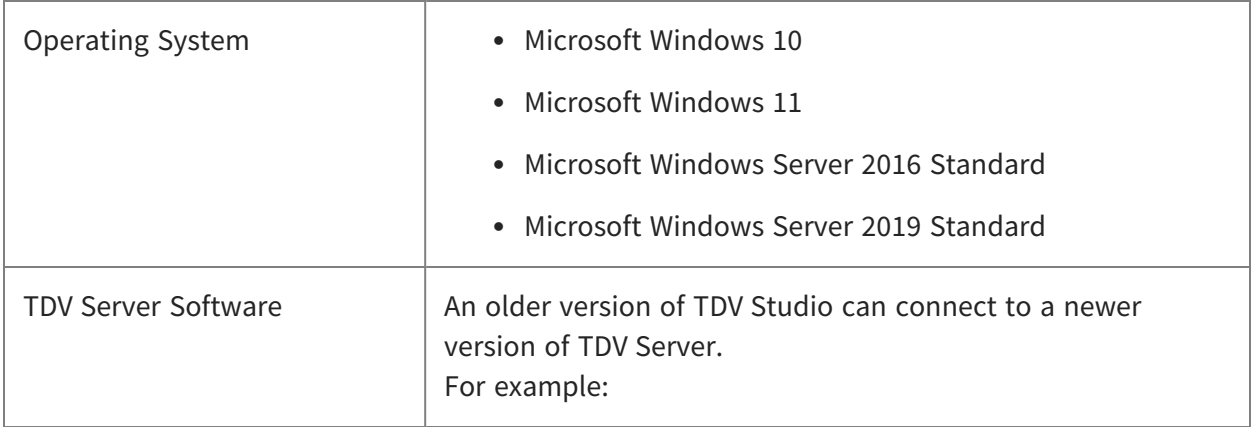

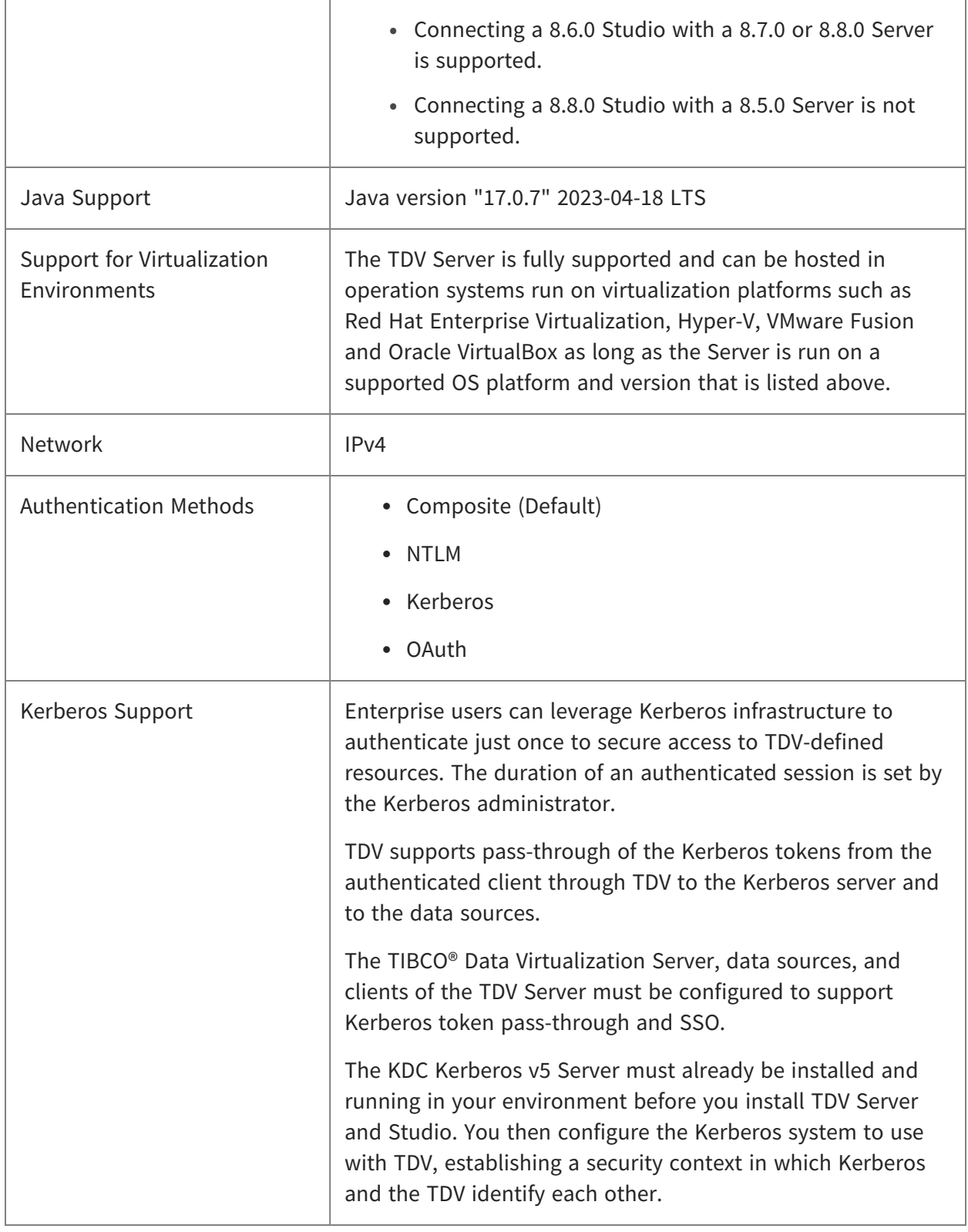

## <span id="page-22-0"></span>**TDV Drivers**

This page lists system requirements for TIBCO® Data Virtualization Server version 8.8.

#### **Hardware**

TDV performance depends on processor speeds, available memory, network bandwidth, data source response times, query join types, the complexity of views, and many other implementation factors. Fast response times and support for a large active user base and large loads are achieved with:

- **•** Fast multi-core CPUs
- **•** Large amounts of RAM
- **•** Ample disk space
- **•** GB Ethernet network connections on the same subnet as the most heavily trafficked data source

If hardware configurations are less than optimal, TDV functions equally well, although more slowly, for most development tasks. Given below are the minimum hardware requirements.

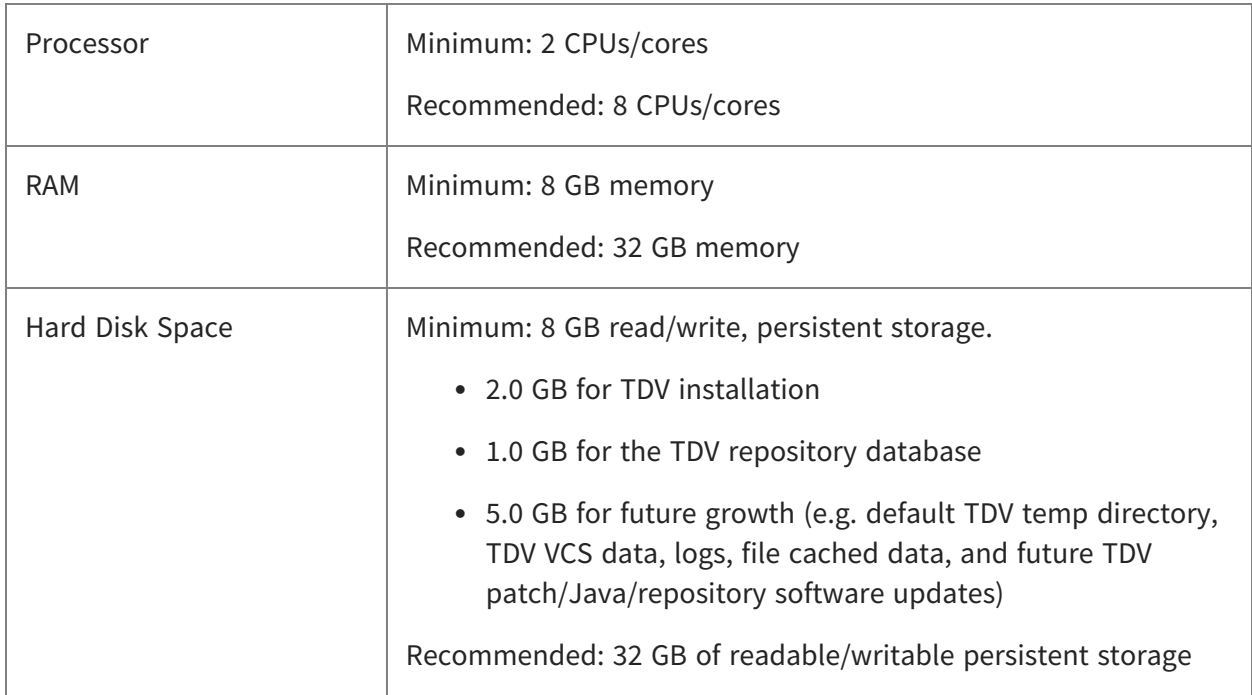

For details about different TDV deployments, please refer to Sizing [Guidelines](#page-26-0) for TDV.

### **TDV Server Software**

Refer to TDV [Server](#page-12-0) for the TDV Server Requirements.

#### **Drivers**

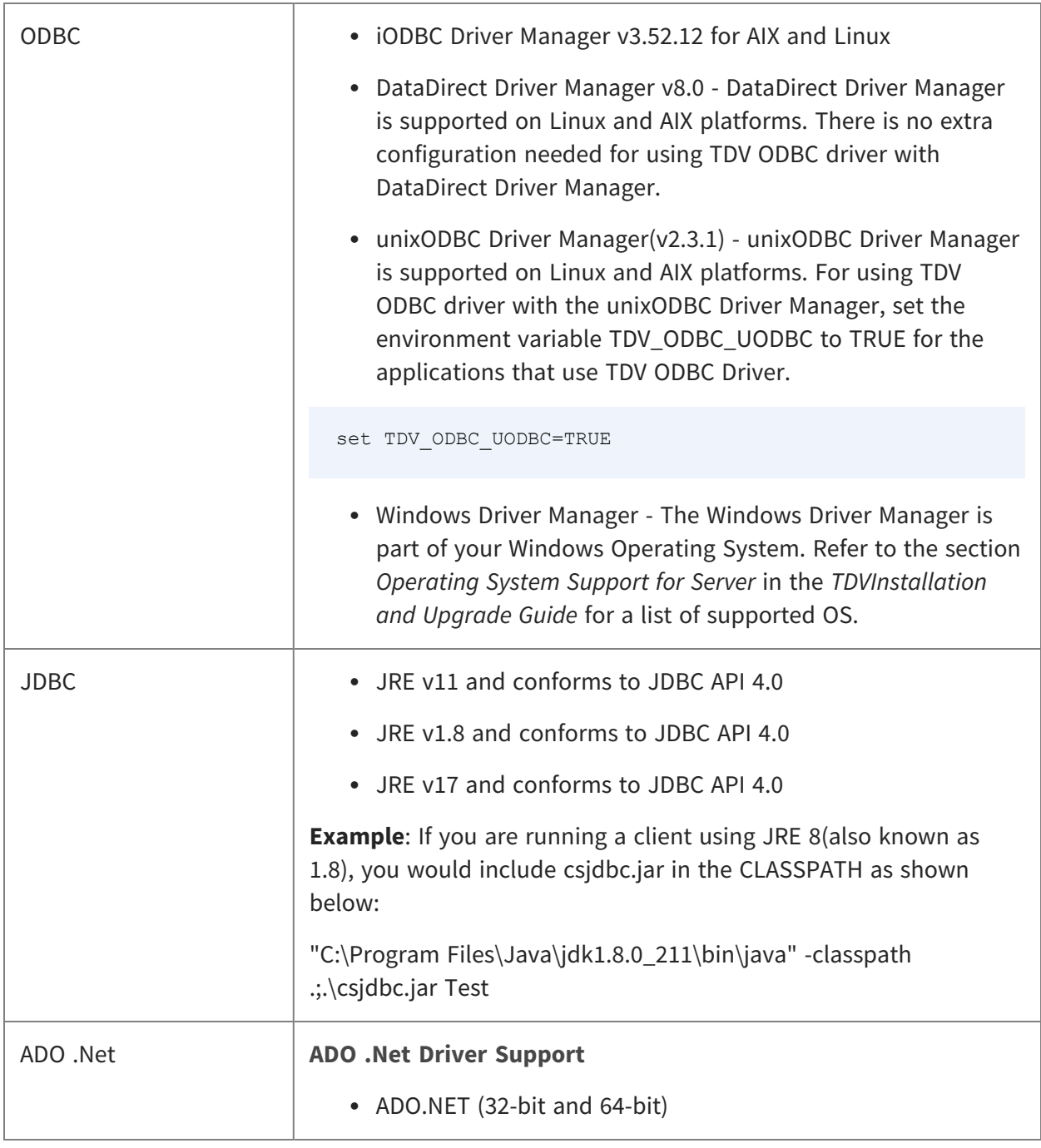

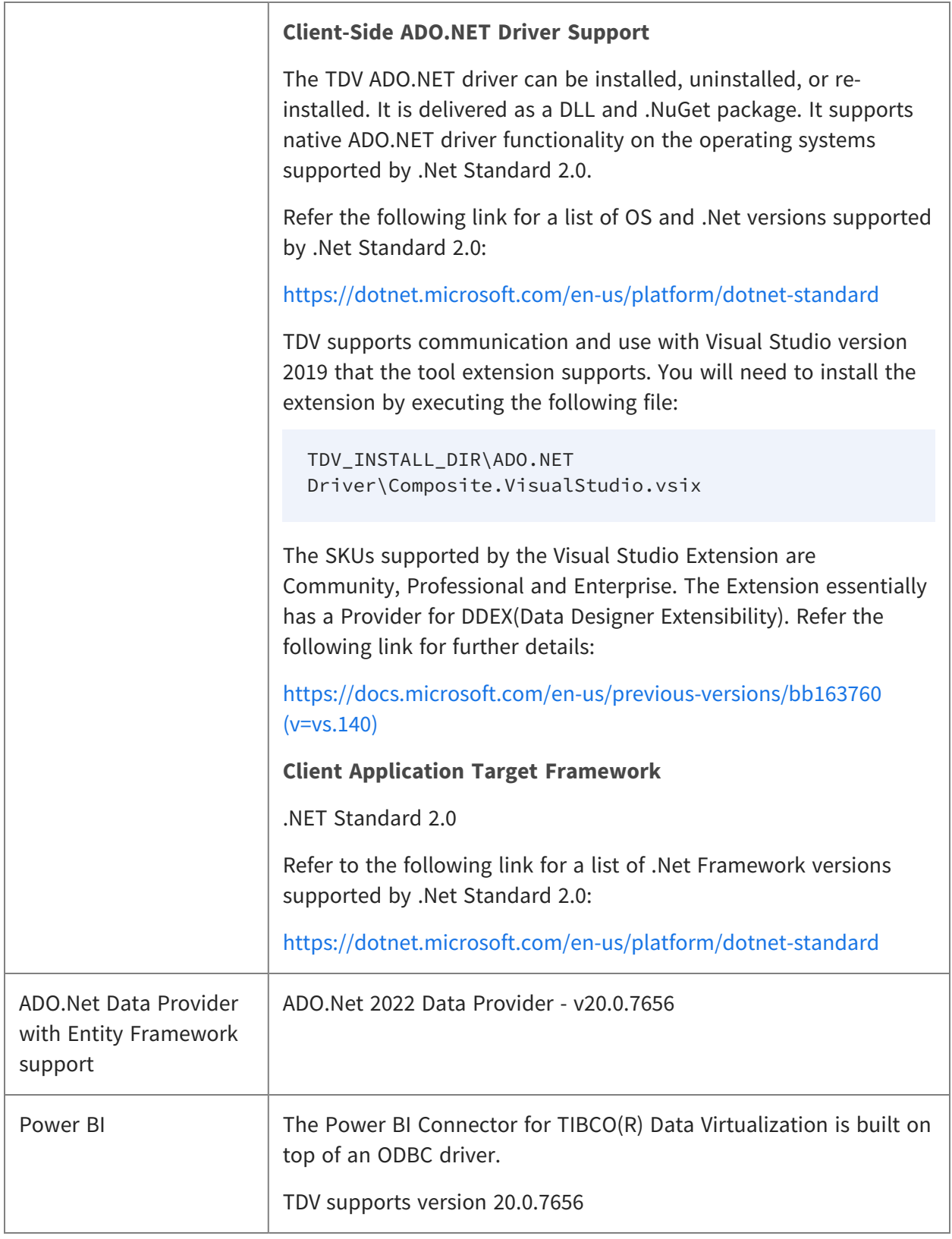

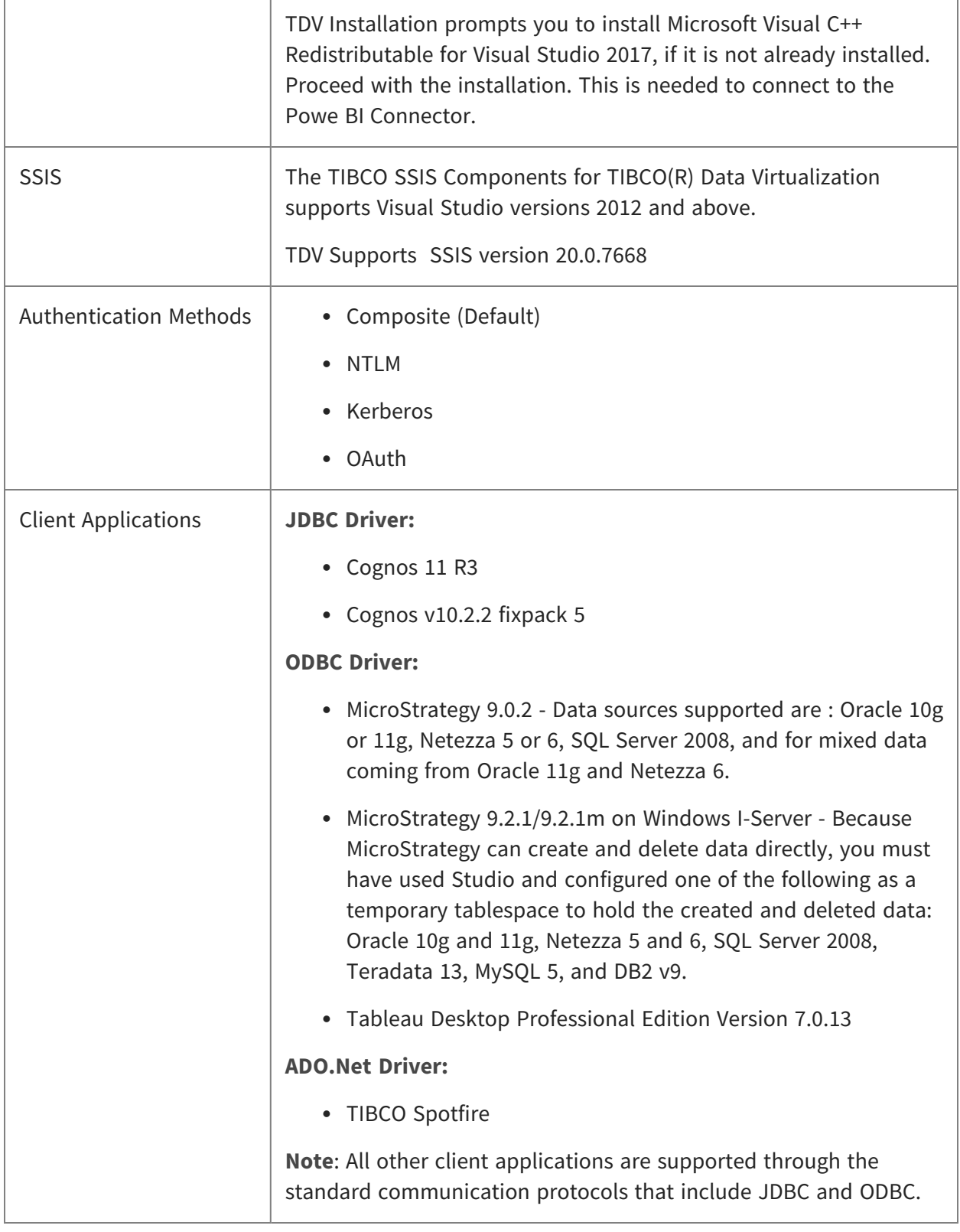

### <span id="page-26-0"></span>**Sizing Guidelines for TDV**

For your deployment, use the following TDV sizing guidelines. Keep in mind that these are starting point recommendations for each configuration. It is OK to exceed these recommendations for a given configuration.

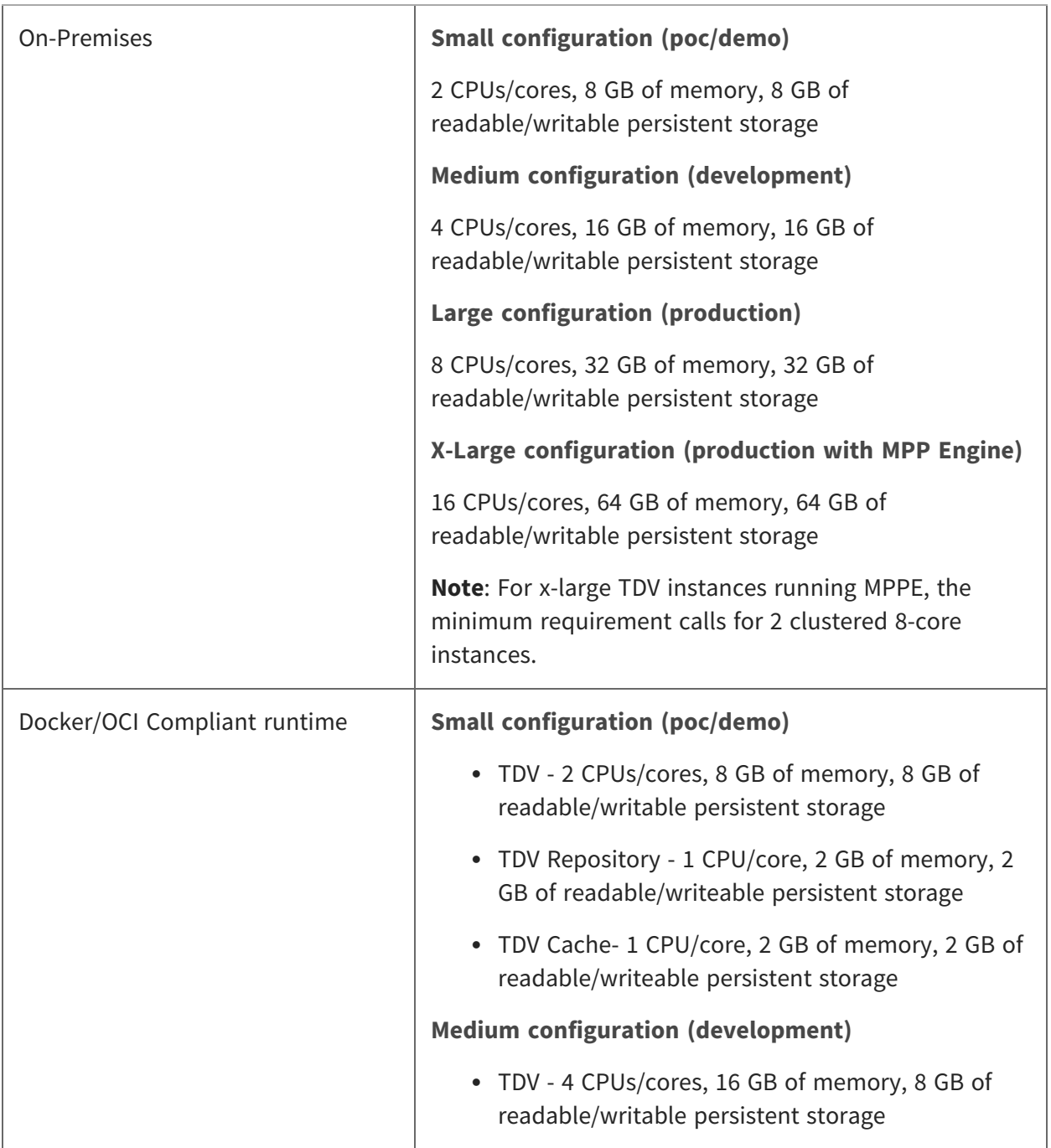

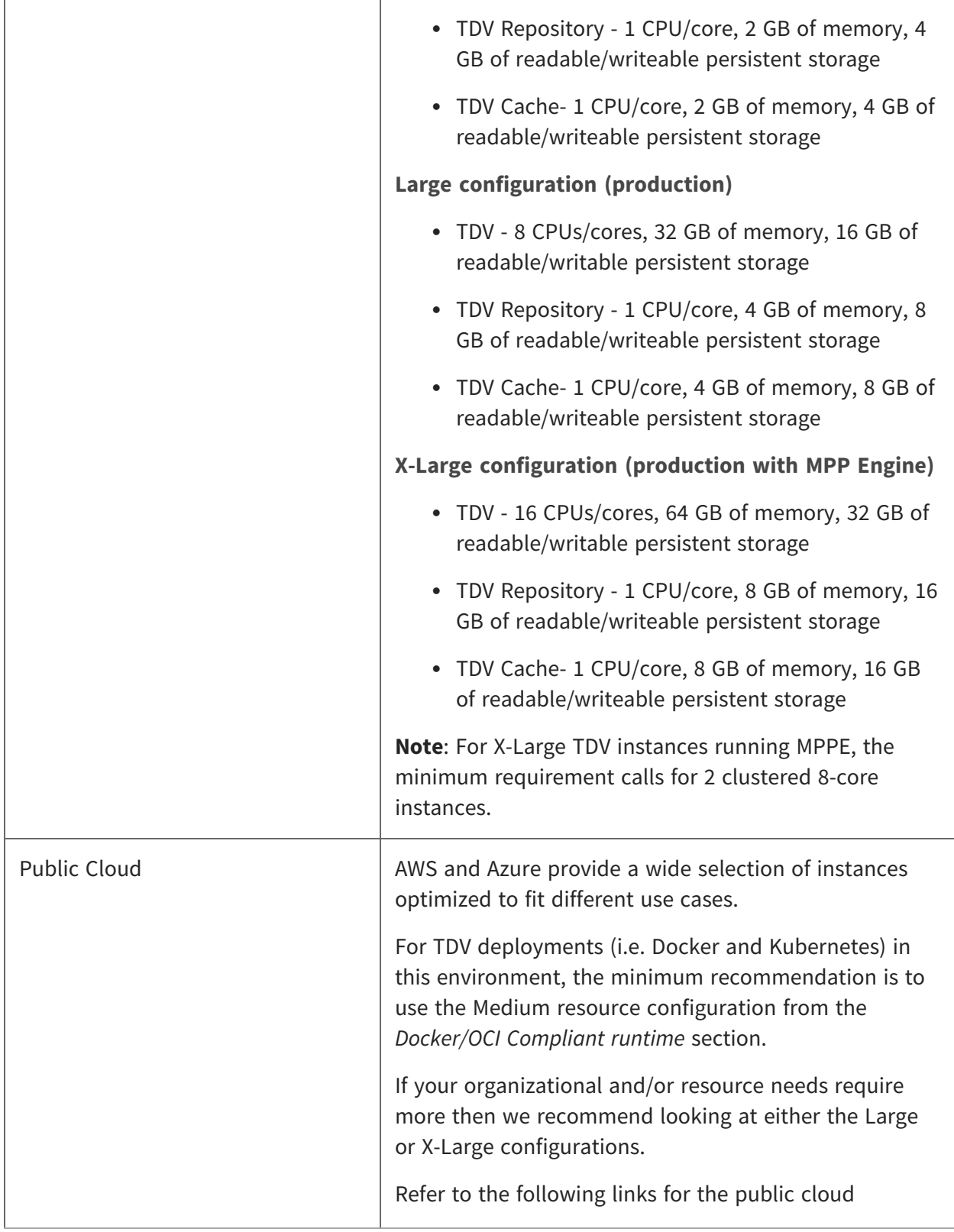

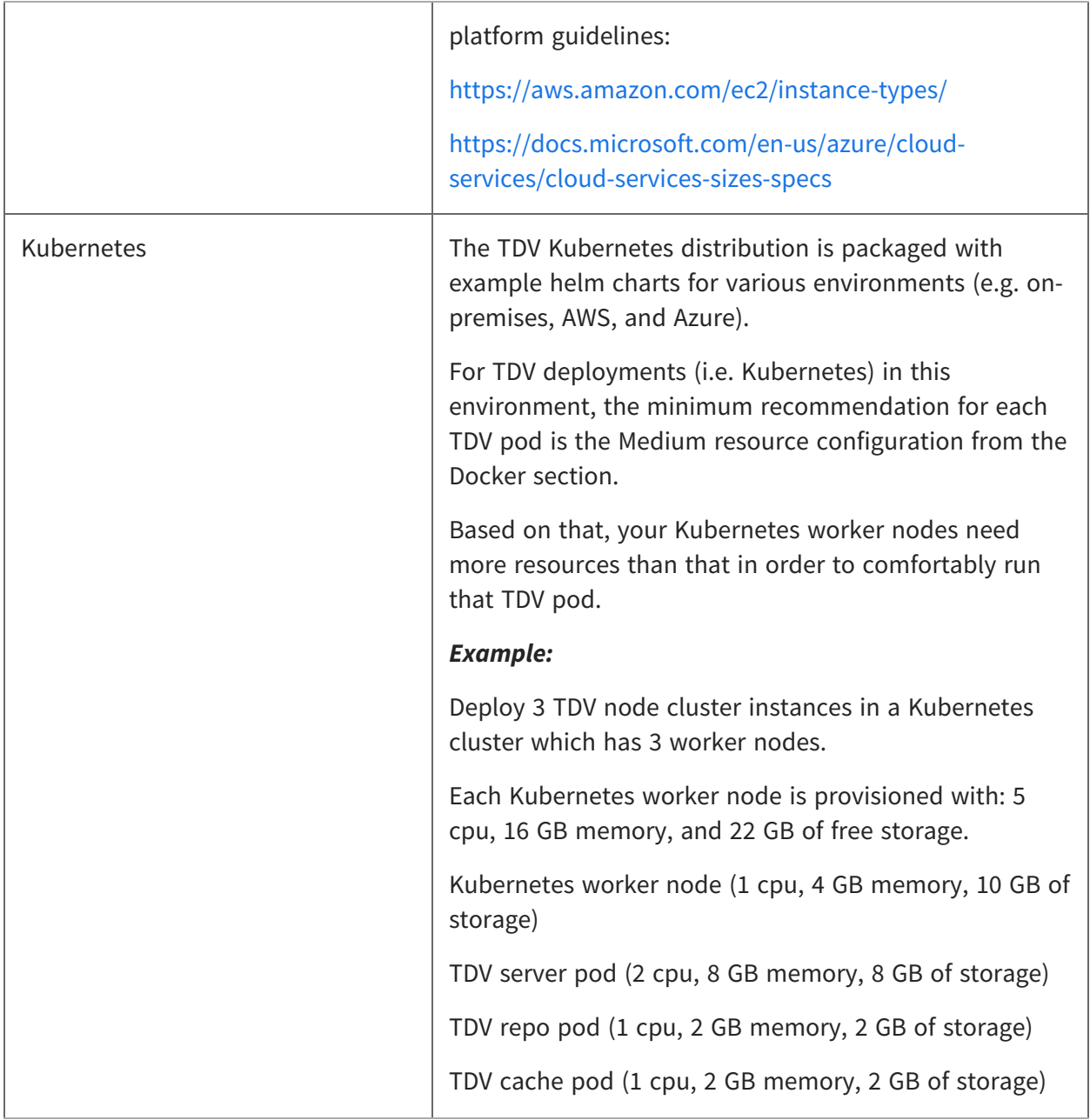

#### **Tips From an Expert for Memory Capacity Planning**

Following are some of the considerations when doing memory capacity planning. Note that these are only suggestions and the actual capacity planning depends on several factors including the query load, size of the result sets, etc.

• The section Sizing [Guidelines](#page-26-0) for TDV will help you plan the CPU recommendations

that you will need for your specific requirement. You need to monitor the CPU to make sure that you have sufficient capacity to handle the data.

- Allocate only up to a maximum of 80-85% of the available memory on the machine to the TDV Server, while no other application than TDV is running on the machine. Make sure to leave 15-20% of the available memory for other OS processes.
- Identifying the kind of query you are running and which engine it might fall into (Classic Query Engine or Massively Parallel Processing Engine) will help you allocate memory accordingly. The Classic Query Engine is used for operational queries where the data is retrieved for a particular set of entities and the MPP Engine is ideal for federated queries used for analytical purposes. You can tune the different memory configuration settings, based on which type of engine will be used for your query. Refer to the table given below for a list of the memory settings and how you can tune them.
- If you notice performance issues, it is advised to enable GC logging. These logs will help get details about the Garbage collection process running for the TDV Server. Knowing this will help you assess the memory profile and evaluate the processes that might be slowing the performance.
- The TDV installation provides a startup script for UNIX and WINDOWS that you can customize for your own purpose. You can use this script to enable Garbage collection (GC) logging for TDV. Refer to the sections *Customizing the TDV Server Startup Scripts on UNIX/WINDOWS* in the *Administration Guide* for instructions on how to do this.
- You can also use third party performance monitoring tools such as dynatrace, datadog, etc. to proactively manage your TDV implementation.
- <sup>l</sup> TDV provides some configuration settings that can be tuned to assist the performance and efficiency of TDV. Some useful settings are given below. You can search for all *Memory* settings by using the Search option in the Configuration window which can be accessed by the menu item Administration->Configuration:

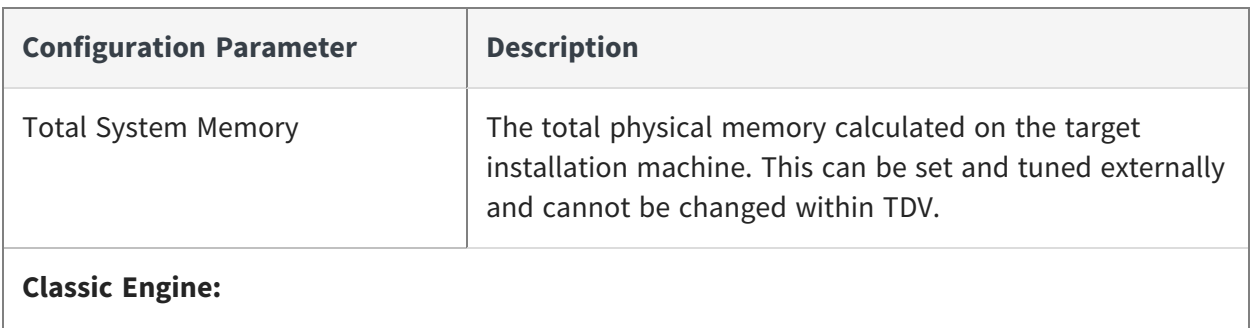

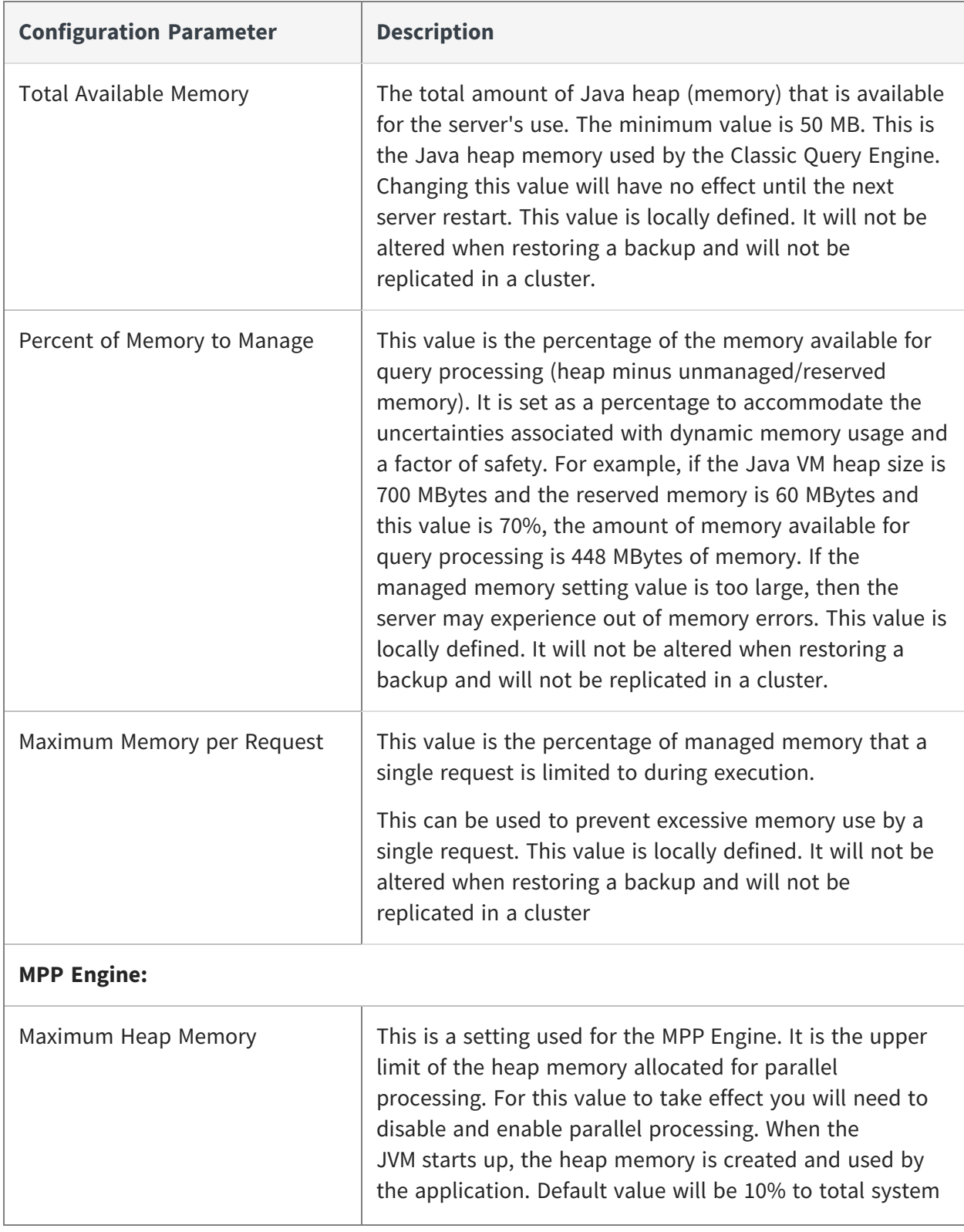

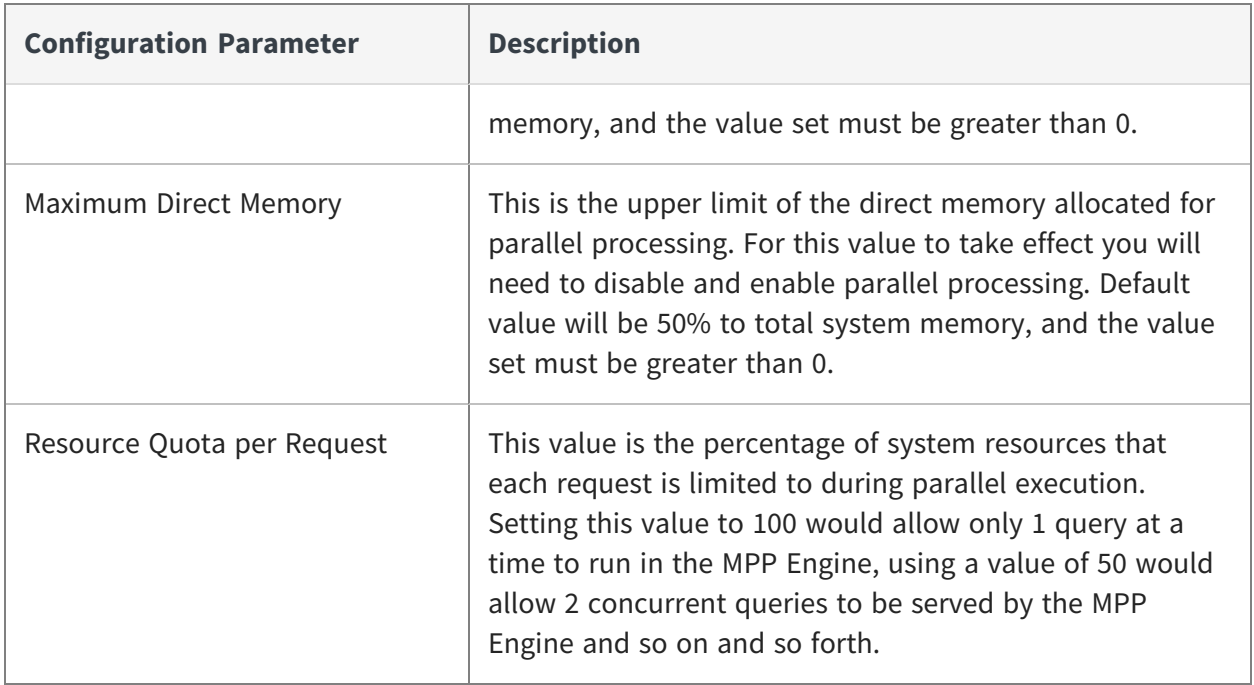

## <span id="page-31-0"></span>**Data Source Support**

The following topics lists all the Data sources supported by TDV.

- **•** [Supported](#page-31-1) Data Sources
- **•** [Supported](#page-37-0) Add-On Adapters
- **•** [Supported](#page-43-0) Cache Targets
- **•** Data Ship Source and Target [Support](#page-49-0)
- **•** TDV DDL Feature [Support](#page-52-0)
- <span id="page-31-1"></span>**•** Data Sources Supported for Kerberos Token [Pass-through](#page-53-0)

### **Supported Data Sources**

TDV supports these data sources.

TDV supports OAuth 2.0 for HTTP-based data sources: SOAP, REST, WSDL, and XML-HTTP. It is also available for several Advanced Adapter data sources.

For other supported data sources and applications, see these sections:

- **•** [Supported](#page-37-0) Add-On Adapters
- **•** [Supported](#page-38-0) Advanced Data Source Adapters

Refer to the Adapter Guides for more details about each of the adapters.

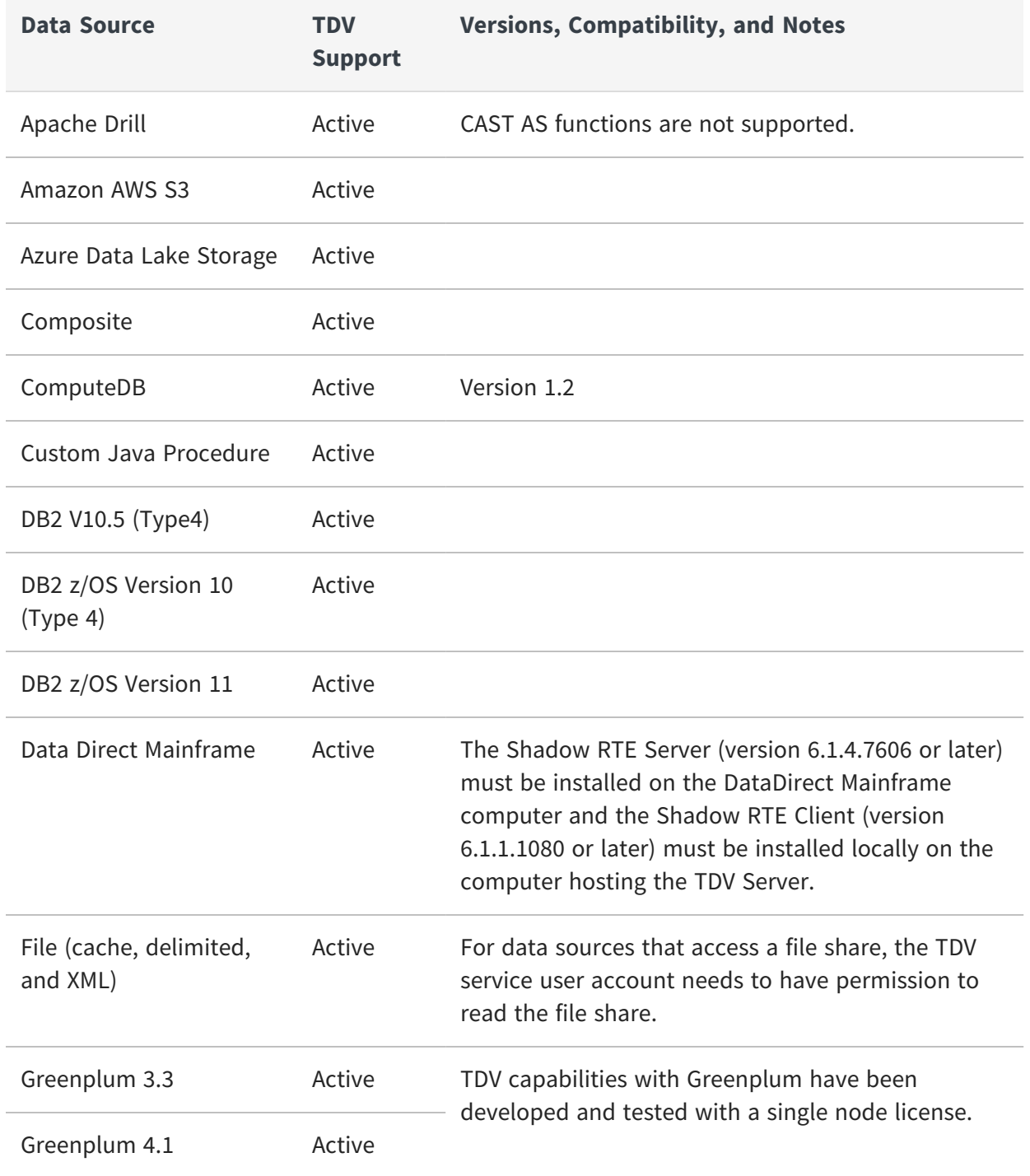

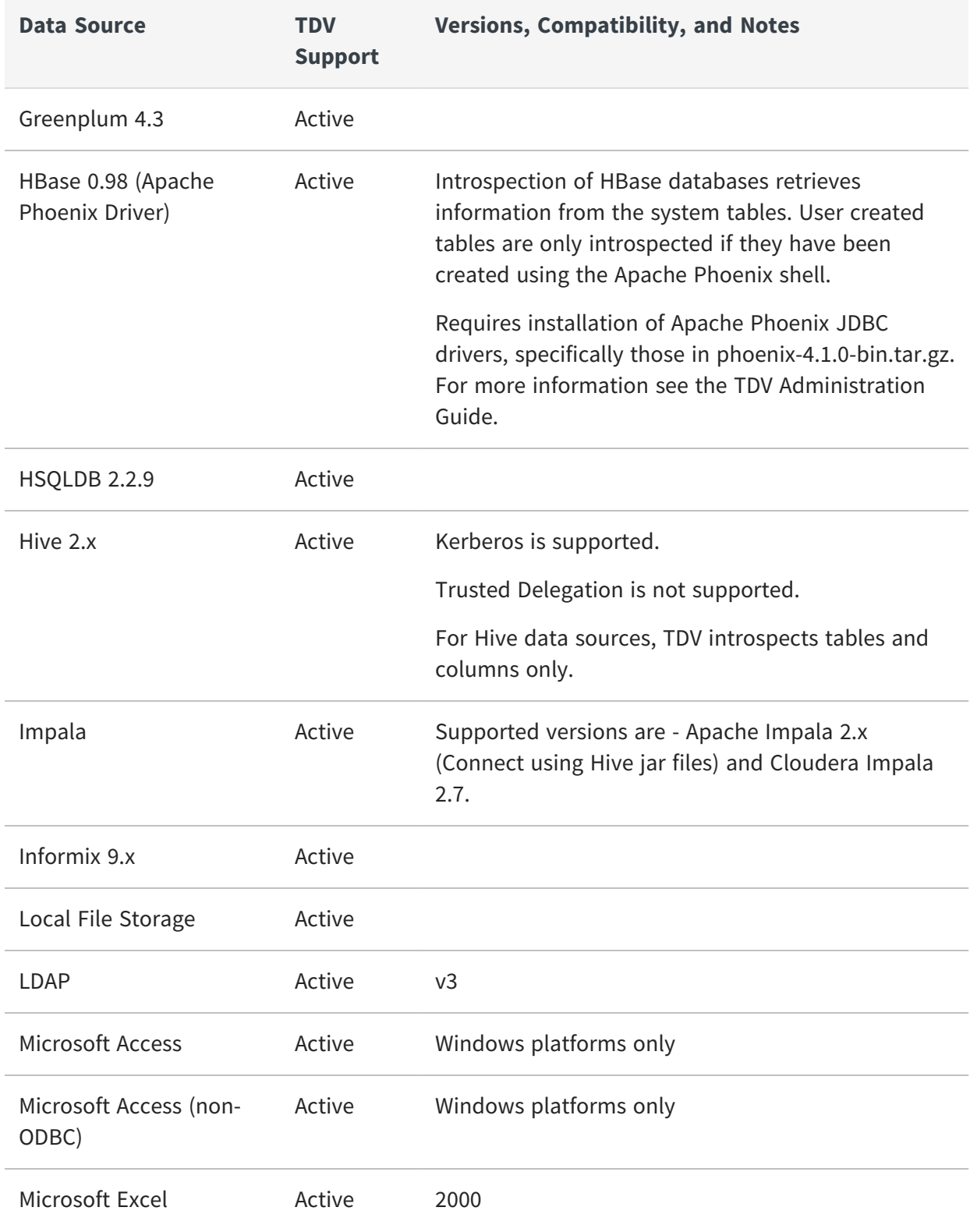

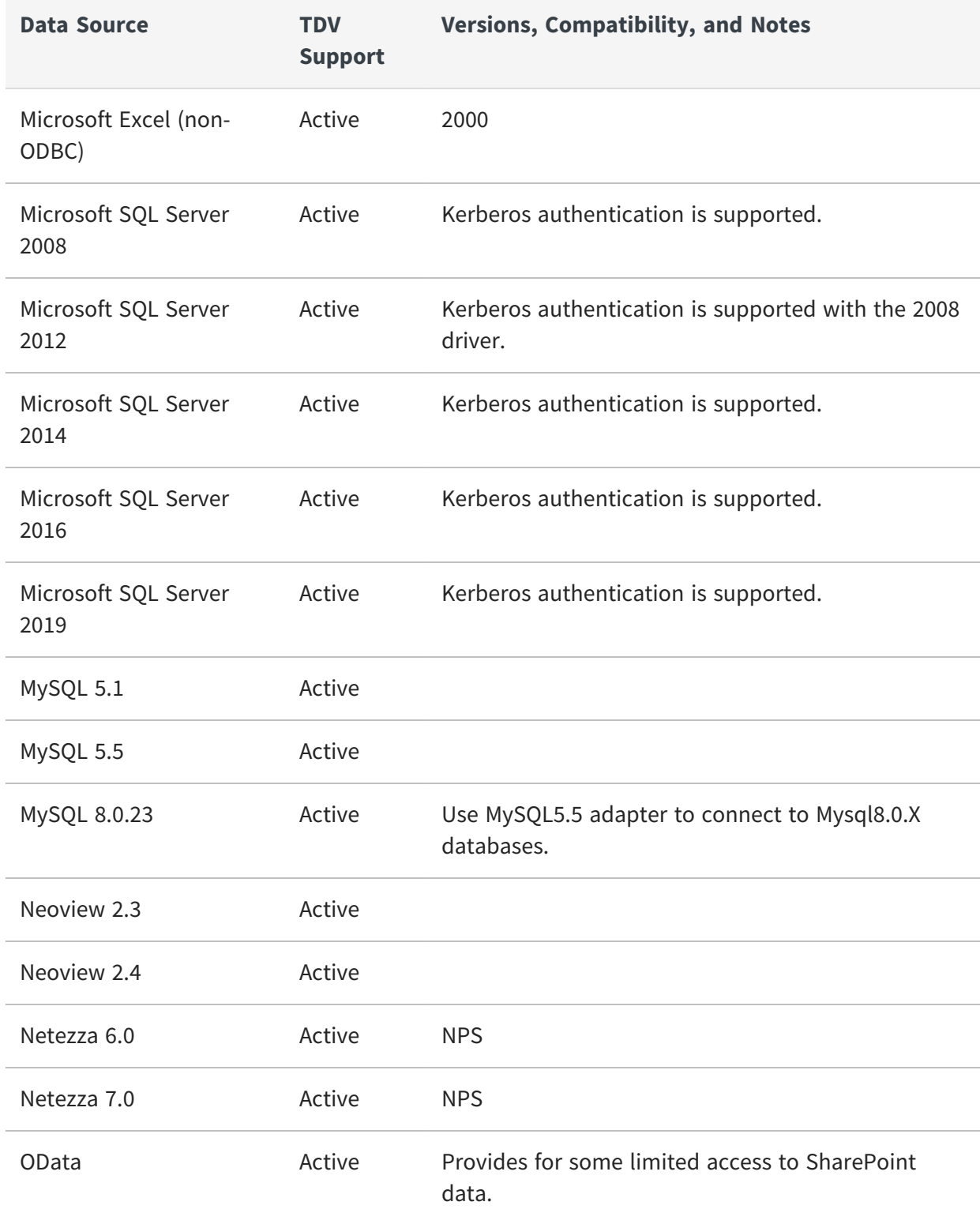

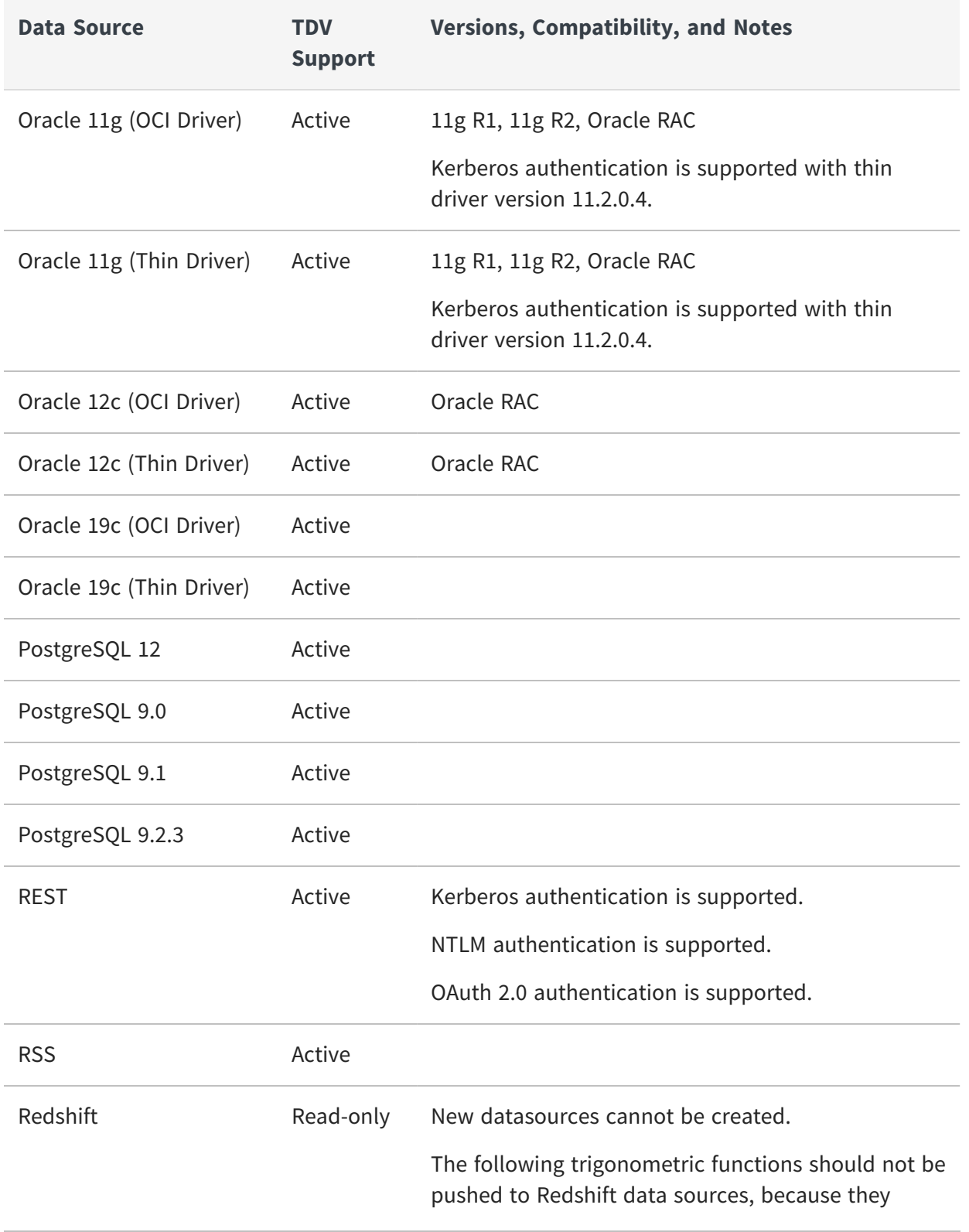
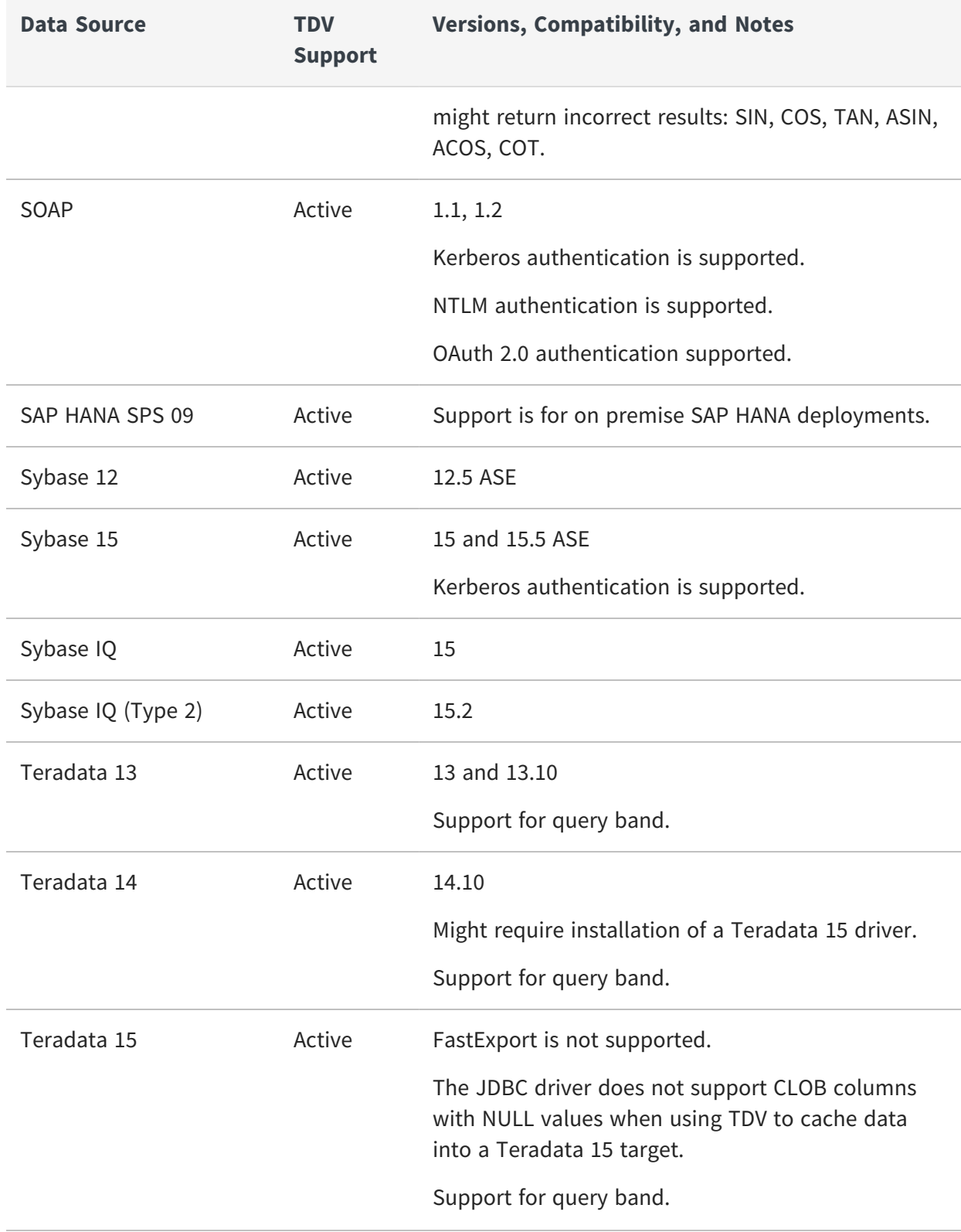

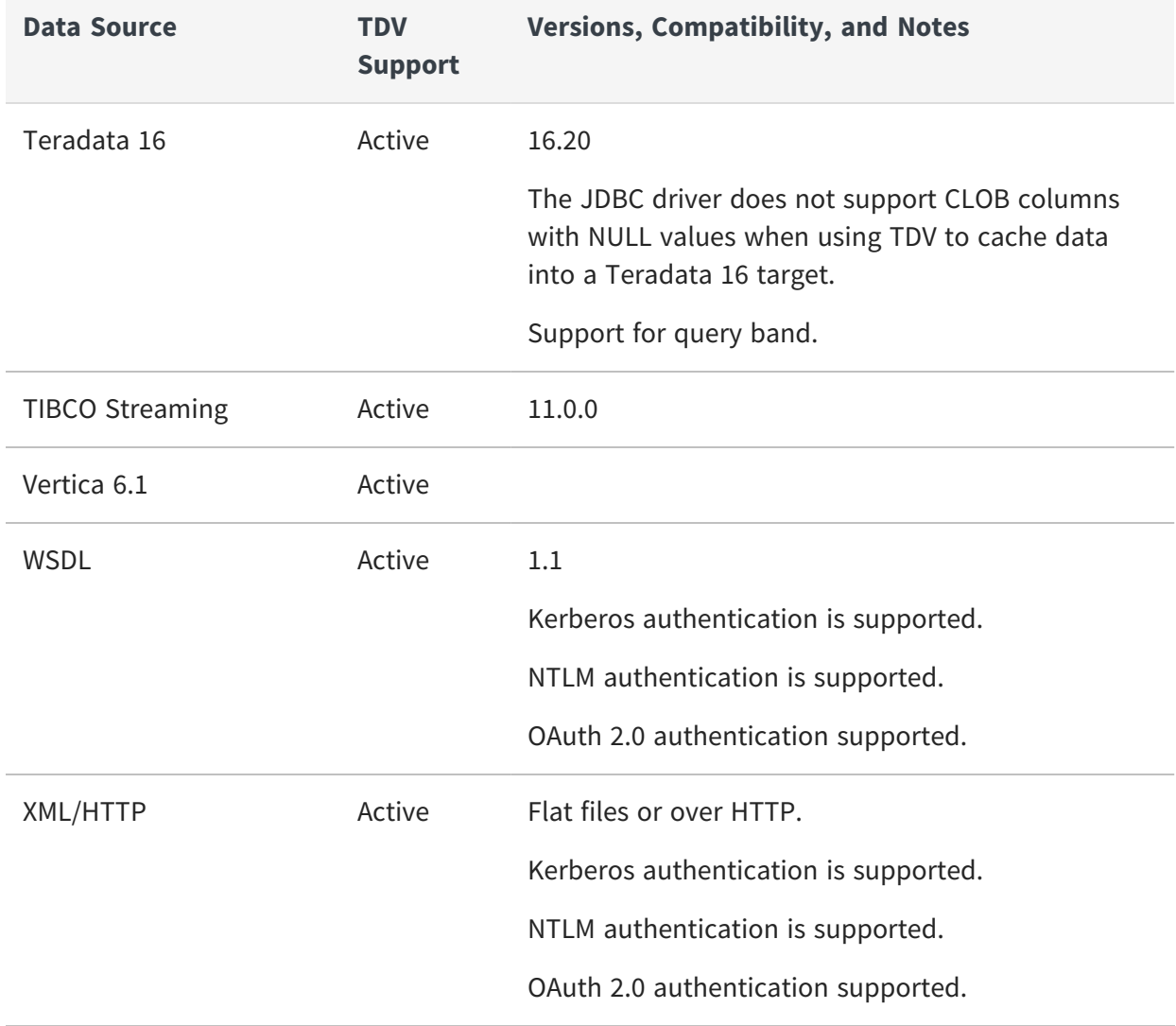

## **Supported Add-On Adapters**

Consult your vendor specific documentation for detailed documentation of the objects and fields that have changed from version to version. These SAP adapters require the SAP JCo driver. Configuration steps can be found in the TDV SAP BW Adapter Guide. OLAP Cube Support—With TDV 5.1.0.1 and later, you can create dimensional OLAP views in TDV.

TDV supports the following application data sources.

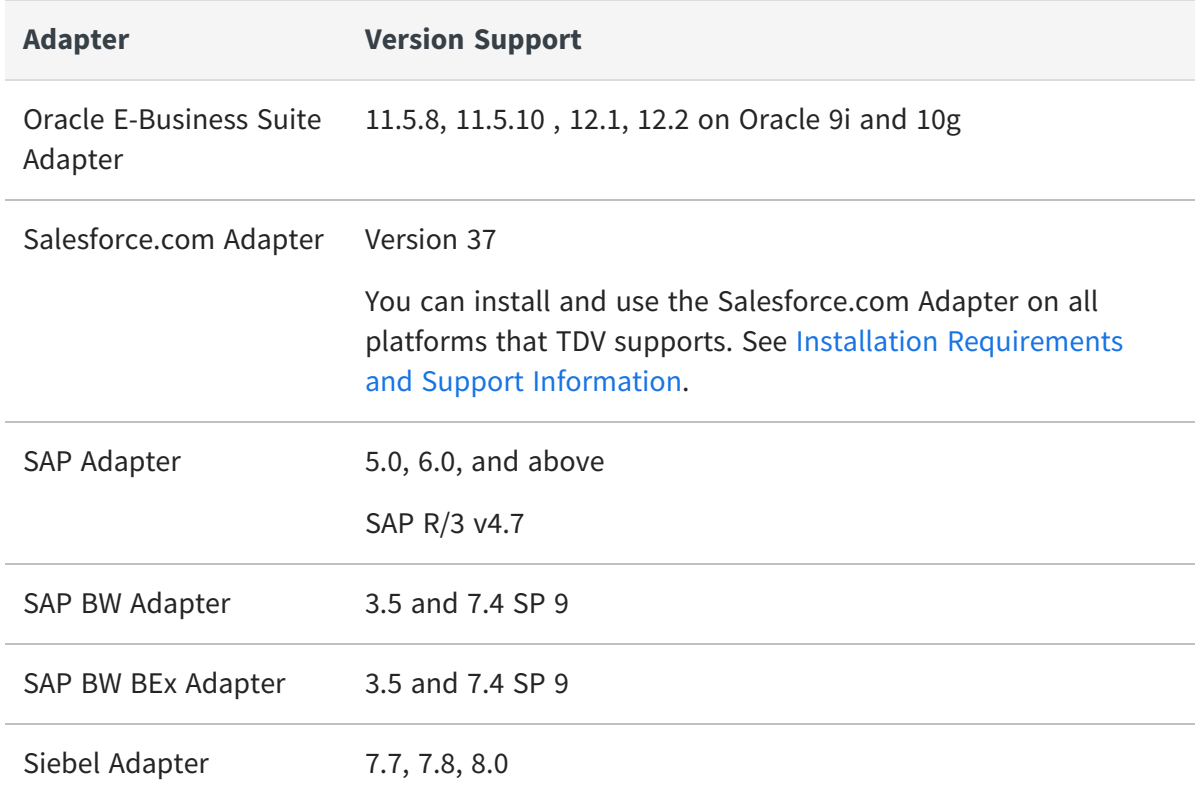

For installation and licensing instructions, consult [Installing](#page-152-0) Optional TDV Products.

## **Supported Advanced Data Source Adapters**

TDV supports the following application data sources.

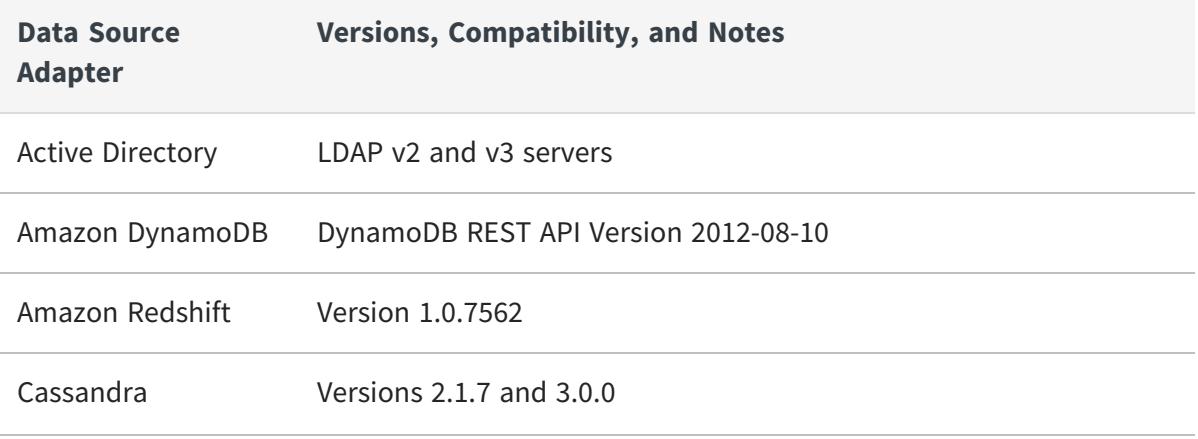

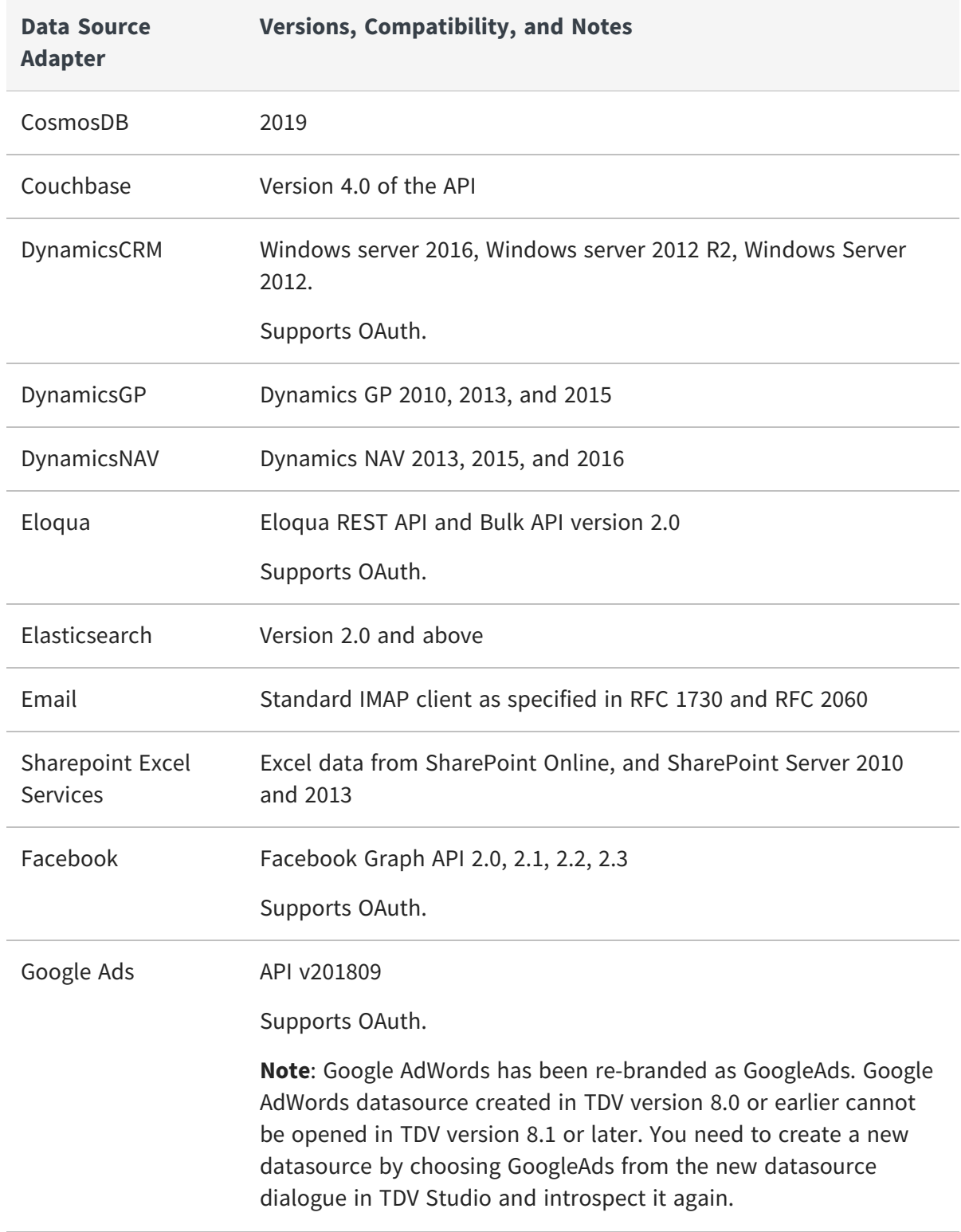

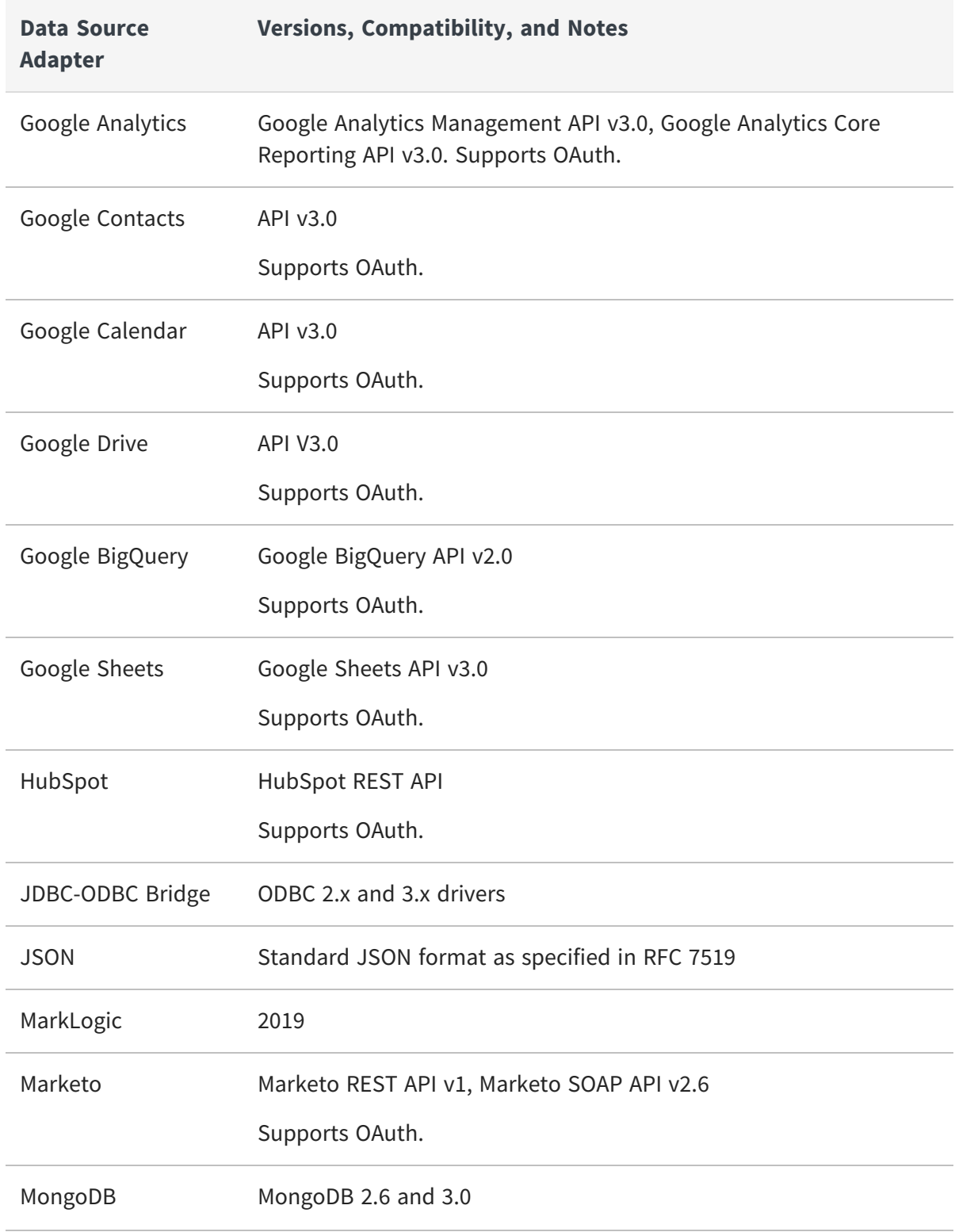

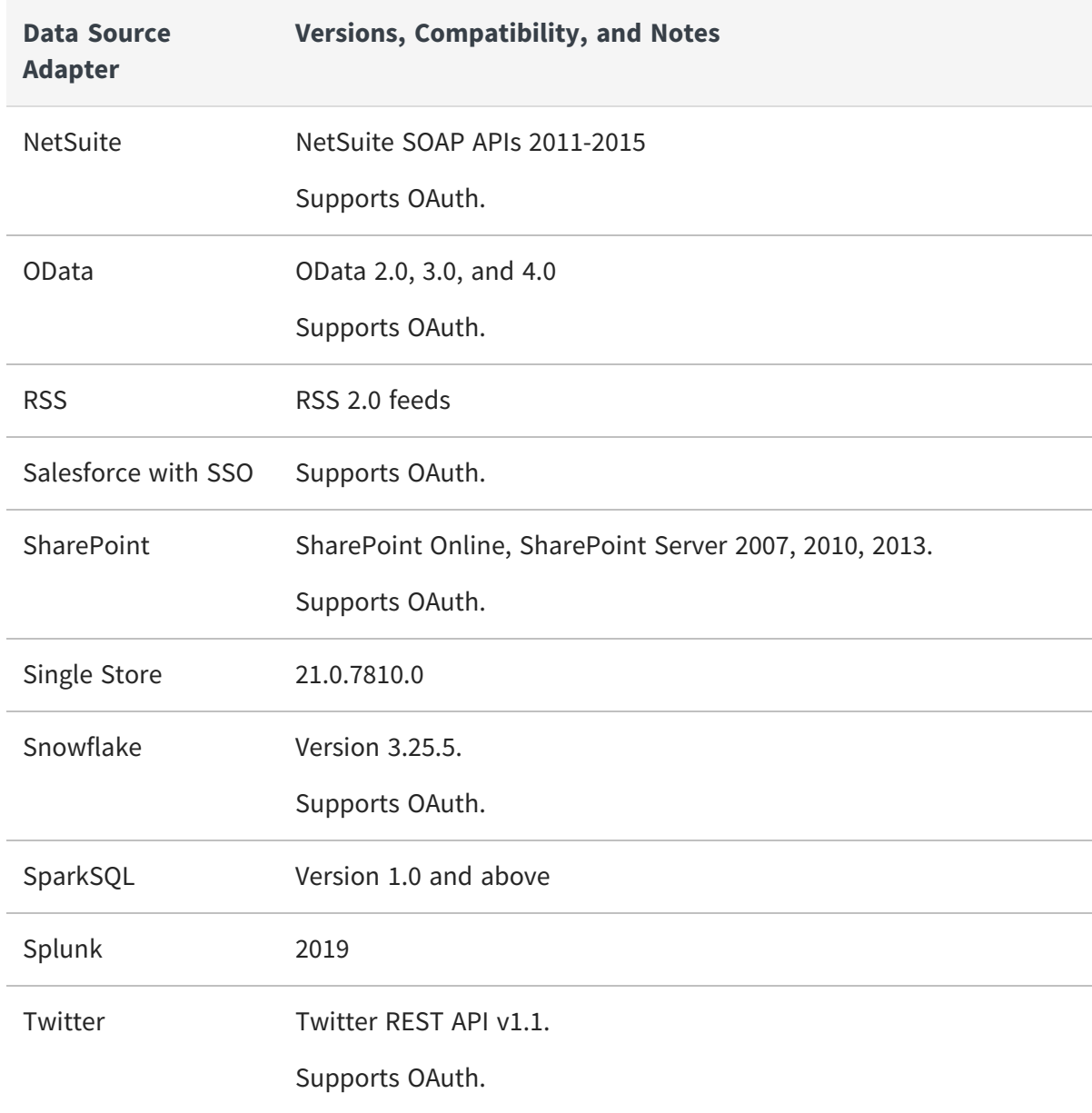

#### **Limitations:**

- **•** Sometimes, instead of returning an empty value, "Select \* from table where columnname = 'value'" may throw an exception, if there is no value in the column.
- **•** Some adapters support ORDER BY, but sometimes there are only a few objects within that data source that support ORDER BY. TDV displays a message if the tables do not support ORDER BY.
- **•** Tables might need to be filtered with mandatory inputs for querying the contents for table scans to work as expected. For example for google apps directions, the starting location and ending location might be needed to retrieve the results.
- **•** Sharepoint adapters support direct Kerberos authentication.
- **•** Bulk inserts are not supported.
- **•** GoogleSheets does not support client side filtering.
- **•** Table names or column names with the period character are not supported.
- **•** Eloqua data sources where the password value is entered when creating the data source will persist the password and it cannot be changed.
- **•** For the Sharepoint Excel Services adapter, during introspection all String data types are mapped to VARCHAR.
- **•** The DynamicsCRM, DynamicsNAV, DynanoDB, GoogleBigQuery, and SharePoint adapters do not support "is not null" syntax.
- **•** Queries that contain "LIMIT"are not supported.
- **•** For MongoDB, updating schema files within a running instance of TDV is not supported.
- **•** Deployment Manager is case sensitive when using it with these adapters.
- **•** Deployment Manager attributes for these adapters can cause plans to fail.
- **•** "Ignore case sensitivity mismatch between CIS and data source" and "Ignore trailing space mismatch between CIS and data source" override the server side setting for a data source.

By default these two overrides are enabled so that queries are always pushed. This is the case even when there is a mismatch and the query does not contain UPPER or RTRIM or similar options.

**•** Set these attributes to false or disable the push to get the consistent results as when the query is run with in the TDV.

For installation and licensing instructions, consult Installing Optional TDV Products, page 49.

For OAuth descriptions, see the User Guide, section Configuring OAuth 2.0 for TDV Advanced Adapters.

# **Supported Cache Targets**

TDV supports the following as cache targets:

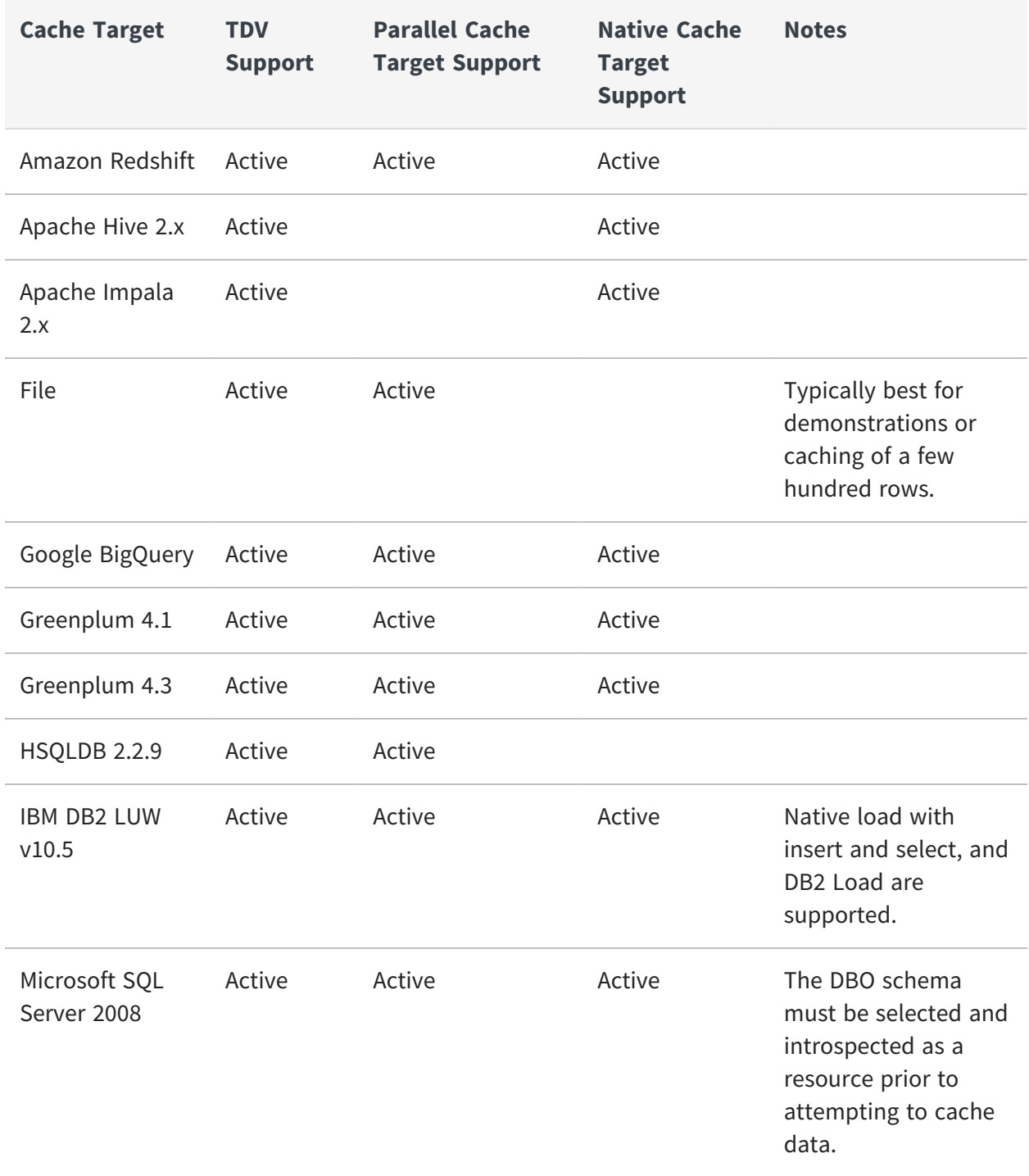

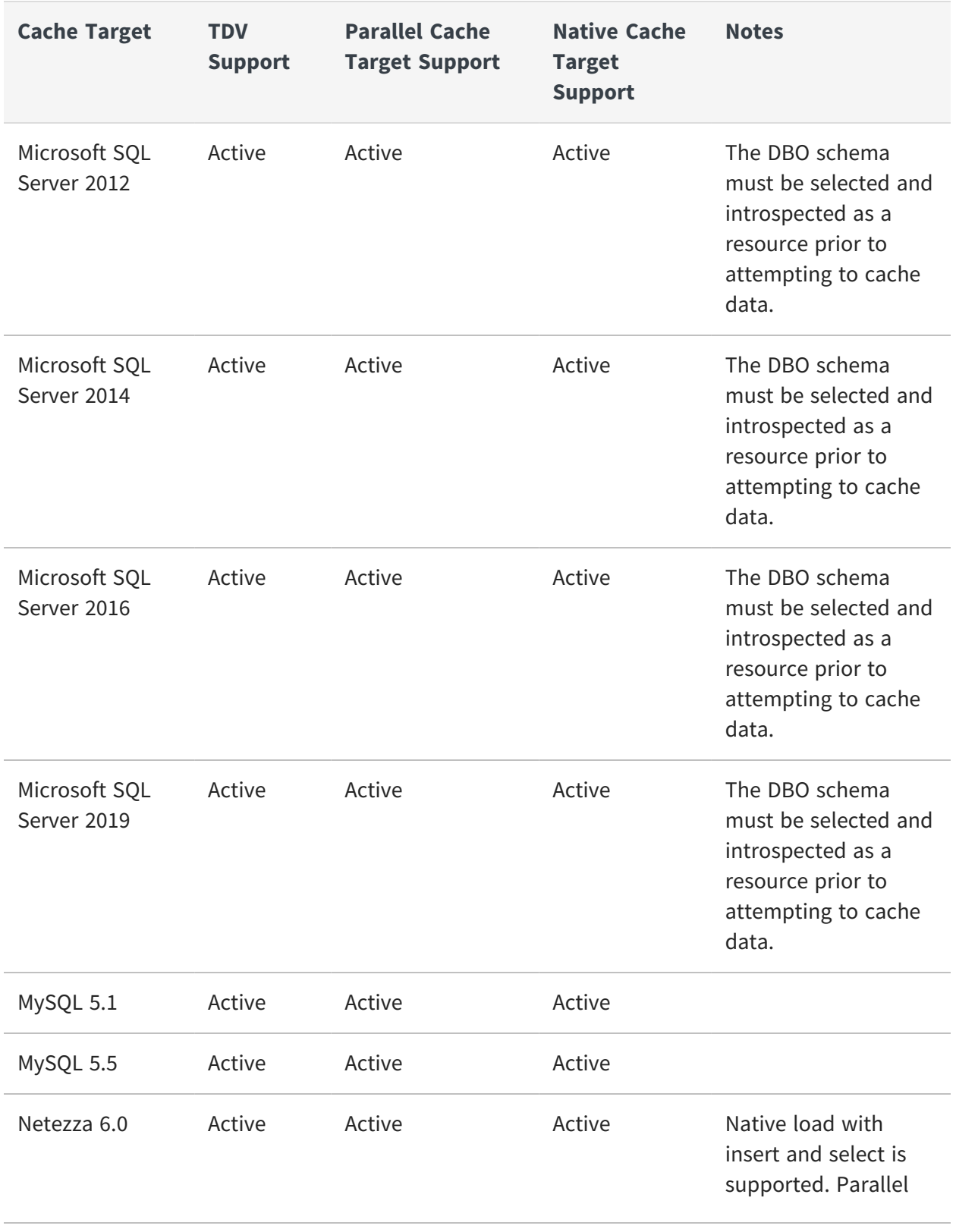

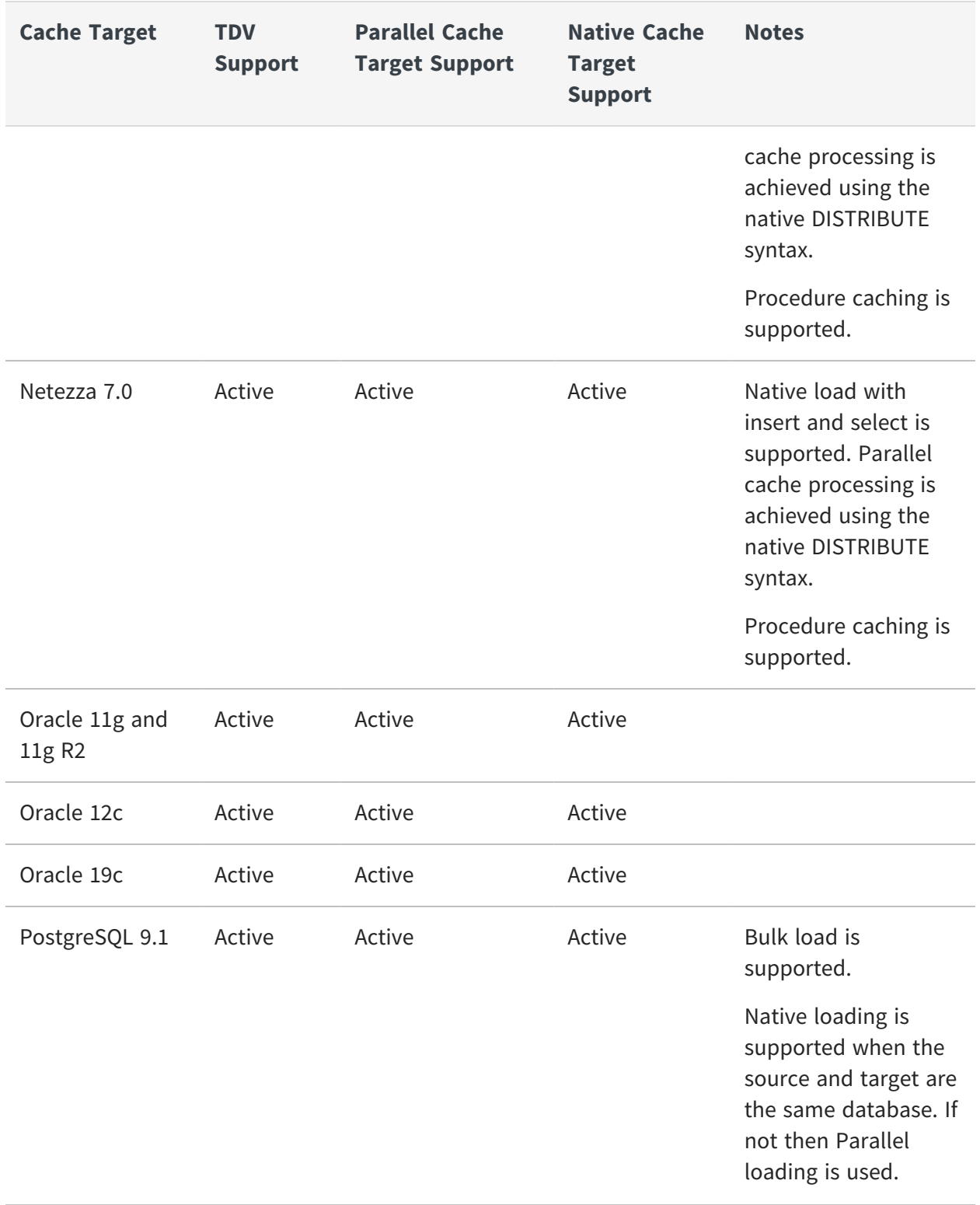

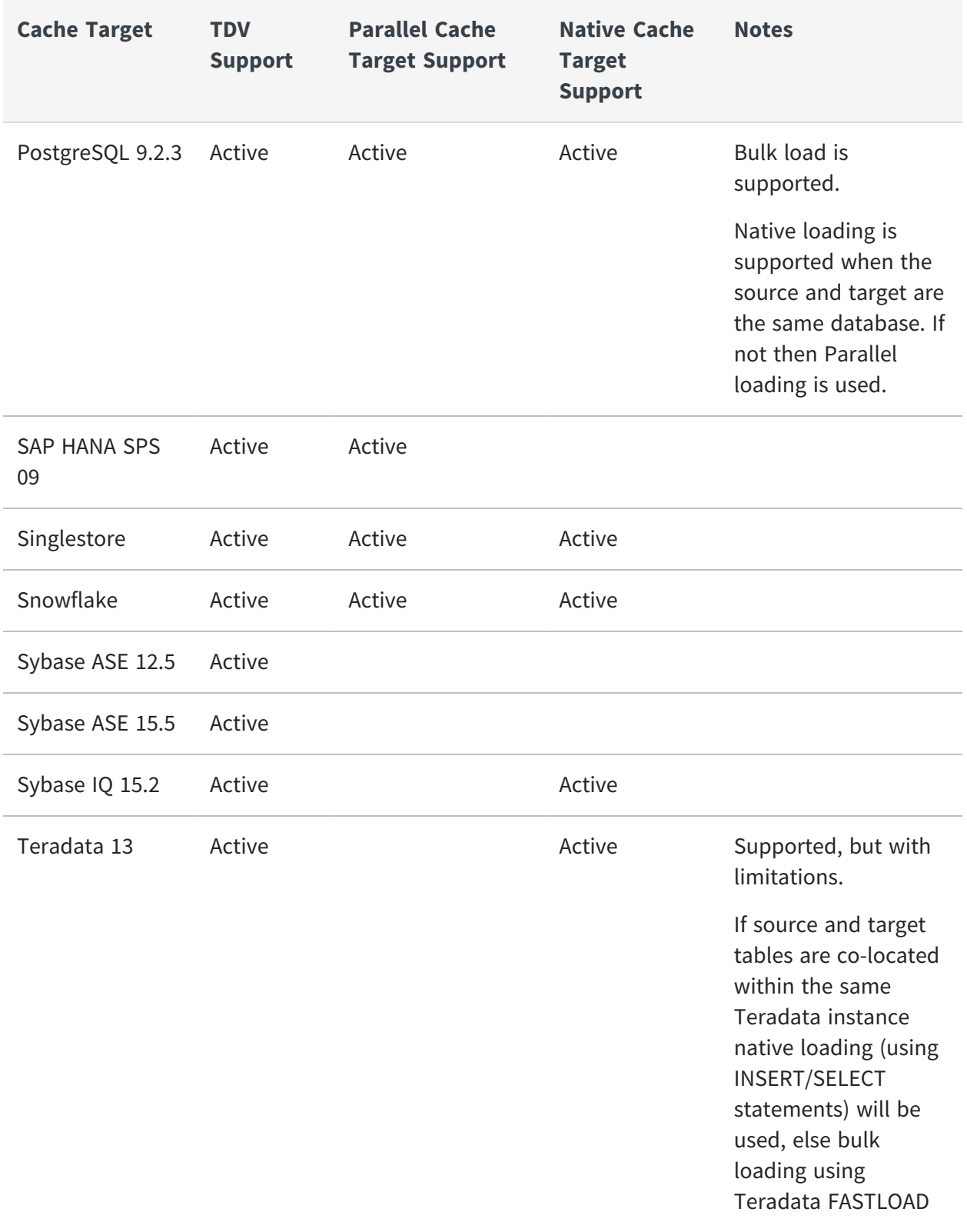

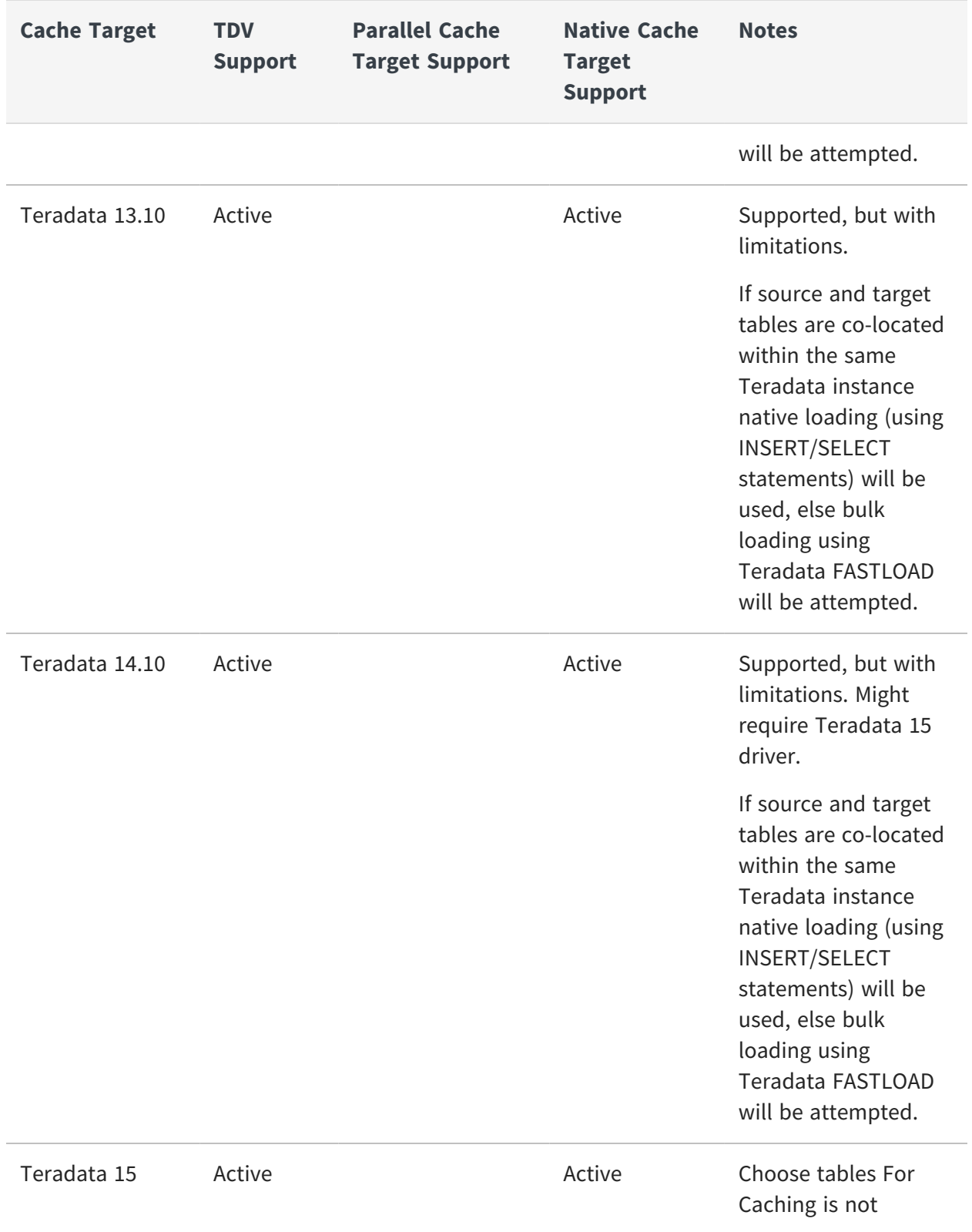

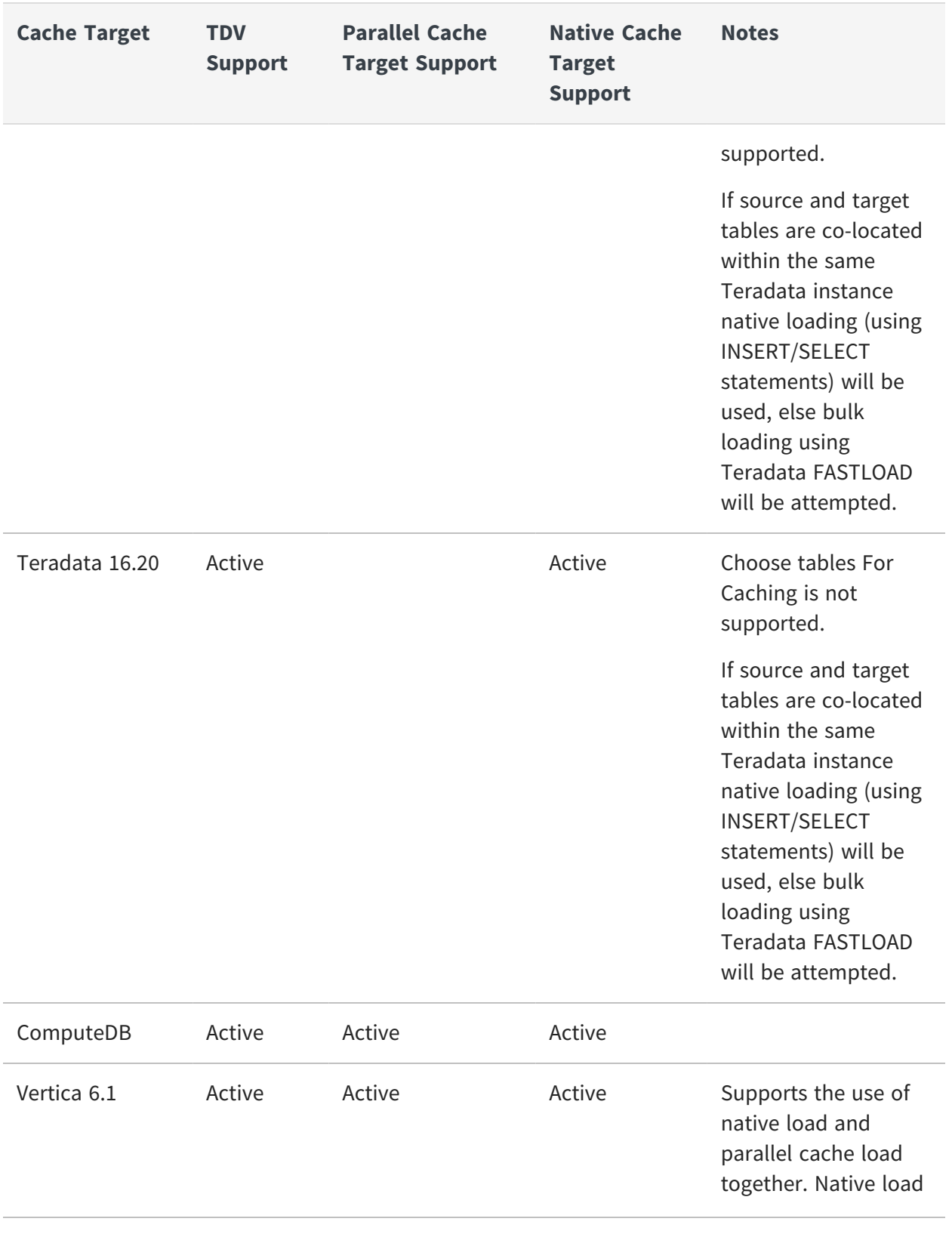

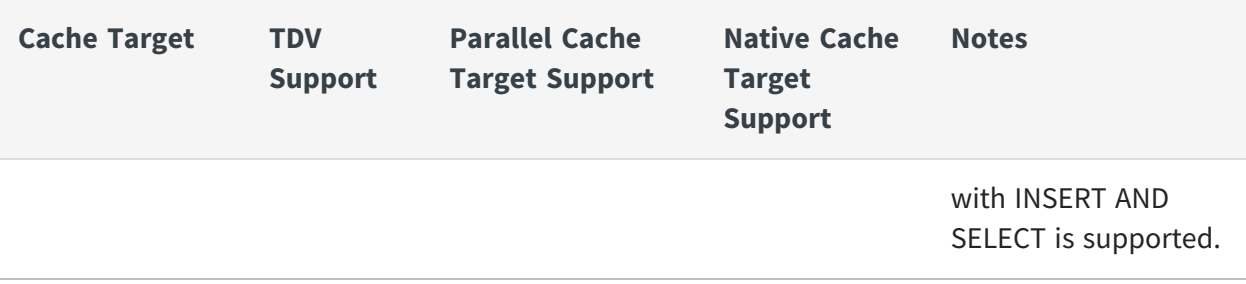

### **Data Ship Source and Target Support**

Data ship optimization is supported for following data source types.

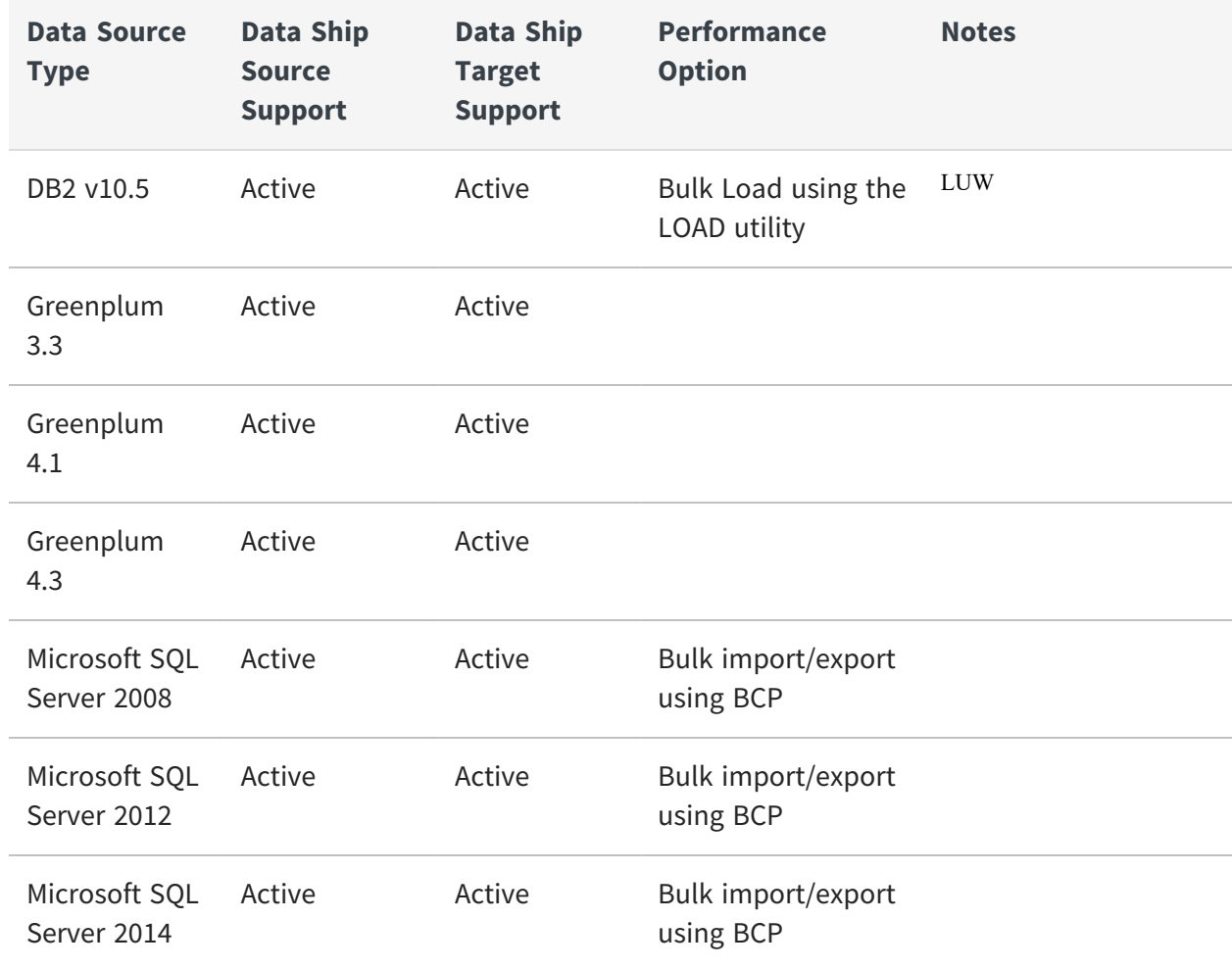

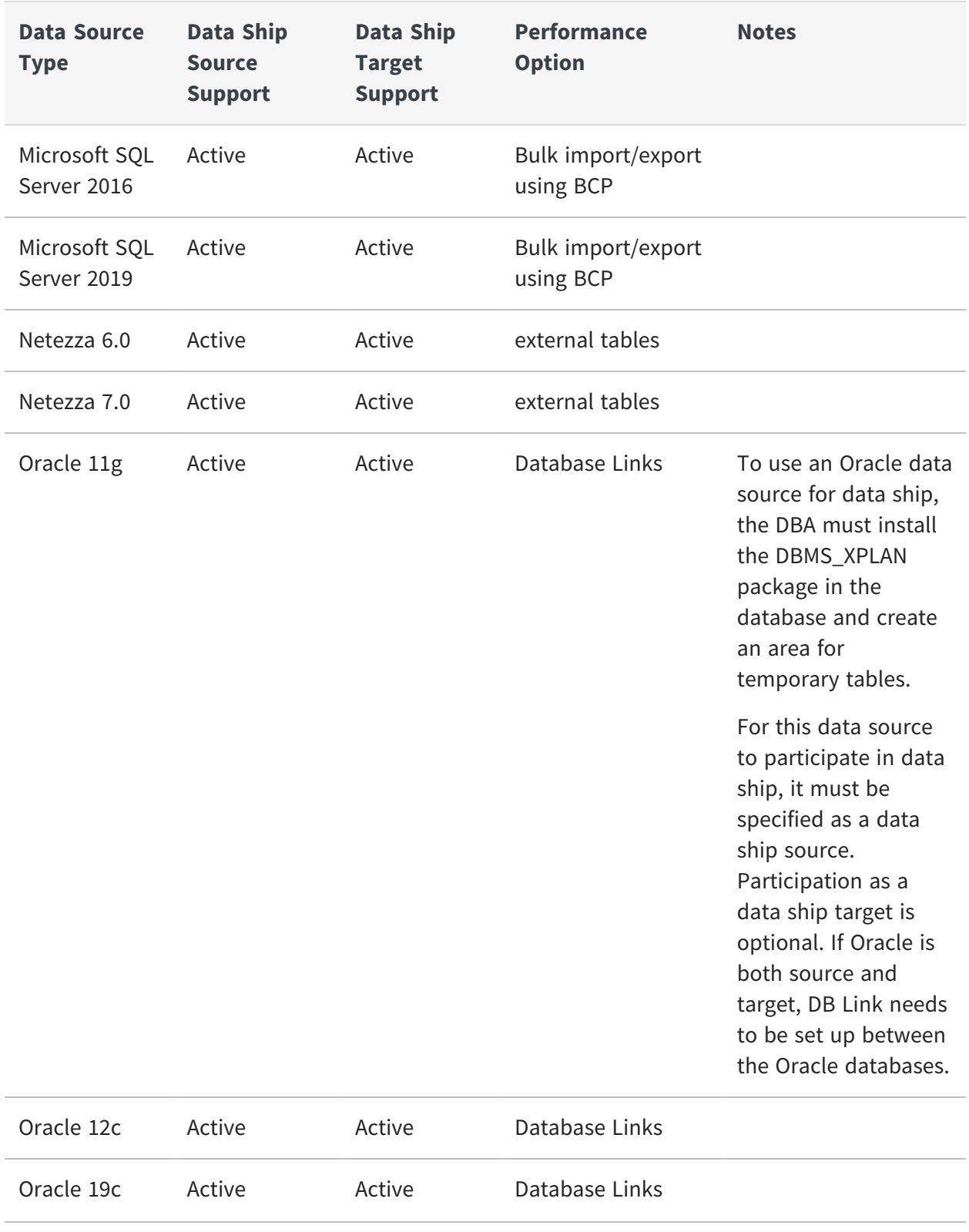

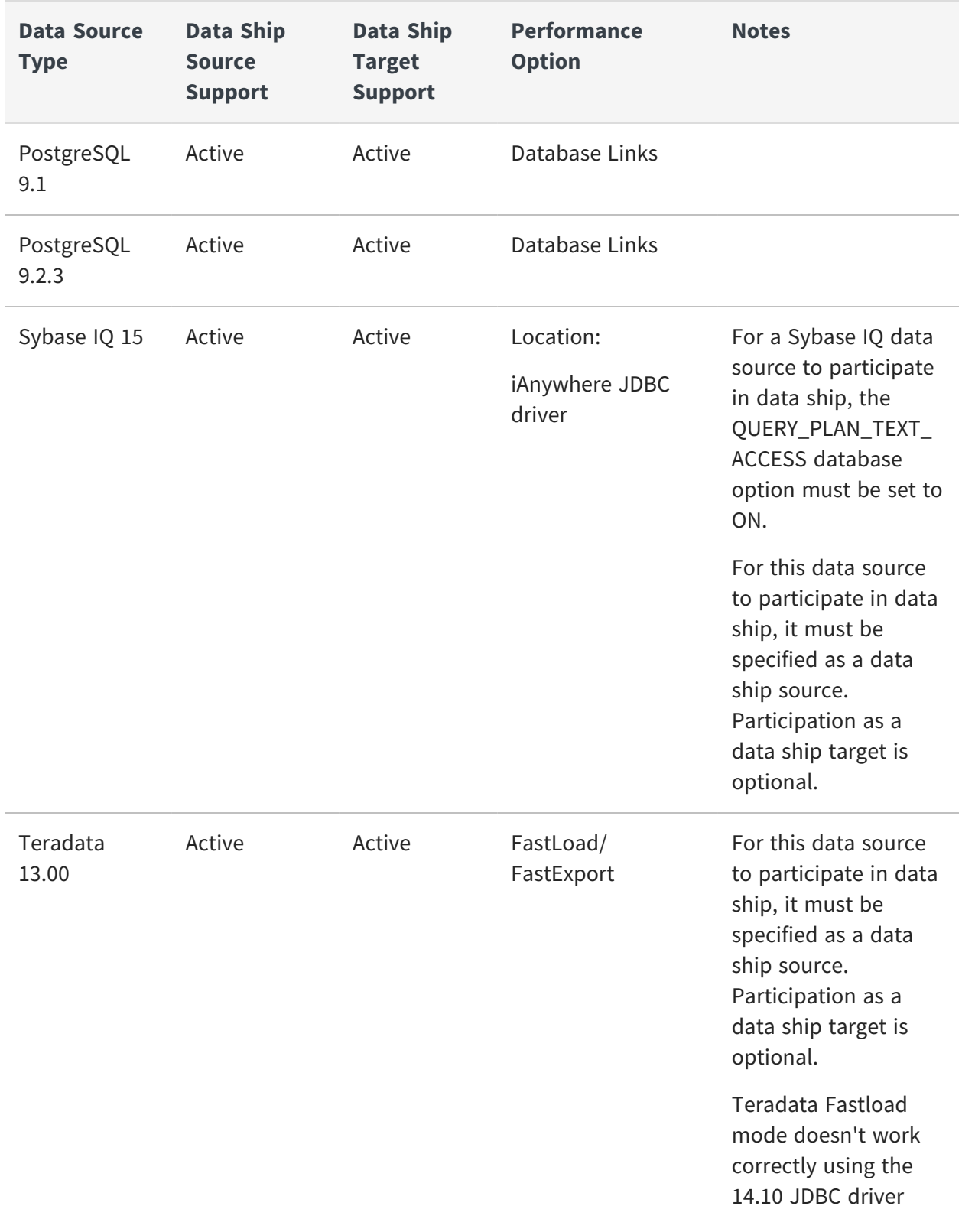

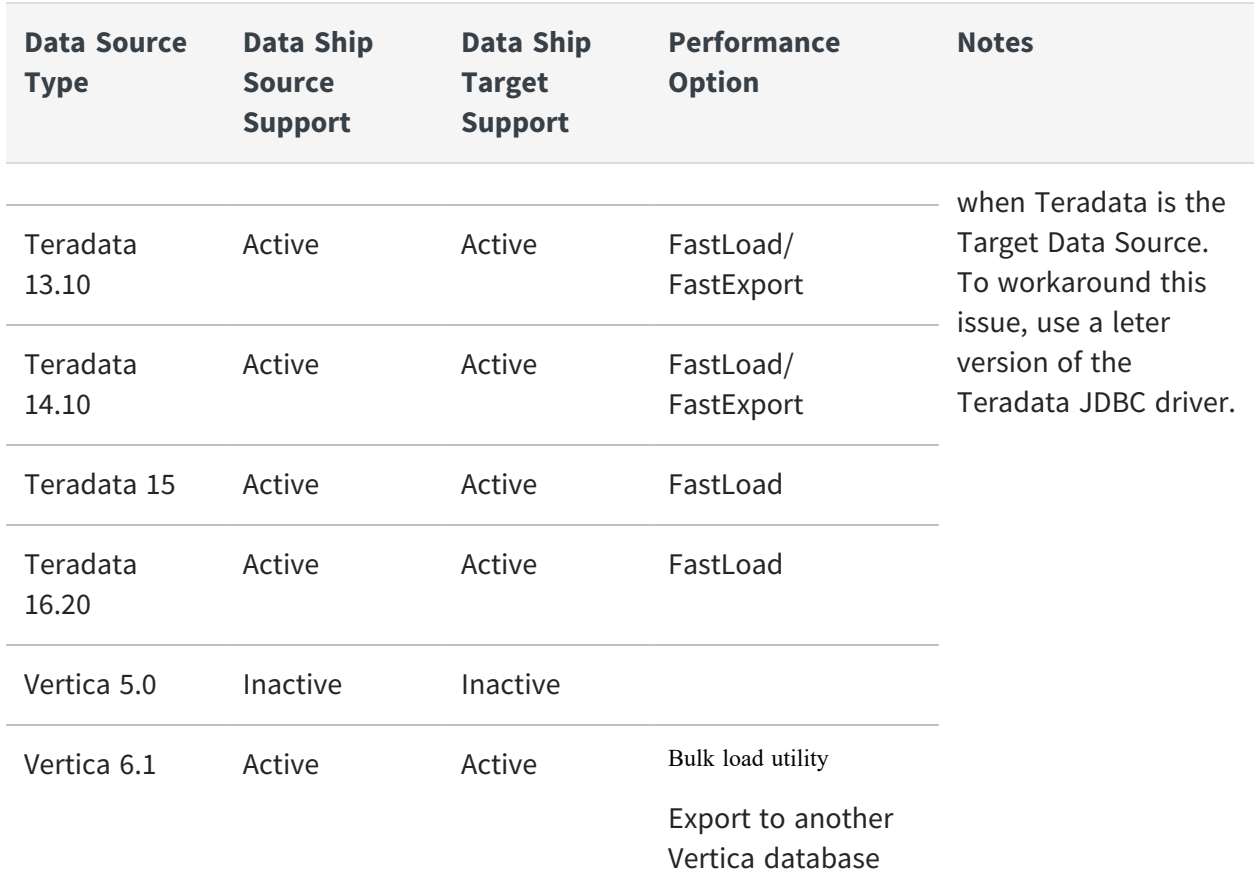

### **TDV DDL Feature Support**

TDV DDL (Data Definition Language) feature to CREATE and DROP tables directly is supported in the following data sources:

- **•** Amazon S3
- **•** Azure Data Lake Storage
- **•** Composite
- **•** ComputeDB
- **•** DB2
- **•** Greenplum
- **•** HBase
- **•** HSQLDB

- **•** Apache Hive
- **•** Local File Storage
- **•** MSSQL
- **•** MySQL
- **•** SybaseIQ
- **•** Netezza
- **•** Oracle
- **•** Postgres
- **•** Sybase
- **•** Teradata
- **•** Vertica

### **Support for DDL Clauses**

TDV supports certain DDL extension clauses for the following data sources. See the *TDV Reference Guide*, chapter *TDV SQL Keywords and Syntax* for a list of these extensions.

- **•** ComputeDB
- **•** Teradata
- **•** Vertica

## **Data Sources Supported for Kerberos Token Passthrough**

- **•** IBM DB2 LUW version 9
- **•** Oracle

With these Kerberos authentication modes:

- Microsoft memory-based
- Ticket cache file-based
- Specified data source name and password

...these Oracle data sources are supported for Kerberos:

- Database version 11gR2 with an Oracle 11g driver
- Database version 19c
- **•** Microsoft SQL Server 2008, 2012, 2014, 2016 and 2019
- **•** SOAP 1.1 and 1.2
- **•** REST
- **•** Sybase ASE v12 and v15
- **•** WSDL 1.1
- **•** XML over HTTP

#### **TDV Operating Systems Support**

- **•** 64-bit Windows Server 2012, 2016 and 2019
- **•** 64-bit RHEL AS 6.6 and 7.0

#### **Communication Interfaces and Protocols**

- **•** ADO.NET
- **•** JDBC
- **•** OData
- **•** ODBC
- **•** Web Services

## **Security Features**

Security features are discussed throughout this guide:

- **•** Kerberos can be used when connecting to several data sources ([Supported](#page-31-0) Data [Sources](#page-31-0) ).
- **•** Password protection is available for operations like installing and starting TDV and registering with data sources like SAP (see Registering with the SAP System Landscape Directory, in the TDV User Guide.

# **Support and Maintenance Policies for TIBCO Products**

TIBCO provides support and maintenance for major/minor releases of TDV.

### **Support Policies for Third-Party Environments**

All versions stated of an environment presume the initial release of a Third-party product without any need for patches, service packs or equivalent terms unless stated. Equally, unless stated, we presume that patches or service packs and minor version releases are upward compatible for our products. Whenever a new release of TDV requires deployment of a patch or service pack or is compatible only with a minor version of an environment, TDV will highlight these requirements in release notes and will require customers to install a patch or service pack or minor version to receive support and maintenance on the product.

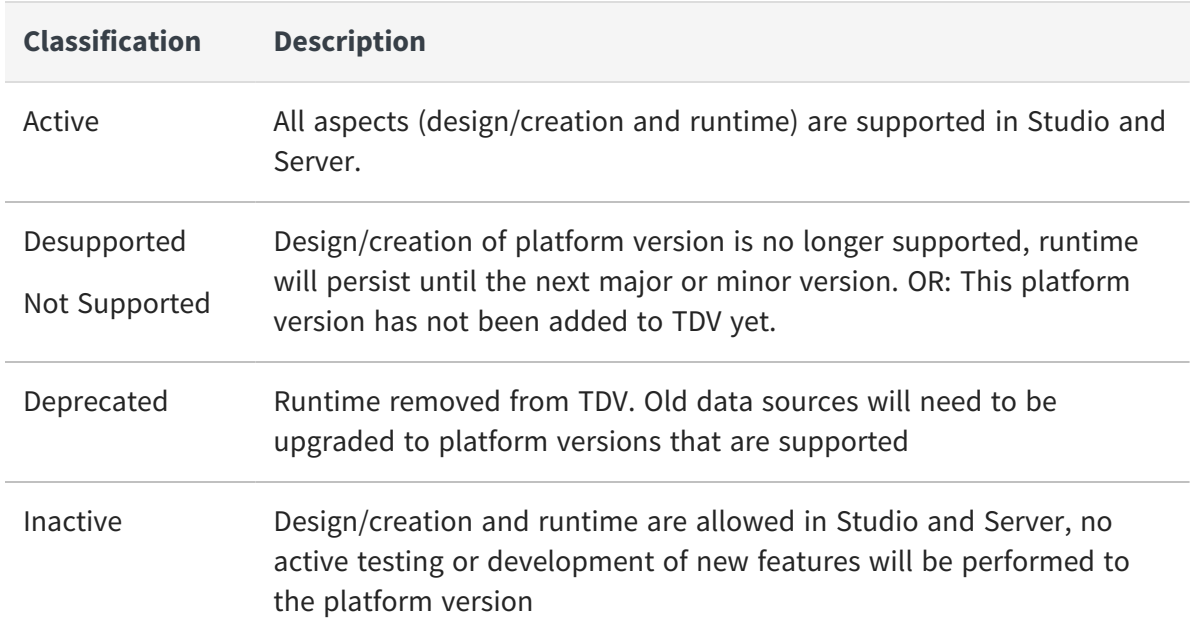

The following classifications indicate the level of support for the current release.

### **Support Policies for Third-Party Application Virtualization Environments**

Customers deploying TIBCO's products in third-party application virtualization environments from VMWare, Xen, and others should first consult the list of native host environments supported by TDV to verify compatibility. Support issues arising from deploying TDV in any Third-party application virtualization environments will be reviewed and resolved only on the native host operating system to remove any incompatibilities that might be introduced by the application virtualization environment itself.

# **Limitations for TDV Discovery**

Servlets are not supported and cannot be imported from previous TDV versions.

### **Data Sources Not Supported by Discovery**

Discovery supports all data sources and TDV Adapters except the following:

Data Sources Not Supported by Discovery

- **•** Custom Java procedures—Not supported because they are procedural.
- **•** DB2 z/OS
- **•** Hive
- **•** HP Neoview
- **•** IBM DB2 z/OS Version 8, Version 9, Version 10
- **•** Impala
- **•** Netezza
- **•** PostgreSQL
- **•** Relational data sources—Procedural objects in relational data sources are not supported.
- **•** SAP BW
- **•** SAP HANA
- **•** Teradata
- **•** Vertica
- **•** WSDL
- **•** XML (flat files or over HTTP

# **Studio and Server Connectivity and Installer Limitations**

You can sometimes mix versions of Studio and Server as follows within a major release.

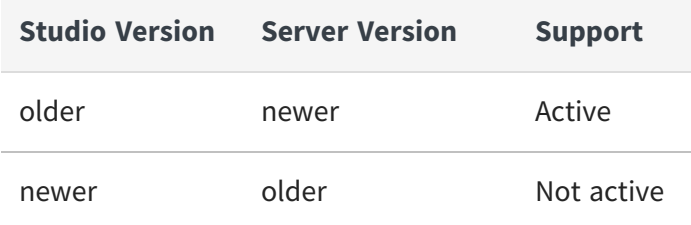

For example:

- **•** Connecting a 8.0.0 Studio with a 8.2.1 or 8.2.2 Server is supported.
- **•** Connecting a 8.2.1 Studio with a 8.2.0 Server is not supported.

#### **Business Directory and Deployment Manager Limitations**

You can sometimes mix versions of Business Directory, Deployment Manager, and TDV as follows.

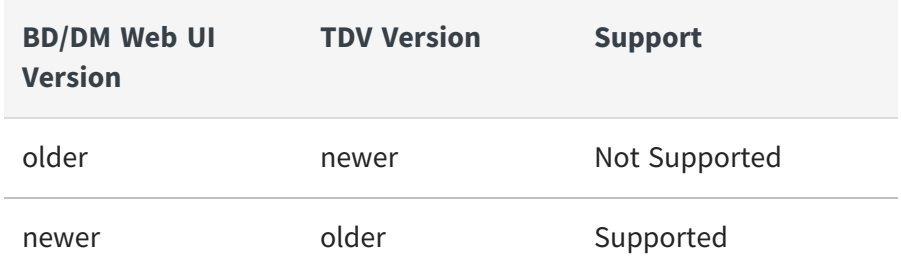

For example:

- **•** Business Directory 8.4, 8.5 clients are not compatible with published resources from TDV 8.6.
- **•** The use of Business Directory 8.6 clients with published resources from TDV 8.4 is supported.
- **•** When trying to connect to 8.5/8.6 TDV servers from 8.3/8.4 DM to create a site, for example, the keystore and truststore files must match between the servers if default TDV ones are used. This is to ensure backward compatibility

### **Installer Limitations**

- **•** 64-bit installers are supported only on 64-bit platforms.
- **•** Linux and Windows installers are available only on the x86 hardware platform..

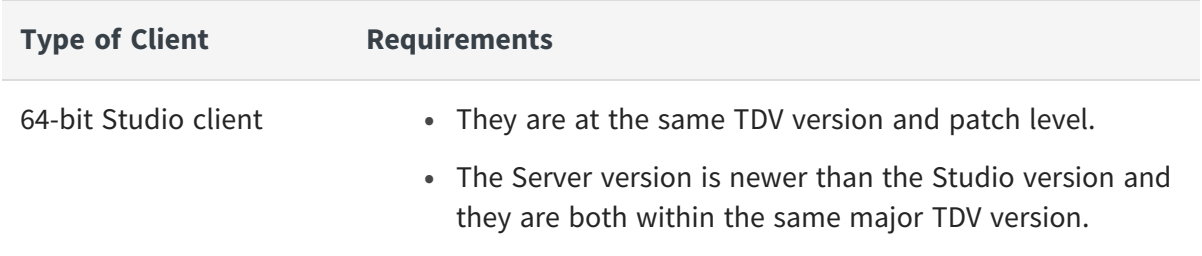

# <span id="page-59-1"></span>**Installing TDV Server, Studio, and Drivers**

This topic describes how to install TDV on both Windows and UNIX computers and then verify that the installation was successful.

Topics include:

- **•** Overview of [Installation](#page-59-0) Steps
- **•** Preparing Your System for [Installation](#page-61-0)
- **•** [Installing](#page-65-0) on Windows
- **•** [Installing](#page-69-0) on UNIX
- **•** About the [Installed](#page-75-0) TDV Services
- **•** Tips from an [Expert](#page-76-0) if the Server Does Not Start
- **•** Where to Go After [Installation](#page-76-1)

Refer to the following sections for the other TDV distribution platforms:

- **•** TDV for AWS [Marketplace](#page-141-0)
- **•** TDV Docker [Container](#page-84-0)
- <span id="page-59-0"></span>**•** TDV Container [Orchestration](#page-109-0) Using Kubernetes

### **Overview of Installation Steps**

This section includes the following topics:

- **•** [Installation](#page-60-0) Overview for New TDV Software Customers
- **•** [Installation](#page-60-1) Overview for Existing Customers Upgrading from a Previous Release

# <span id="page-60-0"></span>**Installation Overview for New TDV Software Customers**

If you are installing TDV Data Virtualization products for the first time, here is an overview of how you would proceed:

- 1. Review the new features and bug fixes as documented in the *TDV and Business Directory Release Notes*.
- 2. Review the information in the following topics:
	- Installation [Requirements](#page-8-0) and Support Information
	- About TDV [Software](#page-74-0) Patches
	- Preparing Your System for [Installation](#page-61-0)
- 3. Install TDV as described in:
	- [Installing](#page-59-1) TDV Server, Studio, and Drivers
	- Silent Mode [Installation](#page-78-0)
- 4. If a TDV service pack release exists for your TDV installation, then it is recommended to apply that to your new installation. Instructions for how to install a patch or service pack are subject to change with each service pack. For instructions, see [TDV](#page-161-0) and Business Directory Product [Maintenance.](#page-161-0)

# <span id="page-60-1"></span>**Installation Overview for Existing Customers Upgrading from a Previous Release**

### **To install a major upgrade for TDV**

- 1. Review the new features and bug fixes as documented in the *TDV and Business Directory Release Notes*.
- 2. Review the information in the following topics:
	- Installation [Requirements](#page-8-0) and Support Information
	- About TDV [Software](#page-74-0) Patches
	- Preparing Your System for [Installation](#page-61-0)

3. Review and follow the steps in [Upgrading](#page-165-0) from an Earlier Release and Migrating The [Metadata](#page-165-0).

# <span id="page-61-0"></span>**Preparing Your System for Installation**

#### **To prepare your systems for installation**

- 1. Review the new features and bug fixes as documented in the *TDV and Business Directory Release Notes*.
- 2. Review any README file included in your installation, patch, or service pack bundle.
- 3. Review the following requirements:
	- Installation [Requirements](#page-8-0) and Support Information
	- You must have administrator privileges on the host computer to install TDV Server.
	- You can have multiple JVMs running on the installation machine.
	- Server requires a block of nine ports for use by TDV and associated services. The port setting for Web services HTTP communication serves as the "base port". By default, the base port is 9400, but you can change it after installation using configuration parameters.
- 4. Make sure that any LIBPATH or LD\_LIBRARY\_PATH environment variable that you might have does not begin with a "/" slash or end with a ":" colon. Those characters may keep the repository from starting successfully.
- 5. Review your firewall settings and verify that they allow access to the ports that TDV (Business Directory, Deployment Manager, and TDV) products need to use.
- 6. To see the current base port setting, choose Configuration from the Administration menu and navigate to Server > Web Services Interface > Communications > HTTP > Port (Current).

Note: Changing the HTTP base port value also changes the value of all derived ports after the next TDV restart. When the base port is changed, you must update all data sources with the new port information.

These example ports are reserved or are derived from the base port:

 Web services HTTP port JDBC, ODBC, and ADO.NET Web services HTTP SSL JDBC SSL, ODBC SSL, and ADO.NET SSL Default caching database port JMX/RMI port for Monitor collector Monitor Daemon 9407 Active Cluster - JGroups (when enabled/when cluster is created) Repository Monitor RMI registry + JMX/RMI port for Monitor daemon Business Directory Business Directory (reserved) Business Directory

- 7. Stop Server if an earlier version is running.
- 8. Restart databases, especially those used for your caches and repositories.
- 9. Shut down all other application programs running on the installation machine.
- 10.Make sure you know the hostname or the IP address of the installation machine.
- 11. If you are installing on a Linux operating system, see [Preparing](#page-62-0) UNIX for TDV [Installation.](#page-62-0)
- 12. If you are installing on a Windows operating system, see [Preparing](#page-64-0) Microsoft Windows for TDV [Installation.](#page-64-0)

### <span id="page-62-0"></span>**Preparing UNIX for TDV Installation**

This section applies only if you are installing TDV on a machine running a supported UNIX operating system. Examples of valid and invalid /etc/hosts file entries are shown in the following table.

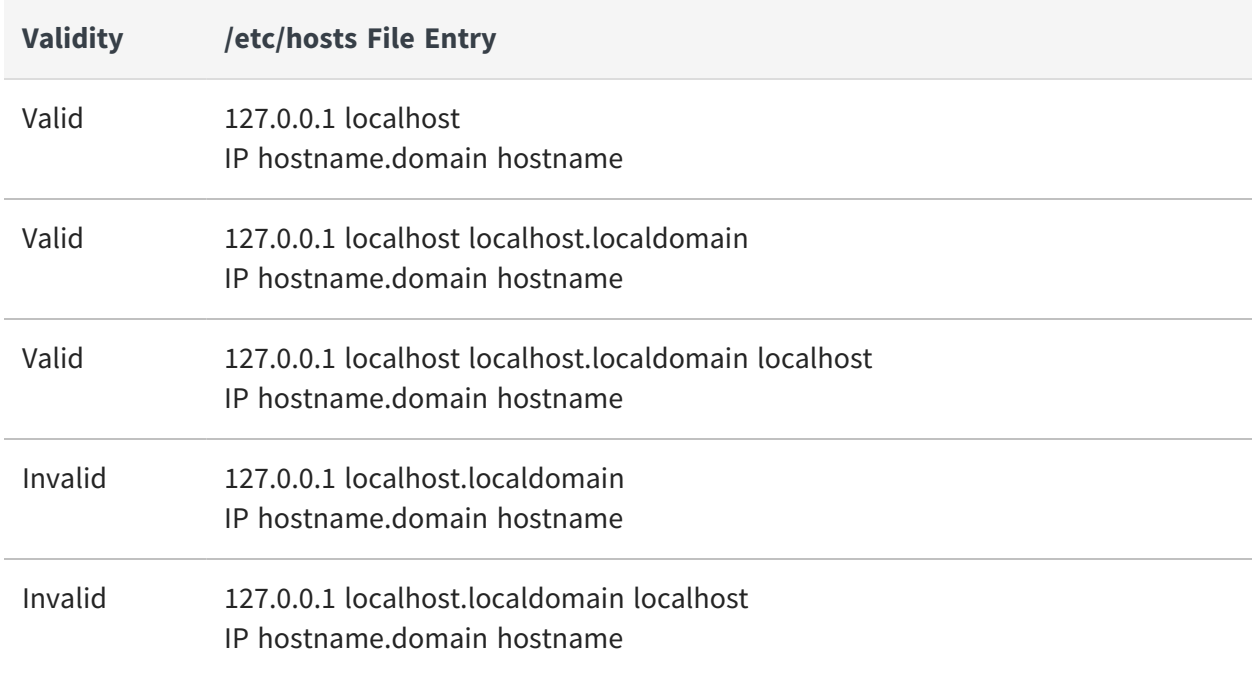

#### **To prepare your UNIX machine for installation of TDV products**

- 1. Review the new features and bug fixes as documented in the *TDV and Business Directory Release Notes*.
- 2. Run the following command to determine if localhost can be resolved on the target installation machine before attempting an installation:

ping localhost

3. If the ping results look like the following, localhost is being resolved and the machine is ready for TDV installation. You can continue with the instructions in other sections.

Linux Ping Example with Valid localhost

```
$ ping localhost
PING localhost (127.0.0.1) from 127.0.0.1 : 56(84) bytes of data.
64 bytes from localhost (127.0.0.1): icmp_seq=1 ttl=255
time=0.071 ms
64 bytes from localhost (127.0.0.1): icmp_seq=2 ttl=255
time=0.063 ms
64 bytes from localhost (127.0.0.1): icmp_seq=3 ttl=255
time=0.043 ms
--- localhost ping statistics ---
```

```
3 packets transmitted, 3 received, 0% loss, time 1999ms
rtt min/avg/max/mdev = 0.043/0.059/0.071/0.011 ms
```
4. If the ping results look like the following, localhost is not correct. You must edit your /etc/hosts file.

Linux Ping Example with Invalid localhost

This example of /etc/hosts files shows where Server is unable to connect to the repository database because of the localhost.localdomain entry preceding the localhost entry (assuming the localhost entry exists at all).

```
$ ping localhost
PING localhost.localdomain (127.0.0.1) from 127.0.0.1 : 56(84)
bytes of data.
64 bytes from localhost.localdomain (127.0.0.1): icmp_seq=1
ttl=255 time=0.080 ms
64 bytes from localhost.localdomain (127.0.0.1): icmp_seq=2
ttl=255 time=0.071 ms
64 bytes from localhost.localdomain (127.0.0.1): icmp_seq=3
ttl=255 time=0.044 ms
--- localhost.localdomain ping statistics ---
3 packets transmitted, 3 received, 0% loss, time 1998ms
rtt min/avg/max/mdev = 0.044/0.065/0.080/0.015 ms
```
5. Edit the /etc/hosts file to add a localhost entry, directly after the 127.0.0.1 entry, with the following syntax:

127.0.0.1 localhost <optional host name>

<span id="page-64-0"></span>6. Save your changes and rerun the ping for localhost.

### **Preparing Microsoft Windows for TDV Installation**

If you are installing TDV on Windows Server 2012 R2, you must disable User Account Control before installing TDV Server. Optionally, if you run into permission issues when running the installer, you can use this procedure to attempt to solve the issue.

### **To disable the User Account Control**

From the Windows Start menu, select Control Panel > User Accounts > Change User Account Control Settings.. Change the setting to Never notify.

# <span id="page-65-0"></span>**Installing on Windows**

This installation process is used to install one or more components of TDV. You install TDV for Windows using the InstallAnywhere installer wizard.

Note: If you installed TDV on Microsoft Windows Server 2012 R2, see [Preparing](#page-64-0) Microsoft Windows for TDV [Installation](#page-64-0).

- **•** [Running](#page-65-1) the TDV Server Installer
- **•** [Running](#page-67-0) the Studio Installer
- <span id="page-65-1"></span>**•** [Installing](#page-68-0) the Drivers

### **Running the TDV Server Installer**

This installer installs the following components:

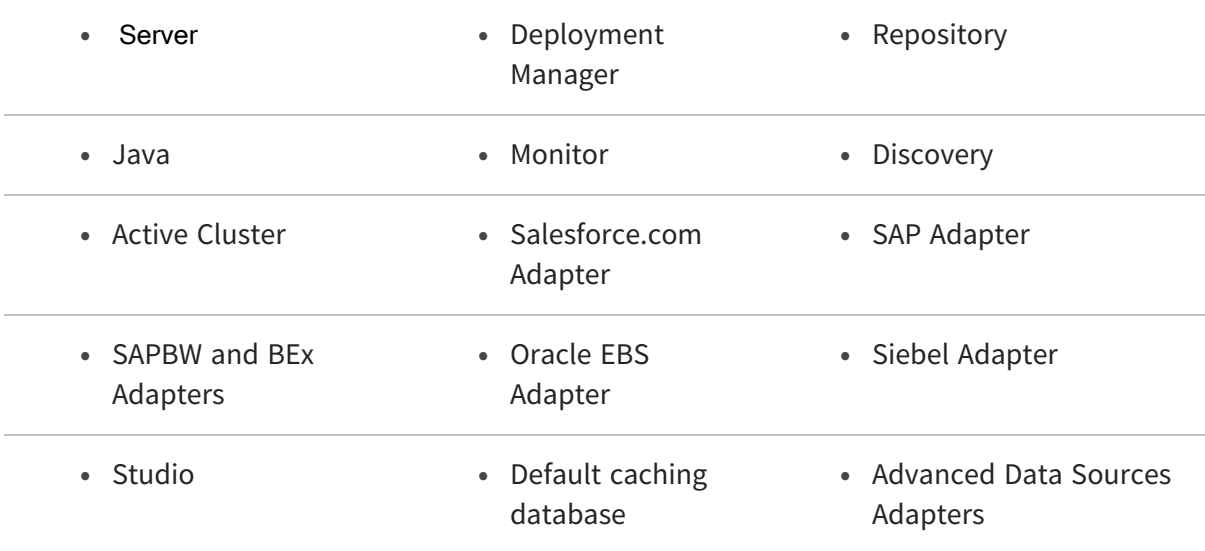

### **To install TDV on a Windows computer**

- 1. Read the README files included with or associated with the download file.
- 2. Run the installer executable for your platform (for example, the installer executable for TDV 8.8 Windows installation is *TIB\_tdv\_server\_8.8.0\_win\_x86\_64.exe*

**Note**: Make sure your Windows OS has all the necessary updates installed, so that TDV installation can run smoothly. TDV installer and patch are packaged with VC++ redistributables which are needed for the postgres and svn connections to run smoothly.

- The installer installs Microsoft Visual VC++ version 2015-2019. This is required by postgres.
- TDV installer also installs Microsoft Visual VC++ version 2013. This is required for svn connections to be successful. When using a patch, this version of VC++ (2013) needs to be manually installed. Execute the file vcredist\_x64.exe which can be found in the directory <TDV\_install\_dir>\bin
- 3. Follow the prompts on the screen. Special characters and spaces are not supported for <TDV\_install\_dir>.

You can select the defaults for the <TDV\_install\_dir> and the TDV Server base port number.

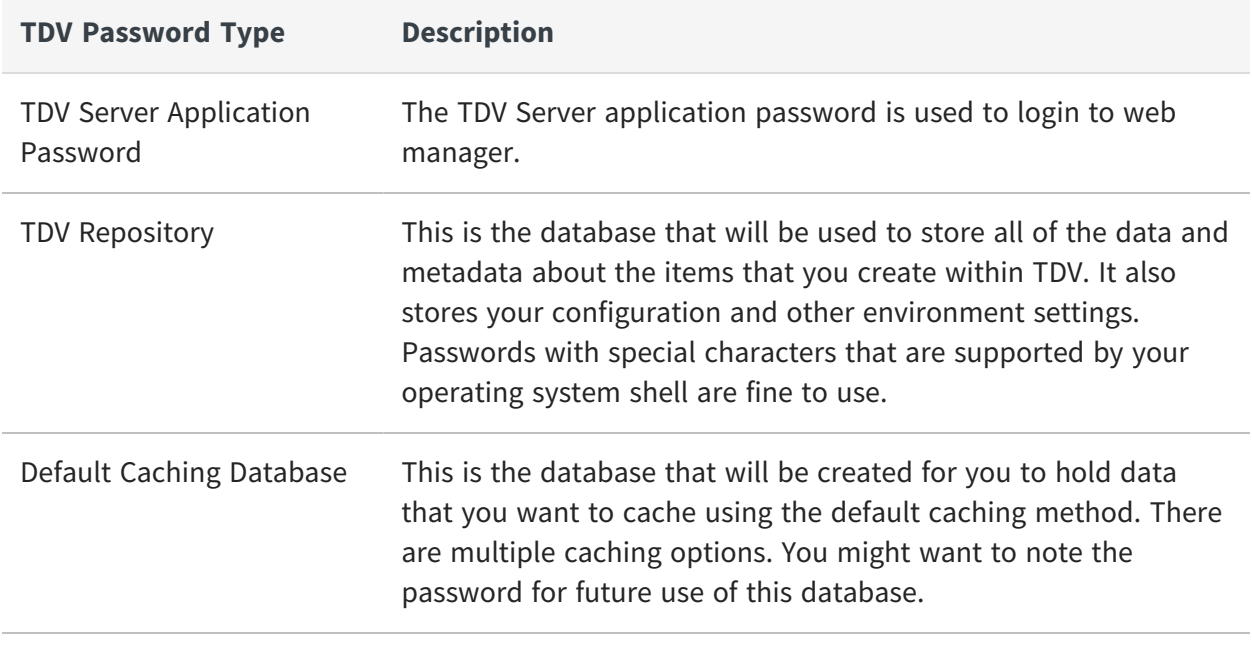

You will be prompted for the following passwords.

The installation process might take a few minutes, during which progress windows are displayed.

**Note**: TDV will generate a new encryption key when the installation is in a new destination. If it is an existing installation TDV uses the existing encryption key. In case of any errors encountered, the administrator may have to investigate if the encryption key file location and content are correct and then contact TDV support team for assistance.

- 4. Select a password for the default caching database.
- 5. Finish to exit the installer when the installation is completed.

The Server starts automatically at the completion of the installation process. You can also start and stop the services as described in the TDV Administration Guide.

Install and uninstall logs are called bitrock\_installer\_<number>.log while the installer is running. After installation is complete, the logs are named <product>\_install or <product>\_uninstall.log. The log files can be found in the following directories:

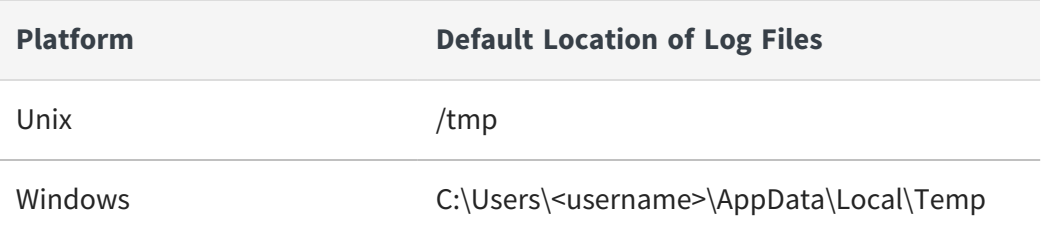

6. Optionally, download and install the latest TDV patch as described in TDV and Business Directory Release Notes.

### <span id="page-67-0"></span>**Running the Studio Installer**

This installer installs the following components:

- **•** Studio
- **•** Java

This installer can be run on each Windows machine that needs access to the TDV Server.

#### **To install Studio on a Windows computer**

1. Read any README files included with or associated with the download file.

- 2. Run the installer executable for Studio.
- 3. Follow the prompts on the screen.
- 4. When the installation is complete, click Finish to exit the installation program.

<span id="page-68-0"></span>Studio automatically runs and prompts you for login information.

### **Installing the Drivers**

This client distribution (driver zip) file includes the following components:

- **•** ODBC
- **•** ADO.NET
- **•** JDBC
- **•** SSIS
- **•** Power BI

This zip file can be unpacked on each machine that has client application that needs access to the TDV Server.

### **To install the drivers distributed with TDV**

- 1. Read any README files included with or associated with the download file.
- 2. Locate and extract the drivers zip file.
- 3. When installing the ODBC Win 64-bit driver on Windows 10, make sure to select Run as Administrator. Select the client EXE file, right click and select Run as Administrator. When prompted, select Yes and allow the installation to run to completion.
- 4. Follow the instructions in the TDV Administration Guide for details on how to complete configuration of each driver.
- 5. When the installation is complete, click Done to exit the installation program.

# <span id="page-69-0"></span>**Installing on UNIX**

Your TDV Server can be installed on a UNIX machine. Studio is not available for UNIX and must be installed on a Windows machine. You can then connect the Studio client to the Server on the UNIX machine.

- **•** [Installing](#page-69-1) TDV Server on UNIX
- **•** [Installing](#page-71-0) Drivers on UNIX
- <span id="page-69-1"></span>**•** Setting the TDV Server to Start [Automatically](#page-72-0) on UNIX

### **Installing TDV Server on UNIX**

This installer installs the following components:

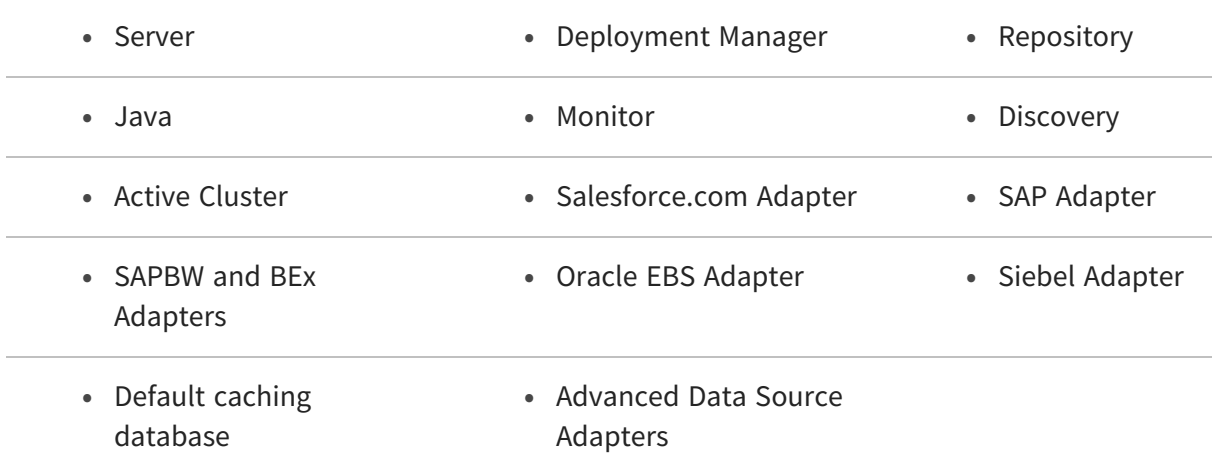

#### **To install TDV on a UNIX computer**

- 1. Make sure you have reviewed and completed any necessary preparation as discussed in Installation [Requirements](#page-8-0) and Support Information.
- 2. For CentOS, Red Hat Enterprise Linux, and Oracle Red Hat Enterprise Linux systems Security-Enhanced Linux (SELinux) must be enabled. Refer to the section *Configuring Security Enhanced Linux Environments* in the Security Features Guide.
- 3. If necessary, log into the installation machine as a non-root user. Change your working directory to the user's home directory.
- 4. Run the following command for your platform:

chmod 755 <installer file name>

For example, the <installer\_file\_name> for TDV 8.8 Unix installation is *TIB\_tdv\_ server\_8.8.0\_linux\_x86\_64.bin*

- 5. Make sure that the directory and path that you expect to use for TDV does not contain any spaces.
- 6. Make sure that you have READ and WRITE permissions on the installation directory.
- 7. Run the following command to start the installation:

```
./<installer file name>
```
8. Follow the prompts on the screen. Special characters are not supported for <TDV\_ install\_dir>.

You can select the defaults for the <TDV install dir> and the TDV Server base port number. The value you use for <TDV\_install\_dir> cannot contain a space.

You will be prompted for the following passwords...

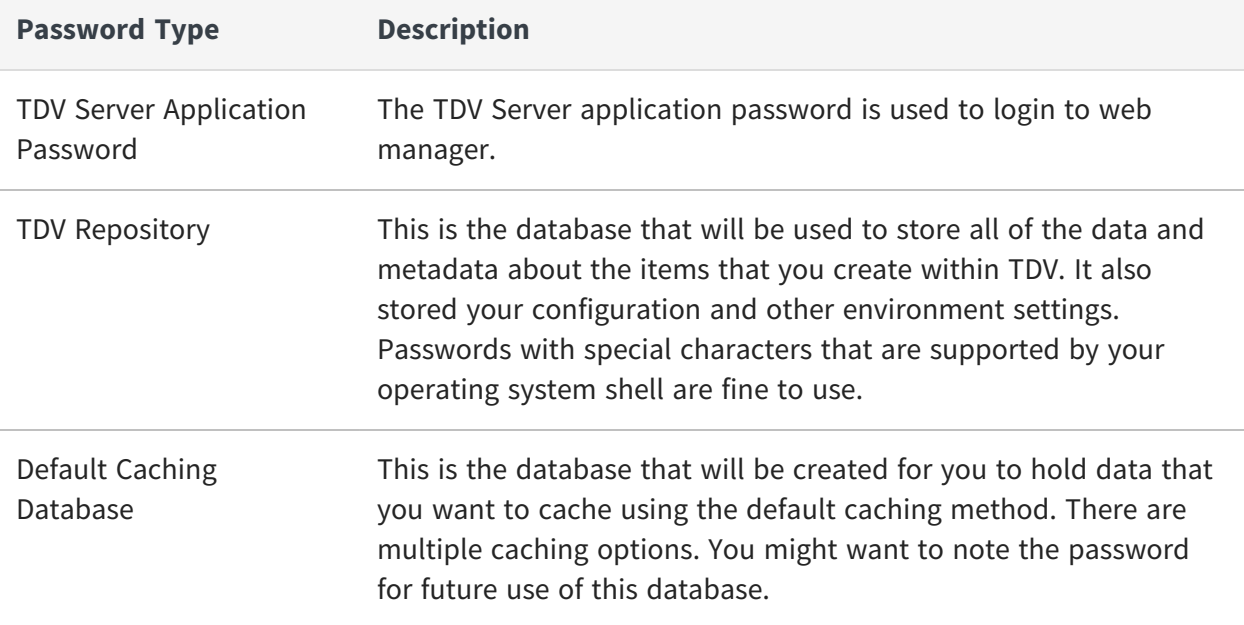

**Note**: TDV will generate a new encryption key when the installation is in a new destination. If it is an existing installation TDV uses the existing encryption key. In case of any errors encountered, the administrator may have to investigate if the

encryption key file location and content are correct and then contact TDV support team for assistance.

9. Finish to exit the installer when the installation is completed.

The Server starts automatically at the completion of the installation process. For information about automatically restarting TDV, see [Setting](#page-72-0) the TDV Server to Start [Automatically](#page-72-0) on UNIX . You can also start and stop Server as described in [About](#page-75-0) the [Installed](#page-75-0) TDV Services and the TDV Administration Guide.

Install and uninstall logs are called bitrock installer <number>.log while the installer is running. After installation is complete, the logs are named <product>\_install or <product>\_uninstall.log. The log files can be found in the following directories:

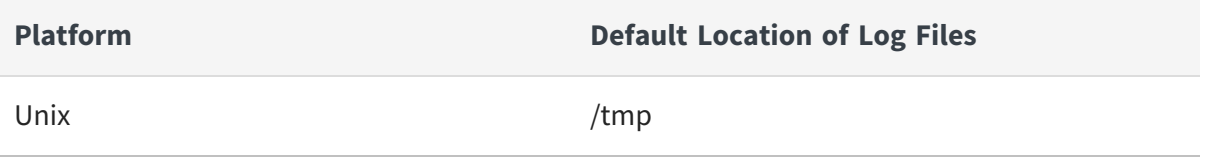

10. If installing TDV on AIX, make sure that MAX\_MEMORY >1500MB is in the <TDV\_ install\_dir>/conf/server/server.properties.

The server.properties file is processed every time the server is restarted from composite.sh monitor.

11.Optionally, download and install the latest TDV patch as described in TDV and Business Directory Release Notes.

### <span id="page-71-0"></span>**Installing Drivers on UNIX**

These files contain the following driver components:

- **•** ODBC
- **•** ADO.NET
- **•** JDBC
- **•** SSIS
- **•** Powerr BI
### **To install the drivers**

- 1. Make sure you have reviewed and completed any necessary preparation as discussed in Installation [Requirements](#page-8-0) and Support Information.
- 2. If necessary, log into the installation machine as a non-root user. Change your working directory to the user's home directory.
- 3. Make sure that you have READ and WRITE permissions on the directory for which you want to unzip the contents of the file.
- 4. Locate and extract the drivers zip file.
- 5. Follow the instructions in the TDV Administration Guide for details on how to complete configuration of each driver.
- 6. When the installation is complete, click Done to exit the installation program.

## **Setting the TDV Server to Start Automatically on UNIX**

If at any time after installing the software, you restart the UNIX installation machine, Server and the metadata repository do NOT start automatically (unlike when they start automatically after a successful installation of the software).

### **To configure the TDV service files cis.repository and cis.server**

- 1. Log into the installation machine as root.
- 2. Change the working directory to <TDV\_install\_dir>/bin.
- 3. Run the following command as the root user:

cis\_install\_services.sh

This command prompts for a username, and other details to install and configure the service files cis.repository and cis.server.

4. Enter the name of the user to start TDV (not the root user) and the other information requested.

The script then installs cis.repository and cis.server into an appropriate location on the installation machine and configures them. The location will be printed on your

screen when the configuration is successful, so make note of this location, because you need this to perform verification of the service files.

Note: Do not run the cis.repository or cis.server scripts in the <TDV install dir>/bin/ directory. These are template files used by cis\_install\_services.sh only and are not meant to be run.

Running cis install services.sh does not interrupt any repository or server processes that are running, but prepares the machine for automatically starting those processes during restart of the UNIX-based computer.

5. Run the following commands as the root user:

```
cd <init_directory>
chmod 550 cis.repository
chmod 550 cis.server
chmod 550 cis.cache
```
The value of init\_directory depends on the operating system:

- Linux: /etc/rc.d/init.d or /etc/rc.d
- AIX: /etc/rc.d/init.d

### **To verify the TDV service files configuration**

6. Go to the location noted previously from running cis\_install\_services.sh.

Note: The console output of the script cis\_install\_services.sh displays the exact location. Choose the location for your operating system.

7. Enter these commands:

```
./cis.repository restart
./cis.server restart
./cis.cache restart
```
Now if the machine is rebooted, the monitor, server, and repository processes should automatically start once the machine is ready to go.

# **Installing on Amazon Web Service**

The TDV Server is supported on Windows and UNIX. Studio requires a Windows-based OS to operate.

### **To install TDV on a Windows-based AWS**

- 1. Install and configure a supported version of Windows for AWS.
- 2. Select and install the AMI for TDV.
- 3. Follow the install instructions in [Running](#page-65-0) the TDV Server Installer.
- 4. Follow the install instructions in [Running](#page-67-0) the Studio Installer.
- 5. Follow the instructions in the TDV Administration Guide to register you TDV licenses.

### **To install TDV Server on a UNIX-based AWS**

- 1. Install and configure a supported version of Linux for AWS.
- 2. Select and install the AMI for TDV Server.
- 3. Follow the install instructions in [Installing](#page-69-0) on UNIX .
- 4. Locate the TDV Studio installer that came bundled with your AMI.
- 5. Move the installer file to a Windows-based AWS or another Windows machine.
- 6. Follow the install instructions in [Running](#page-67-0) the Studio Installer.
- 7. Connect to the TDV Server on your Linux AWS.
- 8. Follow the instructions in the TDV Administration Guide to register you TDV licenses.

# **About TDV Software Patches**

TDV produces service pack patches as needed to update installed products. Patches are applied after the product has been installed. A patch is a zipped package of files that fixes known issues and which often provides enhanced functionality.

You must use the component-specific patch to get fixes for each component (For example, the Studio patch has fixes for Studio, the Client driver patch has fixes for client drivers such as ODBC, ADO.Net). Refer to Software [Components](#page-6-0) for Installation for a list of components.

After installation of TDV, you might want to apply the latest TDV patch which might be a later version than what you just installed. It is recommended that you install a patch on all computers running TDV products to ensure complete compatibility and minimize unforeseen problems.

For information about how to obtain and install the latest patch, see TDV and [Business](#page-161-0) Directory Product [Maintenance.](#page-161-0)

Note: Instructions for how to install a patch or service pack are subject to change with each service pack. For instructions, see the TDV and Business Directory Release Notes.

# **About the Installed TDV Services**

The installation process installs the following services which are TDV processes that run in the background:

- **•** server—the TDV Server process.
- **•** repository—the database repository used by TDV.
- **•** monitor—a process that monitors the TDV Server and ensures that it is always running.
- **•** cache—a process that runs the default caching database.

All processes must be running for TDV to function properly.

For more information on configuring and starting TDV, see the TDV Administration Guide.

# **Importing Metadata into the New TDV Instance**

If your are upgrading your version of TDV from an earlier version and you have completed the instructions in [Exporting](#page-168-0) Metadata from the Existing TDV Instance , follow the instructions in the section [Importing](#page-169-0) Metadata into the New TDV Instance . To verify the installation, follow the instructions in the section Verifying a Successful [Installation](#page-170-0)

# **Tips from an Expert if the Server Does Not Start**

If the server does not start and the log files indicate that the cause is not enough heap memory, you can modify the default max memory setting.

The server.properties file is processed every time the server is restarted from composite.sh monitor.

### **To modify the max memory setting**

- 1. Stop the server.
- 2. Increase the MAX\_MEMORY value in the one of the following locations depending on your server:
	- <TDV\_install\_dir>/conf/server/server.properties
	- <BD\_install\_dir>/bd/conf/server/server.properties
- 3. If adjusting the heap size with MAX\_MEMORY is not enough to allow large CAR files to load, you can try setting the following Studio configuration parameters back to their default values:
	- Default Bytes to Fetch—Default value is 100.
	- Default Rows to Fetch—Default value is 1000.
- 4. From the process manager for your platform, shut down and restart all TDV processes (such as the TDV Server and monitor).

## **Where to Go After Installation**

For your next steps, particularly if you are new to TDV products, see the information in the following PDFs or online help. You can access the PDFs at <TDV\_install\_dir>/docs, or from within Studio at Help > Online Help.

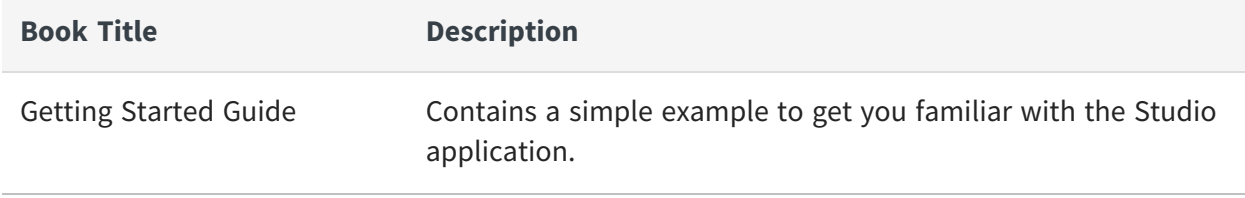

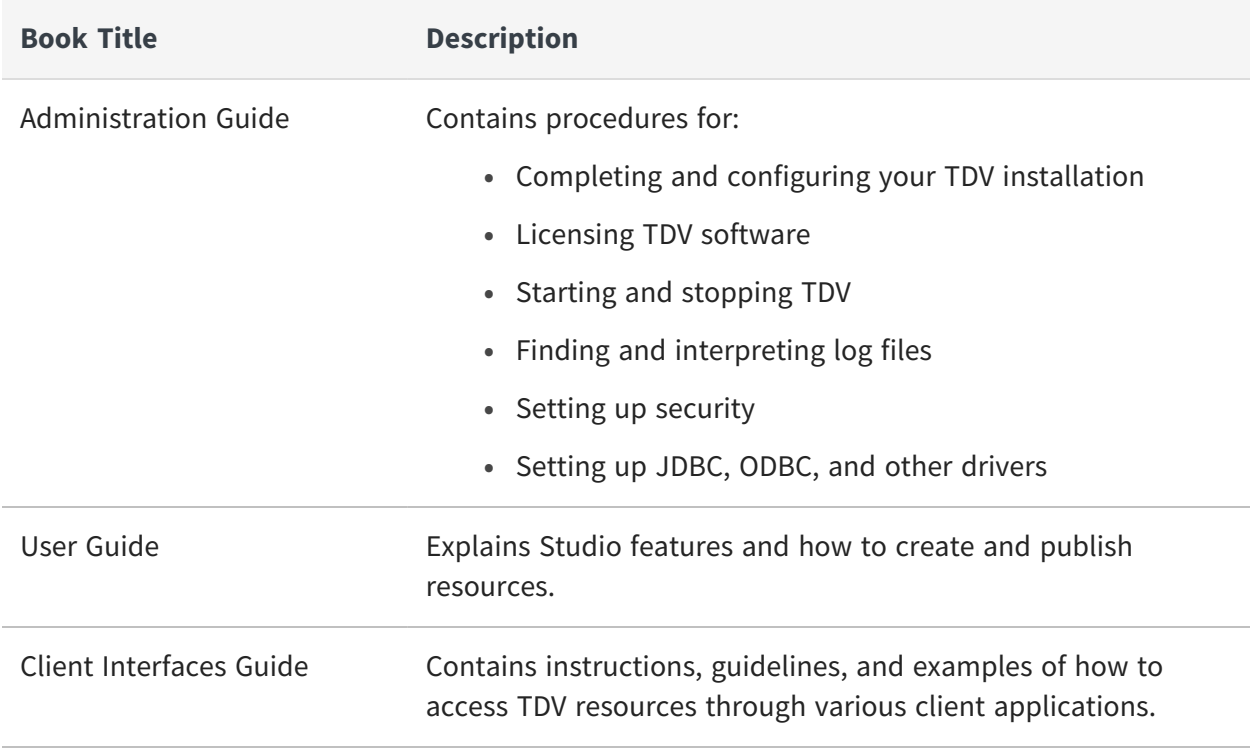

# **Silent Mode Installation**

Installations can be run without manual interactive interfaces (i.e. graphical user interface or console based). There are two ways to run the installer in silent mode: 1) using a property file with key/value pairs or 2) command line with key/value pairs.

Topics covered in this chapter include:

- **•** Creating the Options File for a Silent [Installation](#page-78-0)
- **•** [Running](#page-80-0) the Installer in Silent Mode

### <span id="page-78-0"></span>**Creating the Options File for a Silent Installation**

Optionally, when running a silent mode installation you can use an options file that has specific key-value pairs.

### **To create the options file for a silent install**

1. In a text editor, create a options file similar to the following:

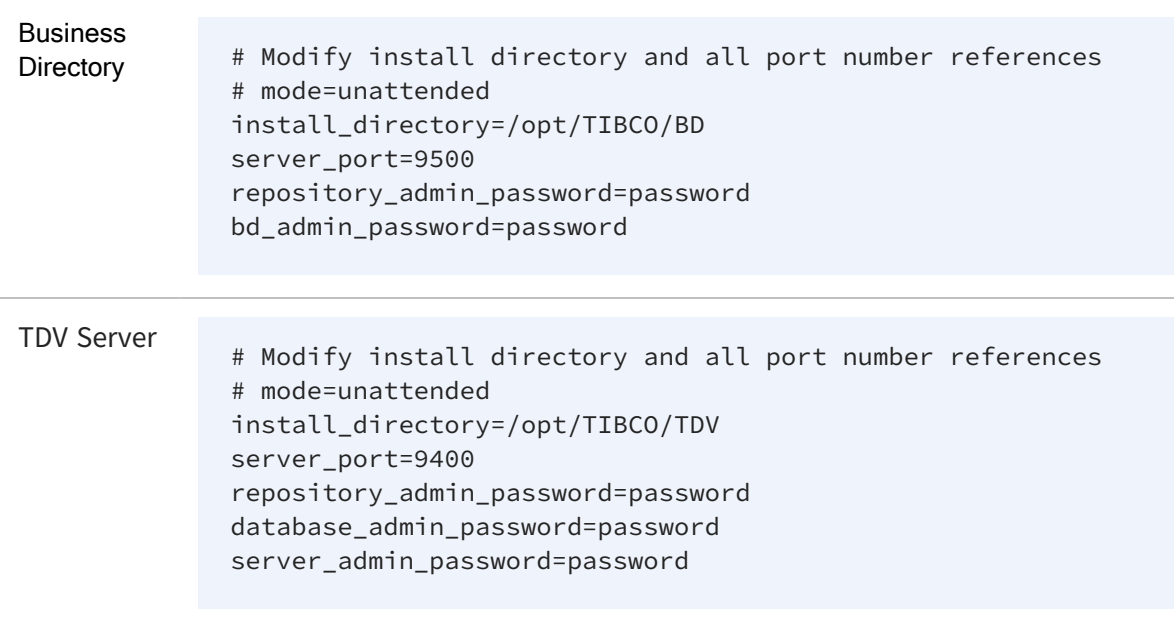

2. Edit the values within the file for your installation.

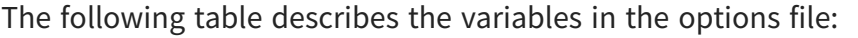

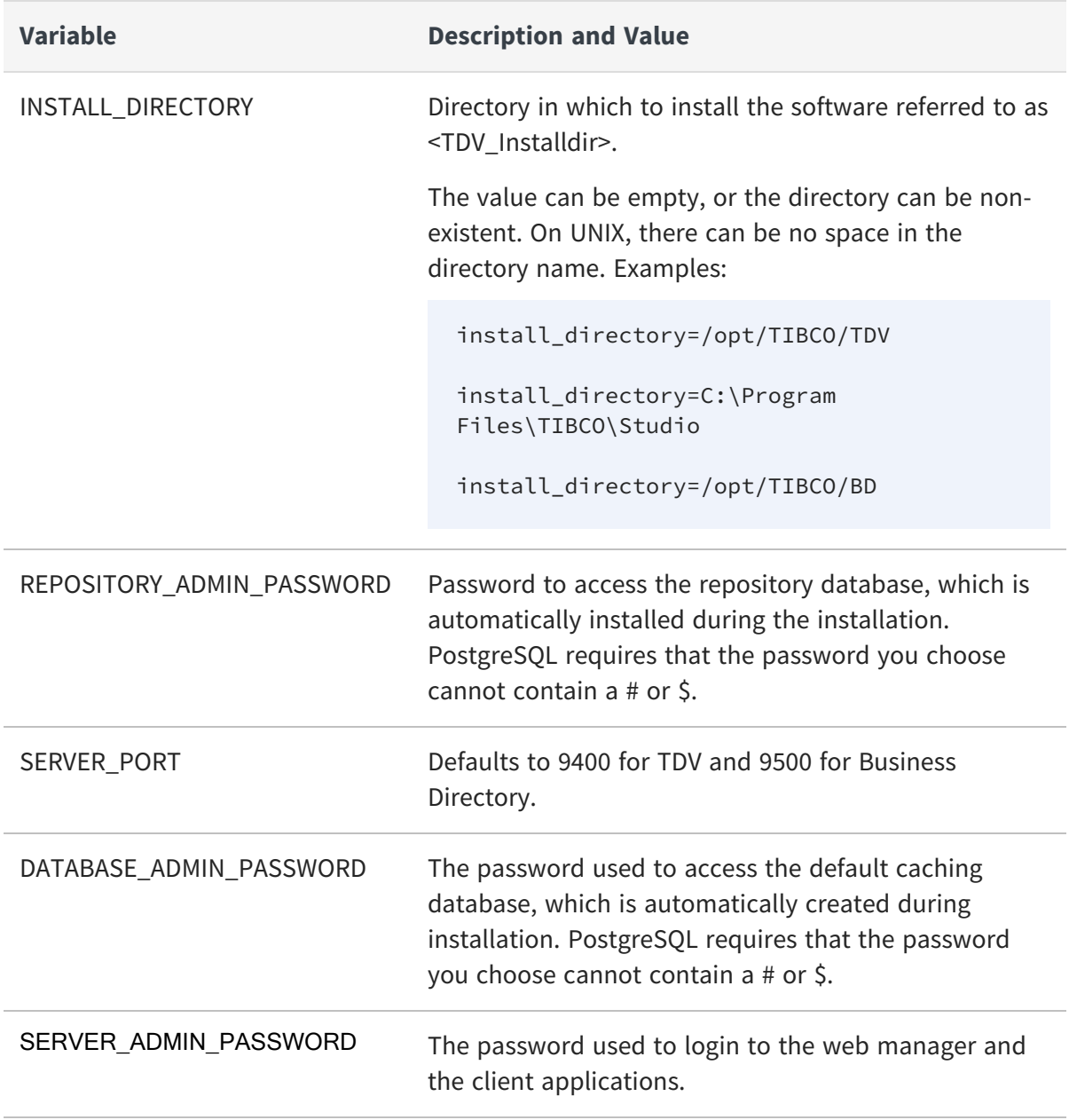

3. Save the file as <installer.properties>.

### <span id="page-80-0"></span>**Running the Installer in Silent Mode**

### **Running the installer via command line options**

Option file method:

- a. Create the options file. See Creating the Options File for a Silent [Installation](#page-78-0) .
- b. Run the installer with the following option: <instFile>.exe/bin --optionfile <OPTION\_FILE>
- 1. Command line (no options file) method See examples below:

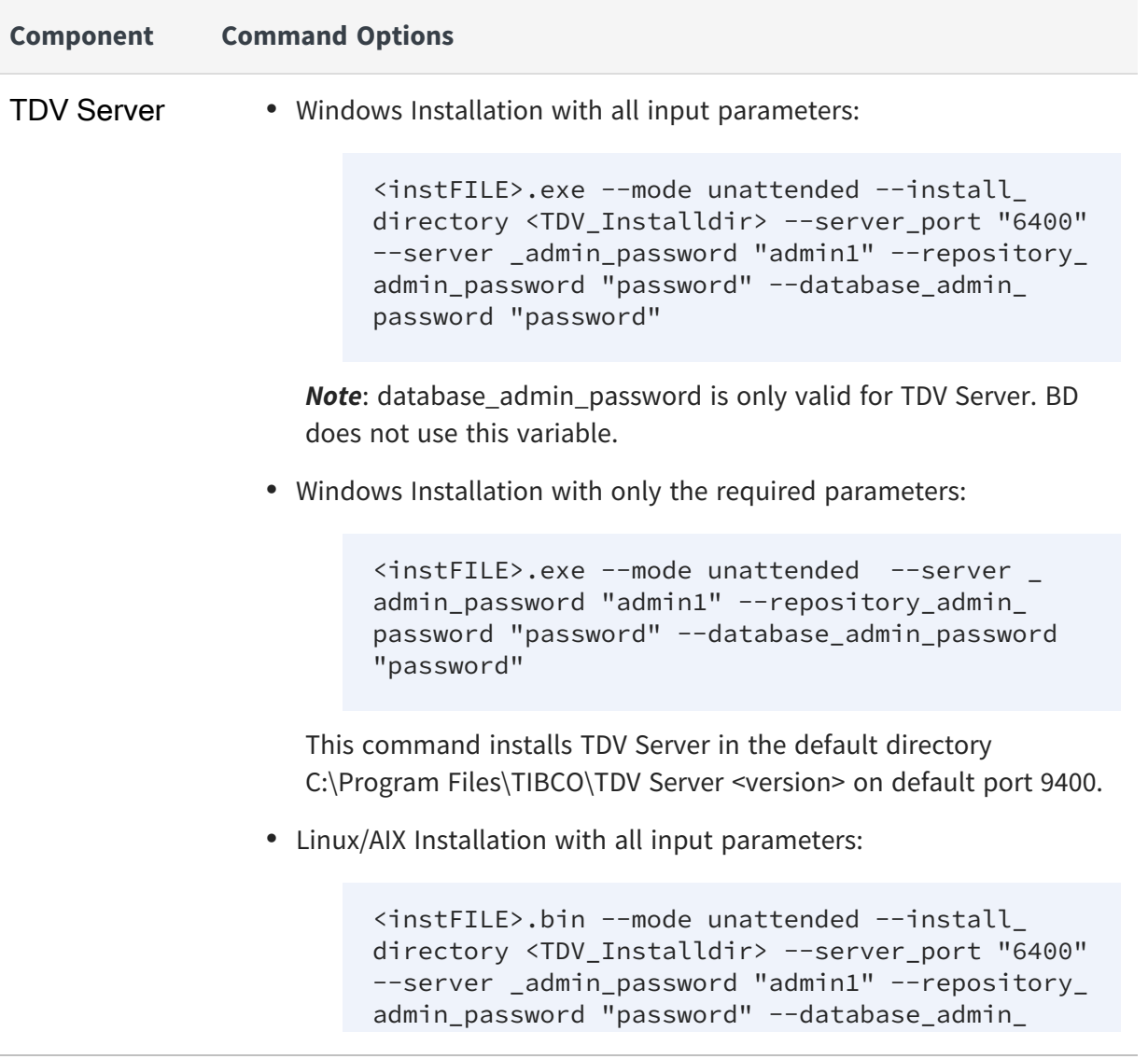

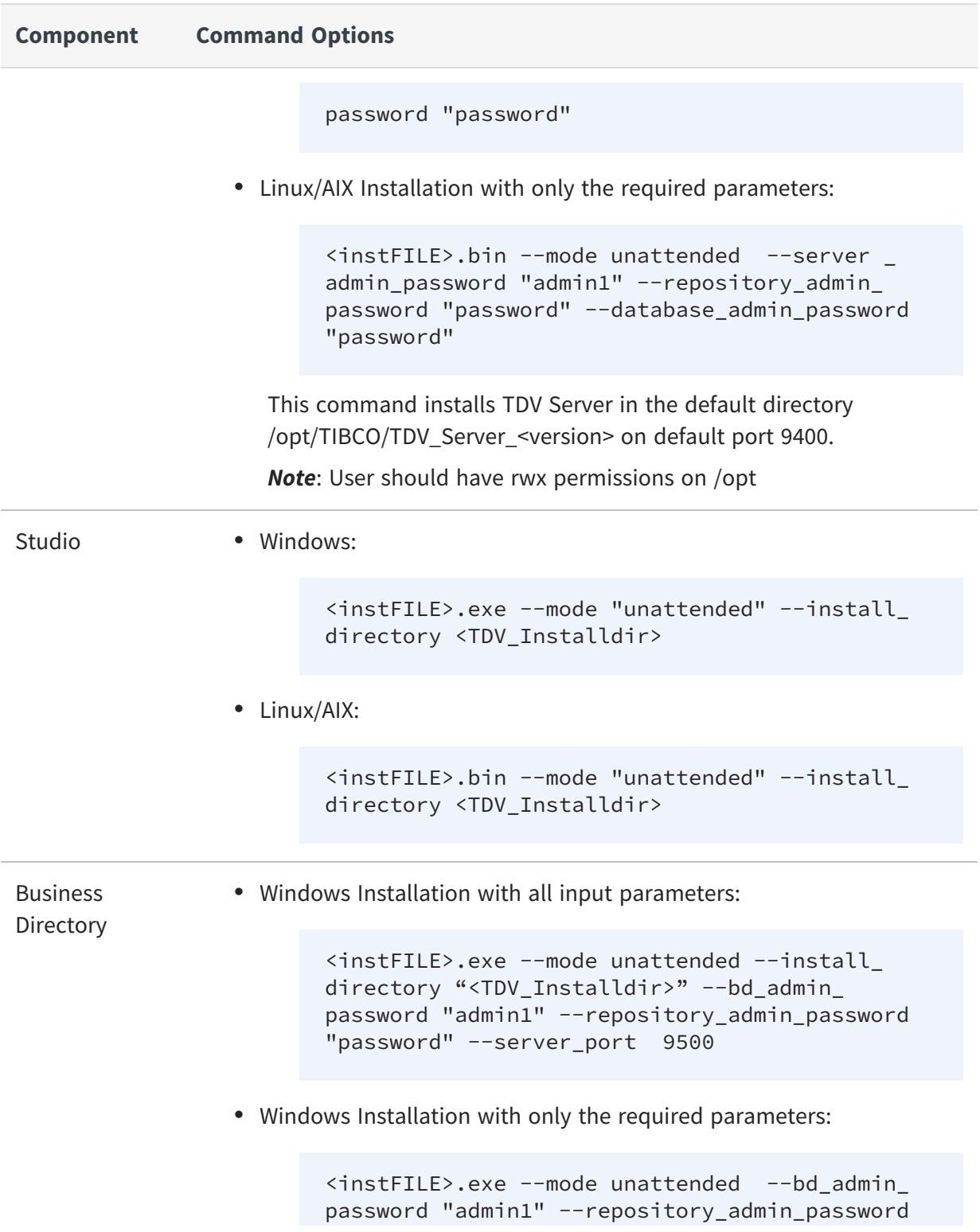

#### **Component Command Options**

"password"

This command installs BD in the default directory C:\Program Files\TIBCO\BD Server<version> on default port 9500.

• Linux/AIX Installation with all input parameters:

```
<instFILE>.bin --mode unattended --install_
directory "<TDV_Installdir>" --bd_admin_
password "admin1" --repository_admin_password
"password" --server_port 9500
```
• Linux/AIX Installation with only the required parameters:

```
<instFILE>.bin --mode unattended --bd_admin_
password "admin1" --repository_admin_password
"password"
```
The above command installs BD in the default directory: /opt/TIBCO/TDV\_ BD\_Server\_8.0 on port 9500

*Note*: User should have rwx permissions on /opt

**Note:** All the available options can be viewed by executing the command <instFILE>.exe/bin --help

The variables used in the above table are as follows:

- $-$  <instFILE> is the file name. For example, TIB tdv server 8.0.0 win x86 64.exe for a Windows TDV Server.
- $-$  <OPTION FILE> is the name of the file where the input parameters are stored.
- $-$  <TDV Installdir> is the installation directory For example, /opt/TIBCO/TDV\_BD Server 8.0 for Linux/AIX BD
- 2. Verify that the installation was successful by looking for the TDV installation directory. You can also view success or failure messages in:
	- %HOMEDRIVE%\BD\_install.log (Windows) or /tmp/BD\_install.log (UNIX)
	- %HOMEDRIVE%\TDV\_install.log (Windows) or /tmp/TDV\_install.log (UNIX)

84 | Silent Mode Installation

# **TDV Docker Container**

This section will cover the TIBCO® Data Virtualization (TDV) software for the Docker container distribution format. Users will be able to build a TDV Docker image and run it as a Docker container. The following sections are described in this chapter:

**[Prerequisites](#page-84-0)** [Building](#page-87-0) TDV Docker Images [Publishing](#page-90-0) TDV Docker Images Launching TDV [Containers](#page-91-0) Runtime TDV Container [Configuration](#page-97-0) - Common Examples **[Limitations](#page-107-0)** [Upgrading](#page-107-1) to a New Version of TDV Server Tips from [Expert](../../../../../Content/Installation/Tips_from_Expert.htm#ch_5_tdv_docker_container_3451862477_796399) Useful Docker [Commands](#page-108-0) for TDV Containers

# <span id="page-84-0"></span>**Prerequisites**

The following section outlines what you need to prepare for building and running the Data Virtualization Docker image. TDV containers can run on any OCI compliant container runtime environment [\(https://opencontainers.org/\)](https://opencontainers.org/).

**Note**: The TDV product does not provide a Docker image. You must build it explicitly.

Before building the Docker image, ensure that the following prerequisites are met.

### **Linux, macOS, and Windows platforms**

Install the latest version of the Docker Engine 19.03.5 or higher ([https://docs.docker.com/get-docker/\)](https://docs.docker.com/get-docker/). This is the build and runtime environment you will use to create the Data Virtualization Docker images and containers.

Use the following link to all non-root users to run Docker commands ([https://docs.docker.com/install/linux/linux-postinstall\)](https://docs.docker.com/install/linux/linux-postinstall) in your Linux Docker runtime environment.

**Note**: Linux based operating system are the most popular for hosting Docker runtime environments. If you are not using, that then look at the Windows OS or macOS alternatives below.

## **Windows platform**

TDV supports Windows 11 Pro 64bit 21H2 or higher and Windows Server 2022 21H2 or higher. Some of the key considerations when using the docker desktop for windows are given below:

Hyper-V feature must be enabled on Windows [\(https://learn.microsoft.com/en-us/windows](https://learn.microsoft.com/en-us/windows-server/virtualization/hyper-v/system-requirements-for-hyper-v-on-windows)[server/virtualization/hyper-v/system-requirements-for-hyper-v-on-windows\)](https://learn.microsoft.com/en-us/windows-server/virtualization/hyper-v/system-requirements-for-hyper-v-on-windows)

#### **References**:

- Windows 11 : [https://techcommunity.microsoft.com/t5/educator-developer-blog/step](https://techcommunity.microsoft.com/t5/educator-developer-blog/step-by-step-enabling-hyper-v-for-use-on-windows-11/ba-p/3745905)[by-step-enabling-hyper-v-for-use-on-windows-11/ba-p/3745905](https://techcommunity.microsoft.com/t5/educator-developer-blog/step-by-step-enabling-hyper-v-for-use-on-windows-11/ba-p/3745905)
- Windows Server 2022: [https://learn.microsoft.com/en-us/windows](https://learn.microsoft.com/en-us/windows-server/virtualization/hyper-v/hyper-v-technology-overview)[server/virtualization/hyper-v/hyper-v-technology-overview](https://learn.microsoft.com/en-us/windows-server/virtualization/hyper-v/hyper-v-technology-overview)

Use the Docker desktop for Windows to create the TDV docker images and containers. The latest version of Docker Desktop for Windows can be installed from here <https://docs.docker.com/desktop/install/windows-install/>

Listed below are some of the important considerations, If you are using the docker desktop:

- WSL 2 feature must be enabled on Windows ([https://docs.docker.com/desktop/windows/wsl/\)](https://docs.docker.com/desktop/windows/wsl/)
- During Docker Desktop for Windows installation, choose "Use WSL 2 instead of Hyper-V" option.
- Enable the "use Linux containers" configuration as outlined here: [https://docs.docker.com/desktop/get-started/#switch-between-windows-and-linux](https://docs.docker.com/desktop/get-started/#switch-between-windows-and-linux-containers)[containers](https://docs.docker.com/desktop/get-started/#switch-between-windows-and-linux-containers)

If you choose to run the TDV docker build and run scripts in Docker Desktop for Windows, then you must open a WSL shell and run with bash.

Some examples of running the TDV script inside the WSL shell are given below:

#### **Build example**

\$ bash build\_tdv\_image.sh

#### **Run single instance example**

```
$ bash run_tdv_container.sh -d --del-vol --env TDV_ADMIN_PASSWORD=123456
```
The TDV Docker container will require a minimum of 8GB of RAM and 8GB of read & write persistent disk storage. For additional resource requirements see [TDV](#page-87-1)

## **macOS platform**

Latest version of Docker Desktop for Mac [\(https://docs.docker.com/desktop/install/mac](https://docs.docker.com/desktop/install/mac-install/)[install/](https://docs.docker.com/desktop/install/mac-install/)

**Note** : To allow non-root users to run Docker commands, follow the instructions in <https://docs.docker.com/install/linux/linux-postinstall>

## **Docker**

Docker Engine 19.03.5 or higher is required for building/running a TDV Docker image/container.

### **Verifying Docker Installation**

- In the command prompt, run the command:
- \$ docker run hello-world
- If you cannot run this default Docker container, then check your Docker installation. Being able to run this default Docker container ensures your Docker environment is ready for building and running TDV.

**Note**: When running TDV with a Docker container, Docker will manage the TDV Server process lifecycle, therefore the TDV Monitor Daemon will not be running inside the TDV container. You will notice that the cs\_csmonitor\_server.log displays errors. This is because the monitor server is attempting to connect to a monitor daemon which does not exist in a docker environment. It is safe to ignore this error message.

## <span id="page-87-1"></span>**TDV**

### **Resource Requirements for TDV**

Storage, CPU and memory resources should to be specified when building a TDV Docker image and when running a TDV Docker container.

- **• Storage (runtime)** TDV requires read/write persistent disk storage that is maintained outside of the Docker container. See Sizing [Guidelines](#page-26-0) for TDV for recommendations.
- **• CPU (runtime)** TDV requires a minimum of 2 CPUs/cores per TDV Docker container. See Sizing [Guidelines](#page-26-0) for TDV for recommendations.
- **• Memory (build time)** TDV requires a minimum of 8 GB memory per TDV Docker container. See Sizing [Guidelines](#page-26-0) for TDV for recommendations.

#### **Support**

- TDV Docker distribution is supported on Ubuntu 22.04.
- The Java version supported is 17.
- <span id="page-87-0"></span>• The Postgres version supported is 14.

# **Building TDV Docker Images**

TDV is packaged with a quick start container build script "build\_tdv\_image.sh". You can download this script from the edelivery site:

#### [edelivery.tibco.com.](edelivery.tibco.com)

Alternatively, you can also use build without that script by just directly using the TDV Dockerfiles and corresponding tar.gz file that are provided on - edelivery.tibco.com alongside the other TDV distributions (e.g. installer and patch). Follow the steps given in the sections below, to build the TDV Docker Images.

Once you build the TDV Docker image, you can use private clouds (i.e. on-premises) or public clouds such as AWS and Azure to run the TDV application as a container. For information on deploying docker containers refer to the following documentation:

#### **Manage TDV Image on AWS or Azure:**

<https://docs.aws.amazon.com/AmazonECR/latest/userguide/what-is-ecr.html>

[https://docs.microsoft.com/en-us/azure/container-registry/container-registry-get-started](https://docs.microsoft.com/en-us/azure/container-registry/container-registry-get-started-docker-cli?tabs=azure-cli)[docker-cli?tabs=azure-cli](https://docs.microsoft.com/en-us/azure/container-registry/container-registry-get-started-docker-cli?tabs=azure-cli)

#### **Deploying TDV Container on AWS:**

<https://docs.aws.amazon.com/AmazonECS/latest/developerguide/docker-basics.html>

[https://docs.docker.com/cloud/ecs-integration/:](https://docs.docker.com/cloud/ecs-integration/)

**Deploying docker containers on Azure:**

```
https://docs.docker.com/cloud/aci-integration/
```
## **Using Quick Start Script**

Follow these steps, to build the TDV Docker Images using the quick start script:

- 1. Download the build\_tdv\_image.sh on your instance for building Docker images.
- 2. Run the following command:

```
$ ./build_tdv_image.sh [-hv]
[-c] [-f <file>] [-n <name>:<tag>]
```
The table below gives a description of the different parameters used with the script:

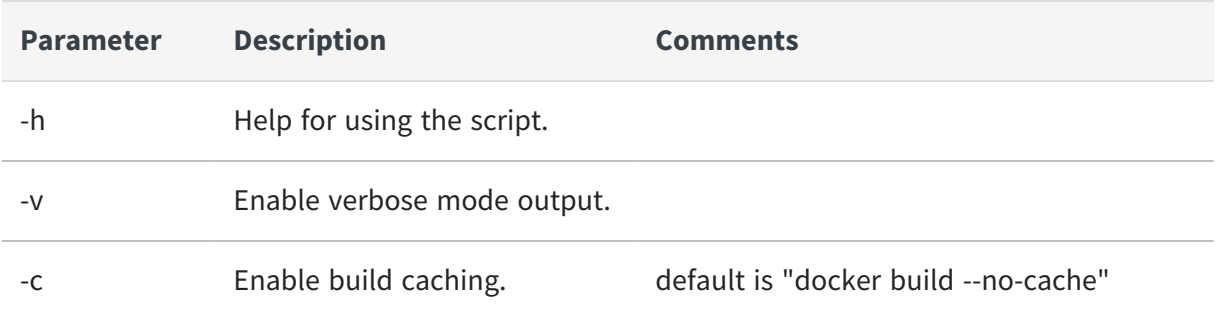

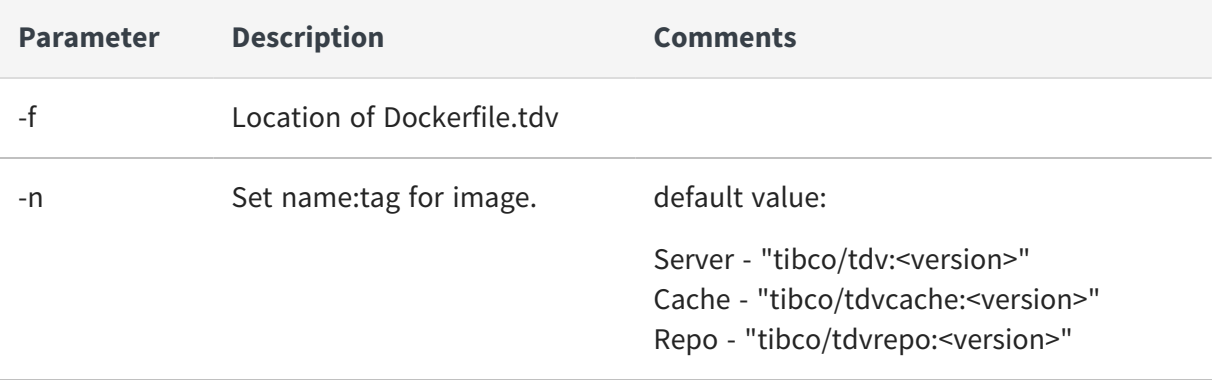

## **Using Docker Build**

Follow these steps, to build the TDV Docker Images using the docker build command:

- 1. Download the docker container files Dockerfile.tdv, Dockerfile.tdv.repo, Dockerfile.tdv.cache and TIB\_tdv\_<TDV\_VERSION>\_docker.zip on your instance for building Docker images. **The edelivery has separate archive files for each distribution. This archive is only for the Docker distribution.**
- 2. You should also download the md5 checksum files in order to validate the integrity of these files.

#### **Example**:

md5sum -c Dockerfile.tdv.md5

md5sum -c TIB\_tdv\_<TDV\_VERSION>\_docker.zip.md5

3. Goto to the location where you have downloaded the TDV Docker files (Dockerfile.tdv, Dockerfile.tdv.repo, Dockerfile.tdv.cache) and tar.gz file and run the Docker build command as shown below.

#### **Generic example:**

```
$ docker build -t <your-docker-repo-name>/<image_name>[:<image-tag>] -f
<image physical file name>
```
#### **TDV default build example**:

```
$ docker build -t myrepo/tdvrepo:<TDV_VERSION> -f Dockerfile.tdv.repo
```

```
$ docker build -t myrepo/tdvcache:<TDV_VERSION> -f Dockerfile.tdv.cache
```
\$ docker build -t myrepo/tdv:<TDV\_VERSION> -f Dockerfile.tdv #(default TDV base port 9400 and default TDV server memory 7 GB.

# <span id="page-90-0"></span>**Publishing TDV Docker Images**

If you want to publish your TDV Docker image to a Docker registry then log in to your Docker registry and follow the commands below.

```
For more information on Docker login, visit
https://docs.docker.com/engine/reference/commandline/login
```
After a successful login, you can publish the Docker image using the docker push command.

**Note**: The example below shows the publishing command for one image. You will have to run the "docker tag" and "docker push" commands for each image (the repo, cache and server).

#### **Generic Command Usage:**

```
$ docker login --username <user-name> <remote-repo-name>
```
\$ docker tag <local-repo-name>/<image-name>:<image-tag> <remote-reponame>/<image-name>[:<image-tag>]

\$ docker push <remote-repo-name>/<image\_name>[:<image-tag>]

\$ docker logout <remote-repo-name>

# <span id="page-91-0"></span>**Launching TDV Containers**

TDV is pre-packaged with the following deployment tools to help users to launch TDV Containers:

- **•** Quick start container deploy script "run\_tdv\_container.sh" (for single node)
- **•** Docker-Compose TDV example "run\_tdv\_docker\_compose.sh" (you can use this script to run single/cluster modes)

You can download the TDV Docker distribution files from:

### <edelivery.tibco.com> site.

Alternately, you can also use the TDV Docker files and the corresponding zip file that are available in the site - <edelivery.tibco.com> alongside the other TDV distributions (e.g. installer and patch). Follow the steps given in the sections below, to deploy the TDV Docker Images.

This section will explain how to start a TDV Docker container. If you need to review TDV container sizing guidelines refer Sizing [Guidelines](#page-26-0) for TDV

### **Prerequisites**

- To use docker compose you need the template engine Jinja. To install it,
	- $\degree$  Download the jinja 2 command line tool from <https://github.com/kolypto/j2cli>
	- $\circ$  Run the following commands:

```
pip install j2cli
pip install j2cli[yaml]
```
 $\circ$  If you encounter issues when running above commands, then you may also need to download and install pip[:https://pypi.org/project/j2cli/](https://pypi.org/project/j2cli/)

### **TDV Admin Password**

There is no default TDV Admin password for the docker container and specifying an Admin Password is required when launching a TDV container. You can specify the password in one of the following ways:

1. By setting an environment variable TDV\_ADMIN\_PASSWORD prior to running the quick script or the "docker run" command:

\$ export TDV\_ADMIN\_PASSWORD=<VALUE>;

2. By using the option "-e":

\$ docker run -e TDV\_ADMIN\_PASSWORD

**Note**: Refer to the sections Launching TDV [Containers](#page-92-0) (Single Node) - Using Quick Start [Script](#page-92-0) and Launching TDV [Containers](../../../../../Content/Installation/Launching_TDV_Containers__Cluster_Nodes____Using_Quick_Start_Script.htm#ch_5_tdv_docker_container_3451862477_814677) (Cluster Nodes) - Using Quick Start Script for the usage of the "-e" option.

3. By storing the password in a file and using that file while launching the container:

\$ docker run -env TDV\_ADMIN\_PASSWORD\_FILE=<FILE> # The file should have the TDV\_ADMIN\_PASSWORD=<VALUE> set.

**Note**: You can also store all the docker run parameters in an environment file and use the file while launching the container:

\$ docker run --env-file <FILE>. # <FILE> The file should have the TDV\_ ADMIN\_PASSWORD=<VALUE> set along with other required parameters.

## <span id="page-92-0"></span>**Launching TDV Containers (Single Node) - Using Quick Start Script**

Follow these steps to run the script and launch the TDV container using the quick start script:

1. Download the run\_tdv\_container.sh on your instance for launching the Docker container.

**Note:** For Docker Desktop Window users, you must run "bash run tdv container.sh" from a WSL shell if you want to run this script.

2. Run the following command:

```
$ ./run_tdv_container.sh [-hv] [--dry-run][--skip-wait]
[-d] [--del-vol] # deletion settings (container and volumes)
[-c <cpus>] [-i <name>:<tag>] [-m <memory>] [-n <network>] [--
name <name>] [-p <port>] [--vol <volume>] #container settings
```

```
[-e <TDV_ARG> ... ] [--env <TDV_ARG>=<TDV_VALUE> ... ] [--env-
file <file>]  # TDV runtime configuration
```
The table below gives a description of the different parameters used with the script.

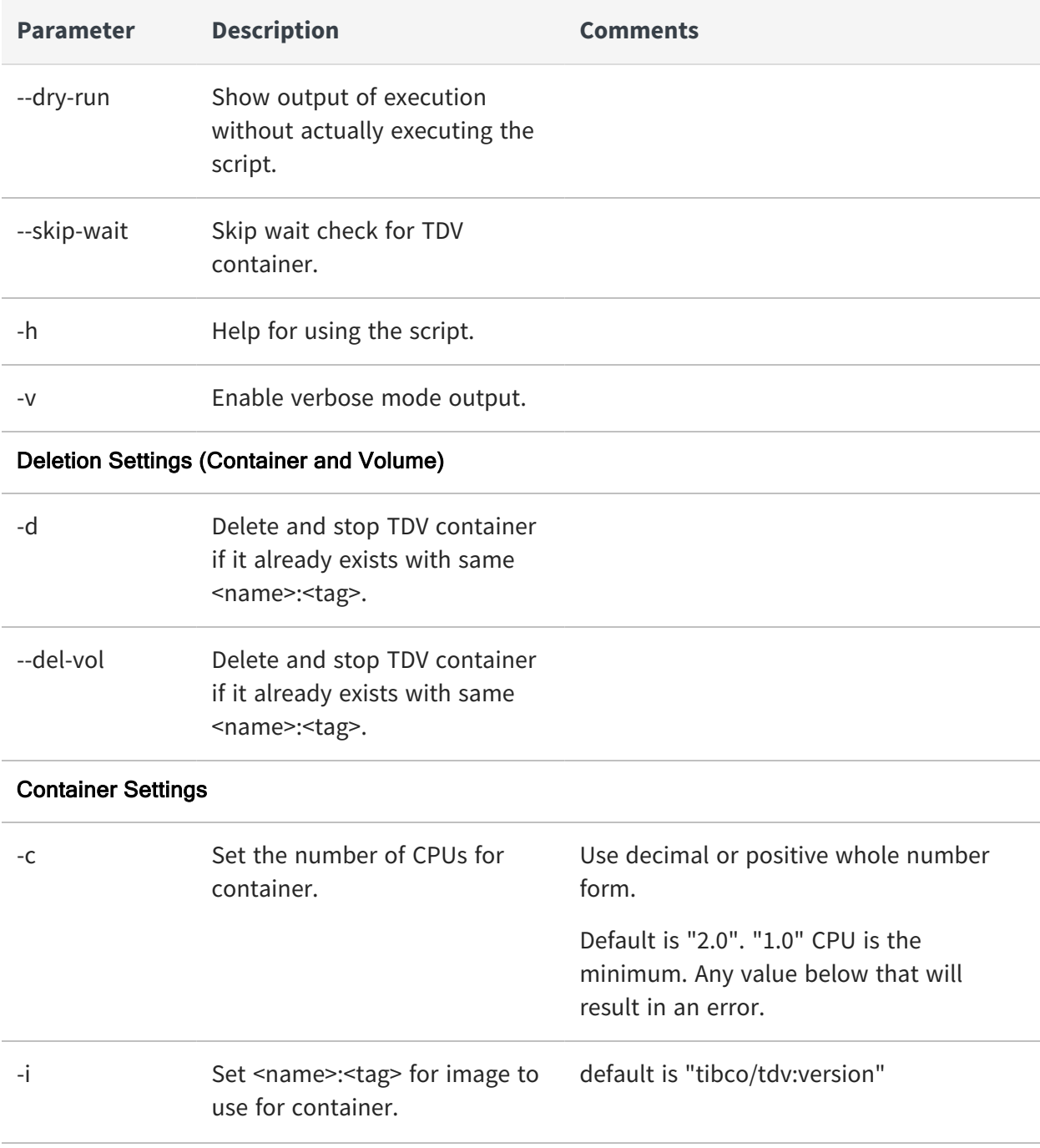

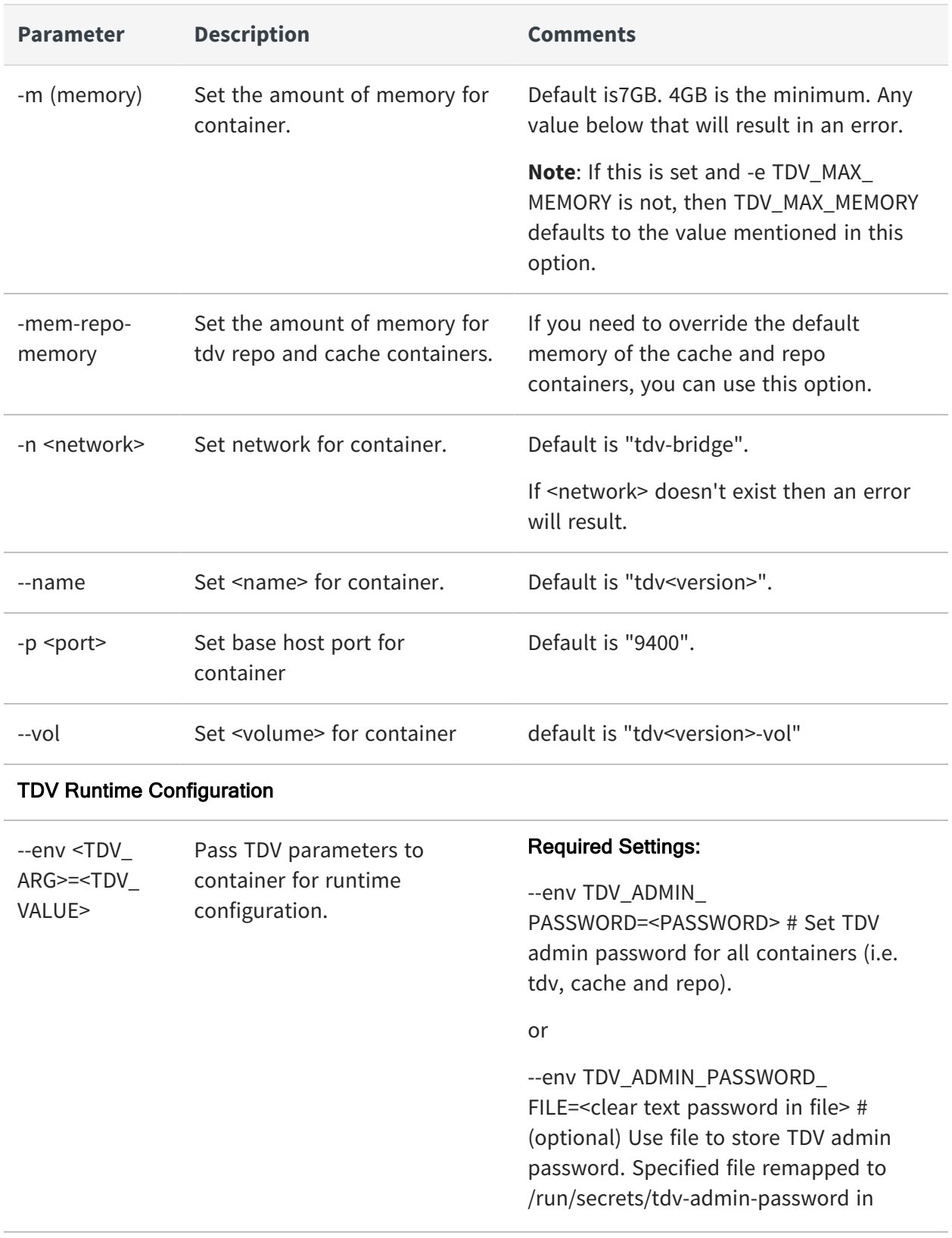

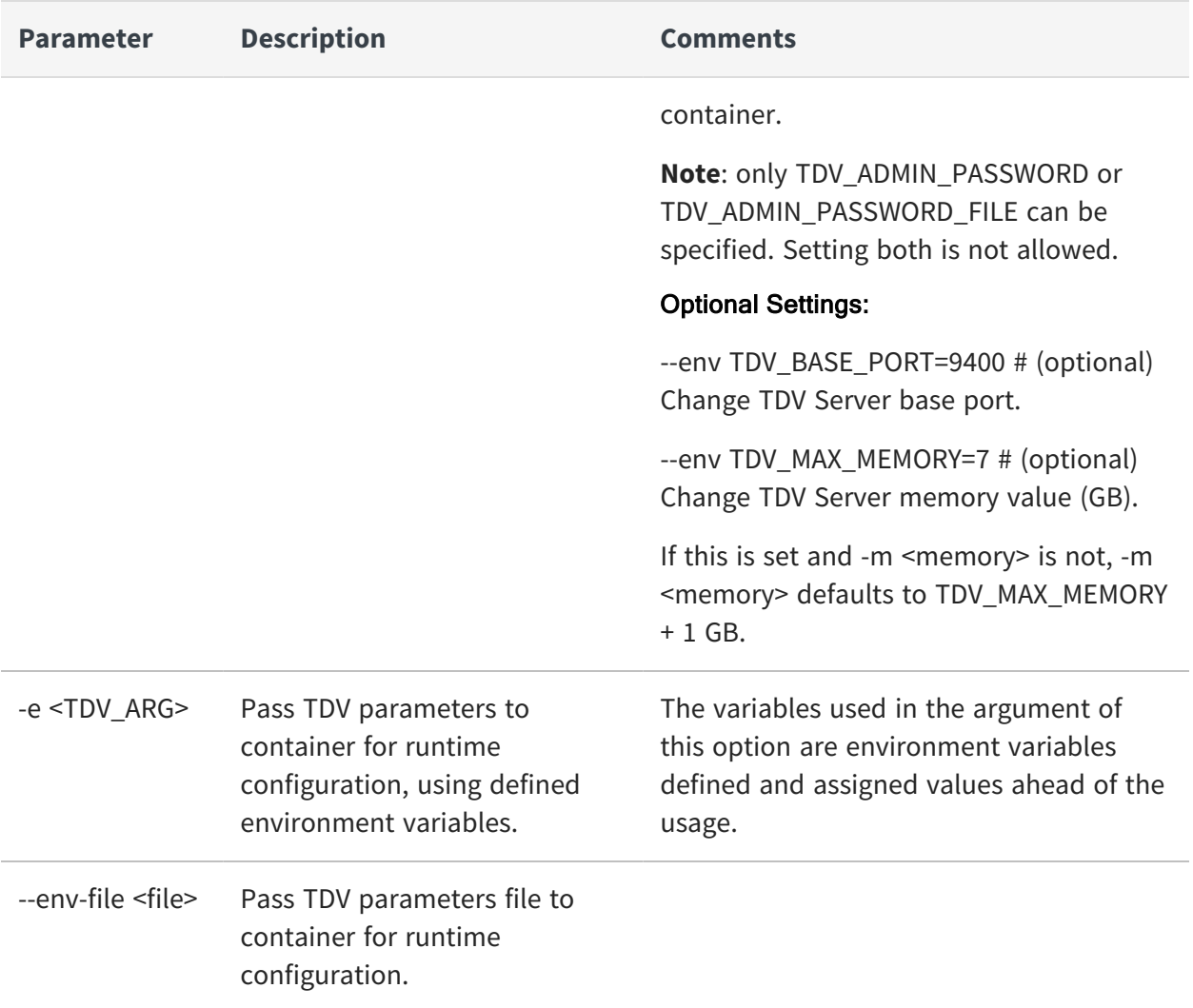

**Note**: By default, the script runs the docker command with the "---restart" option set as "unless-stopped". It means "Restart the container if it stops, except that when the container is stopped (manually or otherwise), it is not restarted even after Docker daemon restarts."

## **Launching TDV Containers - Using Docker Compose**

Docker Compose is a tool used for running multi-container Docker applications. With this tool, you make use of a YAML file to configure your application's services. TDV requires the version of Docker Compose to be 1.24 or higher. TDV also requires the Docker Compose File Format version to be 3.5 or higher.

To run the docker compose, download the TIB\_tdv\_<VERSION>\_docker.zip file from the [edelivery](edelivery.tibco.com) site and extract the contents of the file. The docker compose and related files are extracted in a separate folder called docker\_compose:

- docker-compose.yml.j2
- haproxy.cfg.j2
- run\_tdv\_docker\_compose.sh
- tdv-k8s.properties.j2
- values.yml

**Note**: All the files with extension ".j2" are template files and will be regenerated when the script is run.

To use docker compose you need the template engine j2cli. It is a command-line tool that can be used as a template in shell-scripts. To install it,

- Download the jinja 2 command line tool from <https://github.com/kolypto/j2cli>
- Run the following commands:

```
pip install j2cli
pip install j2cli[yaml]
```
• If you encounter issues when running above commands, then you may also need to download and install pip: <https://pypi.org/project/j2cli/>

Before you run the docker-compose script, make sure that the values.yml file has the correct values for the tdv image name, tdv version, ports and the number of nodes (a value greater than 1 indicates that its a cluster node). For example, for TDV 8.8, the following are the default values set for the images. Please change it, if your tdv image name is different:

- tdvserver image: tibco/tdv:8.8.0
- tdvcache image: tibco/tdvcache:8.8.0
- tdvrepo image: tibco/tdvrepo:8.8.0

After verifying the values.yml and making appropriate changes, simple run the following script:

run\_tdv\_docker\_compose.sh

**Note**: You need root permission to execute the script due to a sudo call to create local storage directories for your containers. Contact your organization's administrator to get the permission needed.

# <span id="page-97-0"></span>**Runtime TDV Container Configuration - Common Examples**

The following topics are explained in this section: Change TDV Admin [Password](#page-97-1) (while container is running) [Change](#page-98-0) TDV Base Port Change TDV Server [Memory](#page-99-0) Setting [Configure](#page-101-0) External Volume For Local Persisted File Data Sources [Configure](#page-101-1) Data Source With 3rd party JDBC Driver (type 4) [Configure](#page-103-0) Data Source With 3rd party JDBC Driver (type 3) [Configure](#page-104-0) JVM Settings from Docker Configure LDAP [Properties](#page-106-0) From Docker Configure [Truststore](#page-106-1) and Keystore Files From Docker

### **Text Editor**

TDV Docker distribution is packaged with the text editor Nano. For a list of editor commands refer to <https://www.nano-editor.org/dist/latest/cheatsheet.html>

# <span id="page-97-1"></span>**Change TDV Admin Password (while container is running)**

To change the TDV Docker container's admin password you will need to use the TDV Studio client.

**Note**: Your default TDV Docker admin user "admin" password is defined in your Dockerfile.tdv for your given TDV release.

Follow these steps to change the password:

- 1. Use TDV Studio (same version of TDV as your TDV Docker container) to connect to your TDV Docker container. Login to the TDV Studio using the TDV admin user "admin" and your TDV admin password along with the appropriate TDV base port.
- 2. Select the "File" tab in the TDV Studio client menu options and choose "Change Password".
- 3. In the new pop-up dialog window, provide the current TDV admin user "admin" user password and the new password. When completed, click OK.
- 4. TDV Studio client will not logout of the client and a new login dialog will be displayed. Proceed to login again with your new TDV admin user "admin" password to verify the update.

## <span id="page-98-0"></span>**Change TDV Base Port**

To change the TDV Docker container's base port you will need to reconfigure TDV and create a new TDV Container.

### **Example (change base port from 9400 to 10400):**

#### **a. Before starting the TDV Container:**

To map HOST\_PORT to internal TDV container port TDV\_BASE\_PORT (default 9400)

-p HOST\_PORT

To change internal TDV container port to 10400 instead of default 9400. Host port is also 10400 if "-p" is not set.

--env TDV\_BASE\_PORT=10400

#### **b. If the TDV Container is already running:**

1) Use TDV Studio (same version of TDV as your TDV Docker container) to connect to your TDV Docker container. Login to the TDV Studio using the TDV admin user "admin" and your TDV admin password along with the appropriate TDV base port.

2) Goto Administration > Configuration

- 3) Search for "Port"
- 4) From the search result, select "Port (On Server Restart): 9400".
- 5) Change your base port value to "10400". Apply your Changes.

**Note**: "Port (Current)" shows your current TDV Server base port configuration.

"Port (On Server Restart)" shows your future TDV Server base port configuration. This only takes affect when you restart the TDV Server though.

6) Now click on the "Ok" button to close the pop-up window.

7) Logout of the TDV Studio client.

8) Stop the TDV Docker container where your TDV Server is running.

docker stop <tdv-container-name>

9) Start a new TDV Docker container with the new base ports:

./run\_tdv\_container.sh -p 10400 --env TDV\_ADMIN\_PASSWORD=admin1

**Note:** Running the run\_tdv\_container.sh script in verbose mode (-v) will display the low level docker run commands which will be executed to achieve the result. Refer to Launching TDV [Containers](#page-92-0) (Cluster Nodes) - Using Quick Start Script for instructions on how to use the script.

**Note**: The above example expects a valid tdv-vol, default docker network bridge works on your Docker host, and that you already have a valid TDV Docker image that exists.

It is also expected that you reuse your TDV Container volume, otherwise your base port and any other TDV metadata changes will be lost. Basically, if you specify a new TDV volume, then the TDV Container will create a brand new, default TDV Container based on your TDV Docker image defaults (i.e. default base port and server settings).

## <span id="page-99-0"></span>**Change TDV Server Memory Setting**

To change the TDV Docker container's memory setting you will need to reconfigure TDV and create a new TDV Container.

**Example (change server memory from 8192 Mbytes (8 GB) to 16,384 MBytes (16 GB):**

1) Use TDV Studio (same version of TDV as your TDV Docker container) to connect to your TDV Docker container. Login to the TDV Studio using the TDV admin user "admin" and your TDV admin password along with the appropriate TDV base port.

2) Go to Administration > Configuration

3) Search for "Total Available Memory ("

4) In the search results, select "Total Available Memory (On Server Restart): 4096 Mbytes".

5) Change your base port value to "8192". Apply your changes.

**Note**: "Total Available Memory (Current)" shows your current TDV Server memory configuration.

"Total Available Memory (On Server Restart)" shows your future TDV Server memory configuration. This only takes affect when you restart the TDV Server though.

6) Click on the OK button to close the pop-up window.

7) Logout of the TDV Studio client.

8) Stop the TDV Docker container where your TDV Server is running

docker stop <tdv-container-name>

9) Now start a new TDV Docker container with the new server memory value (for example, to change from 8GB to 10GB):

./run\_tdv\_container.sh -m 10 --env TDV\_ADMIN\_PASSWORD=admin1

**Note:** Running the run\_tdv\_container.sh script in verbose mode (-v) will display the low level docker run commands which will be executed to achieve the result. Refer to Launching TDV [Containers](#page-92-0) (Cluster Nodes) - Using Quick Start Script for instructions on how to use the script.

**Note**: The above example expects a valid tdv-vol, default docker network bridge works on your Docker host, and that you already have a valid TDV Docker image that exists.

It is also expected that you reuse your TDV Container volume, otherwise your server memory and any other TDV metadata changes will be lost. Basically, if you specify a new TDV volume, then the TDV Container will create a brand new, default TDV Container based on your TDV Docker image defaults (i.e. default "admin" user password, base port and server settings).

# <span id="page-101-0"></span>**Configure External Volume For Local Persisted File Data Sources**

To allow your TDV Docker container to introspect and query data from a locally persisted flat file data sources (For example .csv, .xml, .txt files), you will need to transfer those files into your TDV Docker container's volume.

Example (introspect a flat file csv file stored on the TDV Container's volume):

```
sudo cp <flat-file-csv> /var/lib/docker/volumes/<tdv-container-volume-
name>/_data/TDV_Server_<tdv-version>/tmp
```
**Note:** This example expects a valid tdv-vol, default docker network bridge that works on your Docker host, and that you already have a valid TDV Docker Server container that exists and is running.

See [References:](../../../../../Content/Installation/Launching_TDV_Containers__Single_Node____Using_Docker_Run.htm#ch_5_tdv_docker_container_3451862477_797631) for more details regarding <tdv-container-volume-name>.

- 1. docker exec -it <tdv-server-container-name> ls -al  $TDV*/tmp/*.csv$ # validate TDV container can see the new file.
- 2. Use TDV Studio Client to introspect and query new csv file.
	- Go to File -> New -> Data Source -> File-Delimited
	- Provide "name", select "Local File System" with "Root Path" /opt/TIBCO/TDV\_ Server <tdv-version>
	- Leave all other settings with the default values.

- Click "Create & Introspect" button.

- Open "name" data source. Click on "Show Contents" to query data in csv file data source.

# <span id="page-101-1"></span>**Configure Data Source With 3rd party JDBC Driver (type 4)**

TDV Data sources may require 3rd party JDBC drivers (type 4).

This section is to cover how to install such drivers in your TDV Docker container.

Example (install Oracle 3rd party JDBC type 4 driver for Oracle 11g):

1. Find the latest Oracle 12g JDBC driver (type 4) drivers (e.g. ojdbc10.jar and xdb.jar).

See the Oracle Adapter Guide for details on where to get this driver and how to configure it for your TDV Container.

2. Stop the TDV Docker container where your TDV Server is running

docker stop <tdv-container-name>

3. Install Oracle JDBC type 4 drivers in your TDV Server Container

```
sudo cp ojdbc10.jar /var/lib/docker/volumes/<tdv-container-
volume-name>/_data/TDV_Server_<tdv-
version>/conf/adapters/system/oracle_19c_thin_driver
```

```
sudo cp xdb.jar /var/lib/docker/volumes/<tdv-container-volume-
name>/_data/TDV_Server_<tdv-version>/conf/adapters/system/oracle_
19c_thin_driver
```
**Note:** The above example expects a valid tdv-vol, default docker network bridge works on your Docker host, and that you already have a valid TDV Docker Server container that exists and is not running.

See [References:](../../../../../Content/Installation/Launching_TDV_Containers__Single_Node____Using_Docker_Run.htm#ch_5_tdv_docker_container_3451862477_797631) for more details regarding <tdv-container-volume-name>.

4. Start the TDV Docker container where your TDV Server is running

```
docker start <tdv-container-name>
```
5. Validate that the TDV Docker container has the new file.

```
docker exec -it <tdv-container-name> ls -al
TDV*/conf/adapters/system/oracle_19c_thin_driver/
```
6. Check your TDV Docker container server log for acknowledgement that you have installed the JDBC driver for your "Oracle 19c (Thin Driver)" DV adapter.

```
docker exec -it <tdv-container-name> /bin/bash
$ cd TDV*/logs
$ grep -i "Oracle 19c" cs_server.log
```
7. The output of step 6 will show before and after loading of your "Oracle 19c" DV adapter. If the installation was successful, then the DV adapter will have a "loaded" message instead of the following "has not been installed" message (shown below) that was displayed before 3rd party drivers were installed for "Oracle 19c" DV Adapter

INFO [main] 2020-03-30 22:07:51.134 +0000 DbUtil - The adapter for 'Oracle 19c (Thin Driver)' has not been installed. For details on adapter installation, see the Installation Guide.

A sample message of successful installation:

```
INFO [main] 2020-03-30 17:11:08.222 -0700
JdbcDriverClassLoaderUtil - Adapter: Oracle 19c (Thin Driver)
loaded from /opt/TIBCO/TDV_Server_<tdv-
version>/conf/adapters/system/oracle_19c_thin_driver
```
8. Once the "loaded" message is seen you can create, introspect and load data from your Oracle 19c DV Adapter.

# <span id="page-103-0"></span>**Configure Data Source With 3rd party JDBC Driver (type 3)**

TDV Data sources may require 3rd party JDBC drivers (type 3). This section describes how to install such drivers in your TDV Docker container.

Example (install SAP JCo 3rd party JDBC type 3 driver for linux x64 platforms:

1. Find latest SAP JCo JDBC type 3 driver download from SAP.

See the TDV User Guide Chapter "Configuring Advanced Adapters" section "Installing the SAP Java Connector Library" for more details on where to download SAP JCo connection library and how to install it.

2. Install SAP JCo JDBC type 3 driver (linux x64) from SAP in your TDV Container. Refer to the TDV User Guide "Installing SAP JCo on UNIX" section for more details on how to install the linux x64 version of this driver.

```
sudo cp <sap-cjo-tgz-file> /var/lib/docker/volumes/<tdv-
container-volume-name>/_data/TDV_Server_<tdv-version>/tmp
```
**Note**: The above example expects a valid tdv-vol, default docker network bridge works on your Docker host, and that you already have a valid TDV Docker Server container that exists and is running.

See [References:](../../../../../Content/Installation/Launching_TDV_Containers__Single_Node____Using_Docker_Run.htm#ch_5_tdv_docker_container_3451862477_797631) for more details regarding <tdv-container-volume-name>.

- 3. Stop your TDV container.
- 4. Run the following commands:
	- \$ cd TDV\_Server\_<Version>
	- \$ cp sapjco<version>.jar apps/dlm/app\_ds\_[sap|sapbw|sapbwbex]/lib
	- \$ cp libsapjco<version>.so apps/server/lib/svn/lib64
- 5. Restart your TDV container
- 6. Run the following commands:

```
$ docker exec -it <TDV container name> /bin/bash
$ cd TDV_Server_<version>
$ export LD_LIBRARY_PATH=apps/server/lib/svn/lib64
$ ./jdk/bin/java -jar apps/dlm/app_ds_
[sap|sapbw|sapbwbex]/lib/sapjco<version>.jar
```
This command should have no errors.

<span id="page-104-0"></span>7. Now you are ready to introspect your SAP datasource.

## **Configure JVM Settings from Docker**

This section describes how to review existing JVM settings and add custom settings for TDV Server in the docker environment.

### **To Review Existing Settings**

1. List the contents of the files "script\_env.sh". This file exists if you added custom JVM options to your TDV Server.

```
cat conf/script_env.sh
```
2. Search the default Linux JVM arguments set for the TDV Server in the "server.properties" file.

cat conf/server/server.properties | grep "linux.vmargs"

#### **To Add Custom JVM Settings for TDV Server**

Follow these steps to add custom JVM Settings::

Navigate to<TDV\_INSTALLDir>/conf

```
$ cd ./<TDV_INSTALL_DIR>/conf
```
Copy script\_env.sh.sample to script\_env.sh

\$ cp script\_env.sh.sample script\_env.sh

Open script\_env.sh with a text editor (nano) and uncomment the last two lines:

\$ nano script\_env.sh

# CIS\_SERVER\_VM\_ARGS=

# export CIS\_SERVER\_VM\_ARGS

Modify the script env sh file to have a content like this at the end of the file:

```
CIS_SERVER_VM_ARGS="-Djavax.net.debug=all -
Ddrill.java.home=/data/opt/TIBCO/<TDV_INSTALL_DIR>/jdk -server -
XX:+HeapDumpOnOutOfMemoryError -XX:HeapDumpPath=/data/opt/TIBCO/<TDV_
INSTALL_DIR>/logs -XX:+UseG1GC -XX:MaxGCPauseMillis=200 -Xmx2048m -
Djava.library.path=/data/opt/TIBCO/<TDV_INSTALL_
DIR>/apps/server/lib/svn/lin64"
```
export CIS\_SERVER\_VM\_ARGS

**Note:You can get the content for CIS\_SERVER\_VM\_ARGS from the file <TDV\_INSTALL\_** DIR>/conf/server/ server.properties.

## <span id="page-106-0"></span>**Configure LDAP Properties From Docker**

Query searches for retrieving user and group information are controlled by the ldap properties file. If you add LDAP domains to TDV Server, you should configure the ldap.properties file after installation and prior to adding and configuring the LDAP domain on the Studio Manager Domain Management page. In the docker environment the properties file can be accessed from the following location:

```
$ docker exec -it <CONTAINER_NAME> /bin/bash
```

```
$ cd $TDV_INSTALL_DIR/conf/server
```
Use the Nano text editor for editing the ldap.properties file:

```
$ nano ldap.properties
```
For more information on the structure of the properties file, refer to the *Administration Guide*, Chapter *LDAP Domain Administration.*

## <span id="page-106-1"></span>**Configure Truststore and Keystore Files From Docker**

Keystore and truststore files are the places where keys for secure communications are stored. Each system component participating in SSL communication requires:

- **•** A keystore file (cis\_server\_keystore.jks) for its own key, which it furnishes to any other component that requests that it authenticate itself.
- **•** A truststore file (cis\_server\_truststore.jks) for the keys of each other component that it trusts and needs to authenticate

The files can be accessed from the following location. Use the Nano text editor for editing the truststore and keystore iles:

\$ docker exec -it <CONTAINER\_NAME> /bin/bash

\$ cd \$TDV\_INSTALL\_DIR/conf/server/security

\$ nano <filename>

For more information on the SSL Protocol and the Keystore and Truststore files, refer to the *Administration Guide*, Chapter *TDV and SSL Authentication.*

# <span id="page-107-0"></span>**Limitations**

While running the TDV Server using the Docker, the monitor daemon is not active. Therefore you cannot use TDV Studio or the command line tool to restart TDV Server. You will have to stop the container and start it again to do so.

# <span id="page-107-1"></span>**Upgrading to a New Version of TDV Server**

In order to upgrade your TDV Server to a newer version, follow these steps:

- 1. Perform a Backup Export of Metadata from the previous version of TDV Server. Refer to the Administration Guide for the instructions on how to perform this using the command line utility.
- 2. Create a New container using the newer version provided. Refer to the sections in this chapter to build and launch TDV containers.
- 3. Do a Backup Import of the Metadata into your newly built TDV container instance. Refer to the Administration Guide for the instructions on how to perform this using the command line utility.
# **Useful Docker Commands for TDV Containers**

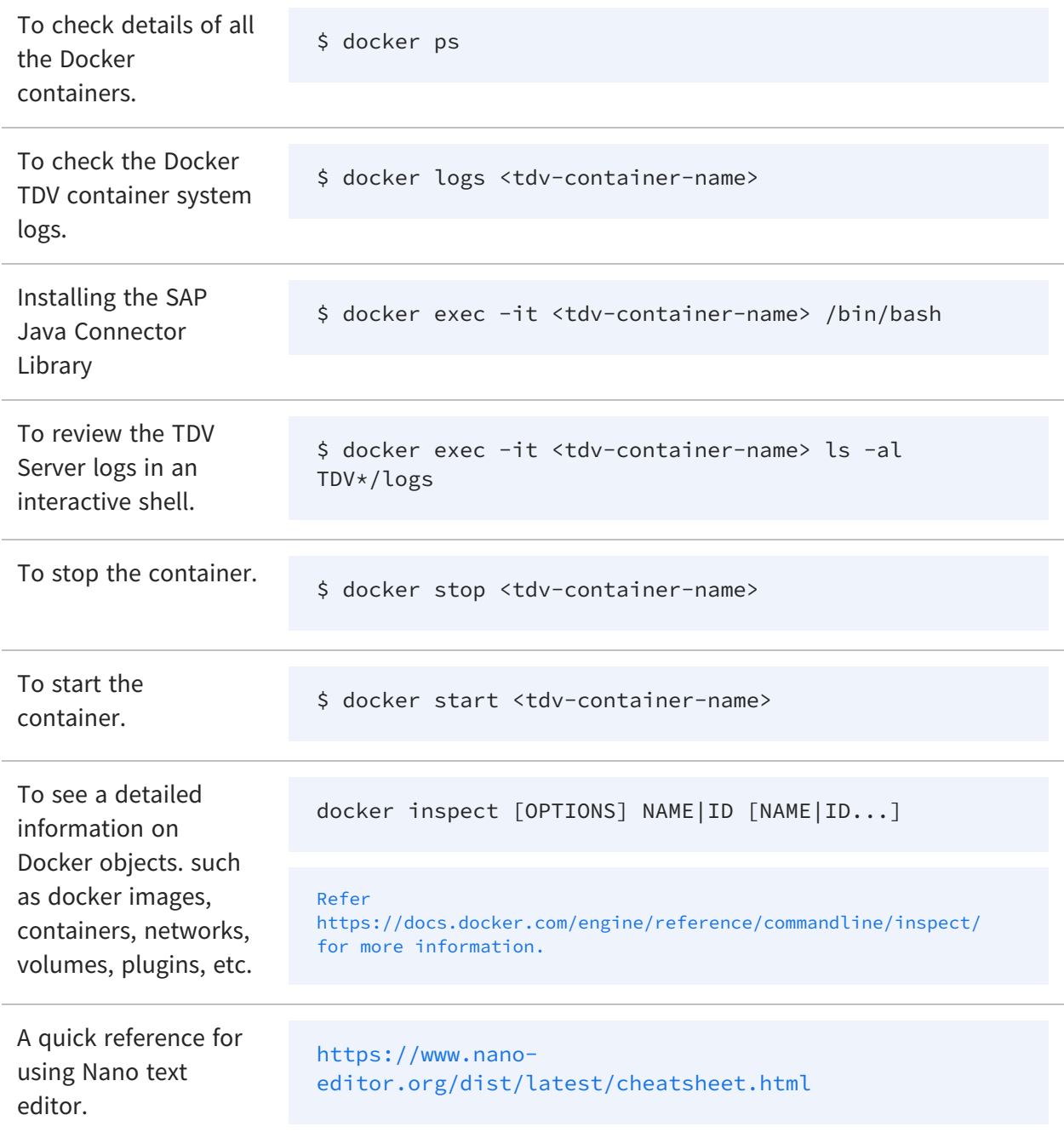

# **TDV Container Orchestration Using Kubernetes**

# **Introduction to Container Orchestration**

Container orchestration is a procedure used to manage the lifecycles of containers, especially in large, dynamic environments. Many organizations use container orchestration to control and automate tasks such as:

- **•** Provisioning and deployment of containers
- **•** Allocation of resources between containers
- **•** Load balancing of service discovery between containers
- **•** Configuration of an application in relation to the containers running it
- **•** Scaling up or removing containers to spread application load evenly across host infrastructure

TIBCO® Data Virtualization Container distribution is based on an orchestration framework and is scalable, lightweight, and supports widely accepted industry standards. You can deploy, monitor, and manage the application using Kubernetes-based orchestration framework provided by TDV.

# <span id="page-109-0"></span>**TDV Container Orchestration Architecture**

The following image shows the TDV Server deployment in a Kubernetes environment:

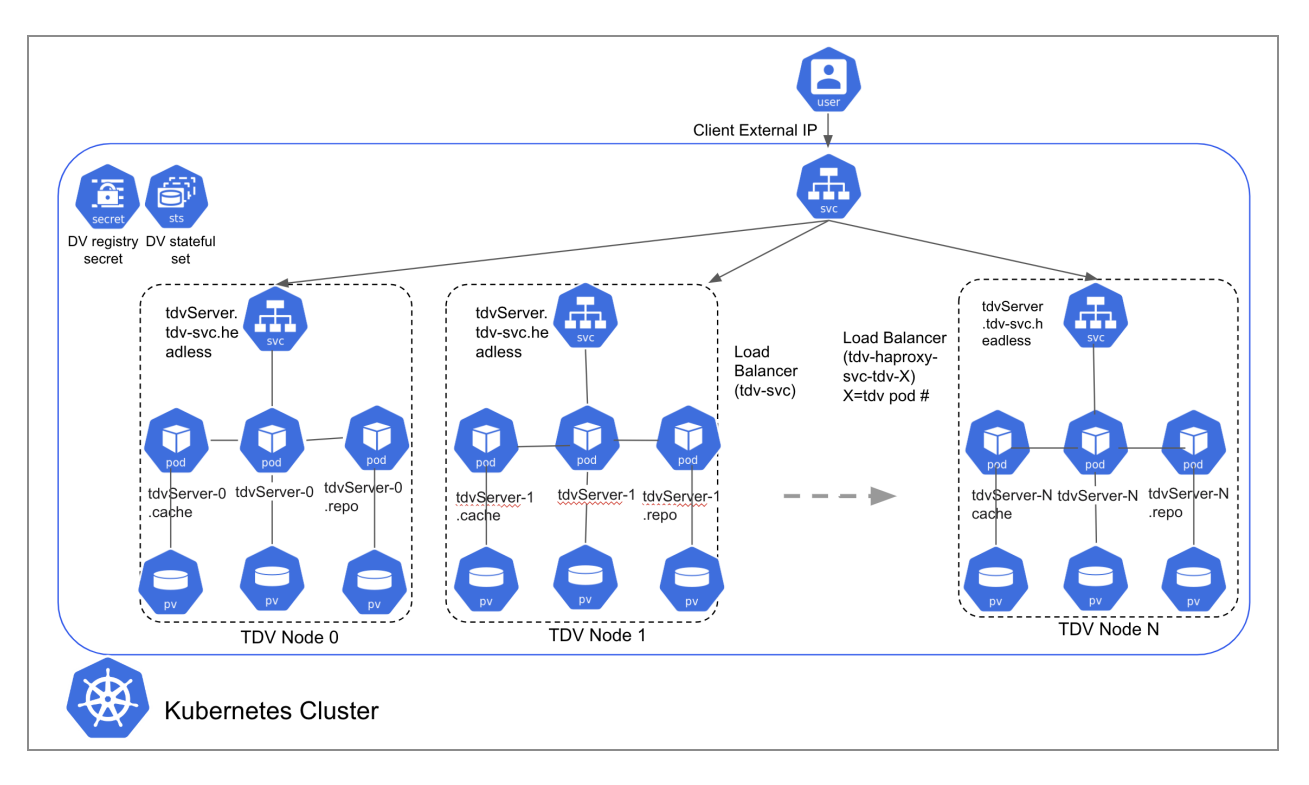

In the Kubernetes TDV deployment each TDV pod consists of 3 TDV containers - TDV Server, TDV repo, and TDV cache.

A Client external IP is exposed to provide TDV client access.

### **Client External IP**

This IP is for TDV clients that need to access the TDV services and do not care which TDV pod that handles the request.

It is connected to a Kubernetes Load Balancer service which means requests will get sent to a random TDV pod.

### **Monitor External IP**

This IP is for TDV clients that need to monitor one specific TDV pod for administrative purposes (e.g. TDV Web Manager, TDV Drill console, etc).

It is connected to a Kubernetes Load Balancer service and only routes requests to a specific TDV pod. One uses the TDV HAProxy service to configure this IP to map to a specific TDV pod.

# <span id="page-111-0"></span>**Prerequisites**

The TIBCO® Data Virtualization Container distribution comes with a Helm chart to simplify the deployment of TDV. This section describes all the prerequisites you need before deploying a TDV application.

1. Ensure that your Kubernetes cluster version (i.e. server version) is 1.21 (or later), helm client is version 3.4 (or later), and any OCI compliant container runtime supported by Kubernetes:

<https://kubernetes.io/docs/setup/production-environment/container-runtimes/>

TDV uses Docker for development/testing of the TDV container images.

- 2. TDV Container and Docker distribution is supported on Ubuntu 22.04.
- 3. The Java version supported is 17.
- 4. The Postgres version supported is 14.
- 5. Refer to Sizing [Guidelines](#page-26-0) for TDV for sizing recommendations and accordingly choose your environment.
- 6. You will need a container registry url, username and password that can be accessible by your Kubernetes cluster to retrieve the TDV container image. It is required to pre-build the TDV container image for this distribution before you deploy any TDV applications.

# **Pre-Configuration of the Runtime Environment (On-Premises/Private Cloud only):**

Follow these pre-configuration steps to setup your runtime environment.

- 1. Download the following files from edelivery and unzip the contents to your instance where you intend to build the image:
	- TIB tdv <version> kubernetes.zip contains TDV helm chartS (TIB tdv <version>\_helmcharts.tar.gz) needed for the TIBCO® Data Virtualization Container distribution
	- $-$  TIB tdv <version> docker.zip contains the scripts, YAML files and templates that are needed to build and launch the images.
- $-$  TIB tdv <version> kubernetes.zip.md5 and TIB tdv <version> docker.zip.md5 files.
- 2. Run the md5 checksum in order to validate the integrity of the downloaded files:

```
For example:
$ md5sum TIB_tdv_8.8.0_kubernetes.zip
072c7444a4bbf858cd627f2ccc00aa91 TIB_tdv_8.8.0_kubernetes.zip
$ grep TIB_tdv_8.8.0_kubernetes.zip TIB_tdv_8.8.0.md5
072c7444a4bbf858cd627f2ccc00aa91 TIB_tdv_8.8.0_kubernetes.zip
```
# **Building the Container Image**

Refer to the section [Building](#page-87-0) TDV Docker Images for instruction on how to build a TDV image.

# <span id="page-112-0"></span>**Configuring Kubernetes Using Quick Start Script**

The Quick Start script shipped with TDV can be used for configuring Kubernetes for Private/Public cloud.

Follow these steps to run the TDV script to launch a TDV application (i.e. Single or Cluster mode) using the quick start script:

- 1. TDV is packaged with quick start shell scripts and YAML files that you will need to configure Kubernetes. Extract the TIB tdv <version> kubernetes.zip file which contains the quick start scripts and TDV Helm charts. For more details refer to the section TIBCO® Data [Virtualization](#page-133-0) Container Distribution.
- 2. Run the script run\_tdv\_helmchart.sh (which is part of the TIB\_tdv\_<version> kubernetes.zip file) on your Kubernetes master node. Run the following command:

```
./run_tdv_helmchart.sh [-hv] [--dry-run] [--skip-wait] [-d] [--
del-pvc] [--del-reg-secret] [--deployment-environment < aks | eks
| private-loadbalancer | private-nodeport >] [--docker-server
<host or url>] [--docker-username <user>] [--docker-password
<password>] [--docker-email <email>] [--name <name>] [--set
<key1>=<val1>,<key2>=<val2>,...]
```
The table below gives a description of the different parameters used with the script.

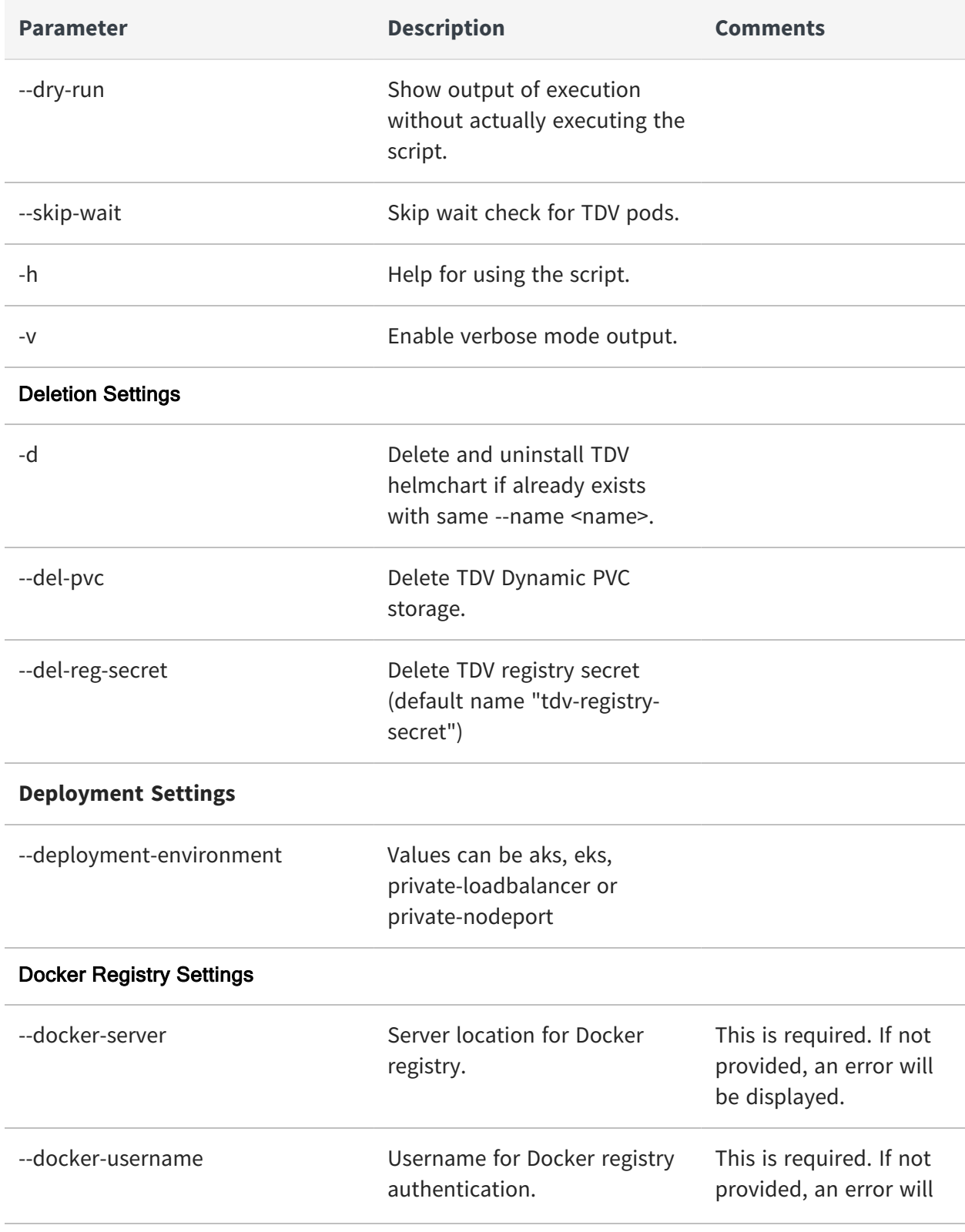

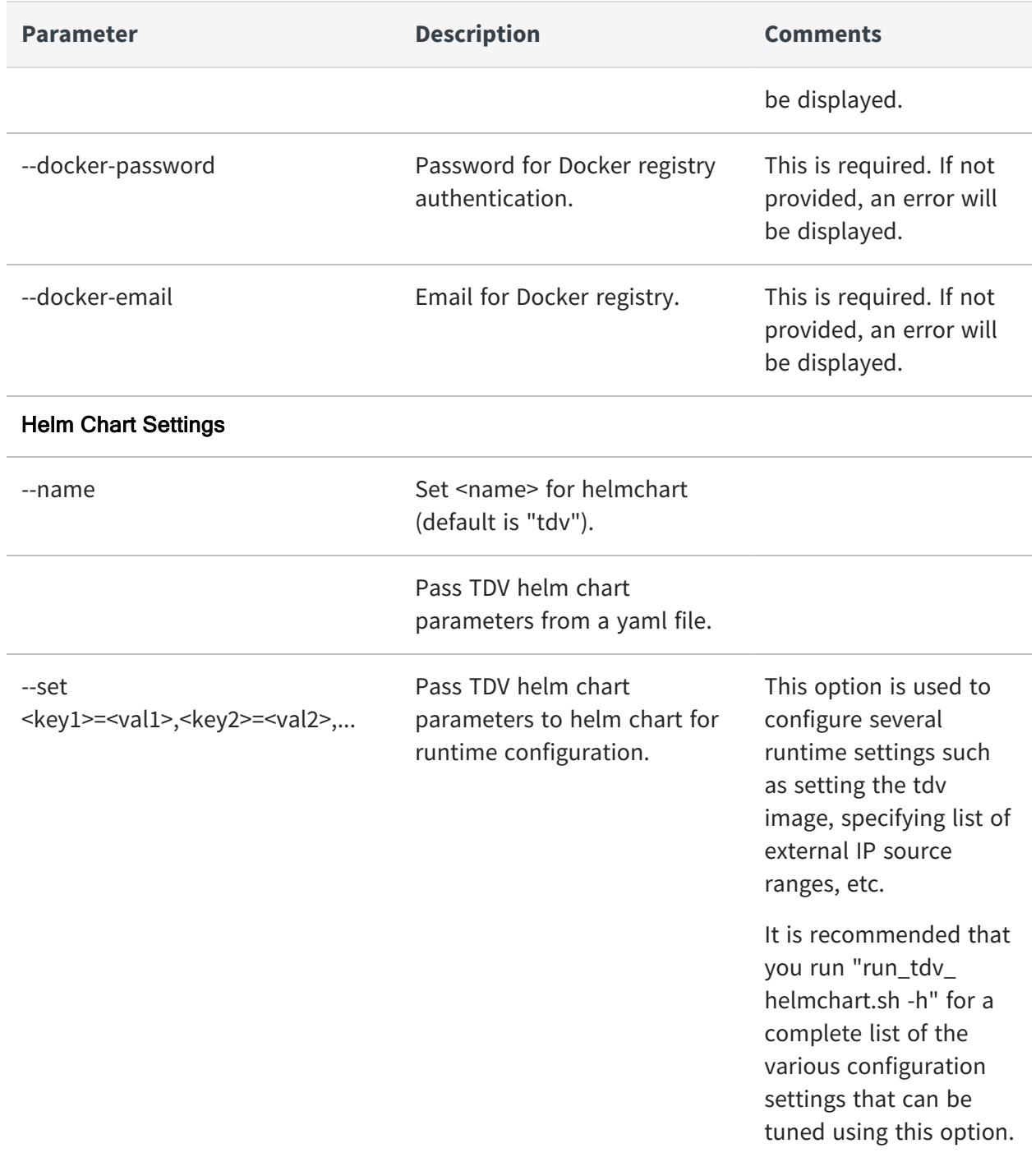

Required TDV runtime settings for all deploymentEnvironment values:

1) --set tdvRepo.image=<image path>:<image tag> # tdv repo image location

tdvCache.image=<image path>:<image tag> # tdv cache image location

tdvServer.image=<image path>:<image tag> # tdv server image location

Required TDV runtime settings only for deploymentEnvironment="private-loadbalancer":

- 1. --set service.externalIPs="{<value1>},{<value2>},...,{value n>}" To specify a list of externalIP values to route requests the the TDV haproxy service. Example: service.externalIPs="{100.20.30.20}".
- 2. --set service.loadBalancerSourceRanges="{<value1>},{<value2>},...,{value n>}" To specify a list of external IP source ranges to limit TDV haproxy service access. List source ranges must match the externalIP list subnets. Example: service.loadBalancerSourceRanges="{100.20.30.0/12}".

Optional TDV runtime settings:

- 1. --set replicas=<value> This is an optional parameter to change TDV pod replicas number (positive number > 0). Default value for replicas is 3.
- 2. --set tdvAdminPassword=<password> To set the TDV admin password

### **Sample Values YAML file**

TDV is pre-packaged with a yaml file that contains the parameters that is needed to install a helm chart successfully. When running the quick start script the default values defined in this file are used. To override the defaut values, you can use the --set flag when the running the script run\_tdv\_helmchart.sh. To help you create an appropriate Values YAML file for different deployment environments, there are 4 sample files provided by TDV (eks-sample, aks-sample, private-loadbalancer-sample, private-nodeport-sample).

### **Deployment Environment Setting**

The deployment-environment parameter file indicates whether the deployment is for a private (on-premises) Kubernetes installation or for a public cloud environment (example: "aks" for Azure AKS). When deployment-environment is set as "private-loadbalancer", the following values must be set:

- 1. --set service.externalIPs="{<value1>},{<value2>},...,{value n>}" # Specify a list of externalIP values to route requests the the TDV haproxy service. Example: service.externalIPs="{100.20.30.20}".
- 2. --set service.loadBalancerSourceRanges="{<value1>},{<value2>},...,{value n>}" #

Specify a list of external IP source ranges to limit TDV haproxy service access. List source ranges must match the externalIP list subnets. Example: service.loadBalancerSourceRanges="{100.20.30.0/12}".

### **Replicas**

When running the script, set this option to a number greater than 0. This is the number of TDV pod replicas. The default value is 3. To run the container on a Single node, set this value to 1. To run it on a cluster node set this value to a number greater than 1. (for example, --set replicas=3)

### **Application Memory Setting**

You can change the resource request memory setting for the TDV Pod by tuning the following options:

Use the tdvServer.resources.requests.memory setting to set the memory for the TDV Pod container. Use the tdvServer.tdvMaxMemory to set the memory for TDV processes inside the pod. By default, 8GB is the memory set for the TDV Pod container and 7000 (7GB) for the TDV processes inside the Pod.

# **Deploying TDV**

This section describes how to deploy TDV as a cluster mode using the quick start script.

Refer to the section TDV Container [Orchestration](#page-109-0) Architecture to understand the implementation of TDV Container Orchestration.

### **Example to run a TDV instance as a Cluster Mode**

Run the following command to run TDV as a Cluster Mode:

```
./run_tdv_helmchart.sh -d --del-pvc --deployment-environment private-
loadbalancer --set
tdvRepo.image=tibco/tdvrepo:8.8.0,tdvCache.image=tibco/tdvcache:8.8.0,
tdvServer.image=tibco/tdv:8.8.0, service.externalIPs="
{100.20.30.20}",service.loadBalancerSourceRanges="
{100.20.30.0/12}",replicas=3
```
You will see a log like the one below, indicating the number of pods that will be starting, the number of worker nodes in the cluster, the name of the worker node, and a series of elapsed times. When the pod is ready you will see a message indicating the which pod has started to run.

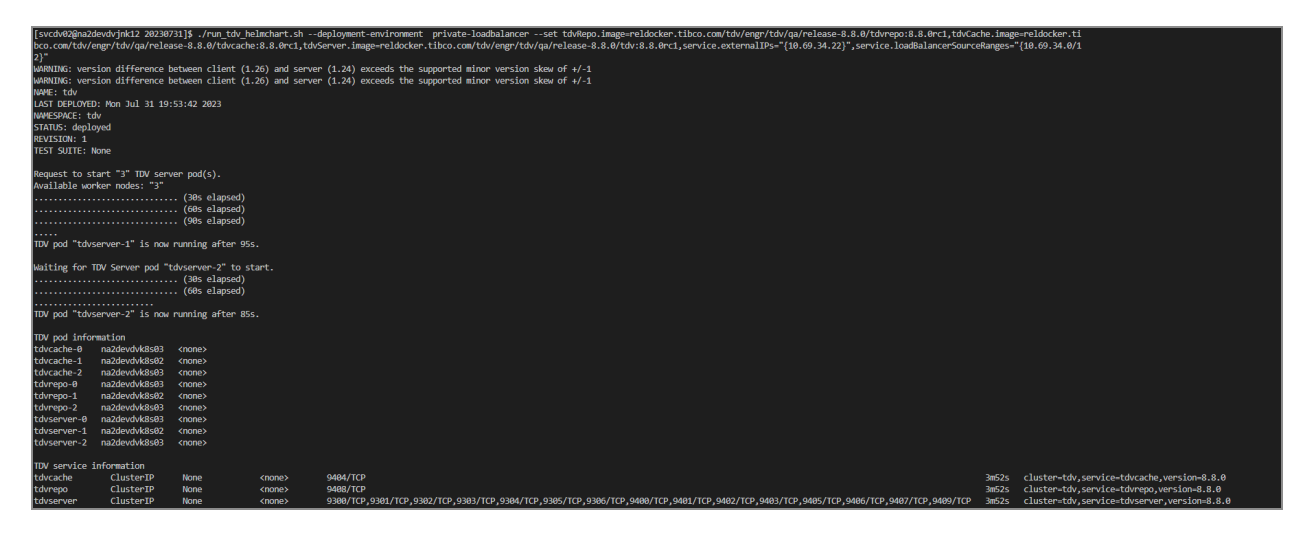

Run the following command to check the status of a specific pod:

```
$ kubectl describe pod <pod name> -n tdv
```
After you see the output of run\_tdv\_helmchart.sh indicating that the pods and services are ready, then you can use the external IP to access your TDV service. If you want to setup a monitor external IP for one of the TDV pods in your TDV cluster then you have to run "run\_ tdv\_haproxy.sh" to create a service that exposes your TDV pod for access with an external IP. Note that you can only setup one TDV HAProxy service at a time because the service is tied to the TDV pod and requires a unique external IP for its service. Refer to section [Installing](#page-119-0) the TDV HAProxy Service using the Quick Start Script for instructions on using this script "run\_tdv\_haproxy.sh".

**Note**: To deploy TDV as a Single node instance set the parameter replicas=1 when running the run\_tdv\_helmchart.sh

```
./run_tdv_helmchart.sh -d --del-pvc --deployment-environment private-
loadbalancer --set
tdvRepo.image=tibco/tdvrepo:8.8.0,tdvCache.image=tibco/tdvcache:8.8.0,
tdvServer.image=tibco/tdv:8.8.0, service.externalIPs="
{100.20.30.20}",service.loadBalancerSourceRanges="
{100.20.30.0/12}",replicas=1
```
### **Scaling TDV Pods**

Many organizations use container orchestration to control and automate tasks such as scaling up or removing containers to spread application load evenly across host infrastructure. You can do that in TDV by editing the Values YAML file.

#### **Example to Scale Up From 2 to 3 nodes**

1. Run the following command to start tdv cluster with replicas=2 with run\_tdv\_ helmchart.sh (private loadbalancer):

```
./run_tdv_helmchart.sh -d --del-pvc --deployment-environment
private-loadbalancer --set
tdvRepo.image=tibco/tdvrepo:8.8.0,tdvCache.image=tibco/tdvcache:8.8
.0, tdvServer.image=tibco/tdv:8.8.0, service.externalIPs="
{100.20.30.20}",service.loadBalancerSourceRanges="
{100.20.30.0/12}",replicas=2
```
2. Run the following command to get the current helm chart values:

helm get values -n tdv tdv > current\_values.yaml

3. Open the yaml file and edit the replicas number to 3.

```
vi current_values.yaml
```
4. Run the following command to upgrade the helm chart to the new replica:

helm upgrade -n tdv -f current\_values.yaml tdv ./tdv

5. After waiting for a few minutes, you will have 3 TDV nodes in your TDV cluster.

kubectl get pods -n tdv

#### **Example to Scale Down from 3 to 2 nodes (i.e. stop one TDV node without deleting it)**

- 1. You already have a 3 TDV node cluster running so ensure all 3 are running and that your system is in a quiet period (i.e. no queries running, no scheduled cache refreshes, no data movement operations are going on).
- 2. Run the following command to get the current helm chart values:

helm get values -n tdv tdv > current\_values.yaml

3. Open the yaml file and edit the replicas number to 2.

vi current\_values.yaml

4. Run the following command to upgrade the helm chart to the new replica:

helm upgrade -n tdv -f current\_values.yaml tdv ./tdv

5. After waiting for a few minutes you will have 2 TDV nodes in your cluster. You will see that the 3rd TDV node is terminated, but the volume still exists. The 3rd TDV node's storage (i.e. persistent volume) will still exist because it was not deleted.

kubectl get pod -n tdv

kubectl get pvc -n tdv

**Note**: Scaling down TDV pods could impact outstanding TDV workloads and user requests during this operation. Please take care in running this operation during a quiet period on your system. You can tune the system wait time for gracefully terminating the pod using the option terminationGracePeriodSeconds in the values.yml file (as well as the sample files provided for other distributions).

# <span id="page-119-0"></span>**Installing the TDV HAProxy Service using the Quick Start Script**

The Quick Start script shipped with the TDV Helm Charts archive can be used for installing a TDV HAProxy service.

Run the script run\_tdv\_haproxy.sh (which is part of the TIB\_tdv\_<version>\_kubernetes.zip file) on your Kubernetes master node.Refer to the section TIBCO® Data [Virtualization](#page-133-0) Container [Distribution](#page-133-0) for a list of files that are pre-packaged with TDV.

Run the following command:

```
./run_tdv_haproxy.sh [-hv] [--dry-run] [--skip-wait] [-d] [--del-secret]
[--name <name>] [--set <key1>=<val1>,<key2>=<val2>,...]
```
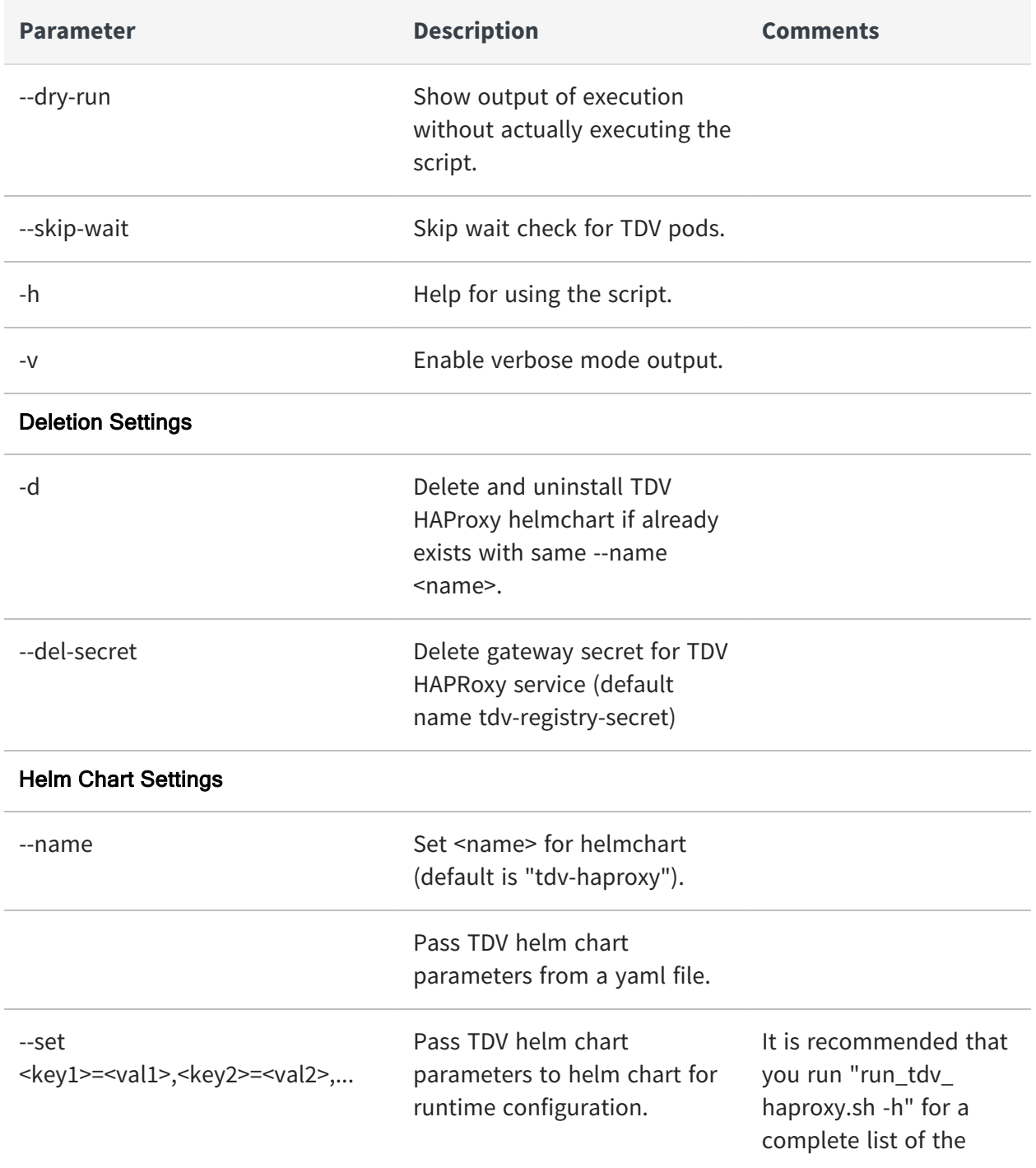

The table below gives a description of the different parameters used with the script.

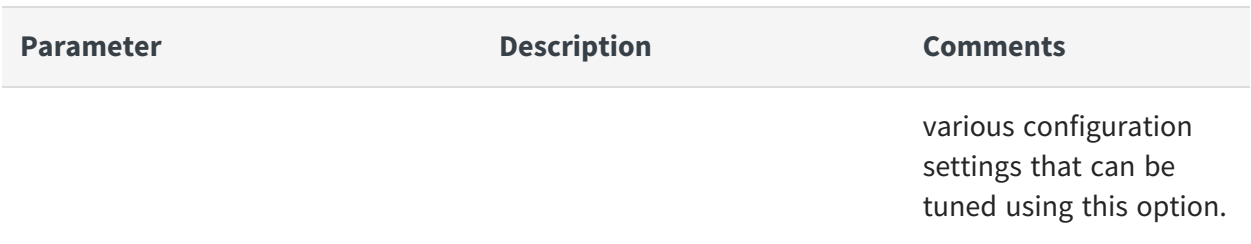

**Note**: You can only run one TDV HAProxy service at a time.

## **Removing a TDV application**

To remove a TDV application completely, you must do the following:

- 1. Uninstall the HAProxy Service
- 2. Uninstall TDV application
- 3. Uninstall Persistent Volume Claims
- 4. Delete the TDV registry Secret

### **To Uninstall HAProxy Service**

Run the following command to lists all of the releases in tdv namespace:

```
helm ls -n tdv
```
Run the following command to uninstall the TDV HAProxy service. Run this command only if you deployed the TDV HAProxy application via run\_tdv\_haproxy.sh.

```
helm uninstall -n tdv <tdv release name> #for example, helm uninstall -n
tdv tdv-haproxy-tdvserver-1
```
### **Uninstall Application**

To uninstall the TDV applications you have deployed:

1. Run the following command to list all the TDV applications:

helm ls -n tdv

An output similar to the following is displayed:

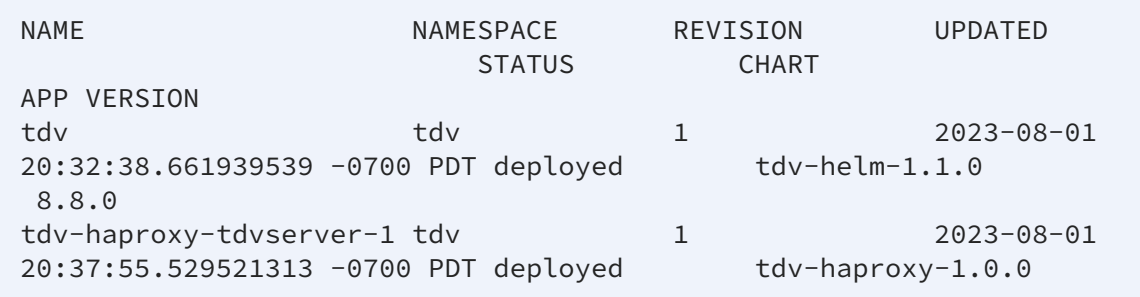

2. Run the following command to remove the TDV application(s) you have deployed:

```
helm uninstall -n tdv tdv-haproxy-tdvserver-1
```
An output similar to the following is displayed:

```
release "tdv-haproxy-tdvserver-1" uninstalled
```
### **Uninstall the Persistent Volume Claim**

The dynamical volumes will not be removed automatically. You will need to manually remove the dynamically provisioned volumes. To do this follow the steps below:

1. Run the following command to list all persistent volume claims in tdv namespace:

kubectl get pvc -n tdv

An output similar to the following is displayed:

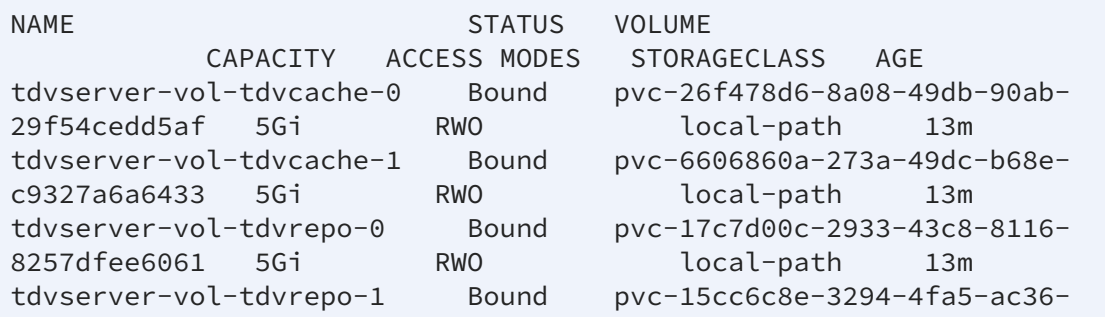

e97cb5a08a62 5Gi RWO local-path 13m tdvserver-vol-tdvserver-0 Bound pvc-fa32e417-8e44-4a62-9decd53a22f85fce 20Gi RWO local-path 13m tdvserver-vol-tdvserver-1 Bound pvc-99fedcc0-e541-4095-9301- 558f73d39b59 20Gi RWO local-path 12m

2. Run the following command(s) to remove the TDV application(s) you have deployed:

```
kubectl delete pvc -n tdv tdvserver-vol-tdvcache-0
```
kubectl delete pvc -n tdv tdvserver-vol-tdvrepo-0

kubectl delete pvc -n tdv tdvserver-vol-tdvserver-0

**Note**: You must stop the pod that mounts the pvc before deleting it

Kubernetes cleans up unused images on the Kubernetes nodes so there is no need to manually clean up the image. Refer to the following documentation on this topic:

<https://kubernetes.io/docs/concepts/architecture/garbage-collection/#containers-images>

### **Delete the TDV Registry Secret**

You will finally need to also clean up the TDV Registry Secret. Run the following command to do this:

```
kubectl delete secret tdv-haproxy-gateway-certs-secret -n tdv # delete
the TDV registry secret
```
# **Running TDV on a Public Cloud - Microsoft Azure**

The TIBCO® Data Virtualization Container distribution provides a distributed platform for containerized applications. In this section you will find detailed instructions on how to run TDV on the Microsoft Azure Public Cloud platform.

For a basic understanding of the Azure Kubernetes Service (AKS) see:

#### <https://docs.microsoft.com/en-us/azure/aks/concepts-clusters-workloads>

In order to interact with Azure APIs an AKS cluster requires either an Azure Active Directory service principal or a managed identity. You will need this to manage Azure resources such as the load balancer, container registry, etc. You can access the Azure portal using your account information at

<span id="page-124-0"></span>[https://portal.azure.com](https://portal.azure.com/)

## **Creating a Container Registry**

After you login to the Azure portal, follow these steps to set up a Resource Group. A resource group is an area for all your AKS resources such as Network Security Group, Virtual Network, Storage account (used to deploy helm charts), Container Registry (where the TDV image is stored) and a Kubernetes Cluster.

To create a Container Registry,

- 1. Login to the Azure portal using your account credentials.
- 2. Choose your Resource Group.
- 3. Click on the "Create" button from your Resource Group Page.
- 4. Choose Container Registry.
- 5. In the New Container Registry dialog, choose the default settings for Basics, Networking, encryption and Tags. Finally. review the chosen options and click on Create to create your Container Registry.
- 6. Once the Container Registry is created, push your TDV images to this location. Refer to the chapter TDV Docker [Container](#page-84-0) for more information on how to build your TDV image and push it to the registry. You may also refer to the following Azure documentation for more details about how to push an image to a container registry.

[https://docs.microsoft.com/en-us/azure/aks/tutorial-kubernetes-prepare](https://docs.microsoft.com/en-us/azure/aks/tutorial-kubernetes-prepare-acr?tabs=azure-cli)[acr?tabs=azure-cli](https://docs.microsoft.com/en-us/azure/aks/tutorial-kubernetes-prepare-acr?tabs=azure-cli)

## **Creating a Cluster**

Follow these steps to create a Kubernetes cluster in your resource group:

- 1. From your Resource Group, click on Create and choose the option Kubernetes Service to create a Kubernetes Cluster.
- 2. Choose your subscription and your resource group if it is not selected already.
- 3. Provide a name for your Kubernetes cluster.
- 4. Choose a region that is appropriate for your organization.
- 5. Choose a Kubernetes version. Currently TDV supports version 1.21.0 or a higher version in 1.21.X.
- 6. Use the defaults for the worker node settings such as Node size, Scale method and Node count range.
- 7. Use the default settings for the rest of the Kubernetes Create Cluster dialogue Node pools, Authentication, Tags.
- 8. In the Networking tab, choose your Container Registry. Refer to the section [Creating](#page-124-0) a [Container](#page-124-0) Registry for more information on creating a registry.
- 9. Finally click on Create to create the cluster.

# **Deploying the TDV Helm Chart**

The TDV Helm chart provisions the necessary storage for the TDV application on the Kubernetes Cluster. TIBCO® Data Virtualization Container distribution includes the helm chart with certain default settings. You can run the helm chart using a pre-built script provided.

You can use an Azure CLI or a Cloud-shell to connect to Azure and execute administrative commands on the Azure resources. These tools allow the execution of commands through interactive command-line prompts or a script. Refer to the following documentation on the Azure CLI and Azure Cloud Shell for more information about using these tools:

<https://docs.microsoft.com/en-us/cli/azure/install-azure-cli>

<https://docs.microsoft.com/en-us/azure/cloud-shell/overview>

To edit/run the helm chart and scripts using one of these tools:

- 1. Open the Cloud Shell interface or the Azure CLI.
- 2. Connect to your cluster:
- Click on the option Connect in the top menu bar of the Cluster. A window is displayed with all the connection details and the associated kubernetes commands to use in your shell.

— Use the commands in your shell interface to connect to the cluster. (for example, run these commands:

```
$ az account set --subscription <subscription id>
$ az aks get credentials --resource-group <resource group name>
--name <user id>
```
— Once the connection to cluster is established, you can then issue any kubernetes command.

For example, to get information on all the pods running, type the following command:

\$ kubectl get pods --all-namespaces

- 7. Upload your TDV Helm charts archive file (i.e. TIB tdv <version> helmchart.tar.gz) to Azure using the Upload option in your Cloud shell. If you are using the Azure CLI, make sure that has access to the files extracted from the TIB\_tdv\_<version>\_ helmchart.tar.gz.
- 8. Once you have connected to the cluster and have all the files you need, you can use the TDV scripts to install your helm chart. Refer to the section [Configuring](#page-112-0) [Kubernetes](#page-112-0) Using Quick Start Script.
- 9. Azure AKS uses a load balancer service to route all client requests across all your TDV applications that are ready to fulfill those requests. Azure AKS will automatically assign an external IP for your TDV service endpoint. To get the external IP of that load balancer service run:

\$ kubectl get svc -o wide -n tdv

**Note**: If you also deployed the TDV HAProxy application, then you will see two TDV services with external IPs. One is for the Client External IP and one for the Monitor External IP (Refer to the illustration TDV Container [Orchestration](#page-109-0) Architecture for the Cluster TDV Deployment Mode architecture).

The screen below is a sample output of the Azure Cloud Shell displaying the load balancer service and the IP to access.

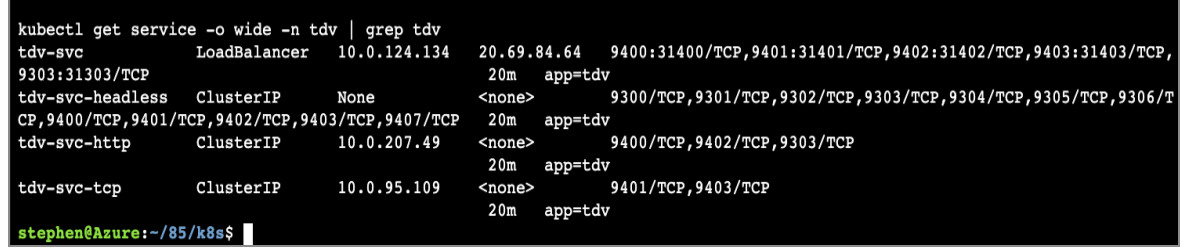

# **Running TDV on a Public Cloud - Amazon Web Service**

The TIBCO® Data Virtualization Container distribution provides a distributed platform for containerized applications.

In this section you will find detailed instructions on how to run TDV on the Amazon Web Service (AWS) Public Cloud platform.

For a basic understanding of the AWS Elastic Kubernetes Service (EKS) see:

<https://aws.amazon.com/eks/>

In order to interact with AWS APIs, your EKS cluster will need the appropriate Identity and Access Management (IAM) roles/permissions to manage AWS resources such as the load balancer, container registry, etc. You can access the AWS console using your account information at:

#### [https://aws.amazon.com/](https://aws.amazon.com/eks/)

In versions 2.5 and newer, the AWS Load Balancer Controller is the default controller for Kubernetes services. When installing TDV on EKS, you will need to install the AWS Load Balancer Controller. For more information, refer to:

<https://docs.aws.amazon.com/eks/latest/userguide/aws-load-balancer-controller.html>

You will also need the Amazon Elastic Block Store Container Storage Interface Driver to manage the life cycle of the Persistent Volumes. For more information, refer to:

<https://docs.aws.amazon.com/eks/latest/userguide/ebs-csi.html>

# **Creating a Container Registry**

The following link shows how to setup an AWS ECR registry:

<https://docs.aws.amazon.com/AmazonECR/latest/userguide/repository-create.html>

Once the container registry is created, push your TDV images to that location. Refer to the chapter TDV Docker [Container](#page-84-0) for more information on how to build your TDV image and push it to the registry. You may also refer to the following AWS ECR documentation for more details about how to push an image to a container registry:

<https://docs.aws.amazon.com/AmazonECR/latest/userguide/docker-push-ecr-image.html>

### **Example:**

- 1. Login to AWS management console with appropriate IAM role/permissions to create an AWS ECR resource.
- 2. Create a private registry <ID>.dkr.ecr.<REGION>.amazonaws.com in region us-west-2 with repository name "tibco/tdv".
- 3. Push TDV images (tibco/tdv:8.8.0, tibco/tdvrepo:8.8.0, tibco/tdvcache:8.8.0) to private registry.

Login to the console on the Docker Server that has the "tibco/tdv:8.8.0" image locally.

a. Configure local AWS CLI config files (i.e. \$HOME/.aws/config and \$HOME/.aws/credentials) with AWS Access Key ID and AWS Secret Access Key.

b. Run the following commands:

```
$docker login --username AWS -p $(aws ecr get-login-password --
region us-west-2) <ID>.dkr.ecr.<REGION>.amazonaws.com
```

```
$docker tag tibco/tdv:8.8.0
<ID>.dkr.ecr.<REGION>.amazonaws.com/tibco/tdv:8.8.0
```

```
$docker push <ID>.dkr.ecr.<REGION>.amazonaws.com/tibco/tdv:8.8.0
```
4. Validate "tibco/tdv:8.8.0" image now exists on

```
https://<REGION>.console.aws.amazon.com/ecr/repositories/private/
<ID>/tibco/tdv?region=<REGION>
```
# <span id="page-129-0"></span>**Creating a Cluster**

Follow these steps to create a Kubernetes cluster in your AWS account.

<https://docs.aws.amazon.com/eks/latest/userguide/getting-started.html>

### **Example:**

- 1. Login to AWS management console with appropriate IAM role/permissions to create an AWS EKS resource.
- 2. Select "region".
- 3. Goto: [https://<REGION>.console.aws.amazon.com/eks/home?region=<REGION>#/clusters](#page-129-0)
- 4. Click "Add Cluster" -> "Create"
- 5. Configure the "Configure cluster" info. Provide the required fields: EKS cluster name, Kubernetes version, and Cluster service role.

**Note**: TDV 8.5+ requires Kubernetes 1.21 or higher.

- 6. Configure the "Specify networking" info. Provide the required fields: VPC, subnets, security group.
- 7. Configure the "Configure logging" info (optional).
- 8. Review and click "create" button.
- 9. Wait for new cluster to have Status="Active".
- 10.Cluster name you specified in step 5 will now be "<NAME>\_eks\_cluster". Click on "<NAME> eks cluster".
- 11.Use the same Cluster service role you provided in step 5.
- 12.Select "Compute" tab.
- 13.Click on "Add Node Group".

#### **Node group compute configuration**

Select the "Instance type" and Disk size appropriate for each node to run one or more TDV pods. See Sizing [Guidelines](#page-26-0) for TDV for sizing guidelines for a TDV deployment (In this case a TDV pod that contains a TDV container). For example, Suppose you have 2 nodes in the node group where each node is a 4 cpu, 16GB type with 16GB of storage. This TDV Medium configuration will allow you to run 2 TDV pods per node.

- 14.Wait for new node group to be in the operational status
- 15.Add internet gateway to "Route table" for each subnet in VPC.

**Note**: Without this you won't be able to access your Kubernetes cluster from outside of AWS.

0.0.0.0/0 igw-<NUMBER> igw-<NUMBER>

16.Add two tags to each subnets in the VPC

```
tag name "kubernetes.io/role/elb", tag value "1"
          tag name "kubernetes.io/cluster/<EKS cluster name>"
"shared"
```
## **Deploying the TDV Helm Chart**

To deploy the TDV Helm chart on the AWS Public cloud, follow these steps:

- 1. Console login to an instance that has AWS CLI, Helm, and Kubernetes clients. See [Prerequisites](#page-111-0) for details on the versions of Helm and Kubernetes needed for these clients.
- 2. Configure local AWS CLI config files (i.e. \$HOME/.aws/config and \$HOME/.aws/credentials) with AWS Access Key ID and AWS Secret Access Key.

```
$ aws ecr get-login-password --region <REGION>
$ aws eks update-kubeconfig --region <REGION> --name "<NAME>_eks_
cluster"
$ kubectl config current-context
arn:aws:eks:<REGION>:<ID>:cluster/<NAME>_eks_cluster
$ kubectl get nodes -o wide
```
NAME STATUS ROLES AGE VERSION INTERNAL-IP EXTERNAL-IP OS-IMAGE KERNEL-VERSION CONTAINER-RUNTIME ip-172-31-24-119.<REGION>.compute.internal Ready <none> 47m v1.21.5-eks-9017834 172.31.24.119 34.221.117.5 Amazon Linux 2 5.4.181-99.354.amzn2.x86\_64 docker://20.10.7 ip-172-31-55-142.<REGION>.compute.internal Ready <none> 47m v1.21.5-eks-9017834 172.31.55.142 35.81.76.37 Amazon Linux 2 5.4.181-99.354.amzn2.x86\_64 docker://20.10.7

```
$ tar xvpfz TIB_tdv_<TDV_VERSION>_helmchart.tar.gz . # This comes from
eDelivery (TIB_tdv_<tdv_version>_kubernetes.zip).
```
Example to run 3 node TDV cluster in EKS with default cpu, memory, and storage specified by by eks-sample.yaml for TDV 8.8.0.

(sample bash script):

#!/bin/bash

TDV\_VERSION=8.8.0

REPLICAS=3

REPO="<ID>.dkr.ecr.<REGION>.amazonaws.com/tibco/tdv"

TDV\_IMAGE\_TAG=\${TDV\_VERSION}

DOCKER\_SERVER=<ID>.dkr.ecr.<REGION>.amazonaws.com

DOCKER\_USER=aws

DOCKER\_PASSWORD=`aws ecr get-login-password --region us-west-2`

DOCKER\_EMAIL=xyz@abc.com

```
./run_tdv_helmchart.sh -d --del-pvc --deployment-environment eks --set
tdvRepo.image=tibcotdvrepo:8.8.0,tdvCache.image=tibcotdvcache:8.8.0,
tdvServer.image=tibcotdvrepo:8.8.0,replicas=$REPLICAS
```
**Example to run 3 TDV pod cluster in EKS to override resources like cpu or memory in TDV 8.8.0.**

(sample bash script):

#!/bin/bash

TDV\_VERSION=8.8.0

REPLICAS=3

REPO="<ID>.dkr.ecr.<REGION>.amazonaws.com/tibco/tdv"

TDV\_IMAGE\_TAG=\${TDV\_VERSION}

DOCKER\_SERVER=<ID>.dkr.ecr.<REGION>.amazonaws.com

DOCKER\_USER=aws

DOCKER\_PASSWORD=`aws ecr get-login-password --region us-west-2`

DOCKER\_EMAIL=xyz@abc.com

```
/run_tdv_helmchart.sh -d --del-pvc --deployment-environment eks --set
tdvRepo.image=tibco/tdvRepo:8.8.0,tdvCache.image=tibco/tdvCache:8.8.0,
tdvServer.image=tibco/tdv:8.8.0,replicas=$REPLICAS,tdvServer.resource.li
mits.memory="10Gi",
tdvServer.resource.limits.cpu="2000m"
```
# <span id="page-133-0"></span>**TIBCO® Data Virtualization Container Distribution**

This following table lists the files that are part of the TIBCO® Data Virtualization Container distribution.

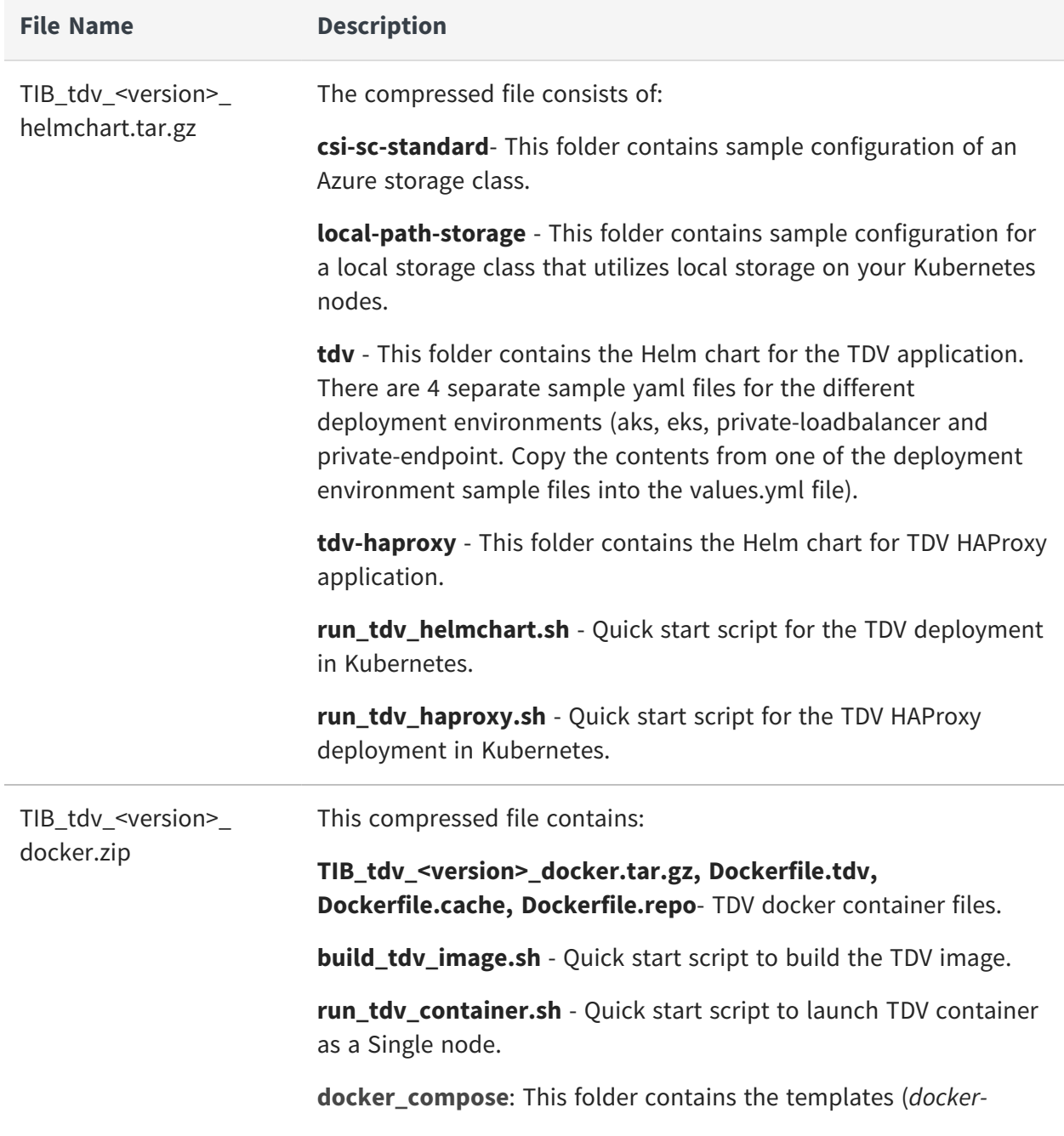

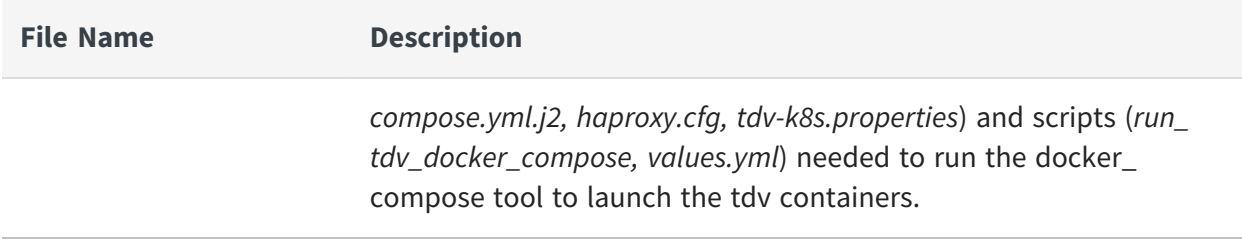

# **Useful Kubernetes Commands**

The table below lists some commonly used Kubernetes commands

## **Generic Kubernetes Commands**

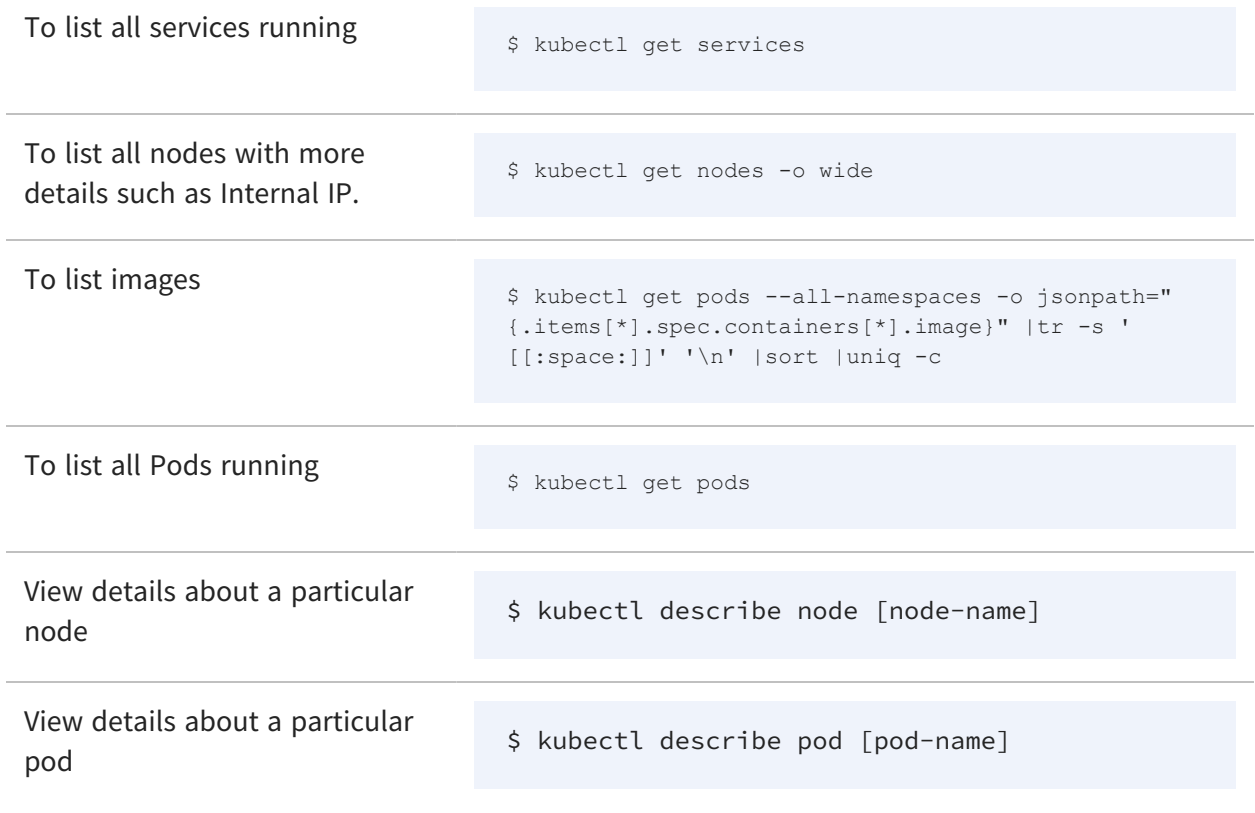

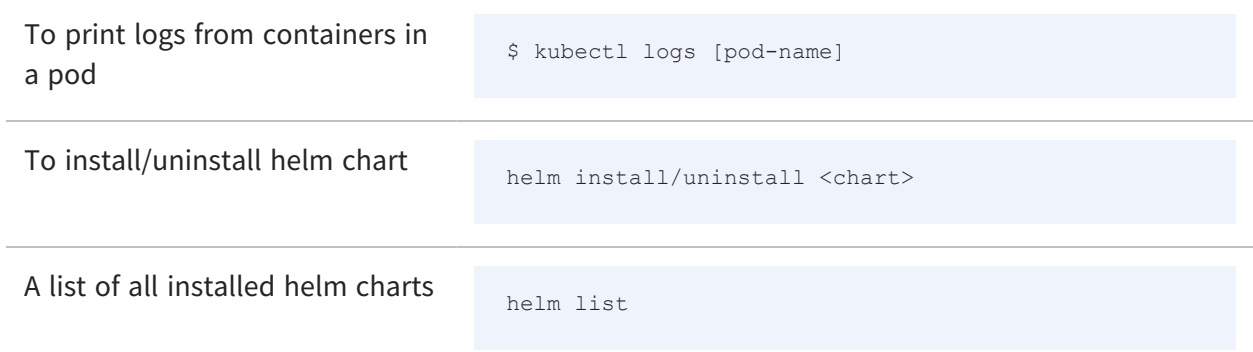

# **Useful TDV-Specific Commands**

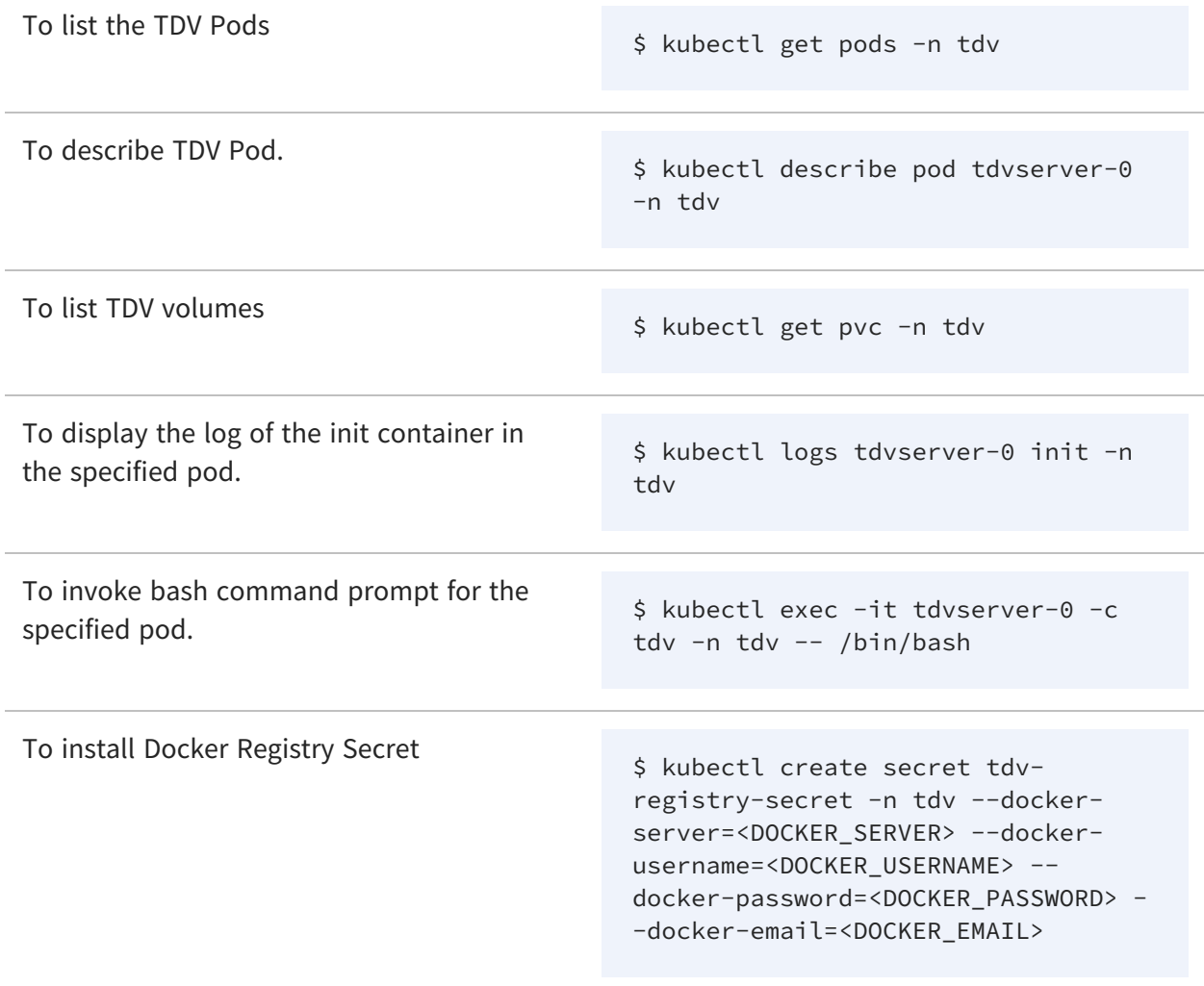

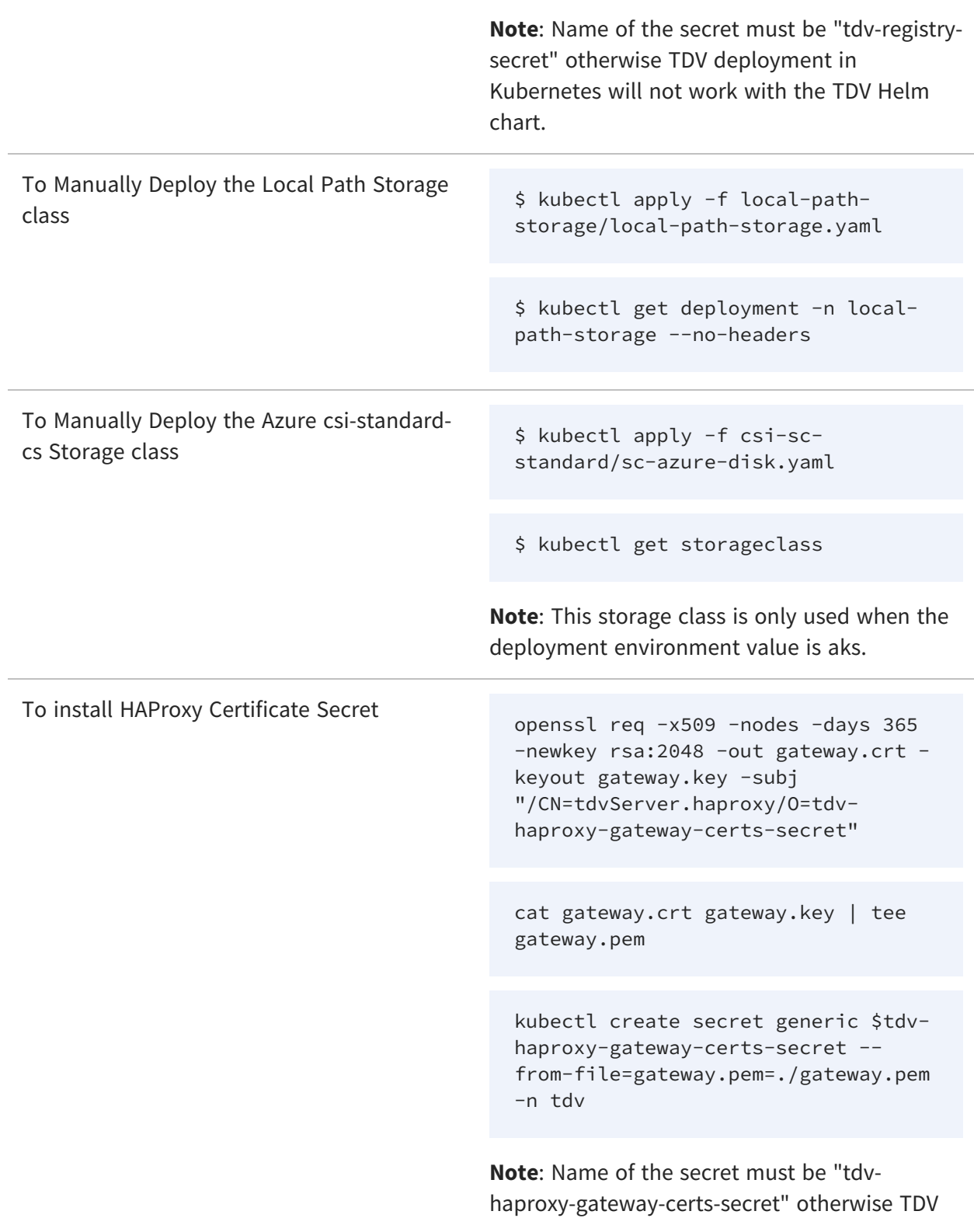

deployment in Kubernetes will not work with the TDV Helm chart.

## **TDV Deployment Examples**

### **Private Cloud (On-Premises) Deployment**

**TDV Single example with default replicas=3 and default memory and cpu**

```
./run_tdv_helmchart.sh --set deployment-environment private-
loadbalancer,
tdvRepo.image=<REPO_URL>,tdvCache.image=<CACHE_
URL>,tdvServer.image=<SERVER_URL>,service.externalIPs="
{100.20.30.20}",service.loadBalancerSourceRanges="
{100.20.30.20/12}",replicas=1
```
**TDV Cluster example with 3 replicas, custom memory, cpu, and storage settings**

```
$./run_tdv_helmchart.sh --set tdvServer.cluster.externalIPs="
{100.20.30.20}",
tdvServer.cluster.loadBalancerSourceRanges={100.20.30.0/12}",
tdvRepo.image=<REPO_URL>,tdvCache.image=<CACHE_
URL>,tdvServer.image=<SERVER_URL>,
tdvServer.resources.requests.cpu="2000m",
tdvServer.resources.requests.memory="16Gi",
tdvServer.volumeSize="16Gi",replicas=3
```
**TDV Single example with default replicas=3 and default memory and cpu - Using Helm command**

```
helm install --create-namespace -n tdv tdv ./tdv --set
replicas=1,tdvRepo.image=<REPO_URL>,tdvCache.image=<CACHE_
URL>,tdvServer.image=<SERVER_URL>
```
#### **TDV Cluster example with default values and loadBalancer source range settings**

```
./run_tdv_helmchart.sh --set tdvServer.externalIPs="{100.20.30.20}",
tdvServer.loadBalancerSourceRanges="{100.20.30.0/12}",
```
139 | TDV Container Orchestration Using Kubernetes

```
tdvRepo.image=<REPO_URL>,tdvCache.image=<CACHE_
URL>,tdvServer.image=<SERVER_URL>,replicas=3
```
**TDV Cluster example with default values - Using Helm command**

```
helm install --create-namespace -n tdv tdv ./tdv --set
tdvRepo.image=<REPO_URL>,tdvCache.image=<CACHE_
URL>,tdvServer.image=<SERVER_URL>
```
#### **TDV HAProxy example (tdvserver-0 default pod monitoring)**

\$./run\_tdv\_haproxy.sh --set deployment-environment aks

```
./run_tdv_haproxy.sh -d --set tdvServer.externalIPs="{100.20.30.20}",
tdvServer.loadBalancerSourceRanges="{100.20.30.0/12}"
```
#### **TDV HAProxy example (tdvserver-1 pod monitoring)**

```
$./run_tdv_haproxy.sh -d --set tdvServer.podName="tdvServer-
1",tdvServer.externalIPs="
{100.20.30.20}",tdvServer.loadBalancerSourceRanges="{100.20.30.0/12}"
```
## **Public Cloud Deployment**

### **Public cloud (Azure)**

**TDV Cluster example with 3 replicas, custom memory, cpu, and storage settings**

```
$ ./run_tdv_helmchart.sh --set deployment-environment aks,
storage.storageClassName="csi-sc-standard",tdvRepo.image=<REPO_
URL>,tdvCache.image=<CACHE_URL>,tdvServer.image=<SERVER_URL>",
tdvServer.resources.requests.cpu="2000m",
tdvServer.resources.requests.memory="16Gi",
tdvServer.volumeSize="16Gi",tdvServer.tdvMaxMemory="15000",replicas=3
```
#### **TDV Single example with default replicas=3 and default memory and cpu**

140 | TDV Container Orchestration Using Kubernetes

```
./run_tdv_helmchart.sh --set deployment-environment aks,
storage.storageClassName="csi-sc-standard",tdvRepo.image=<REPO_URL>,
tdvCache.image=<CACHE_URL>,tdvServer.image=<SERVER_URL>,replicas=1
```
#### **TDV Single example with default replicas=3 and default memory and cpu - Using Helm command**

```
helm install --create-namespace -n tdv tdv ./tdv --set deployment-
environment aks,
storage.storageClassName="csi-sc-standard",tdvRepo.image=<REPO_
URL>,tdvCache.image=<CACHE_URL>,tdvServer.image=<SERVER_URL>,replicas=1
```
#### **TDV Cluster example with default replicas=3 and default memory and cpu**

```
./run_tdv_helmchart.sh --set deployment-environment aks,
storage.storageClassName="csi-sc-standard",tdvRepo.image=<REPO_
URL>,tdvCache.image=<CACHE_URL>,tdvServer.image=<SERVER_URL>,replicas=1
```
#### **TDV Cluster example with default replicas=3 and default memory and cpu - Using Helm command**

```
helm install --create-namespace -n tdv tdv ./tdv --set
deployment-environment aks,storage.storageClassName="csi-sc-
standard",tdvRepo.image=<REPO_URL>,tdvCache.image=<CACHE_URL>,
tdvServer.image=<SERVER_URL>,replicas=1
```
#### **TDV HAProxy example (tdvserver-0 default pod monitoring)**

\$./run\_tdv\_haproxy.sh --set deployment-environment aks

#### **TDV HAProxy example (tdvserver-1 pod monitoring)**

```
$./run_tdv_haproxy.sh --set tdvServer.podName="tdvserver-1",deployment-
environment aks
```
### **Public cloud (Amazon Web Service)**

**TDV Cluster example with 3 replicas, custom memory, cpu, and storage settings**

```
$ ./run_tdv_helmchart.sh --set deployment-environment eks,
storage.storageClassName="csi-sc-standard",
tdvRepo.image=<REPO_URL>,tdvCache.image=<CACHE_
URL>,tdvServer.image=<SERVER_URL>,
tdvServer.resources.requests.cpu="2000m",
tdvServer.resources.requests.memory="16Gi",
tdvServer.volumeSize="16Gi",tdvServer.tdvMaxMemory="15000",replicas=3
```
#### **TDV Single example with default replicas=3 and default memory and cpu**

```
./run_tdv_helmchart.sh --set deployment-environment eks,
storage.storageClassName="csi-sc-standard",tdvRepo.image=<REPO_
URL>,tdvCache.image=<CACHE_URL>,tdvServer.image=<SERVER_URL>,replicas=1
```
### **TDV Single example with default replicas=3 and default memory and cpu - Using Helm command**

```
helm install --create-namespace -n tdv tdv ./tdv --set deployment-
environment eks,
storage.storageClassName="csi-sc-standard",
tdvRepo.image=<REPO_URL>,tdvCache.image=<CACHE_
URL>,tdvServer.image=<SERVER_URL>,replicas=1
```
#### **TDV Cluster example with default replicas=3 and default memory and cpu**

```
./run_tdv_helmchart.sh --set deployment-environment eks,
storage.storageClassName="csi-sc-standard",
tdvRepo.image=<REPO_URL>,tdvCache.image=<CACHE_
URL>,tdvServer.image=<SERVER_URL>
```
#### **TDV HAProxy example (tdvserver-0 default pod monitoring)**

\$./run\_tdv\_haproxy.sh --set deployment-environment eks

#### **TDV HAProxy example (tdvserver-1 pod monitoring)**

\$./run\_tdv\_haproxy.sh --set tdvServer.podName="tdvserver-1",deploymentenvironment eks

# **TDV for AWS Marketplace**

This chapter will cover the TIBCO® Data Virtualization (TDV) for AWS Marketplace Users.

The following sections are described in this chapter:

**[Prerequisites](#page-141-0)** 

Launching TDV Server on AWS [Marketplace](#page-141-1)

TDV Server [Configuration](#page-146-0)

<span id="page-141-0"></span>TDV Updates and Bundled TDV [Software](#page-150-0)

# **Prerequisites**

You will need a valid AWS account to access TDV on the AWS Marketplace. Refer to the *TDV Release notes* for information about the *TIBCO® Data Virtualization AWS Infrastructure License considerations*.

#### <https://docs.tibco.com/products/tibco-data-virtualization>

The pre-installed version of TDV Server on the AWS marketplace is available on the following Operating systems:

- **•** Windows Server 2019 Version 1809 (OS Build 17763.2268)
- **•** Red Hat Enterprise Linux Server release 7.9 (Maipo)

**Note**: You will need to install one of the TDV supported web browser clients. Refer to [Web](../../../../../Content/Installation/Web_Browser_Support_.htm#ch_2_support_1921172708_851123) [Browser](../../../../../Content/Installation/Web_Browser_Support_.htm#ch_2_support_1921172708_851123) Support for a list of supported web browsers.

# <span id="page-141-1"></span>**Launching TDV Server on AWS Marketplace**

In order to launch TDV Server on AWS, you will need access to the AWS portal. This section describes the procedure to launch the TDV Server.

# **Launching a TDV Windows Image on AWS Marketplace**

Follow these steps to launch a Windows image of TDV:

1. Login to the AWS portal <https://aws.amazon.com/marketplace>

**Note**: You will need a valid AWS account to access TDV in the marketplace.

- 2. Go to the "Search" area at the top of the page and search for "TIBCO® Data Virtualization" to find the latest version of the product.
- 3. Select the appropriate TDV offering, based on the license type and operating system.
- 4. Click on "Continue to Subscribe".
- 5. Review EULA and price information (click "Show Details") and then click on "Continue to Configuration".
- 6. Review the fulfillment options and choose the appropriate "Region". Then click on "Continue to Launch".
- 7. "EC2 Instance Type" uses a default TDV medium resource configuration value. Choose another one if you are running a larger TDV workload. Refer to [Sizing](#page-26-0) [Guidelines](#page-26-0) for TDV for more details.

**Note**: It is recommended that the EC2 Instance Type should be at least 2 CPUs and 8GB of memory.

- 8. Choose the Network settings appropriate for your AWS account. (i.e. VPC settings and Subnet settings).
- 9. Choose the recommended Security Group settings.

a. Click on "Create New Based On Seller Settings" button in the "Security Group Settings" section.

b. Provide a name and description for this new TDV specific security group. A reference to the TDV ports exposed in this recommended Security Group can be found in Default TDV Security Group [Configuration.](#page-146-1)

- c. Click on "Save".
- 10.Select an existing key pair or create a new one.
- 11.Click on Launch.

### **Connecting to the TDV Windows Instance**

Connecting to the virtual machine using the Remote Desktop is an essential step of launching the TDV Windows server on AWS. Follow these steps to connect to the virtual machine:

- 1. Login to the AWS Console.
- 2. Click on the "EC2 dashboard" located in the left vertical menu.
- 3. Click on the "Running instances" link under the "Resources" area of the EC2 Dashboard.
- 4. Select the check box for your TDV instance.
- 5. Click on the "Connect" button.
- 6. In the new popup window displayed,
	- a. Click on the Download the Remote Desktop File.
	- b. Click on Get Password. Save this password in a secure location.
- 7. Connect to AWS launched server using the downloaded RDP file and password obtained.

**Note**: Once connected to the virtual machine, a command window opens and the TDV installation starts. Wait for the installation to complete before closing the window. It takes approximately 15-20 minutes for the installation to complete.

### **Connecting to the TDV Server Application**

Follow these steps to Launch the TDV server using the Windows image:

- 1. Login to AWS Console.
- 2. Click on the "EC2 Dashboard" displayed on the left vertical menu.
- 3. Click on the "Running instances" link under the "Resources" area of the EC2 Dashboard.
- 4. Select the check box for your TDV instance.
- 5. In the Description area, find IPv4 Public IP and copy the value.
- 6. Now you can access your TDV Server in the AWS environment via the TDV service ports defined in your TDV Security group (Refer Default TDV [Security](#page-146-1) Group
#### [Configuration](#page-146-0))

### **Examples**

- 1. Browser client: http://<PUBLIC\_IP>:9400 to access the TDV Web Manager client.
- 2. TDV Studio client:

host=<PUBLIC\_IP> port=9400

3. JDBC client: host=<PUBLIC\_IP>, port=9401

**Note**: The default TDV Admin password can be found at TDV Admin [Password](#page-146-1)

## **Launching a TDV Linux Image on AWS Marketplace**

Follow these steps to launch a Linux image of TDV:

1. Login to the AWS portal [Lhttps://aws.amazon.com/marketplace](https://aws.amazon.com/marketplace)

**Note**: You will need a valid AWS account to access TDV in the marketplace.

- 2. Go to the "Search" area at the top of the page and search for "TIBCO® Data Virtualization" to find the latest version of the product.
- 3. Select the appropriate TDV offering, based on the license type and operating system.
- 4. Click on "Continue to Subscribe".
- 5. Review EULA and price information (click "Show Details") and then click on "Continue to Configuration".
- 6. Review the fulfillment options and choose the appropriate "Region". Then click on "Continue to Launch".
- 7. "EC2 Instance Type" uses a default TDV medium resource configuration value. Choose another one if you are running a larger TDV workload. Refer to [Sizing](#page-26-0) [Guidelines](#page-26-0) for TDV for more details.

**Note**: It is recommended that the EC2 Instance Type should be at least 2 CPUs and 8GB of memory.

8. Choose the Network settings appropriate for your AWS account. (i.e. VPC Settings and Subnet Settings).

9. Choose the recommended Security Group settings.

a. Click on "Create New Based On Seller Settings" button in the "Security Group Settings" section.

b. Provide a name and description for this new TDV specific security group. A reference to the TDV ports exposed in this recommended Security Group can be found in Default TDV Security Group [Configuration.](#page-146-0)

c. Click on "Save".

10.Select an existing key pair or create a new one.

11.Click on Launch.

### **Connecting to the TDV Server Application**

Follow these steps to connect to the TDV server using the Linux image:

- 1. Login to AWS Console.
- 2. Click on the "EC2 Dashboard" displayed on the left vertical menu.
- 3. Click on the "Running instances" link under the "Resources" area of the EC2 Dashboard.
- 4. Select the check box for your TDV instance.
- 5. In the "Description" area below the check box, find "IPv4 Public IP" and copy the value.
- 6. Now you can access your TDV Server in the AWS environment via the TDV service ports defined in your TDV Security group (Refer Default TDV [Security](#page-146-0) Group [Configuration](#page-146-0))

### **Examples**

- 1. Browser client: http://<PUBLIC\_IP>:9400 to access the TDV Web Manager client.
- 2. TDV Studio client:

```
host=<PUBLIC_IP>
```
port=9400

3. JDBC client: host=<PUBLIC\_IP>, port=9401

**Note**: The default TDV Admin password can be found at TDV Admin [Password](#page-146-1)

# **TDV Server Configuration**

This section describes the different port settings you will need while launching the TDV image.

## <span id="page-146-2"></span>**TDV Instance Id**

Follow these steps to get the TDV Instance Id:

- 1. Login to AWS Console.
- 2. Click on the "EC2 Dashboard" displayed on the left vertical menu.
- 3. Click on the "Running instances" link under the "Resources" area of the EC2 Dashboard.
- 4. Select the check box for your TDV instance.
- <span id="page-146-1"></span>5. Copy the "Instance ID" value.

## **TDV Admin Password**

The TDV Server admin password is set to the AWS Instance ID for all TDV AWS Marketplace offerings.

<span id="page-146-0"></span>See TDV [Instance](#page-146-2) Id to get the Instance Id.

## **Default TDV Security Group Configuration**

As a standalone installation TDV only requires ports 9400 - 9403, 9405 and 9409. If you want to run TDV in a cluster configuration then you need to additionally open up port 9407 for communication to work between TDV cluster nodes. By default, the TDV Server Security Group will have these inbound ports exposed in the AWS environment to the outside world. For TDV Linux installations only, there will be additional inbound ports 9300-9306 open for the MPP Engine feature to work. Refer to Port [Requirements](#page-9-0) for a list of all TDV ports and their descriptions.

**Note**: The Source (IP or Group) for your TDV Security Group's inbound ports will default to 0.0.0.0/0. You will want to change this by limiting access to only known IP addresses that you want accessing your TDV installation. Refer to the section Review [Security](#page-147-0) Group (TDV Ports for [inbound/outbound](#page-147-0) traffic) for further information.

## **TDV Security Group**

This section covers how to review and make additional changes to your TDV Security Group.

### <span id="page-147-0"></span>**Review Security Group (TDV Ports for inbound/outbound traffic)**

- 1. Login to AWS Console.
- 2. Click on the "EC2 Dashboard" displayed on the left vertical menu.
- 3. Click on the "Security groups" link under the "Resources" area of the EC2 Dashboard.
- 4. Select the check box for your TDV Security Group.
- 5. At the bottom of the page there will be an overview of your security group.
- 6. Click on the "Inbound rules" or "Outbound rules" tab to see a specific rule set.
- 7. After modifying a rule set, click on "Save".

#### **Notes**:

a. In the windows instance, modifying the inbound ports require OS level firewall changes. Refer to [Additional](#page-149-0) Firewall changes for more information.

b. All outbound traffic is allowed by default. No restrictions are in place.

c. The TDV Security group for Linux has more inbound ports open than the Windows. This is because the MPP Engine feature is only available on Linux TDV Server installations.

### **Additional Port Configuration**

If you need additional inbound or outbound ports (for example, data source) to your TDV instance, then you will need to modify your TDV Security Group.

Refer Review Security Group (TDV Ports for [inbound/outbound](#page-147-0) traffic) section for steps on how to do this.

For data sources that do not reside in your AWS instance that you want to access with your TDV AWS instance, it is a good idea to verify network connectivity as follows:

- 1. Make sure your data source IP and port are open to connections from the AWS network.
- 2. Test connectivity from your TDV AWS instance using the following command:

openssl s\_client -connect <DATA\_SOURCE\_IP>:<DATA\_SOURCE\_PORT>

### **Additional TDV Security Configuration**

The section describes the additional security configuration you can do, if you require your TDV Server to only provide secure client connections.

To review TDV Port definitions, refer to Port [Requirements](#page-9-0).

### **Disable Unsecured Ports**

#### **Follow these steps to disable HTTP port (i.e. Web services port):**

- 1. Connect to your TDV Server using the TDV Studio. Login as the "admin" user.
- 2. Select Administration > Configuration.
- 3. In the search window, search for the option "Disable HTTP".
- 4. Click on "Disable HTTP (On Server Restart)"
- 5. Choose "True".
- 6. click "OK".
- 7. Restart your TDV Server.
- 8. From outside of the Amazon environment, run a network port check to verify only

secure ports are open.

For example:

- openssl s\_client -connect <PUBLIC\_IP>:9400 # should NOT be open
- openssl s\_client -connect <PUBLIC\_IP>:9402 # should be open

- TDV Studio test -> connect to your TDV Server with port=9400 and click on the "Encrypt" check box. This should allow a secure connection via port 9402 to the TDV Server. Connecting without the "Encrypt" check box enabled (i.e. port 9400) should not be allowed anymore.

9. Change your TDV Security Group to remove port 9400.

#### **Follow these steps to disable cluster port:**

- 1. If you are using a standalone TDV without being in a TDV Cluster then you can remove port 9407 from your security group.
- 2. Change your TDV Security Group to remove port 9407.

**Note**: Changing the security group ports requires additional OS configuration of the firewall settings if you are on the Windows platform. Refer to [Additional](#page-149-0) Firewall changes for more information.

### **Additional Inbound Port Security**

To further secure your TDV Security Group, change your Source IPs to match only known IPs.

This will allow you to ensure that only specific IPs access your TDV instances.

Refer Review Security Group (TDV Ports for [inbound/outbound](#page-147-0) traffic) for how to access your security group to make that type of modification.

### <span id="page-149-0"></span>**Additional Firewall changes**

This section is to be used when you need to make port changes after already starting your DV instance. After you make the appropriate port changes in your security group, follow the steps given below to activate those changes.

**Note**: Review your respective security group in your Cloud console before performing the steps below. Your security group inbound ports must always match (i.e. a one to one mapping) with the underlying OS firewall inbound port rules.

### **Windows Server 2019**

Open a Remote Desktop Connection to your instance and follow the steps below:

- 1. Launch "Control Panel"
- 2. Select "System and Security"
- 3. Select "Windows Defender Firewall"
- 4. Click "Advanced settings" link on left hand side vertical menu area
- 5. Select "Inbound Rules" on left hand side vertical menu area
- 6. In the "Name" column, select "TDV Ports" and double click it.
- 7. Click on "Protocols and Ports" tab
- 8. Modify the "Local Port" area accordingly.
- 9. Click on "OK" button to save changes.

### **Data Source Driver Management**

Refer to [Supported](#page-31-0) Data Sources for a list of data sources supported by TDV. The Adapter guides describe the driver management for each of the adapters. Refer to the data source specific Adapter guide for more information.

# **TDV Updates and Bundled TDV Software**

The TDV Client installers and patches can be found in the following directories, depending upon your platform:

- **• Windows**: C:\Program Files\TIBCO\downloads
- **• UNIX**: /opt/TIBCO/downloads

Studio installers, ODBC clients and ADO.NET client are also available under the downloads folder.

Refer to the chapter [Installing](#page-59-0) TDV Server, Studio, and Drivers for instruction on client and driver installations.

**Note**: When a new version of TDV is released, it will be made available in the AWS Marketplace, but there is no automatic process to update existing customer AMIs to newer ones. TDV software offerings in AWS Marketplace are not maintained by TIBCO or AWS. After launching in AWS, you will need to manually apply the patch/hotfix updates as well as manage the security of the instance.

# **Installing Optional TDV Products**

This topic describes the installation of optional TDV products. These topics are covered:

- **•** Version [Support](#page-152-0)
- **•** Installation [Requirements](#page-152-1)
- **•** [Installing](#page-154-0) an Optional TDV Product
- **•** Installing the TDV Client Drivers that are [Distributed](#page-158-0) with TDV
- **•** Importing [Resources](#page-158-1) Defined in an Earlier Release
- <span id="page-152-0"></span>**•** Manage Active Cluster [Security](#page-159-0)

# **Version Support**

<span id="page-152-1"></span>TDV supports the versions listed in [Supported](#page-37-0) Add-On Adapters and [Supported](#page-38-0) Advanced Data Source [Adapters](#page-38-0).

## **Installation Requirements**

- **•** Add-On Adapter Installation [Requirements](#page-152-2)
- **•** Active Cluster [Requirements](#page-153-0)
- <span id="page-152-2"></span>**•** Installing the [Advanced](#page-155-0) Adapters

### **Add-On Adapter Installation Requirements**

Individual adapters have these requirements:

**•** SAP BW BEx Adapter should be installed on a separate machine from the SAP GUI, to avoid possible conflict between JCo versions. See Installing the SAP Java Connector Library, in the TDV SAP BW Adapter Guide.

- **•** For Salesforce.com and SAP adapter installations, disable User Account Control.
- **•** SAP BW can cause TDV errors similar to:

```
com.compositesw.cdms.webapi.WebapiException: Error [sapbw-
2900000]: BAPI_ODSO_READ_DATA_UC failed: Key figure 0CMPYPTAMT
unknown in InfoProvider 0BP_REL
```
To avoid this error, locate and install the patch listed in SAP "Note 1243987 - Extraction from DataStore object fails." Install this patch, and use the program SAP\_ RSADMIN\_MAINTAIN to set the parameter RSDRI\_DS\_NEW in the table RSADMIN to ' ' (empty or space).

Note: To upgrade from an earlier version of an adapter, install the new version and then see Importing [Resources](#page-158-1) Defined in an Earlier Release .

## <span id="page-153-0"></span>**Active Cluster Requirements**

This section lists the software and hardware requirements for Active Cluster. All data sources and databases that are supported with this release of TDV are supported by Active Cluster.

- **•** TDV File [Customizations](#page-153-1)
- **•** Digital [Certificates](#page-154-1)
- **•** [Supported](#page-154-2) Platforms
- **•** Disk Space and [Physical](#page-154-3) Memory
- **•** Load Balancer [Requirements](#page-154-4)

### <span id="page-153-1"></span>**TDV File Customizations**

The data source capability files and LDAP properties file are not automatically synchronized with other machines in the cluster. Therefore, if you customized the ldap.properties file or data source capability files on a TDV Server that will be in a cluster, you need to copy these files manually to all computers that are members of the cluster.

For example, if you modified the external domain configuration file and the data source capability file for DB2, you would need to copy the following files to all computers that are or will become members of the cluster:

<TDV\_install\_dir>/conf/server/ldap.properties

<TDV\_install\_dir>/apps/server/apps/dlm/cis\_ds\_db2/conf/db2.capabilities

### <span id="page-154-1"></span>**Digital Certificates**

A digital certificate ensures the identity of a particular computer and the data it transmits to another computer. Every server in an Active Cluster must have a digital certificate set up on the computer. A trial digital certificate is shipped with TDV Server but must be changed to ensure full security. See Updating the Digital [Certificate](#page-159-1) to Secure Cluster [Communication](#page-159-1) for how to do this.

### <span id="page-154-2"></span>**Supported Platforms**

See Installation [Requirements](#page-8-0) and Support Information for a list of the platforms and protocols supported by Active Cluster.

#### <span id="page-154-3"></span>**Disk Space and Physical Memory**

<span id="page-154-4"></span>Active Cluster requires an additional 4 MB of disk space.

### **Load Balancer Requirements**

<span id="page-154-0"></span>Although a load balancer is not required to be used with Active Cluster, it is highly recommended to achieve the maximum benefits of using Active Cluster.

# **Installing an Optional TDV Product**

All optional TDV products are installed for you when you perform the TDV Server install.

Before you create or join a cluster, make sure that all cluster members use the same level of encryption.

# <span id="page-155-0"></span>**Installing the Advanced Adapters**

To deploy a new adapter, you will need to have a running TDV Server and the new adapter jar file.

## **Auto Deployment**

Follow these steps to deploy the adapter automatically when TDV is restarted:

- 1. Obtain new adapter (e.g. tdv.<adapter\_name>.zip)
- 2. Copy tdv.<adapter\_name>.zip to <TDV\_install\_dir>/tmp
- 3. Unzip the tdv.<adapter\_name>.zip under <TDV\_install\_dir>/tmp
- 4. Copy the <adapter name>.jar file to the folder <TDV\_Install\_ Dir>/packages/autodeploy\_ds\_adapters
- 5. Restart TDV and the adapter is deployed automatically
- 6. You can verify the deployment using Studio. Navigate to host/packages to verify that the adapter is deployed successfully.

## **Manual Deployment**

Follow these instructions to install the advanced adapters:

- 1. Obtain new adapter (e.g. tdv.<adapter\_name>.zip)
- 2. Copy tdv.<adapter\_name>.zip to <TDV\_install\_dir>/tmp
- 3. Unzip the tdv.<adapter\_name>.zip under <TDV\_install\_dir>/tmp
- 4. Open a shell window and go to the <TDV Install dir> **UNIX**

```
/bin/sh
cd <TDV_Install_Dir>
```
#### **Windows**

```
- cmd.exe with "Admin Privileges"
cd <TDV_Install_Dir>
```
5. Check if you have already deployed tdv.<adapter-name> **UNIX**:

ls -al ./packages

**Windows**:

dir .\packages

**Example**:tdv.googlebigquery.jar is represented as <TDV\_install\_

dir>/packages/GoogleBigQuery\_1.jar when TDV Server has already deployed it.

6. If you find your <adapter-name> in the previous step, you must undeploy it first. You can undeploy the adapter using the command below: **UNIX**:

```
./bin/server_util.sh -server <hostname> [-port <port>] -user
<user> -password <password> -undeploy -name <adapter-name> -
version 1
```
#### **Windows**:

```
.\bin\server_util.bat -server <hostname> [-port <port>] -user
<user> -password <password> -undeploy -name <adapter-name> -
version 1
```
**Note:** <adapter-name> for undeploy must match the adapter name under <TDV install dir>/packages that you are trying to undeploy.

#### **Example**:

**• Unix**:

```
./bin/server_util.sh -server <hostname> [-port <port>] -user
<user> -password <password> -undeploy -name GoogleBigQuery -
version 1
```
#### **• Windows**:

```
.\bin/server_util.bat -server <hostname> [-port <port>] -user
<user> -password <password> -undeploy -name GoogleBigQuery -
version 1
```
7. To deploy the adapter using the command below:

#### **UNIX**:

```
./bin/server_util.sh -server <hostname> [-port <port>] -user
<user> -password <password> -deploy -package ./tmp/tdv.<adapter-
name>/tdv.<adapter-name>.jar
```
#### **Windows**:

```
.\bin\server_util.bat -server <hostname> [-port <port>] -user
<user> -password <password> -deploy -package .\tmp\tdv.<adapter-
name>\tdv.<adapter-name>.jar
```
#### **Example**:

#### **Unix**:

```
./bin/server_util.sh -server <hostname> [-port <port>] -user
<user> -password <password> -deploy -package
./tmp/tdv.googlebigquery/tdv.googlebigquery.jar
```
#### **Windows**:

```
.\bin/server_util.bat -server <hostname> [-port <port>] -user
<user> -password <password> -deploy -package
.\tmp\tdv.googlebigquery\tdv.googlebigquery.jar
```
8. To verify the new adapter was undeployed and deployed, check <TDV\_install\_ dir>/logs/cs\_server.log.

You will see messages about undeployment and deployment of your adapter.

**Example**: log snippet from <TDV\_install\_dir>/logs/cs\_server.log when undeploying and deploying tdv.googlebigquery.jar (aka name=GoogleBigQuery, version=1)

```
INFO [jetty thread pool-413] 2020-04-29 19:17:30.749 -0700
ExtensionManager -  Undeployment of Extension Package
GoogleBigQuery:1 is successful! 
INFO [jetty thread pool-420] 2020-04-29 19:19:16.672 -0700
ExtensionManager -  Deployment of Extension Package
GoogleBigQuery:1 is successful!
```
# <span id="page-158-0"></span>**Installing the TDV Client Drivers that are Distributed with TDV**

This client distribution (driver zip) file includes the following components:

- **•** ODBC
- **•** ADO.NET
- **•** JDBC
- **•** SSIS
- **•** Power BI

This zip file can be unpacked on each machine that has client application that needs access to the TDV Server.

### **To install the drivers distributed with TDV**

- 1. Read any README files included with or associated with the download file.
- 2. Locate and extract the drivers zip file.
- 3. When installing the ODBC Win 64-bit driver on Windows 10, make sure to select Run as Administrator. Select the client EXE file, right click and select Run as Administrator. When prompted, select Yes and allow the installation to run to completion.
- 4. Follow the instructions in the TDV Administration Guide for details on how to complete configuration of each driver.
- <span id="page-158-1"></span>5. When the installation is complete, click Done to exit the installation program.

# **Importing Resources Defined in an Earlier Release**

If you used a previous release of the adapter and defined resources, you can use them with this release. Follow the instructions for exporting and importing the resources in the *TDV User Guide*.

# <span id="page-159-0"></span>**Manage Active Cluster Security**

Users who create and manage an Active Cluster must have administrative privileges. SSL is used for inter-node communications and each server in an Active Cluster must have a valid digital certificate for authentication.

All cluster members must use the same level of encryption.

- **•** Updating the Digital Certificate to Secure Cluster [Communication](#page-159-1)
- <span id="page-159-1"></span>**•** Set Access [Privileges](#page-160-0)

# **Updating the Digital Certificate to Secure Cluster Communication**

Every TDV Server ships with a trial digital certificate so SSL works right out of the box. However, the security is poor. To secure cluster communication, you must update the digital certificate on each TDV Server node in the cluster.

Updating the digital certificate entails getting a signed digital certificate from a Certificate Authority (CA) and installing it in the keystore on each TDV Server. CAs are independent vendors (such as VeriSign) that have instructions on their websites for how to generate public key/private key pairs that accompany certificate requests. The CA then returns the digital certificate back to you. After you have this information, you need to install the digital certificate on the TDV Server.

### **To install a digital certificate on TDV Server**

- 1. Open Studio, and select Administration > Launch Manager (Web) from the menu to open the Manager Web interface.
- 2. Click the CONFIGURATION tab and select SSL.

Manager displays the SSL Management page.

3. Enter new values as appropriate for your digital certificate, and click APPLY.

## <span id="page-160-0"></span>**Set Access Privileges**

You must have administrative privileges for Active Cluster management. Refer to the *Active Cluster Guide* for the specific rights needed for various cluster operations. Refer to the *Administration Guide* for more information about setting TDV access rights.

# **TDV and Business Directory Product Maintenance**

This chapter explains the procedures involved in installing the latest service pack and the precautions that must be taken. If you are installing a base version of the products, you can skip this chapter.

- **•** About Hotfix [Maintenance](#page-162-0)
- **•** [Downgrade/Rollback](#page-173-0)
- **•** Applying the Service Pack to TDV Server, Studio, and Business [Directory](#page-163-0)
- **•** Applying the Service Pack to TDV Server, Studio, and Business [Directory](#page-163-0)
- **•** [Applying](#page-164-0) the Service Pack or Hotfix to Active Cluster
- **•** [Upgrading](#page-165-0) from an Earlier Release and Migrating The Metadata
- **•** [Downgrade/Rollback](#page-173-0)
- **•** Maintaining [TDV-to-Client](#page-178-0) Application Connections

# **Upgrade, Downgrade, and Rollback**

Throughout this chapter, the following terminologies will be used:

- **•** Upgrade This is the process to upgrade to a higher release (for example, from 8.0.x to 8.1.x) by running the upgrade script that comes with the service pack.
- **•** Downgrade This is the process to revert to a previous release (for example, 8.1.0 to 8.0.1, or 8.0.3 to 8.0.1) by running the downgrade script that comes with the service pack. Refer to [Downgrade/Rollback](#page-173-0) for more details.
- **•** Rollback This is the process to remove a hotfix/service pack within a release by running a rollback script, which is included with every service pack/hotfix. Refer to [Downgrade/Rollback](#page-173-0) for more details.

# <span id="page-162-0"></span>**About Hotfix Maintenance**

If you are sent a patch to address a specific urgent issue, it is referred to as a hotfix patch. Hotfix patches have been quickly created by our engineering group for timeliness and are not for general use.

Hotfix patches are not automatically carried over through export and import processes during an upgrade or migration. They need to be reapplied if you migrate to another instance that is the same version. Hotfixes are also built for specific versions of TDV, so they should not be used for later versions of TDV than the version for which they were built.

For hotfixes, run the update process for TDV and Business Directory.

# **Applying the Hotfix to TDV Server, Studio, and Business Directory**

Hot fixes include bug fixes to any TDV major, minor or service pack version.

The latest hotfix, must be applied to the same TDV major, minor and service pack level. For example,

- hotfix TDV 8.3.0.005 can only be applied to TDV 8.3.0
- hotfix TDV 8.3.1.002 can only be applied to TDV 8.3.1

The latest hotfix, requires a clean update of your TDV Server and Business Directory environment. The optimal way to achieve the clean environment is to apply the hotfix as if it was a Service Pack.

### **To apply a hotfix**

- 1. Optionally, perform a full TDV and Business Directory backup. For details about backup export, see the TDV Administration Guide or the Business Directory Guide.
- 2. If installing on Windows, be sure to use Run as Administrator.
- 3. For Windows, make sure to close any open windows to the repository/jdk folder.
- 4. Stop the TDV Server.
- 5. Copy the hotfix zip file to <TDV\_install\_dir>.

6. Unzip the file.

To Rollback a hotfix, refer to To rollback a hotfix for TDV Server, Studio, or [Business](#page-176-0) [Directory](#page-176-0).

## **About Service Pack Maintenance**

A service pack is a zipped package of files that fixes known issues and often provides enhanced functionality. All TDV Server, Studio and Business Directory software service packs are cumulative and supersede previously released service packs. A service pack should be applied on all computers where TDV products are installed, keeping them all at the same revision level. Installation of a service pack does not change configuration settings and custom functionality.

It is recommended that you keep your TDV Server and Business Directory Server instances at the same service pack level.

# <span id="page-163-0"></span>**Applying the Service Pack to TDV Server, Studio, and Business Directory**

Important bug fixes and additional functionality are added to TDV with each service pack.

Service packs typically involve careful ordering of procedural steps to make sure appropriate scripts are generated and available, and backup files saved.

Notes:

- **•** Customers using advanced data source adapters that require OAuth need to first run TDV as a stand-alone server (no Monitor Daemon), set up OAuth once, and then run TDV with the Monitor Daemon.
- **•** Sometimes when running Manager after a service pack install an error message pops up (Unable to finish loading...). You can safely ignore this message, close, and reopen Manager.

### **To apply a service pack**

1. Optionally, perform a full TDV and Business Directory backup. For details about backup export, see the TDV Administration Guide or the Business Directory Guide.

- 2. If installing on Windows, be sure to use Run as Administrator.
- 3. For Windows, make sure to close any open windows to the repository/jdk folder.
- 4. Stop all TDV processes, instances, and databases.
- 5. Copy the service pack zip file to <TDV install dir>.
- 6. Unzip the file.
- 7. When asked whether to replace the existing files, reply Yes.

If you are not asked whether to replace files, the service pack is being extracted to some directory other than <TDV install dir>. The service pack must be extracted to the appropriate installation directory, and must overwrite files in that directory.

8. Run one or more of these scripts to upgrade your products.

**Note**: When running on a Liinux/AIX environment, you will have to grant execute permission on the upgrade scripts. Run the following command to do this:

chmod  $755$   $\star$ .sh

9. Enter the repo and cache passwords when prompted.

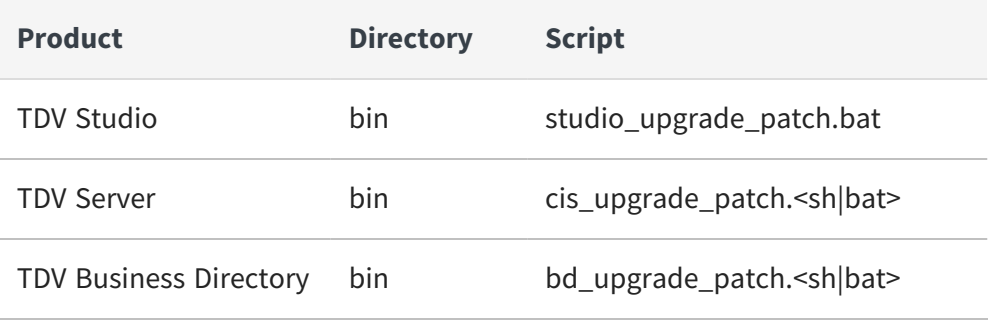

10.After you run the scripts successfully, restart the TDV Server to fully activate any new libraries included in the upgrade.

To Rollback a service pack, refer to [Downgrade/rollback](#page-173-1) a service pack for TDV Server, Studio, or Business [Directory](#page-173-1).

### <span id="page-164-0"></span>**Applying the Service Pack or Hotfix to Active Cluster**

When updating Active Cluster, it is critical that clusterid remain unchanged. Changing it can adversely affect cached data.

These instructions are guidelines developed from testing with a two node Active Cluster environment.

### **To upgrade with scheduled system downtime**

- 1. Determine and note the clusterid, so that it can remain unchanged.
- 2. Make sure that the cluster is in sync. That is, make sure both nodes are in the cluster and are functional.
- 3. Disable any cache refreshes on both of the nodes by enabling the Studio configuration *Disable Cache Refreshes* on both nodes.
- 4. Configure the load balancer to stop sending traffic to node 1. Shutting down node 1 would cause in-flight requests to fail.
- 5. Remove node 1 from the cluster.
- 6. If your TDV products are running, stop them, including all processes and databases used as repositories or caches.
- 7. Apply the service pack or hot fix to node1.
- 8. Start up node 1, but do not re-join the cluster.
- 9. Configure the load balancer to send traffic to node 1 instead of node 2.
- 10.Remove node 2 from the cluster.
- 11.Apply the service pack or hot fix to node 2.
- 12. Join node 1 and node 2 to the cluster.
- 13. Enable cache refreshes on both of the nodes.
- <span id="page-165-0"></span>14. Verify the cluster status.

# **Upgrading from an Earlier Release and Migrating The Metadata**

This section is a guide for customers who are upgrading to TDV from a previous version and want to migrate metadata from that version to the new version.

TDV is released either as a Mainstream Support Release (MS) or a Long Term Support Release (LTS). More details about these can be read at [https://docs.tibco.com/pub/tdv/general/LTS/tdv\\_LTS\\_releases.htm](https://docs.tibco.com/pub/tdv/general/LTS/tdv_LTS_releases.htm)

The metadata upgrade process requires installing a new TDV instance in parallel with the existing TDV instance, exporting the metadata from the old instance, and importing the old instance's backup CAR file into the new TDV instance.

TDV recommends that you keep the older TDV instance until you are sure the new installation is stable. However, be aware that:

- **•** If you are running two versions of TDV simultaneously in the same instance, then their port numbers must be different.
- **•** If you are using Active Cluster, all servers in the cluster must be running at the same version and patch level.

Make sure that you have administrator privileges and perform all of the steps below as that user. In addition, it is advised that the installation and the upgrade steps be performed by the same user to avoid any permission issues that may arise.

To upgrade and migrate your existing installation, follow the steps (in the given order) in these sections

- 1. [Documenting](#page-166-0) the Existing TDV Instance
- 2. [Considerations](#page-167-0) for Upgrading to TDV 8.X
- 3. [Exporting](#page-168-0) Metadata from the Existing TDV Instance
- 4. [Installing](#page-169-0) the New Version of TDV
- 5. [Importing](#page-169-1) Metadata into the New TDV Instance
- <span id="page-166-0"></span>6. Verifying a Successful [Installation](#page-170-0)

### **Documenting the Existing TDV Instance**

Before making a backup of the existing TDV instance, document the key features of the instance. These settings are later applied to the new TDV instance to ensure the consistency of results returned from published resources.

**Note**: If you cannot upgrade directly from the existing TDV instance to the new version, multiple versions of TDV and multiple export and import processes might be required, so that database schemas remain compatible.

Make note of the settings in the following table.

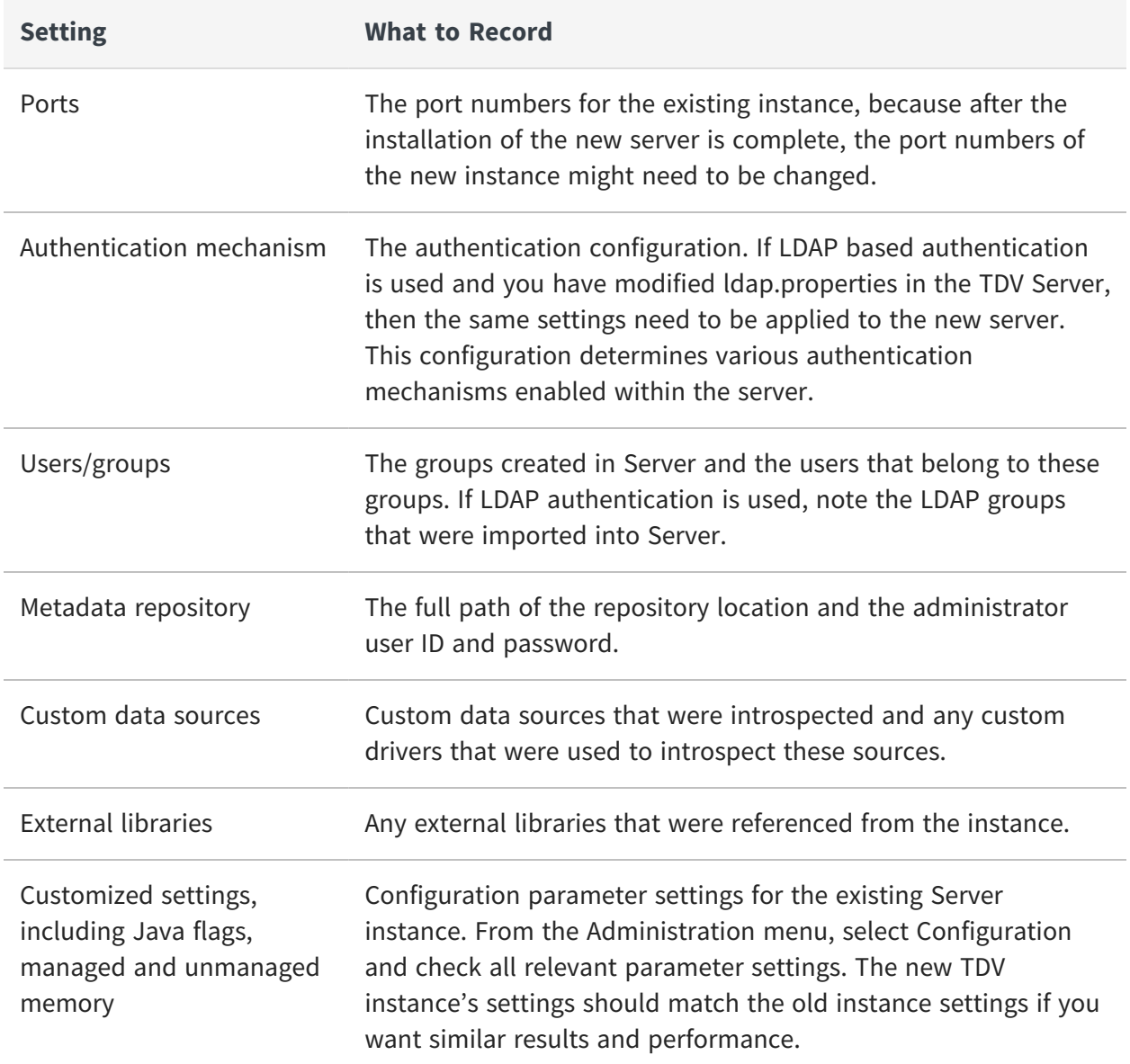

### <span id="page-167-0"></span>**Considerations for Upgrading to TDV 8.X**

- In order to keep your database schemas compatible, you will need to preserve your metadata. You may need to perform an export and import of metadata.
	- During the export you perform in [Exporting](#page-168-0) Metadata from the Existing TDV [Instance](#page-168-0) , all of the relevant information from your old repository is captured.
	- During the import you perform in [Importing](#page-169-1) Metadata into the New TDV Instance [,](#page-169-1) all of the relevant information from your old repository is transferred into the new TDV PostgreSQL repository database.
- Long-Term Support (LTS) releases are typically supported with Hotfixes and Service Packs. This approach provides an option more suited for strictly regulated environments, or for customers who prefer a fully supported environment for an extended period of time, without the need for upgrades.
- On the windows platform only, if you are upgrading from a pre-8.5 TDV Server installation to TDV Server 8.5 or higher, note that you need to upgrade your TDV Studio to the same version you upgraded your TDV Server with.

Refer to Upgrade Path - [Examples](#page-171-0) for a few common examples to understand the various Upgrade paths you may have to take to Upgrade your current TDV version to the version of your choice..

### <span id="page-168-0"></span>**Exporting Metadata from the Existing TDV Instance**

The first step for upgrade or migration is to export the existing metadata information from the repository. This process writes out a CAR file that includes six files containing metadata, scheduling, settings, and user information.

### **To run the export**

- 1. Verify that you have administrator privileges.
- 2. Open a command prompt window.
- 3. Navigate to <TDV\_install\_dir>/bin.
- 4. Perform a full backup with the options that you need:
	- Using Studio. See "Using Studio for a Full Server Backup" in the *TDV User Guide*.
	- Using the TDV backup\_export utility. For more information, see the *TDV Administration Guide*.
- 5. Locate and copy the resulting CAR file to a safe and easily accessible location for use later.

### <span id="page-169-0"></span>**Installing the New Version of TDV**

#### **To install a new TDV when you are upgrading from an earlier release**

- 1. Review the new features and bug fixes as documented in the *TDV and Business Directory Release Notes*.
- 2. Install the new version of Server as described in [Installing](#page-59-0) TDV Server, Studio, and [Drivers](#page-59-0) or Silent Mode [Installation](#page-78-0).
- 3. Install the latest versions of all other TDV software that you use.
- 4. Set up any external libraries, including JDBC drivers, and then shut down and restart the server.
- 5. Deliver the upgraded drivers (the TDV ODBC driver and the TDV JDBC driver) to the dependent clients.
- 6. To ensure consistency in results and performance, make the configuration of the new server instance similar to the old instance.
- 7. Perform the instructions in [Importing](#page-169-1) Metadata into the New TDV Instance .

<span id="page-169-1"></span>Perform the instructions in Verifying a Successful [Installation](#page-170-0) .

### **Importing Metadata into the New TDV Instance**

If your are upgrading your version of TDV from an earlier version and you have completed the instructions in [Exporting](#page-168-0) Metadata from the Existing TDV Instance , then follow the instructions in this section. If you are performing a new installation, you can skip these instructions.

After the new TDV instance is successfully installed, the metadata from old TDV instance needs to be imported into the new instance. After the import is successfully completed, settings such as Java configurations, managed memory setting and ports can be updated on the new instance.

### **To run the import**

- 1. Verify that you have administrator privileges.
- 2. Locate the CAR file that you produced from [Exporting](#page-168-0) Metadata from the Existing TDV

[Instance](#page-168-0) .

- 3. Perform a full backup import with the options that you need:
	- Using the Studio Import dialog window. For more information, see the *TDV User Guide*.
	- Using the TDV backup\_import utility. For more information, see the *TDV Administration Guide*.
- 4. Validate that the TDV resources or other settings are as you expect in the new version of Studio.

### <span id="page-170-0"></span>**Verifying a Successful Installation**

To verify that your installation of the TDV software was successful, follow the steps in this section.

### **To verify a successful installation**

- 1. Start Studio. Follow instructions in the TDV Getting Started Guide or in the TDV User Guide.
- 2. If you have just completed an upgrade from one version of TDV to a new one, then we suggest that you complete these instructions:

a. Determine a set of tests that will touch all published resources and all introspected data sources, and then apply the tests against:

- The existing instance of TDV, as a sanity check.
- The new instance of TDV, to ensure the same results are produced.
- b. Configure and use the PubTest tool to test all your published resources.

The PubTest program can be configured to test all published resources using JDBC, ODBC, and Web services. Additional configuration might be required to test the ODBC and Web services. Starting with TDV 4.0, an end-to-end testing program referred to as PubTest (pubtest.java) is included with the TDV installation. This program is located in the <TDV\_install\_dir>\apps\jdbc directory. A PubTest.doc file in this directory provides additional documentation about using this tool.

## <span id="page-171-0"></span>**Upgrade Path - Examples**

Upgrading from an earlier version of TDV to the latest version may require that you need to upgrade to one or more intermediate versions before upgrading to the latest. An illustration of your upgrade path is given below:

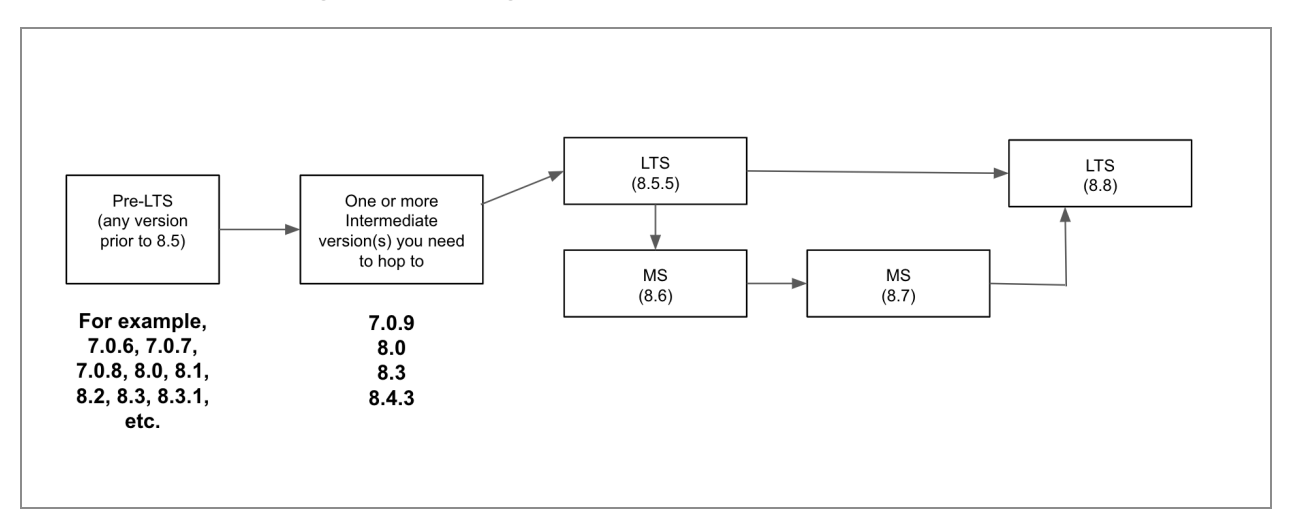

The table below gives some examples to help you understand the upgrade process for your version of TDV.

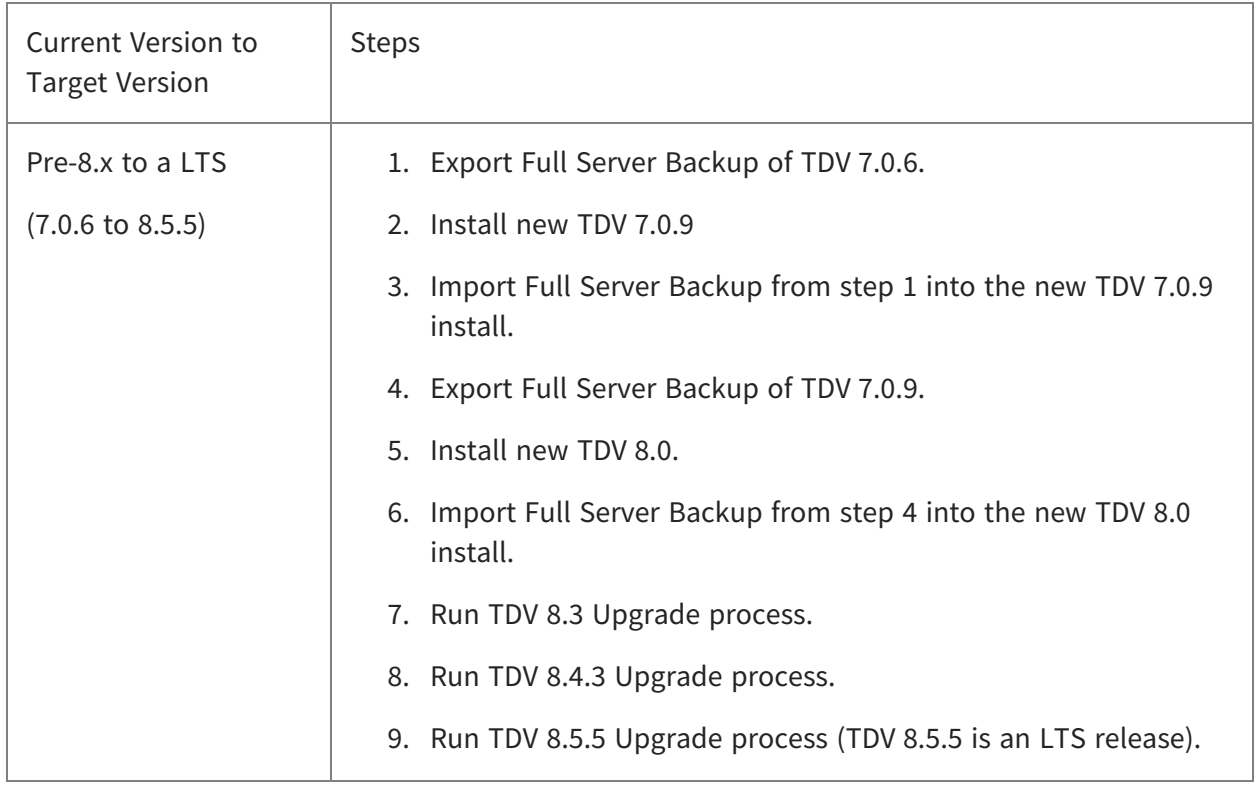

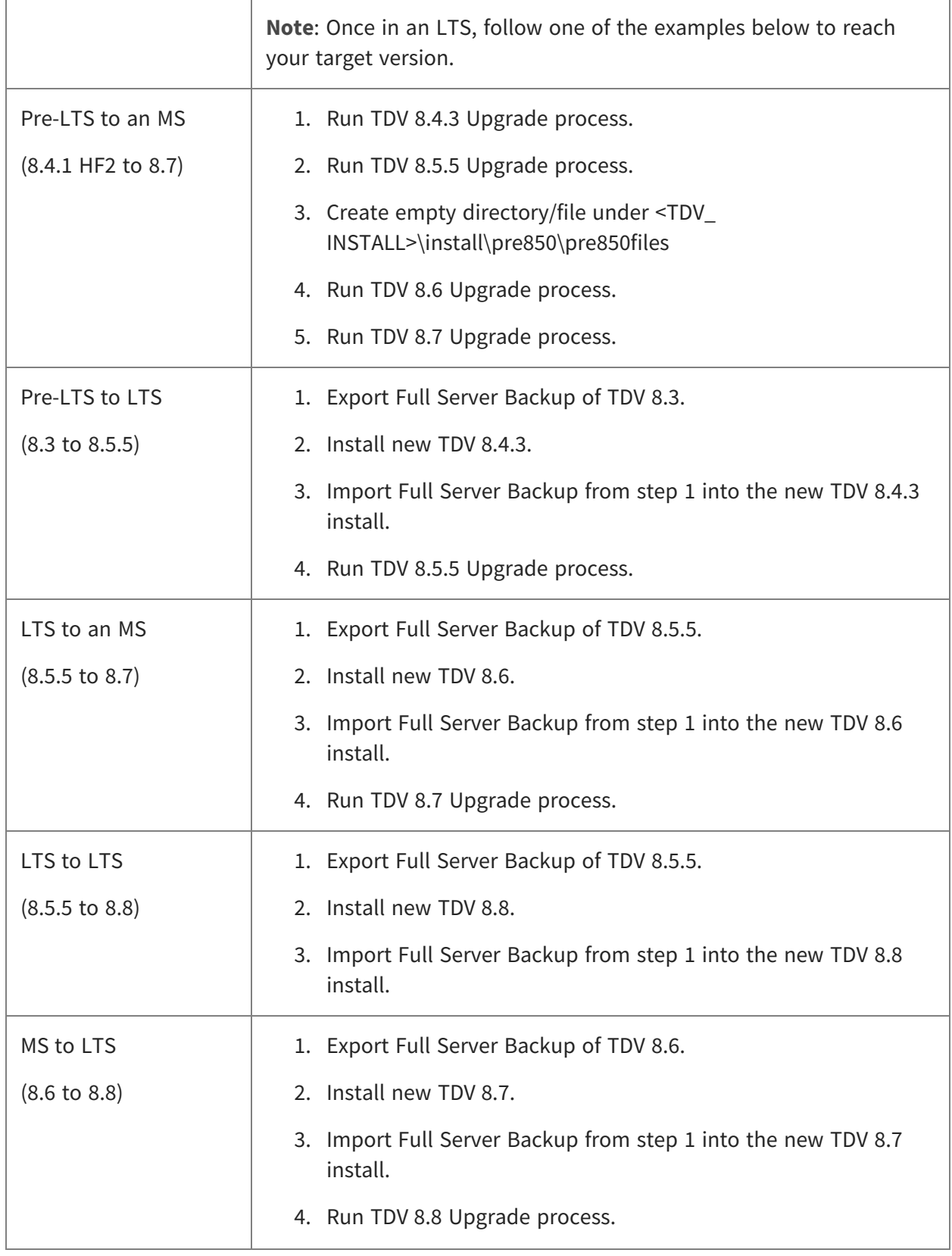

# <span id="page-173-0"></span>**Downgrade/Rollback**

If you installed a service pack or hotfix and you later decide that you want to revert to the previous installation, you can do that.

### **Precautions**

It is important to understand the requirements and limitations of downgrade/rollback procedures:

- You can use this process to downgrade to an earlier release (for example, 8.7 to 8.5). But, you cannot use this process to downgrade to a version prior to the current version (for example, 8.x to 7.x).
- **•** The rollback scripts are only for rolling back to a previous service pack. If a release has only one service pack or hotfix applied to it, rollback is not guaranteed to work, in an attempt to rollback to the base GA version. For example, 8.0.1 release refers to the hotfix release 1 of a 8.0.0 base GA release. You cannot rollback to 8.0.0 in this case. If you do, starting the TDV server may result in error messages such as these:
	- In the cs\_repository.log: "Could not receive data from client: No connection could be made because the target machine actively refused it."
	- In the cs\_monitor.log: "MONITOR STOP. The metadata repository was created with a newer version of the server. The server cannot continue."

### <span id="page-173-1"></span>**Downgrade/rollback a service pack for TDV Server, Studio, or Business Directory**

If downgrading on Windows, any open windows to the repository or jdk folder must be closed.

If your TDV products are running, stop them, including all processes and databases used as repositories or caches.

### **Downgrade from 8.8 to 8.7/8.6/8.5 Server**

To downgrade TDV Server from version 8.8 to 8.7/8.6/8.5, follow these steps:

1. Stop monitor daemon:

composite.<br/>bat|sh> monitor stop

**Note**: To check if the Monitor daemon has stopped completely, check for the "Bye" message in cs\_server.log.

2. Start server process without monitor daemon:

```
composite_server.sh(bat) run
```
3. Run the following command for TDV Server:

server\_util.bat/sh -server <id> -port <port> -user <uid> password <password> -rollbackRepository -toVersion 8.5.0

For BD, run the following:

bd\_server\_util.bat/sh

#### **Example:**

bin/server\_util.bat -server localhost -port 9400 -user admin password admin1 -rollbackRepository -toVersion 8.5.0

- 4. Kill all java processes.
- 5. Stop repo and cache.
- 6. Run <install\_dir>/install/rollback\_patch.sh(bat) script (for Server).
- 7. Run the command:

```
chmod 733 /bin/cis_dowgrade_patch.sh
```
8. Run the command

```
cis_<product>_<version>_downgrade_patch.bat (CIS – windows) /
cis_<product>_<version>_downgrade_patch.sh (CIS – UNIX)
```
9. Apply 8.7/8.6/8.5 patch (downgraded version).

- 10. Start the service(repo, monitor,cache). Note at this point none of them are up and running. you would need to start all of them.
- 11. You have to manually un-deploy a few adapters and re-deploy them due to the Java version changes in earlier TDV versions. Follow these steps to do that:

i. Undeploy the ComputeDB, ApacheDrill and TibcoStreaming adapter using the following commands

> bin/server\_util.sh -server localhost -port 9400 -user admin -password admin1 -domain composite -undeploy -name ComputeDB -version 1 -verbose

> bin/server\_util.sh -server localhost -port 9400 -user admin -password admin1 -domain composite -undeploy -name ApacheDrill -version 1 -verbose

> bin/server\_util.sh -server localhost -port 9400 -user admin -password admin1 -domain composite -undeploy -name TibcoStreaming -version 1 -verbose

ii. Redploy ComputeDB, ApacheDrill and TibcoStreaming adapter using following commands.

> bin/server\_util.sh -server localhost -port 9400 -user admin -password admin1 -domain composite -deploy -package packages/archived\_ds\_adapters/dst-drill-8.7.0-080700001.jar -verbose

> bin/server\_util.sh -server localhost -port 9400 -user admin -password admin1 -domain composite -deploy -package packages/archived\_ds\_adapters/dst-computedb-8.7.0- 080700001.jar -verbose

> bin/server\_util.sh -server localhost -port 9400 -user admin -password admin1 -domain composite -deploy -package packages/archived\_ds\_adapters/dst-streambase-8.7.0- 080700001.jar -verbose

12. Restart the Monitor.

- 13. Import backup CAR files as needed.
- 14. Optionally, redefine all your VCS roots and connections.
- 15. To check the metadata version after a downgrade, run the following command. A list of metadata versions for each TDV release is given in [Repository](#page-177-0) Versions of [TDV Server/BD](#page-177-0)

```
./repository/bin/psql -Uroot -hlocalhost -p9408 -d cisrepo -c
"select * from cisrepo.metadata_version"
```
### **Downgrade from 8.8 to 8.7/8.6/8.5 BD/Studio**

To downgrade TDV Studio/BD from version 8.7 to 8.6/8.5/8.4/8.3, follow these steps:

1. Stop monitor daemon:

composite.<br/>bat|sh> monitor stop

**Note**: To check if the Monitor daemon has stopped completely, check for the "Bye" message in cs\_server.log.

- 2. Run <install\_dir>/install/rollback\_patch.sh(bat) script (for Studio) and <install\_ dir>/bd/install/rollback\_patch.sh(bat) script (for BD)
- 3. Stop the repo and cache (For BD only).
- 4. Run bd/studio downgrade patch.bat (sh)
- 5. Apply downgraded version of BD/Studio patch
- <span id="page-176-0"></span>6. Restart the service (For BD only).

### **To rollback a hotfix for TDV Server, Studio, or Business Directory**

- 1. If working on Windows, any open windows to the repository or jdk folder must be closed.
- 2. Make sure that the TDV Server is stopped.

```
composite.<br/>bat|sh> monitor stop
```
**Note**: To check if the Monitor daemon has stopped completely, check for the "Bye" message in cs\_server.log.

3. Run the rollback script located in

```
<TDV_Install_Dir>/install/rollback_TIB_tdv_<product><version>_
HF-<hotfix_number>_all.<bat|sh>
```
- 4. Navigate to <install\_dir> and reapply the last service pack or hotfix. After downgrade it is necessary to apply the downgraded version of service pack/hotfix before starting the server.
- 5. Start the Monitor Daemon.

For TDV: composite.<br/>bat|sh> monitor start

For BD: bd.<bat|sh> monitor start

In the server.log, verify that the version is the target version you intended.

#### <span id="page-177-0"></span>**Repository Versions of TDV Server/BD**

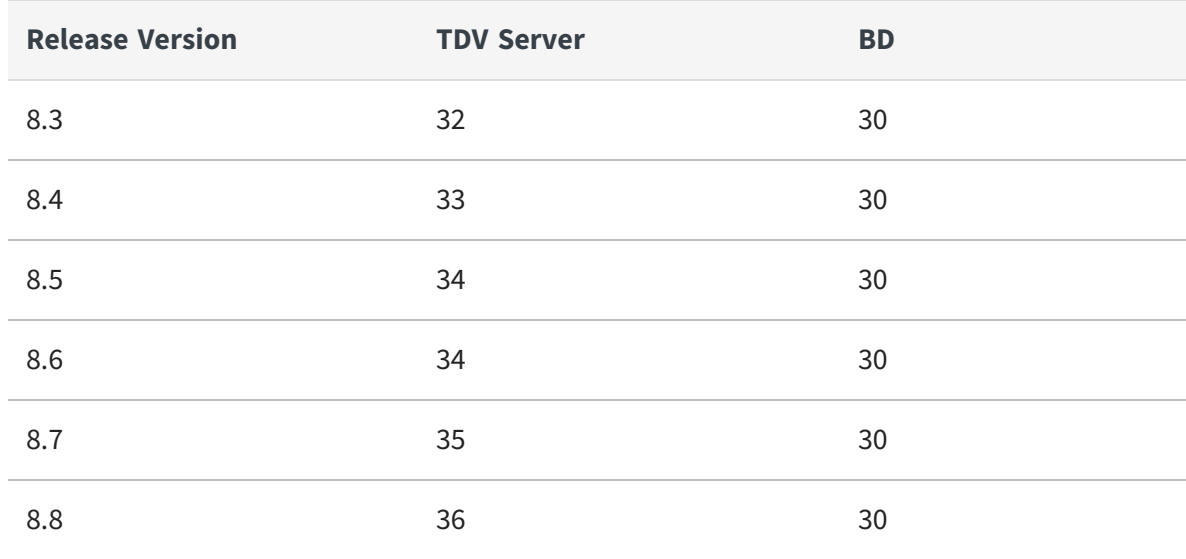

# <span id="page-178-0"></span>**Maintaining TDV-to-Client Application Connections**

This section includes instructions for how to update connections between TDV Server and your client applications in the following sections:

- **•** Updating an ODBC Client [Application](#page-178-1)
- <span id="page-178-1"></span>**•** Updating a JDBC Client [Application](#page-178-2)

## **Updating an ODBC Client Application**

### **To patch ODBC client applications**

- 1. Install the ODBC patch as you would for a Studio installation, but apply the ODBC patch only to where you installed a TDV ODBC client:
	- 32-bit driver: <TDV\_install\_dir>/apps/odbc
	- 64-bit driver: <TDV\_install\_dir>/apps/odbc64
- 2. See the *TDV Client Interfaces Guide* for more information.

### **To patch ODBC client users on Windows 7**

- 1. Locate your Windows 7 DSN entry file.
- 2. Recreate any custom system DSNs, using DSN tools.
- <span id="page-178-2"></span>3. See the *TDV Client Interfaces Guide* for more information.

## **Updating a JDBC Client Application**

### **To patch JDBC client applications**

1. If you only need to obtain the updated TDV JDBC driver for your JDBC client, you can do one of the following:

- Obtain the updated csjdbc.jar file from the server's <TDV\_install\_ dir>/apps/jdbc/lib directory after the Studio patch is installed.
- Extract any one of the csjdbc.jar files directly from the patch zip file.
- 2. See the *TDV Client Interfaces Guide* for more information.
# **Uninstalling TDV**

This topic describes the process of uninstalling TIBCO® Data Virtualization (TDV) and related products for Windows and UNIX. The uninstall process is similar, regardless of whether you performed a silent or interactive installation.

- **•** [Uninstalling](#page-180-0) TDV on Windows
- <span id="page-180-0"></span>**•** [Uninstalling](#page-180-1) TDV on UNIX

# **Uninstalling TDV on Windows**

When you uninstall TDV, everything stored in the metadata repository is deleted along with the TDV software.

#### **To uninstall TDV on Windows**

- 1. Stop the Server and Repository if they are running.
- 2. Start the uninstallation process:

... > Uninstall TDV

For a silent uninstall, TDV is uninstalled without further interaction. For an interactive uninstall, go to step 3.

- 3. Click OK to confirm the uninstall.
- <span id="page-180-1"></span>4. Click Done when the uninstallation process is completed.

# **Uninstalling TDV on UNIX**

The following tasks are described here:

- **•** Preparing for [Uninstalling](#page-181-0) on UNIX
- **•** [Uninstalling](#page-181-1) TDV On UNIX

## <span id="page-181-0"></span>**Preparing for Uninstalling on UNIX**

Before you uninstall TDV, remove the TDV service files from the installation machine, because the uninstaller does not remove these files automatically.

### **To remove the TDV service files cis.repository and cis.server**

- 1. Log into the installation machine as root.
- 2. Change the working directory to <TDV\_install\_dir>/bin.
- 3. Run the following command:

<span id="page-181-1"></span>cis\_remove\_services.sh

## **Uninstalling TDV On UNIX**

During the uninstallation process, all the components from the previous installation are removed. You cannot uninstall the components individually.

### **To uninstall TDV on UNIX**

- 1. Log into the installation machine as the user that installed the software.
- 2. Run the following command:

<TDV\_install\_dir>/uninstall

For a silent uninstall, run

./uninstall --mode "unattended"

For an interactive uninstall, go to step 3.

3. Press the Enter key.

You will see a warning about loss of data.

4. Press the Enter key to complete the uninstallation process and leave the uninstaller.

# **TIBCO Documentation and Support Services**

For information about this product, you can read the documentation, contact TIBCO Support, and join TIBCO Community.

#### **How to Access TIBCO Documentation**

Documentation for TIBCO products is available on the Product [Documentation](https://docs.tibco.com/) website, mainly in HTML and PDF formats.

The Product [Documentation](https://docs.tibco.com/) website is updated frequently and is more current than any other documentation included with the product.

#### **Product-Specific Documentation**

The following documentation for this product is available on the TIBCO® Data [Virtualization](https://docs.tibco.com/products/tibco-data-virtualization) page.

#### **Users**

- TDV Getting Started Guide TDV User Guide TDV Web UI User Guide TDV Client Interfaces Guide TDV Tutorial Guide TDV Northbay Example **Administration**
	- TDV Installation and Upgrade Guide
	- TDV Administration Guide
	- TDV Active Cluster Guide
	- TDV Security Features Guide

#### **Data Sources**

TDV Adapter Guides

TDV Data Source Toolkit Guide (Formerly Extensibility Guide)

#### **References**

TDV Reference Guide

TDV Application Programming Interface Guide

#### **Other**

TDV Business Directory Guide

TDV Discovery Guide

TDV and Business Directory Release Notes - Read the release notes for a list of new and changed features. This document also contains lists of known issues and closed issues for this release.

#### **Release Version Support**

TDV 8.5 and 8.8 are designated as Long Term Support (LTS) versions. Some release versions of TIBCO® Data Virtualization products are selected to be long-term support (LTS) versions. Defect corrections will typically be delivered in a new release version and as hotfixes or service packs to one or more LTS versions. See also Long Term [Support.](https://docs.tibco.com/pub/tdv/general/LTS/tdv_LTS_releases.htm)

## **How to Contact Support for TIBCO Products**

You can contact the Support team in the following ways:

- To access the Support Knowledge Base and getting personalized content about products you are interested in, visit our product [Support](https://support.tibco.com/s/) website.
- To create a Support case, you must have a valid maintenance or support contract with a Cloud Software Group entity. You also need a username and password to log in to the our product [Support](https://support.tibco.com/s/) website. If you do not have a username, you can request one by clicking **Register** on the website.

### **How to Join TIBCO Community**

TIBCO Community is the official channel for TIBCO customers, partners, and employee subject matter experts to share and access their collective experience. TIBCO Community offers access to Q&A forums, product wikis, and best practices. It also offers access to extensions, adapters, solution accelerators, and tools that extend and enable customers to gain full value from TIBCO products. In addition, users can submit and vote on feature

requests from within the [TIBCO](https://ideas.tibco.com/) Ideas Portal. For a free registration, go to [TIBCO Community](https://community.tibco.com/).

# **Legal and Third-Party Notices**

SOME CLOUD SOFTWARE GROUP, INC. ("CLOUD SG") SOFTWARE AND CLOUD SERVICES EMBED, BUNDLE, OR OTHERWISE INCLUDE OTHER SOFTWARE, INCLUDING OTHER CLOUD SG SOFTWARE (COLLECTIVELY, "INCLUDED SOFTWARE"). USE OF INCLUDED SOFTWARE IS SOLELY TO ENABLE THE FUNCTIONALITY (OR PROVIDE LIMITED ADD-ON FUNCTIONALITY) OF THE LICENSED CLOUD SG SOFTWARE AND/OR CLOUD SERVICES. THE INCLUDED SOFTWARE IS NOT LICENSED TO BE USED OR ACCESSED BY ANY OTHER CLOUD SG SOFTWARE AND/OR CLOUD SERVICES OR FOR ANY OTHER PURPOSE.

USE OF CLOUD SG SOFTWARE AND CLOUD SERVICES IS SUBJECT TO THE TERMS AND CONDITIONS OF AN AGREEMENT FOUND IN EITHER A SEPARATELY EXECUTED AGREEMENT, OR, IF THERE IS NO SUCH SEPARATE AGREEMENT, THE CLICKWRAP END USER AGREEMENT WHICH IS DISPLAYED WHEN ACCESSING, DOWNLOADING, OR INSTALLING THE SOFTWARE OR CLOUD SERVICES (AND WHICH IS DUPLICATED IN THE LICENSE FILE) OR IF THERE IS NO SUCH LICENSE AGREEMENT OR CLICKWRAP END USER AGREEMENT, THE LICENSE(S) LOCATED IN THE "LICENSE" FILE(S) OF THE SOFTWARE. USE OF THIS DOCUMENT IS SUBJECT TO THOSE SAME TERMS AND CONDITIONS, AND YOUR USE HEREOF SHALL CONSTITUTE ACCEPTANCE OF AND AN AGREEMENT TO BE BOUND BY THE SAME.

This document is subject to U.S. and international copyright laws and treaties. No part of this document may be reproduced in any form without the written authorization of Cloud Software Group, Inc.

TIBCO, TIBCO logo, TIBCO O logo, ActiveSpaces, Enterprise Messaging Service, Spotfire, TERR, S-PLUS, and S+ are either registered trademarks or trademarks of TIBCO Software Inc. in the United States and/or other countries.

Java and all Java based trademarks and logos are trademarks or registered trademarks of Oracle and/or its affiliates.

All other product and company names and marks mentioned in this document are the property of their respective owners and are mentioned for identification purposes only. You acknowledge that all rights to these third party marks are the exclusive property of their respective owners. Please refer to Cloud SG's Third Party Trademark Notices ([https://www.cloud.com/legal\)](https://www.cloud.com/legal) for more information.

This document includes fonts that are licensed under the SIL Open Font License, Version 1.1, which is available at: <https://scripts.sil.org/OFL>

Copyright (c) Paul D. Hunt, with Reserved Font Name Source Sans Pro and Source Code Pro.

Cloud SG software may be available on multiple operating systems. However, not all operating system platforms for a specific software version are released at the same time. See the "readme" file for the availability of a specific version of Cloud SG software on a specific operating system platform.

THIS DOCUMENT IS PROVIDED "AS IS" WITHOUT WARRANTY OF ANY KIND, EITHER EXPRESS OR IMPLIED, INCLUDING, BUT NOT LIMITED TO, THE IMPLIED WARRANTIES OF MERCHANTABILITY, FITNESS FOR A PARTICULAR PURPOSE, OR NON-INFRINGEMENT.

THIS DOCUMENT COULD INCLUDE TECHNICAL INACCURACIES OR TYPOGRAPHICAL ERRORS. CHANGES ARE PERIODICALLY ADDED TO THE INFORMATION HEREIN; THESE CHANGES WILL BE INCORPORATED IN NEW EDITIONS OF THIS DOCUMENT. CLOUD SG MAY MAKE IMPROVEMENTS AND/OR CHANGES IN THE PRODUCT(S), THE PROGRAM(S), AND/OR THE SERVICES DESCRIBED IN THIS DOCUMENT AT ANY TIME WITHOUT NOTICE.

THE CONTENTS OF THIS DOCUMENT MAY BE MODIFIED AND/OR QUALIFIED, DIRECTLY OR INDIRECTLY, BY OTHER DOCUMENTATION WHICH ACCOMPANIES THIS SOFTWARE, INCLUDING BUT NOT LIMITED TO ANY RELEASE NOTES AND "README" FILES.

This and other products of Cloud SG may be covered by registered patents. For details, please refer to the Virtual Patent Marking document located at <https://www.tibco.com/patents>.

Copyright © 2002-2023. Cloud Software Group, Inc. All Rights Reserved.